**IBM InfoSphere Master Data Management Standard and Advanced Editions** バージョン **11** リリース **4**

# インストール・ガイド

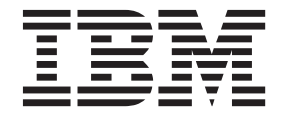

**GC43-1871-00 (**英文原典:**GC27-6717-00)**

**IBM InfoSphere Master Data Management Standard and Advanced Editions** バージョン **11** リリース **4**

# インストール・ガイド

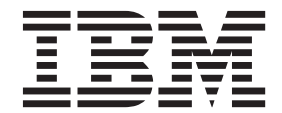

**GC43-1871-00 (**英文原典:**GC27-6717-00)** ご注意

本書および本書で紹介する製品をご使用になる前に[、特記事項および商標に](#page-238-0)記載されている情報をお読みください。

本書は、IBM InfoSphere Master Data Management バージョン 11.4、および新しい版で明記されていない限り、以降 のすべてのリリースおよびモディフィケーションに適用されます。

お客様の環境によっては、資料中の円記号がバックスラッシュと表示されたり、バックスラッシュが円記号と表示さ れたりする場合があります。

原典: GC27-6717-00 IBM InfoSphere Master Data Management Standard and Advanced Editions Version 11 Release 4 Installation Guide

- 発行: 日本アイ・ビー・エム株式会社
- 担当: トランスレーション・サービス・センター
- **© Copyright IBM Corporation 1996, 2014.**

# 目次

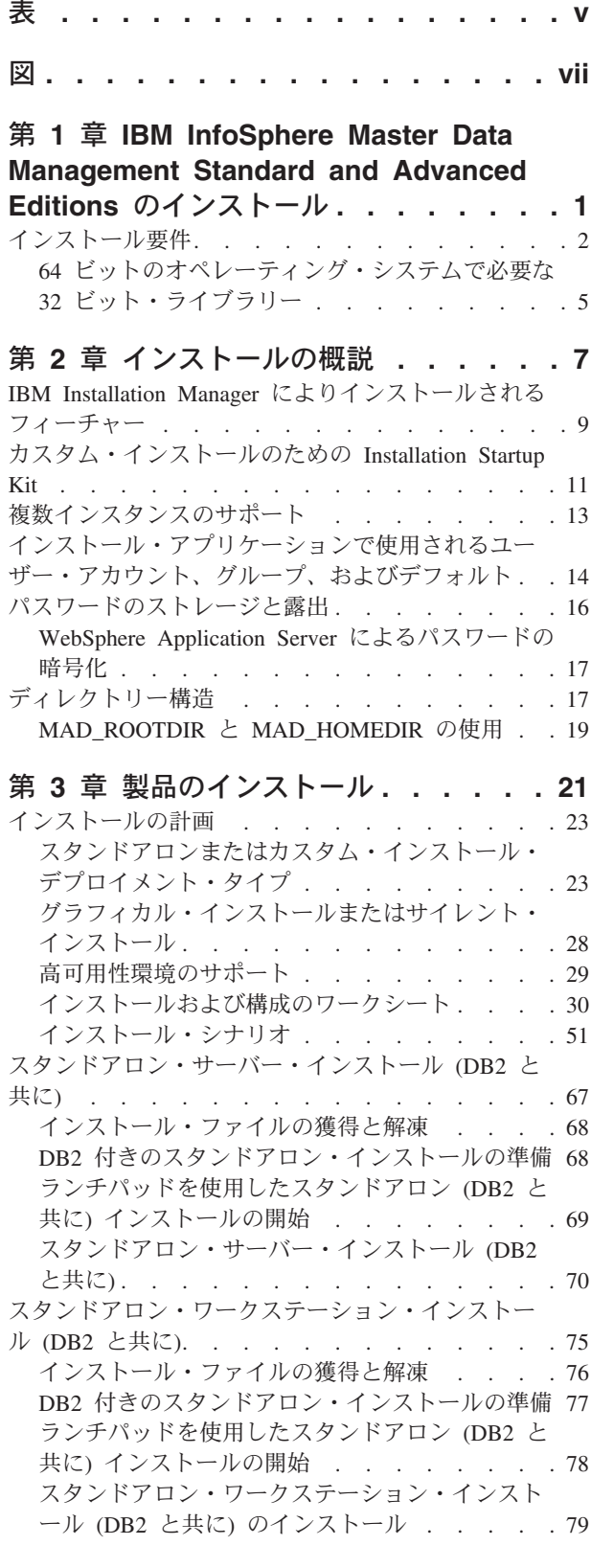

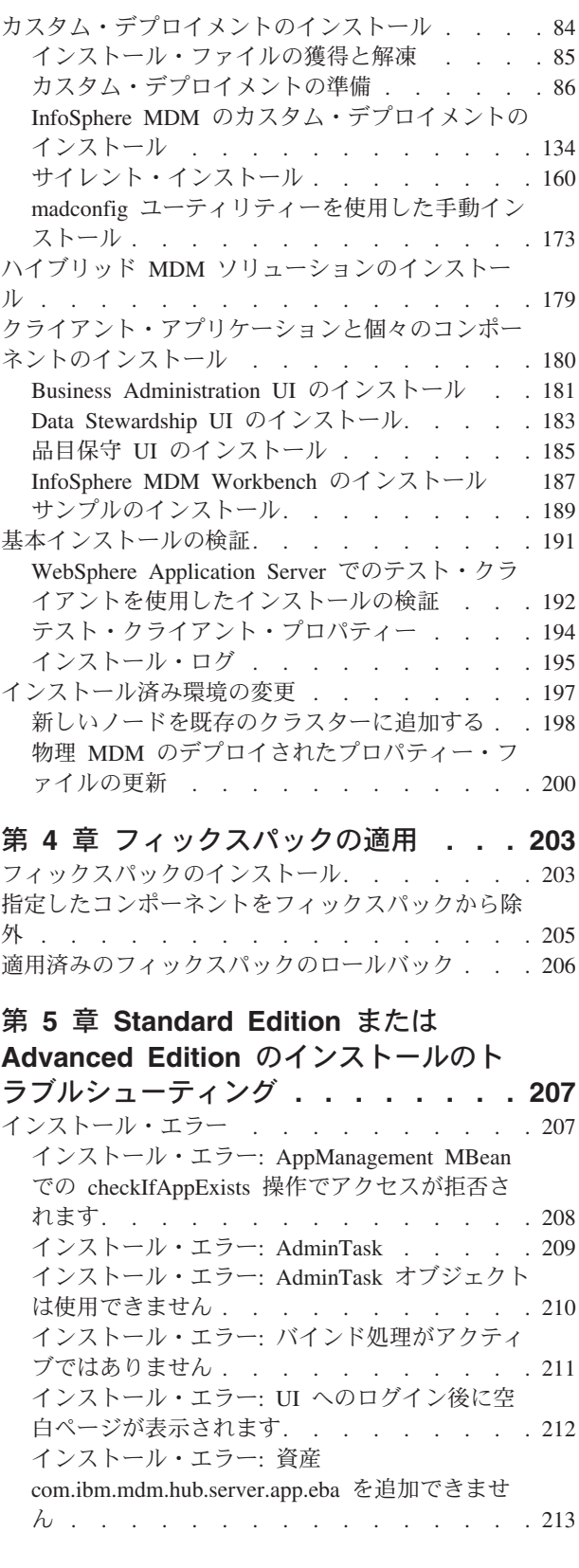

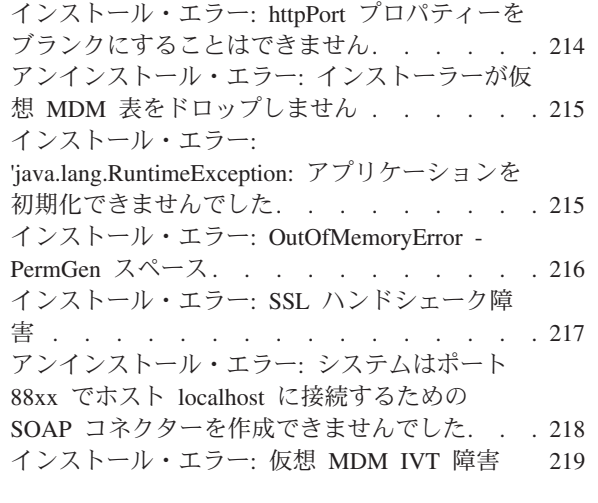

#### 第 **6** 章 **[InfoSphere MDM](#page-230-0)** のアンイン

ストール**[. . . . . . . . . . . . . . 221](#page-230-0)** InfoSphere MDM [インスタンスのアンインストール](#page-230-0) [221](#page-230-0)

[スタンドアロン・サーバー・インストール](#page-231-0) (DB2 と 共に) のアンインストール [. . . . . . . . . 222](#page-231-0) [スタンドアロン・ワークステーション・インストー](#page-232-0) ル (DB2 と共に) [のアンインストール](#page-232-0) . . . . . [223](#page-232-0) [単一のコンポーネントのアンインストール](#page-233-0). . . . [224](#page-233-0) [サイレント・モードでのアンインストール](#page-234-0). . . . [225](#page-234-0) [内部バンドル・リポジトリーからの](#page-236-0) CBA の削除 [227](#page-236-0)

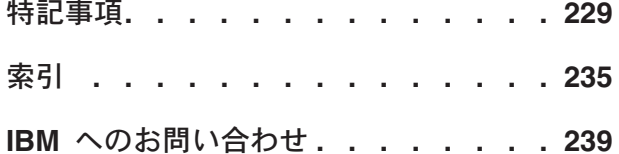

# <span id="page-6-0"></span>表

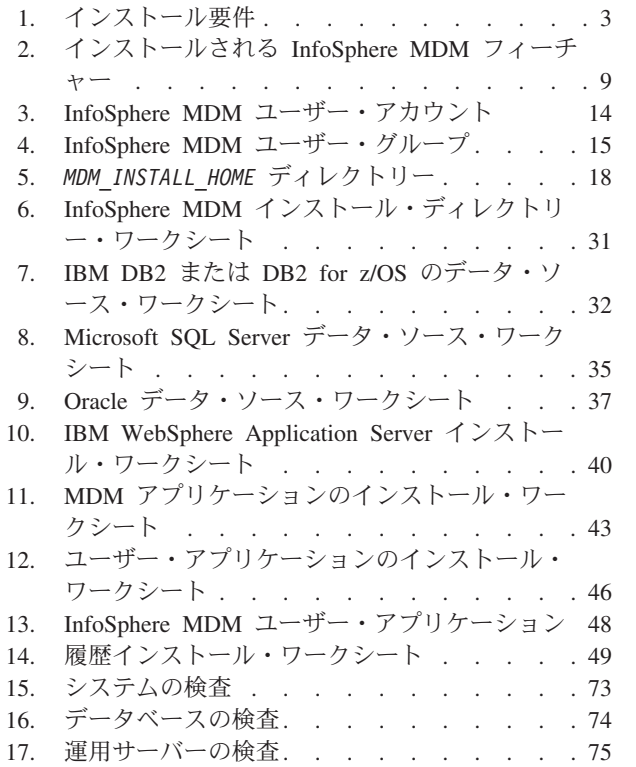

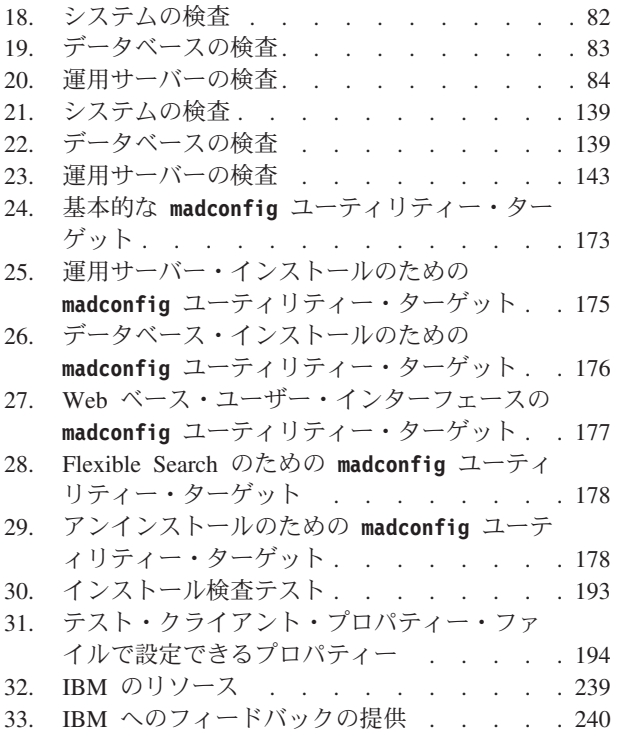

# <span id="page-8-0"></span>図

- 1. InfoSphere MDM [のインストールの概要](#page-10-0) . . .[1](#page-10-0)
- 2. InfoSphere MDM [のインストールの概要](#page-30-0) [21](#page-30-0)
- 3. [スタンドアロン・サーバー・インストール](#page-34-0) (DB2 と共に[\) . . . . . . . . . . . . 25](#page-34-0)
- 4. [スタンドアロン・ワークステーション・インス](#page-35-0) トール (DB2 と共に[\) . . . . . . . . . 26](#page-35-0)
- 5. [クラスター環境でのカスタム・インストール](#page-37-0) [28](#page-37-0)

# <span id="page-10-0"></span>第 **1** 章 **IBM InfoSphere Master Data Management Standard and Advanced Editions** のインストール

す。 インストーラー MDM デプロイメントを 計画します インストール・パッケージを ダウンロードし 、 MDM デプロイメントを計画します 前提ソフトウェアを インストールして構成します 前提条件と文書を 検討します デプロイメントの決定を 行います インストール・ワークシートを 完成させます インストール後の構成 と開発を完了します インストール済み環境を 更新します インストール を検証します InfoSphere MDM を インストールします

InfoSphere® MDM コンポーネントは、IBM® Installation Manager を使用してインス トールします。これによって、簡単で一貫性のあるインストールが可能になりま

図 *1. InfoSphere MDM* のインストールの概要

重要**:** InfoSphere MDM のインストール・プロセスを開始する前に、既知の問題を確 認してください。インストールに関する既知の問題の中には、特定のプリインスト ール構成タスクの実行を必要とするものがあります。これらの構成タスクを完了で きなかった場合、結果としてインストールに失敗する可能性があります。

インストールのトピックでは、InfoSphere MDM のインストールのための環境 (アプ リケーション・サーバーやデータベースなど) の準備方法、および InfoSphere MDM のインストール方法について説明します。グラフィカル・モードまたはサイレン ト・モードでインストールを実行できます。

IBM Installation Manager は、コンポーネントをアンインストールしたり、コンポー ネントの追加または削除によって既存のインストールを変更したりするためにも使 用します。

<span id="page-11-0"></span>ヒント**:** 以下の、インストール・トピックの PDF や、特定のインストール・シナリ オの PDF をダウンロードできます。

- v InfoSphere MDM Standard and Advanced Edition Installation Guide
- Quick Installation including MDM Workbench
- Installation Cookbook: Oracle, WebSphere Default Messaging, and WebSphere Cluster

v Installation Cookbook: DB2, WebSphere MQ, and WebSphere Cluster 関連情報:

エディションに基づく [IBM InfoSphere Master Data Management](http://www.ibm.com/support/docview.wss?uid=swg24035078) インストー [ル・パッケージのダウンロード](http://www.ibm.com/support/docview.wss?uid=swg24035078)

[InfoSphere MDM system requirements](http://www.ibm.com/support/docview.wss?uid=swg27035486)

### インストール要件

インストールを開始する前に、以下のリストをリファレンスとして使用します。ま た、IBM DB2®、IBM WebSphere® Application Server、IBM Rational® Application Developer のいずれかもインストールする場合、このリストは、インストールする適 切なフィーチャーを選択するためのガイドラインともなります。

重要**:** サポート対象のハードウェアとソフトウェアおよび必須バージョンの詳しい リストについては、IBM InfoSphere Master Data Management のシステム要件ページ を必ず確認してください。このページへのリンクは、このバージョンのリリース・ ノートに記載されています。

任意のフィーチャーとアプリケーションをインストールするには、インストールを 実行するシステム上に IBM Installation Manager 1.7 がインストールされていなけれ ばなりません。 IBM Installation Manager は InfoSphere MDM に同梱されていま す。IBM Installation Manager を実行できるのは、64 ビット・マシンにおいてのみ です。

インストールするサーバーまたはワークステーションでは、最低で 30 GB のスペ ースが使用可能でなければなりません。

スタンドアロン・サーバーのインストールには、40 から 50 GB のスペースが使用 可能でなければなりません。スタンドアロン・ワークステーションのインストール には、60 から 70 GB が必要です。

インストールするフィーチャーまたはアプリケーションがこの表にリストされてい ない場合、対象フィーチャーの資料を参照し、特定の要件について調べてくださ い。

<span id="page-12-0"></span>表 *1.* インストール要件

| 対象フィーチャーをインストール                                                                      |                                                                                                    |
|--------------------------------------------------------------------------------------|----------------------------------------------------------------------------------------------------|
| する予定の場合                                                                              | 必要な前提条件                                                                                                    |
| InfoSphere MDM Standard<br>Edition, Advanced<br>Edition、Enterprise Edition のいず<br>れか | InfoSphere MDM コンポーネントをインストールおよび<br>使用するサーバーとワークステーションすべてで、サポ<br>ート対象オペレーティング・システムがインストールお<br>よび構成されていなければなりません。ガイドラインと<br>して、製品固有の資料を使用してください。<br>重要: Advanced Edition は、カスタマイズ環境としての<br>み、Microsoft Windows オペレーティング・システムへ<br>のインストールをサポートしています。 Windows の実<br>稼働環境は、Advanced Edition ではサポートされていま                                                                                                    |
|                                                                                      | せん。 Windows のカスタマイズ環境および実稼働環境<br>の両方でサポートされているのは、Standard Edition の<br>みです。                                                                                                    |
| Installation Startup Kit                                                             | 重要: カスタム・インストールの実行を計画している場<br>合は、必ず Installation Startup Kit をインストールして<br>ください。<br>スタンドアロン・サーバー・インストール、またはスタ<br>ンドアロン・ワークステーション・インストールを実行<br>する場合、このキットをインストールする必要はありま<br>せん。                                                                                                    |
| MDM 運用サーバー                                                                           | このフィーチャーにより、ご使用の運用サーバー用のコ<br>アの IBM WebSphere Application Server バンドル、<br>EBA などがインストールされます。<br>スタンドアロン・インストールを実行する場合、IBM<br>Installation Manager は IBM WebSphere Application<br>Server をインストールして、デフォルト設定で構成しま<br>す。<br>カスタム・インストールを実行する場合、サポート対象<br>バージョンの IBM WebSphere Application Server がイ<br>ンストールされ、管理プロファイル (ユーザー名とパス<br>ワード)が作成済みである必要があります。IBM<br>WebSphere Application Server のインストール後、アプ<br>リケーション・サーバーの準備に関するトピックを使用<br>してサーバーを構成してください。 |

表 *1.* インストール要件 *(*続き*)*

| 対象フィーチャーをインストール                  |                                                                                                    |
|----------------------------------|----------------------------------------------------------------------------------------------------|
| する予定の場合                          | 必要な前提条件                                                                                                    |
| MDM データベース                       | このデータベース・コンポーネントは、InfoSphere<br>MDM 表とスキーマを作成します。                                                                                                    |
|                                  | スタンドアロン・インストールを実行する場合、IBM<br>Installation Manager によって IBM DB2 がインストー<br>ルされて、デフォルト設定で構成されます。                                                                           |
|                                  | カスタム・インストールの場合、使用している MDM<br>運用サーバーに接続するためのユーザー・アカウント名<br>とパスワードを使用してサポート対象データベースをイ<br>ンストールして構成しておく必要があります。                                                            |
|                                  | ガイドラインとして、製品固有の資料を使用してくださ<br>い。データベース・ソフトウェアのインストール後、デ<br>ータベースの準備に関するトピックを使用して、データ<br>ベースが InfoSphere MDM をサポートするように構成<br>します。                                         |
| ユーザー・アプリケーション                    | アプリケーションにアクセスするワークステーション<br>に、サポート対象 Web ブラウザーをインストールする<br>必要があります。                                                                                                    |
| InfoSphere MDM Workbench         | ワークステーションにワークベンチをインストールする<br>前に、IBM Rational Application Developer for<br>WebSphere (64 ビット) をインストールする必要があり<br>ます。                                                      |
| IBM DB2                          | スタンドアロン・インストールの場合:<br>InfoSphere MDM インストールに組み込まれて<br>いる DB2 データベース・ラッパーをインスト<br>ールします。選択されているデフォルト・フィ<br>ーチャーを使用します。<br>重要:このソフトウェアは、スタンドアロン・<br>インストールを実行している場合に必須です。 |
|                                  | カスタム・インストールの場合:<br>DB2 データベースの構成をカスタム・インス<br>トールの一環として行う場合、IBM DB2<br>Enterprise Edition がインストール済みでなけれ<br>ばなりません。                                                       |
| IBM WebSphere Application Server | 以下のフィーチャーをアプリケーション・サーバー用に<br>インストールするよう選択します。                                                                                                    |
|                                  | • IBM WebSphere Application Server                                                                                                    |
|                                  | - IBM WebSphere Application Server Full Profile                                                                                                    |
|                                  | IBM WebSphere Application Server SDK for Java <sup>76</sup><br>Technology Edition 6                                                                                     |
|                                  | システム要件のページでサポート対象バージョン番号を<br>必ず確認してください。                                                                                                    |

<span id="page-14-0"></span>表 *1.* インストール要件 *(*続き*)*

| 対象フィーチャーをインストール                       |                                                                                                    |
|---------------------------------------|----------------------------------------------------------------------------------------------------|
| する予定の場合                               | 必要な前提条件                                                                                                    |
| IBM Rational Application<br>Developer | IBM Rational Application Developer をインストールす<br>る場合、IBM Installation Manager で、最小でも以下の<br>追加で必要な機能を選択する必要があります。 |
|                                       | • Web Developer Tools                                                                                          |
|                                       | - AJAX、Dojo、および HTML                                                                                           |
|                                       | $-$ JSF                                                                                                    |
|                                       | - JSP およびサーブレット                                                                                                |
|                                       | • Enterprise Developer Tools                                                                                   |
|                                       | - データ・アクセス                                                                                                    |
|                                       | - OSGi アプリケーション                                                                                                |
|                                       | • IBM WebSphere Application Server                                                                             |
|                                       | - 開発ツール                                                                                                    |
|                                       | - リモート・サーバー・スタブ                                                                                                |
|                                       | 必要な 32 ビット・ライブラリーが 64 ビット・オペレ<br>ーティング・システムで使用可能であることも確認する<br>必要があります。                                         |

#### 関連タスク:

187 ページの『[InfoSphere MDM Workbench](#page-196-0) のインストール』 86 [ページの『カスタム・デプロイメントの準備』](#page-95-0)

68 [ページの『インストール・ファイルの獲得と解凍』](#page-77-0)

#### 関連資料:

48 [ページの『ユーザー・アプリケーションと運用サーバーの関連付け』](#page-57-0)

## **64** ビットのオペレーティング・システムで必要な **32** ビット・ラ イブラリー

InfoSphere MDM Workbench および IBM Rational Application Developer を 64 ビッ トのワークステーションにインストールする場合、インストールを正常に行うに は、ワークステーション上に特定の 32 ビット・ライブラリーがなければなりませ ん。

InfoSphere MDM フィーチャーをインストールする前に、以下にリストされている 32 ビット・ライブラリーをインストールするか、IBM Rational Application Developer を 64 ビット・モードでインストールする必要があります。

必要な 32 ビット・ライブラリーは以下のとおりです。

- $\cdot$  libatk-1.0.so.0
- libfontconfig.so.1
- libfreetype.so.6
- libgdk pixbuf-2.0.so.0
- $\cdot$  libgdk-x11-2.0.so.0
- $\cdot$  libglib-2.0.so.0
- libgmodule-2.0.so.0
- libgobject-2.0.so.0
- libgthread-2.0.so.0
- $\cdot$  libgtk-x11-2.0.so.0
- libpango-1.0.so.0
- $\cdot$  libpangoft2-1.0.so.0
- $\cdot$  libpng12.so.0
- libselinux.so.1
- $\cdot$  libX11.so.6
- libXcomposite.so.1
- libXcursor.so.1
- libXdamage.so.1
- libXext.so.6
- libXfixes.so.3
- libXft.so.2
- libXinerama.so.1
- $\cdot$  libXi.so.6
- libXrandr.so.2
- libXrender.so.1
- libXtst.so.6
- libz.so.1

#### 関連タスク:

79 [ページの『スタンドアロン・ワークステーション・インストール](#page-88-0) (DB2 と共に) [のインストール』](#page-88-0)

187 ページの『[InfoSphere MDM Workbench](#page-196-0) のインストール』

# <span id="page-16-0"></span>第 **2** 章 インストールの概説

ほとんどの IBM InfoSphere Master Data Management コンポーネントは、サーバー またはワークステーション、この 2 つの組み合わせ、またはクラスター環境をサポ ートするために複数のサーバーにインストールできます。

重要**:** InfoSphere MDM のインストール・プロセスを開始する前に、既知の問題を確 認してください。インストールに関する既知の問題の中には、特定のプリインスト ール構成タスクの実行を必要とするものがあります。これらの構成タスクを完了で きなかった場合、結果としてインストールに失敗する可能性があります。

ヒント**:** IBM InfoSphere Master Data Management のダウンロード・ページを使用し て、ライセンス交付を受けたご使用のエディションおよびバージョンに必要なパー ツを判別できます。

クライアント・システムおよび 1 つ以上のサーバー・システムの両方をセットアッ プする必要があります。アプリケーション・サーバー、データベース・サーバー、 および HTTP サーバーはすべて同じサーバー上に置くか、それぞれ専用のサーバー 上に置くことができます。 HTTP サーバーは推奨されていますが、オプションで す。

InfoSphere MDM のインストールに要する時間は多くの要因に依存するため、推定 所要時間を示すことはできません。準備やインストールの時間に影響する要因に は、以下のようなものがあります。

- インストールされているコンポーネントの数。
- 環境内のサーバーまたはワークステーションの数。
- v クラスター環境でのインストールの場合、ネットワークの負荷容量。
- IBM WebSphere Application Server が既にインストールされているかどうか。
- v データベース・ソフトウェアが既にインストールされているかどうか。

インストール・プロセスの最初のステップは、いずれかの DB2 [を伴うスタンドア](#page-32-1) [ロン・インストール・タイプ](#page-32-1) (サーバーまたはワークステーション) あるい[はカスタ](#page-36-0) [ム・インストール・タイプの](#page-36-0)うち、使用環境での要件に対して最良のデプロイメン ト・タイプは何かを判別することです。ほとんどの実動の実装では、カスタム・デ プロイメントが必要になります。

オプションで、ランチパッド を使用して、DB2 を伴うスタンドアロンまたはカス タム・インストールを開始できます。ランチパッド により、インストール・タイプ を選択できます。その後、選択内容に適したインストール・ファイルを使用するよ うに IBM Installation Manager が構成されます。カスタム・インストールでは、 Installation Manager の開始後に、インストール用に選択されたオファリングを変更 する機会があります。

ヒント**:** ランチパッドはブラウザー・ベースのアプリケーションであり、スタンド アロン・サーバーやワークステーションのインストールの開始点として使用されま す。ランチパッドは、Mozilla Firefox ブラウザーを必要とします。 Firefox が使用 不可の場合、ランチパッドを使用できない可能性があります。ランチパッドを使用 できない場合は、以下のようにします。

- 1. root ユーザーとしてログインします。
- 2. IBM Installation Manager を管理者モードでインストールします。
- 3. InfoSphere MDM インストール・リポジトリーを手動で構成します。

IBM Installation Manager の開始後における基本的な作業順序を、以下のステップで 説明します。

1. インストールする InfoSphere MDM のフィーチャーを選択します。

重要**:** MDM データベースと MDM 運用サーバーは、どちらも必須のコンポー ネントです。 MDM データベースには、インストールしているエディション用 のコア・データベース表が含まれます。 MDM Operational Server は、重要な 処理機能を提供します。

- 2. フィーチャーとインストール・ディレクトリーの場所を選択すると、インスト ールが続行される前に、インストーラーによってオペレーティング・システ ム、ディスク・スペース、およびサポートされるソフトウェアについていくつ かの基本的なチェックが行われます。指定したインストール・ディレクトリー が既存のディレクトリーである場合、IBM Installation Manager によって既存の インストールがあるかどうか検査され、検出された場合は、インストールの上 書きについて警告が出されます。
- 3. 一連の構成パネルで情報を入力するように促されます。この情報は、MDM デ ータベースおよびアプリケーション・サーバーを特定の接続情報で自動的に構 成し、InfoSphere MDM 成果物がデプロイされるセル、ノード、およびサーバ ーを識別するために使用されます。

スタンドアロン・インストールを使用している場合、構成パネルは表示されま せん。データベース、アプリケーション・サーバー、および運用サーバーの設 定を自動構成するために、デフォルト値が使用されます。

- 4. 静的データは、プロセスの最初に選択した *MDM\_INSTALL\_HOME* ディレクト リーに取り出されます。静的データには、バッチ・プロセッサー、管理エージ ェント、管理コンソール、および **madconfig** ユーティリティー・スクリプトな どの項目が含まれます。
- 5. データベース表および索引が作成されます。
- 6. 次に、ネイティブ・コンポーネントおよび Web サービスがアプリケーショ ン・サーバーにデプロイされます。つまり、すべての成果物はすべての指定ノ ードにデプロイされます。
- 7. インストールのために選択したユーザー・インターフェースと Web アプリケ ーションもアプリケーション・サーバーにデプロイされます。インストーラー によって Web ベース・アプリケーション WAR ファイルが EAR ファイルに 圧縮され、その EAR ファイルがアプリケーション・サーバーにデプロイされ ます。デプロイメント中に、アプリケーション・サーバーによって EAR ファ イルのコンテンツが解凍されます。
- 8. ネイティブ構成ファイル .cfg が作成されます。
- 9. デプロイメント後、データベースがブートされます。

<span id="page-18-0"></span>10. インストール完了前に、インストーラーは運用サーバーを使用してトランザク ションを実行することによって検証処理を完了します。

インストール・アプリケーションが実行する検証テストに加え、ユーザーがテス ト・クライアントを使用してテスト・トランザクションを実行し、インストールが 正常に行われたことを確認できます。

関連概念:

191 [ページの『基本インストールの検証』](#page-200-0)

関連情報:

[IBM InfoSphere Master Data Management](http://www.ibm.com/support/docview.wss?uid=swg24035078) のダウンロード

# **IBM Installation Manager** によりインストールされるフィーチャー

インストールできるフィーチャーは、選択した InfoSphere MDM エディションによ って決まります。

以下の表に、IBM Installation Manager を使用してインストールできるフィーチャー を示します。この表内のアスタリスク \* は、そのフィーチャーがワークステーショ ンにのみインストール可能であることを示します。2 つのアスタリスク \*\* は、対 象製品を Microsoft SQL Server データベースと一緒に使用できないことを示しま す。

表 *2.* インストールされる *InfoSphere MDM* フィーチャー

| インストールするもの                      | 使用可能なフィーチャー                                                                                           |
|---------------------------------|----------------------------------------------------------------------------------------------------|
| InfoSphere MDM Standard Edition | MDM データベース                                                                                            |
|                                 | MDM 運用サーバー (Enterprise Service Oriented<br>Architecture (ESOA) Toolkit、Java、および Web サー<br>ビス SDK を含む) |
|                                 | ユーザー・アプリケーション:                                                                                        |
|                                 | • Inspector                                                                                           |
|                                 | • Enterprise Viewer                                                                                   |
|                                 | • Web Reports                                                                                         |
|                                 | • Provider Direct                                                                                     |
|                                 | • Pair Manager*                                                                                       |
|                                 | サンプル                                                                                                  |
|                                 | Patient - Advanced Edition コンポーネント (この品目                                                              |
|                                 | は、Standard Edition と一緒に自動的にインストール                                                                     |
|                                 | され、IBM Installation Manager ではオプションとし<br>てリストされません)                                                   |

| インストールするもの                        | 使用可能なフィーチャー                                                                                                    |
|-----------------------------------|----------------------------------------------------------------------------------------------------|
| InfoSphere MDM Advanced Edition   | Advanced Edition には、Standard Edition と以下のア<br>プリケーション用にリストされているすべてのフィー<br>チャーが含まれます。                                                                                                    |
|                                   | • Business Administration UI**                                                                                                    |
|                                   | • Data Stewardship UI**                                                                                                    |
|                                   | • 品目保守 UI**                                                                                                    |
| InfoSphere MDM Enterprise Edition | すべての Advanced Edition フィーチャーと、<br>Collaborative Edition、および InfoSphere MDM<br>Extension for Unstructured Text Correlation が含まれ<br>ます。                                                                    |
| InfoSphere MDM Workbench          | MDM Workbench* (仮想、物理、およびハイブリッド<br>の実装をサポートします)。IBM Rational Application<br>Developer も InfoSphere MDM にバンドルされてお<br>り、InfoSphere MDM Workbench をインストールする<br>前にそれをインストールする必要があります。                        |
| IBM DB2                           | スタンドアロン・インストールの実行を計画している<br>場合、DB2 データベース・ラッパーをインストール<br>することもできます。ラッパーにはネイティブ DB2<br>データベース・インストーラーが含まれており、IBM<br>Installation Manager を介してサイレント・モードで実<br>行されます。<br>カスタム・インストールを使用する計画の場合、ネイ            |
|                                   | ティブ DB2 インストーラーを使用して独自に DB2<br>をインストールする必要があります。                                                                                                    |
| IBM WebSphere Application Server  | IBM WebSphere Application Server は InfoSphere<br>MDM の実装に必須です。このアプリケーション・サ<br>ーバーがインストールされていない場合は、<br>InfoSphere MDM のインストール時にこれをインスト<br>ールすることもできます。このフィーチャーは、スタ<br>ンドアロン・インストールを実行するときにインスト<br>ールされます。 |

表 *2.* インストールされる *InfoSphere MDM* フィーチャー *(*続き*)*

InfoSphere MDM Standard Edition および Advanced Edition に加えて、その他の IBM MDM コンポーネント、エディション、および製品も IBM Installation Manager を使用してインストールされます。これらのコンポーネントを以下にリス トします。それぞれのインストール手順については、それぞれのオンライン資料に 記載されています。

- IBM Stewardship Center
- InfoSphere MDM Application Toolkit
- Master Data Policy Monitoring
- InfoSphere MDM Collaboration Server
- v InfoSphere MDM Custom Domain Hub および InfoSphere MDM Reference Data Management Hub

関連概念:

<span id="page-20-0"></span> [ページの『スタンドアロン・インストール・デプロイメント・タイプ』](#page-32-0) [ページの『スタンドアロン・サーバー・インストール](#page-33-0) (DB2 と共に)』 [ページの『スタンドアロン・ワークステーション・インストール](#page-35-0) (DB2 と共 [に](#page-35-0))』

#### 関連資料:

48 [ページの『ユーザー・アプリケーションと運用サーバーの関連付け』](#page-57-0)

# カスタム・インストールのための **Installation Startup Kit**

Installation Startup Kit には、InfoSphere MDM をインストールする前に環境を準備 するために役立つファイルとスクリプトが含まれています。

Installation Startup Kit ツールを使用すると、カスタム・インストールの実行に役立 ちます。

Installation Startup Kit のファイルおよびスクリプトは、ダウンロードした InfoSphere MDM パッケージ・ファイル disk1.zip/StartUpToolkit から抽出でき ます。本書では、Startup Kit が抽出されたロケーションを *STARTUPKIT\_INSTALL\_HOME* と表しています。

#### データベースの作成と構成

InfoSphere MDM のインストールを開始する前に、Installation Startup Kit の データベース・スクリプトを実行します。これらのスクリプトは、ご使用の エディションに必要な適切な表、表スペース、バッファー・プール、エンコ ード指定、およびトリガーを自動的に作成します。

インストール・アプリケーションによって、デプロイメントのために必要な 表スペースを作成することができます。または代わりの方法として、 InfoSphere MDM をインストールする前に、提供されたスクリプトを使用し て表スペースを作成することもできます。

ヒント**:** ブロック・サイズごとに一時表スペースを 1 つ作成します。例え ば、16 K の表スペースが複数ある場合は、16 K の一時表スペースを 1 つ 作成します。

- IBM DB2 データベースおよび表スペースを作成するためのスクリプト は、STARTUPKIT\_INSTALL\_HOME/CoreData/Full/DB2/Standard/ddl/ にあり ます。
	- CreateDB.sql
	- CreateTS.sql
- DB2 for z/OS® データベースの作成とコアおよびドメイン・データのイン ストールのためのスクリプト:
	- *STARTUPKIT\_INSTALL\_HOME*/CoreData/Full/DB2/ZOS/pds/
	- *STARTUPKIT\_INSTALL\_HOME*/Full/DB2/ZOS/pds/

スクリプトは、メインフレーム内で JCL スクリプトを使用して TSO セ ッションから実行するように構成されています。

• Oracle データベースを作成するためのスクリプト: *STARTUPKIT\_INSTALL\_HOME*/CoreData/Full/Oracle/Standard/ddl/ create\_schema\_ora.sql

- Microsoft SOL Server データベースを作成するためのスクリプト: *STARTUPKIT\_INSTALL\_HOME*/CoreData/Full/SQLServer/ddl/CreateDB.sql
- Microsoft XA トランザクションに使用される SQL Server ファイルは、 *STARTUPKIT\_INSTALL\_HOME*/SQLServer JTA にあります。
	- 32 ビット SQL Server または 64 ビット SQL Server のどちらかをサ ポートする sqljdbc.dll ファイルは、win32 および win64\_amd64 に あります。
	- instjdbc.sql

#### 拡張インストール・デバッグ・ロギング

Installation Startup Kit には、拡張デバッグ・ロギングを有効にして InfoSphere MDM インストール・プロセスの追加の詳細をキャプチャーする ために使用できるプロパティー・ファイルが含まれています。このファイル は、*STARTUPKIT\_INSTALL\_HOME*/InstallationManagerDebug/log.properties にあります。

拡張デバッグ・ロギングを使用すると、標準のインストール・ログ・イベン トに加えて、以下に関する詳細情報をキャプチャーできます。

- v IBM Installation Manager が Web リポジトリーからダウンロードした、 またはローカル・ファイル・システム DISK リポジトリーから取得し た、各ファイルまたはプラグイン。
- IBM Installation Manager が実行した以下のような各アクション。
	- ANT アクションの実行
	- Java クラスの呼び出し
	- .sh スクリプトの実行
- すべての IBM Installation Manager 内部メタデータの処理
- すべてのユーザー入力データ (そのデータがインストール、アンインスト ール、またはロールバックのアクションでどのように変更されたのかとい う詳細を含む)。

重要**:** 拡張デバッグ・ロギングを有効にすると、./InstallationManager/ logs 内のログ情報に、インストール時にユーザーが入力したパスワードの 詳細を含めることができます。パスワードの機密漏れを防ぐために、必ず、 これらのログは安全な場所に保管してください。

さらに、インストールを完了するために必要な手動のステップがある場合 は、拡張デバッグ・ロギングから、次に実行するステップに関するプロンプ トが出されます。例えば、インストールと構成を分離するオプションを選択 した場合は、デバッグ・ファイルから、インストールを構成できるようにす る madconfig スクリプトの実行を求めるプロンプトが出されます。

サイレント・インストールを使用して InfoSphere MDM Web アプリケーシ ョン・ユーザー・インターフェースをインストールした場合は、デプロイさ れた Web アプリケーションの URL がデバッグ・メッセージに組み込まれ ます。

./InstallationManager/logs で拡張デバッグ・ロギングを有効にするに は、IBM Installation Manager を起動して InfoSphere MDM のインストール

を開始する前に、 *STARTUPKIT\_INSTALL\_HOME*/InstallationManagerDebug/ log.properties を ./InstallationManager/logs にコピーします。

<span id="page-22-0"></span>メッセージング・コンポーネントのセットアップ

Installation Startup Kit には、 WebSphere MQ の存在するマシンが IBM Installation Manager を実行しているマシンと異なる場合に、InfoSphere MDM メッセージング・コンポーネントのインストールに使用できるスクリ プトが含まれています。 custSetupMQServer.mqsc および ChannelAuth.mqsc スクリプトを使用します。

前提条件検査ツール

前提条件検査のコマンド・ライン・ツールは、前提条件が満たされていない ことが原因で正常に完了できないインストールが開始されることを防ぐのに 役立ちます。このツールには、以下の機能があります。

- v InfoSphere MDM インストールのための前提条件検査を実行します。
- v 基本的なデータ収集の実行 ログや構成ファイルを収集します。
- v 拡張データ収集の実行 ログ、構成ファイル、データベースに保管され ているメタデータを収集します。

前提条件検査ツールのデータ収集機能は、InfoSphere MDM が完了した後 に、またはインストールのトラブルシューティングを行う必要がある場合に 役立つことがあります。これらの収集の結果は、圧縮ファイルに格納されま す。

サイレント・インストール応答ファイル

Installation Startup Kit には、サンプル応答ファイル (.res) が含まれていま す。これらのファイルは、サイレント・インストールを実行するためのテン プレートとして使用できるサンプルです。サンプル応答ファイルは、ルー ト・レベルの *STARTUPKIT\_INSTALL\_HOME* にあります。

関連タスク:

171 [ページの『応答ファイルを使用したサイレント・インストール』](#page-180-0)

- 96 [ページの『データベースのインストールおよびセットアップ』](#page-105-0)
- 133 [ページの『コマンド・ライン・ツールを使用する前提条件の検査』](#page-142-0)
- 195 ページの『Installation Manager [のログ・ファイルの表示』](#page-204-0)

#### 関連資料:

160 [ページの『サイレント・インストール』](#page-169-0)

### 複数インスタンスのサポート

InfoSphere MDM の複数インスタンスは、アプリケーションをクラスター環境にイ ンストールすることによってサポートされます。

WebSphere Application Server セル内のクラスター・ノードのすべての InfoSphere MDM アプリケーション・インスタンスは、同じバージョンの InfoSphere MDM 製 品コードでデプロイし、同じバージョンの InfoSphere MDM カスタマイズ・コード を保持する必要があります。

同じ物理マシン (または LPAR) を使用して、異なるバージョンの InfoSphere MDM 製品コードを実行している 2 つ目の InfoSphere MDM アプリケーション・インス

<span id="page-23-0"></span>タンスをデプロイするには、2 つ目の WebSphere Application Server セル、デプロ イメント・マネージャー、およびノード・プロファイルを作成する必要がありま す。

単純な機能テスト環境を構成するには、同じ WebSphere Application Server セルお よびノードを使用して、同じバージョンの InfoSphere MDM 製品コードと異なるバ ージョンの InfoSphere MDM カスタマイズ・コードを持つ、InfoSphere MDM の複 数インスタンスをデプロイすることができます。ただし、いくつかの制約が適用さ れます。WebSphere Application Server セル内のいずれかの InfoSphere MDM イン スタンスをアンインストールすると、他の InfoSphere MDM インスタンスは機能し なくなります。この構成は、実稼働環境では試行しないでください。 関連タスク:

150 [ページの『クラスター環境への](#page-159-0) InfoSphere MDM のインストール』 86 [ページの『カスタム・デプロイメントの準備』](#page-95-0)

# インストール・アプリケーションで使用されるユーザー・アカウント、グル ープ、およびデフォルト

InfoSphere MDM をインストールする際、デフォルトのユーザーおよびユーザー・ グループがアプリケーション・サーバーに作成されます。

#### ユーザー **-** スタンドアロン **(DB2** と共に**)** インストールの場合のみ

次の表に、スタンドアロン (DB2 と共に) インストールの際にインストール・アプ リケーションによって作成される、デフォルトのユーザー・アカウントとパスワー ドをリストします。カスタム・インストールの際には、任意のユーザー名とパスワ ードの値を定義できます。

| ユーザー名    | パスワード    | 説明                             |
|----------|----------|--------------------------------|
| mdmins11 | mdmins11 | Linux または UNIX オペレーティング・シス     |
|          |          | テムでスタンドアロン・インストールを実行す          |
|          |          | る場合、このユーザー名とパスワードの組み合          |
|          |          | わせが IBM DB2 データベース用に作成されま      |
|          |          | す。                             |
|          |          | 重要: セキュリティー上の理由から、デフォル         |
|          |          | トの mdmadmin パスワードを使用する場合は、     |
|          |          | インストール後にユーザー・パスワードを変更          |
|          |          | することをお勧めします。                   |
| db2admin | db3Admin | Microsoft Windows オペレーティング・システ |
|          |          | ムでスタンドアロン・インストールを実行する          |
|          |          | 場合、このユーザー名とパスワードの組み合わ          |
|          |          | せが IBM DB2 データベース用に作成されま       |
|          |          | す。                             |
|          |          | 重要: セキュリティー上の理由から、デフォル         |
|          |          | トの db2admin パスワードを使用する場合は、     |
|          |          | インストール後にデータベース・パスワードを          |
|          |          | 変更することをお勧めします。                 |

表 *3. InfoSphere MDM* ユーザー・アカウント

<span id="page-24-0"></span>InfoSphere MDM のカスタム・インストールを始める前に、セキュリティーを有効 にした IBM WebSphere Application Server プロファイルを作成します。ユーザー名 とパスワードは、どんなものにしてもかまいません。

#### グループ

次の表に、インストール・アプリケーションが作成するグループとロールをリスト します。 IBM WebSphere Application Server Integrated Solutions Console (管理コン ソール) を使用して、これらのグループにユーザーを追加できます。

表 *4. InfoSphere MDM* ユーザー・グループ

| InfoSphere MDM グ       |                                        |
|------------------------|----------------------------------------|
| ループ                    | 説明                                     |
| mdm admin              | スーパーユーザーと同等の管理ロール。                     |
| DataSteward            | このロールは、ユーザー・インターフェース・コンポーネントがイ         |
|                        | ンストールされている場合だけ使用可能です。                  |
| mdm_default            | このロールは、ユーザーを指定した権限付与を行わなくても、ユー         |
|                        | ザーがアプリケーション・サーバー・コンテナーにアクセスできる         |
|                        | ようにします。                                |
| mdm all ops            | このロールは、ユーザーがすべての InfoSphere MDM 操作にアクセ |
|                        | スできるようにします。                            |
| mdm_all_cvws           | このロールは、ユーザーがすべての複合ビューにアクセスできるよ         |
|                        | うにします。                                 |
| mdm all ixns           | このロールは、ユーザーがすべての InfoSphere MDM 対話にアクセ |
|                        | スできるようにします。                            |
| mdm all segs rw        | このロールは、すべてのセグメントへの読み取りおよび書き込みア         |
|                        | クセスを許可します。                             |
| mdm all segs ro        | このロールは、すべてのセグメントへの読み取り専用アクセスを許         |
|                        | 可します。                                  |
| ServiceConsumer        | このロールはすべての認証済みユーザーにマップされ、すべてのエ         |
|                        | ントリー・ポイント・モジュールと関連付けられます。              |
| <b>ServiceProvider</b> | このロールは 1 人のデフォルト・ユーザー mdm にマップされま      |
|                        | す。このロールは、エントリー・ポイントとみなされないすべての         |
|                        | モジュールと関連付けられます。                        |

#### スタンドアロン **(DB2** と共に**)** インストールで使用されるその他のデ フォルト

スタンドアロン (DB2 と共に) インストール・タイプを使用する場合、インストー ラーはいくつかのデフォルト値を使用します。

(サーバー・デプロイメントのために) Linux または UNIX へのインストールを行っ ている場合、以下のデフォルトが使用されます。

- v DB2 データベース名: MDM11DB
- v DB2 ホーム・ディレクトリー: /home/mdmins11

(ワークステーションへのデプロイメントのために) Microsoft Windows にインスト ールを行っている場合、以下のデフォルトが使用されます。

<span id="page-25-0"></span>v DB2 データベース名: MDM11DB

ヒント**:** セキュリティー上の理由から、インストールの完了後、これらのデフォル ト・アカウントのパスワードが固有であり、デフォルト値から変更されていること を確認してください。パスワードの変更について詳しくは、関連する WebSphere Application Server および DB2 の資料を参照してください。

#### 関連概念:

88 [ページの『カスタム・インストールに関するアカウントの前提条件』](#page-97-0) 191 [ページの『基本インストールの検証』](#page-200-0)

#### 関連タスク:

70 [ページの『スタンドアロン・サーバー・インストール](#page-79-0) (DB2 と共に)』 79 [ページの『スタンドアロン・ワークステーション・インストール](#page-88-0) (DB2 と共に) [のインストール』](#page-88-0)

68 ページの『DB2 [付きのスタンドアロン・インストールの準備』](#page-77-0)

95 [ページの『新規ユーザーの作成および](#page-104-0) MDM グループへのユーザーの追加』

#### 関連資料:

97 [ページの『データベース・ユーザー・アカウントおよび接続』](#page-106-0)

#### 関連情報:

[ユーザーの管理](http://www.ibm.com/support/knowledgecenter/SSWSR9_11.3.0/com.ibm.swg.im.mdmhs.found.admin.doc/topics/c_nav_users.html)

■ [運用サーバーのユーザー・セキュリティーの使用可能化](http://www.ibm.com/support/knowledgecenter/SSWSR9_11.3.0/com.ibm.swg.im.mdmhs.found.admin.doc/topics/c_nav_enabling_user_security_for_operational_server.html)

仮想 MDM [のユーザーおよびユーザー・グループの構成](http://www.ibm.com/support/knowledgecenter/SSWSR9_11.3.0/com.ibm.swg.im.mdmhs.found.admin.doc/topics/configuring_user_groups_for_virtual.html)

### パスワードのストレージと露出

インストールの際、パスワードは WebSphere Application Server 暗号化を使用する ことによって暗号化されます。

すべてのユーザー・インターフェース・アプリケーションとクライアント・アプリ ケーションには、MDM 運用サーバーに接続するためのユーザー名とパスワードが あります。これらのパスワードも、WebSphere Application Server 暗号化メカニズム を使用することによって暗号化されます。アプリケーション・サーバーでいずれか のパスワードが変更された場合は、それぞれのコンポーネント・プロパティー・フ ァイルでも同様に変更を適用する必要があります。

サイレント・インストールに使用できる応答ファイルをインストーラーが生成する と、それらのファイルにはユーザー・パスワードが非暗号化テキストで含まれてい るということを認識しておいてください。ファイルに格納された非暗号化テキスト のパスワードが組織のポリシーに反する場合は、グラフィカル・インストール・モ ードを使用してください。

#### 関連情報:

■ セキュア MDM [環境の構成](http://www.ibm.com/support/knowledgecenter/SSWSR9_11.3.0/com.ibm.swg.im.mdmhs.found.sec.doc/topics/configenv.html)

#### <span id="page-26-0"></span>**WebSphere Application Server** によるパスワードの暗号化

インストール後にプロパティー・ファイルにあるユーザー名とパスワードを変更す る必要がある場合、以下のタスクを使用して新しいパスワードを暗号化できます。

#### このタスクについて

プロパティー・ファイルに平文でパスワードが格納されないようにするため、 WebSphere Application Serverを使用してパスワードを暗号化できます。

#### 手順

- 1. mypassword.txt というテキスト・ファイルを作成します。
- 2. このファイルに mypassword=*user\_password* という行を追加し、ファイルを保存 します。
- 3. 以下のコマンドを実行して、パスワード値をエンコードします。
	- Microsoft Windows の場合: \$NODE HOME¥bin¥PropFilePasswordEncoder.bat *path*¥mypassword.txt mypassword
	- v Linux および UNIX の場合: *\$NODE\_HOME*/bin/PropFilePasswordEncoder.sh *path*/mypassword.txt mypassword

ここで、*\$NODE\_HOME* は WebSphere Application Server ノードのホーム・ディレ クトリーを、*path* は mypassword.txt ファイルのディレクトリー場所をそれぞ れ表します。

4. mypassword.txt ファイルを開き、暗号化されたパスワード値をプロパティー・ ファイルのパスワード・フィールドにコピーします。

#### 関連情報:

セキュア MDM [環境の構成](http://www.ibm.com/support/knowledgecenter/SSWSR9_11.3.0/com.ibm.swg.im.mdmhs.found.sec.doc/topics/configenv.html)

## ディレクトリー構造

InfoSphere MDM をインストールして使用するために理解する必要があるディレク トリーは 3 つあり、それは、インストール・ディレクトリー、共用ディレクトリ ー、アプリケーション・サーバー・ディレクトリーです。

IBM Installation Manager を実行する際、インストール・パスを選択します。このパ スとルート・ディレクトリーは、インストール・トピックで *MDM\_INSTALL\_HOME* と して定義されます。*MDM\_INSTALL\_HOME* には、インストール済みパッケージに固有の リソースが入ります。このディレクトリー内には、インストールに選択した各コン ポーネントのサブディレクトリーがあります。また、インストール対象のオペレー ティング・システムに固有のディレクトリーもあります。

MDMShared ディレクトリーには、複数のインストール済みパッケージ・グループで 共用されるリソース・ファイルが含まれます。内容としては、IBM Installation Manager スクリプト、 Java カスタム・コード・ライブラリー、IBM Rational Application Developer などを実行するために必要なリソースが含まれる可能性があ ります。このディレクトリーについて詳しくは、[IBM Installation Manager](http://www.ibm.com/support/knowledgecenter/SSDV2W_1.7.0/com.ibm.cic.agent.ui.doc/helpindex_imic.html) のオンラ [イン資料を](http://www.ibm.com/support/knowledgecenter/SSDV2W_1.7.0/com.ibm.cic.agent.ui.doc/helpindex_imic.html)参照してください。

<span id="page-27-0"></span>インストール済みコンポーネントのデプロイ先となるアプリケーション・サーバ ー・パスは、インストール・トピックで *WAS\_PROFILE\_HOME* として定義されます。

### **MDM\_INSTALL\_HOME**

このインストール・ディレクトリーの内容としては、以下の表にリストされている サブディレクトリーがあります (ただし、この限りではありません)。インストール するフィーチャーに応じて、表示されるディレクトリーは異なります。

表 *5. MDM\_INSTALL\_HOME* ディレクトリー

| ディレクトリー                     | 説明                                                    |
|-----------------------------|-------------------------------------------------------|
| aix, linux, solaris, win32, | これらのディレクトリーには、オペレーティング・シ                              |
| win64, zlinux               | ステム固有のファイルが入ります。                                      |
| BatchProcessor              | バッチ・プロセッサー・ツールを実行するために必要                              |
|                             | なサブディレクトリーとファイルが入ります。バッ                               |
|                             | チ・プロセッサーは、主に物理 MDM データを処理す                            |
|                             | るために設計されています。                                         |
| com.ibm.mdm.tools           | OSGi バンドルが入ります。MDM ワークベンチ・ワ                           |
|                             | ークスペースでこれらのバンドルを使用し、参照モデ                              |
|                             | ルと Java クラス参照を解決できるように構成できま                           |
|                             | す。                                                    |
| データベース                      | 静的スキーマ・ファイルが入ります。                                     |
| documentation               | /n1/ サブディレクトリーに messages.properties フ                 |
|                             | ァイルが入ります。このファイルは、実行時にインス                              |
|                             | トーラーが使用します。例えば、インストーラーの進                              |
|                             | 捗モニターが使用するメッセージが入ります。                                 |
| EnterpriseIntegrator        | InfoSphere MDM Healthcare Point of Service Integrator |
|                             | 検索アプリケーションの構成と使用に必要なサブディ                              |
|                             | レクトリーおよびファイルが入ります。                                    |
| eventManagmentClient        | イベント・マネージャー・コンポーネントをサポート                              |
|                             | するためのサブディレクトリーとファイルが入りま                               |
|                             | す。イベント・マネージャーは、MDM 内のイベント                             |
|                             | とアクティビティーを検出できるトリガー・コンポー                              |
|                             | ネントです。                                                |
| InstallableApps             | 任意のインストール済みユーザー・アプリケーション                              |
|                             | のサブディレクトリーとファイルが入ります。アプリ                              |
|                             | ケーションとしては、Data Stewardship UI、品目保守                    |
|                             | UI、Inspector、Web Reports などがあります。                     |
| IVT                         | インストール検証テストを実行するために使用するサ                              |
|                             | ブディレクトリーとスクリプトが入ります。                                  |
| logs                        | インストール・プロセスで記録されるログが入りま                               |
|                             | す。                                                    |
| ManagementAgent             | 構成管理エージェントの実行に使用するサブディレク                              |
|                             | トリーとファイルが入ります。構成管理エージェント                              |
|                             | は、幾つかの MDM フィーチャーを構成および管理す                            |
|                             | るために使用します。                                            |
| ManagementConsole           | 管理コンソールが使用するサブディレクトリーとファ                              |
|                             | イルが入ります。管理コンソールは、管理エージェン                              |
|                             | トをサポートするユーザー・インターフェースです。                              |

<span id="page-28-0"></span>表 *5. MDM\_INSTALL\_HOME* ディレクトリー *(*続き*)*

| ディレクトリー            | 説明                                                                                                    |
|--------------------|----------------------------------------------------------------------------------------------------|
| MDMCollector       | IBM Support Assistant Data Collector を実行するため<br>に使用するサブディレクトリーとファイルが入りま<br>す。                                                                                                    |
| mds                | このディレクトリーには、仮想 MDM (以前の IBM<br>Initiate Master Data Service®) 用ファイルが入ります。<br>Java および Web サービス SDK の例<br>が、/lib/sdk/examples ディレクトリーにインストー<br>ルされます。<br>また、/scripts ディレクトリーには madconfig ユー      |
| MessageBrokerSuite | ティリティーなどのユーティリティーが入ります。<br>Message Broker コンポーネントの実装および管理に使<br>用するサブディレクトリーと構成ファイルが入りま<br>す。通常、Message Broker コンポーネントは仮想実装<br>環境で、ソース・システム、運用サーバー、MDM デ<br>ータベースの間のメッセージングをサポートするため<br>に使用されます。 |
| <b>PCDS</b>        | Patient Clinical Data Search ユーザー・インターフェー<br>スをサポートするサブディレクトリーとファイルが入<br>ります。                                                                                                    |
| プロパティー             | このディレクトリーのコンテンツである入力パラメー<br>ターは、MDM ワークベンチから MDM データベース<br>およびサーバーをリセットする際に使用します。                                                                                                    |
| サンプル               | 開発環境で使用できるマッピングとソース・コード・<br>ファイルが含まれています。                                                                                                    |
| temp               | すべてのデータベース・ログが入ります。インストー<br>ル後にデータベースをリセットすると、すべての一時<br>SQL ファイルをコピーするためにこのディレクトリー<br>が使用されます。                                                                                                  |
| tmp                | インストール・プロセスで使用される一時ファイルが<br>入ります。                                                                                                    |
| Uninstall          | このディレクトリーには、MDM コンポーネントをア<br>ンインストールするために必要なスクリプトが入りま<br>す。                                                                                                    |
| utils              | 共通エンティティー名のインスタンス秘密鍵生成プロ<br>グラムのアセットが入ります。                                                                                                    |

#### 関連概念:

180 [ページの『クライアント・アプリケーションと個々のコンポーネントのインス](#page-189-0) [トール』](#page-189-0)

## **MAD\_ROOTDIR** と **MAD\_HOMEDIR** の使用

MAD\_ROOTDIR と MAD\_HOMEDIR は、どちらも IBM Initiate Master Data Service のユ ーザーが精通している用語と変数です。 InfoSphere MDM のインストールと運用サ ーバーに関するこれらの用語の定義が変更されています。

製品の以前のバージョン (バージョン 11.0 より前) では、すべてのバイナリー・フ ァイルを含むインストール済みのファイルは MAD ROOTDIR にありました。すべての インスタンス構成情報は、MAD HOMEDIR に含まれていました。しかし現在は、ある 意味で 2 つのディレクトリーのコンテンツが結合されています。インストール済み のバイナリー・ファイルと運用サーバーの構成情報は、両方とも MAD\_ROOTDIR に含 まれています。純粋な MAD HOMEDIR の概念は無効になりました。

ドキュメンテーションの中で、*MDM\_INSTALL\_HOME* は、すべての InfoSphere MDM フィーチャーがインストールされているルート・パスを表します。

インストール・プロセス中、*MDM\_INSTALL\_HOME* ディレクトリーに作業パス MAD\_ROOTDIR が作成されます。資料では、パスは *MDM\_INSTALL\_HOME*/mds と記載さ れます。このパスには、運用サーバーのインストール環境の構成が含まれ、ここか らすべての仮想 MDM 関連ツールとユーティリティーが実行されます。

*WAS\_PROFILE\_HOME* へのデプロイ中に、関連があるバイナリー・ファイルと構成のコ ピーがランタイムの MAD ROOTDIR に作成されます。ある意味では、このロケーショ ンがインスタンスのディレクトリーになります。このランタイム構成へのパスは、 WebSphere Application Server JVM カスタム・プロパティー・ファイルでは mad.root.dir プロパティーと記載されます。

*MDM\_INSTALL\_HOME* の構成は、コマンド行ツールをサポートするために主にここに格 納されます。*WAS\_PROFILE\_HOME* の構成は、実行時に運用サーバーによって使用され ます。 *WAS\_PROFILE\_HOME* のデプロイされたファイルを編集すると、実行中の運用 サーバーの変更に影響を与えます。

重要**:** IBM Initiate Master Data Service のユーザーは、複数のインスタンスをサポー トする単一のインストール・ディレクトリーの概念が有効でなくなったことも覚え ておいてください。必要な InfoSphere MDM のすべてのインスタンスに対して、個 別のインストールが必要です。例えば、実動用、テスト用、およびトレーニング用 のインスタンスが必要な場合、*WAS\_HOME\_PROFILE* 内に 3 つの別個のインストー ル・ディレクトリー、および 3 つの MDM 運用サーバーとデータベースのデプロ イメントを個別に作成する必要があります。

メッセージ・ブローカー・コンポーネントのトピックでは、MAD\_ROOTDIR と MAD HOMEDIR の両方の用語と変数が引き続き使用されます。

# <span id="page-30-0"></span>第 **3** 章 製品のインストール

InfoSphere MDM のインストールには、カスタムとスタンドアロン (IBM DB2 と共 に) の 2 つのメインパスがあります。各デプロイメント・スタイルのための手順 は、すべての InfoSphere MDM エディションで同じです。

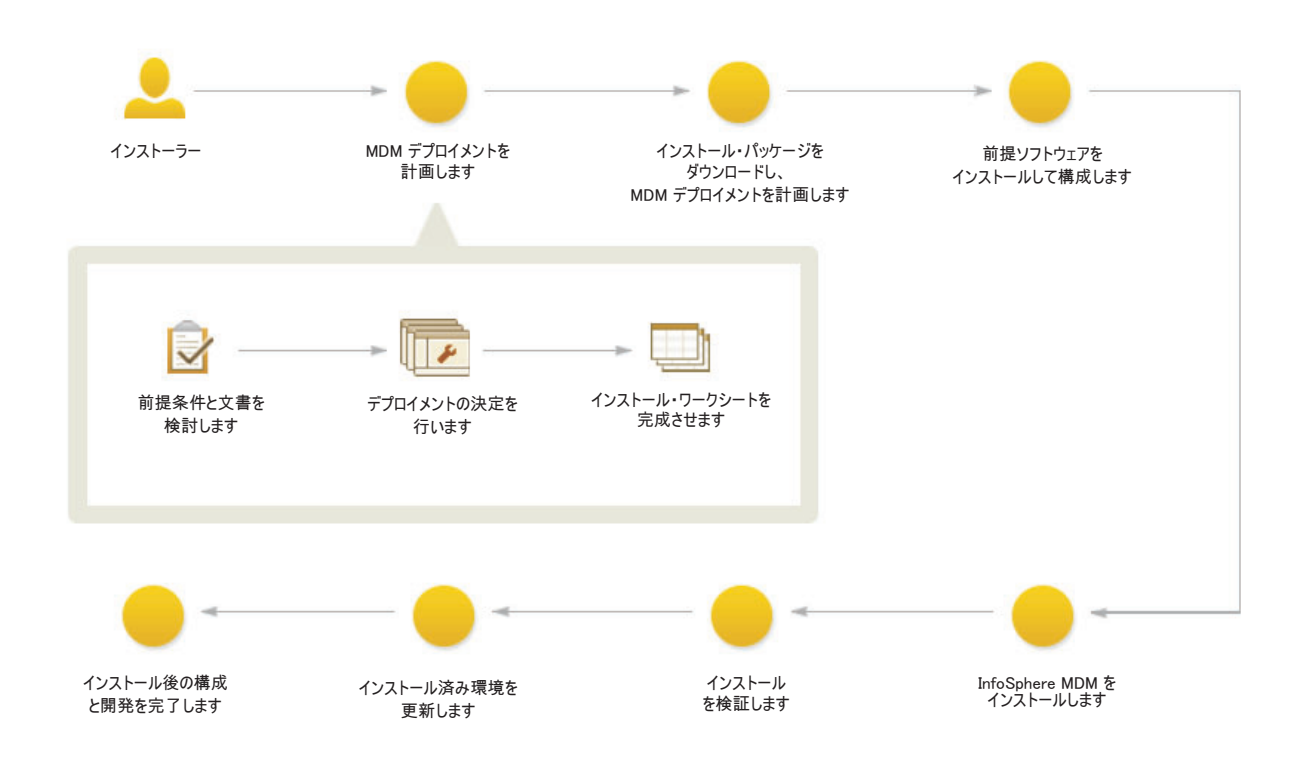

#### 始める前に

図 *2. InfoSphere MDM* のインストールの概要

重要**:** InfoSphere MDM のインストール・プロセスを開始する前に、既知の問題を確 認してください。インストールに関する既知の問題の中には、特定のプリインスト ール構成タスクの実行を必要とするものがあります。これらの構成タスクを完了で きなかった場合、結果としてインストールに失敗する可能性があります。

以下の前提条件が満たされていることを確認します。

- InfoSphere MDM に関する既知の問題を確認していること。
- v インストールすることを計画しているコンポーネントのハードウェア要件とソフ トウェア要件を使用環境が満たしていること。
- v インストール・ワークシートが完成していること。
- InfoSphere MDM オファリングへのアクセス権限があること。
- v 準備手順が完了していること。

#### このタスクについて

カスタム・デプロイメント・スタイルを使用してデプロイするか、またはいずれか のスタンドアロン (DB2 と共に) デプロイメント・スタイルを使用してデプロイす るかの決定は、インストールの目的に大きく依存します。

- DB2 以外のデータベースを使用する、プリインストールされたデータベースを使 用する、またはクラスター環境を使用する環境にデプロイする場合には、カスタ ム・デプロイメント・スタイルを使用します。
- v すべてのデフォルトのインストール値を使用して IBM WebSphere Application Server および DB2 にデプロイされた InfoSphere MDM をインストールする場合 には、スタンドアロン・サーバー (DB2 と共に) デプロイメント・スタイルを使 用します。
- v 新しい InfoSphere MDM 開発環境を Microsoft Windows ワークステーションにイ ンストールする場合には、スタンドアロン・ワークステーション (DB2 と共に) デプロイメント・スタイルを使用します。

使用する環境やデプロイメント・スタイルに関係なく、すべての InfoSphere MDM インストールをグラフィカル・モードまたはサイレント・モードのどちらでも実行 できます。

#### 手順

カスタム・デプロイメント・スタイルを使用してインストールすることを計画して いる場合は、次のようにします。

- 1. 必要なリポジトリーを IBM Installation Manager に追加します。
- 2. アプリケーションと各コンポーネントをインストールします。

スタンドアロン (DB2 と共に) デプロイメント・スタイルを使用してインストール することを計画している場合は、次のようにします。

- 3. スタンドアロン・サーバーまたはスタンドアロン・ワークステーションのどちら をインストールするかを決定します。
- 4. デプロイメント・タイプ固有の手順を使用します。

#### 次のタスク

最後のインストーラー・パネルに表示される成功メッセージは、検証テストがイン ストール・プロセスの一環として自動的に実行されたことを示します。ログ・ファ イルでインストールが正常に完了したことを確認することもできます。インストー ルが成功しなかった場合は、ログ・ファイルを調べ、トラブルシューティング・ト ピックのユーザー支援情報を使用してください。

インストール後に、フィーチャーを追加または削除したり (例えば、アプリケーシ ョンや別の言語翻訳の追加)、構成設定を変更したりする場合、再度 IBM Installation Manager を実行して「変更」を選択することができます。

#### 関連概念:

23 [ページの『スタンドアロンまたはカスタム・インストール・デプロイメント・タ](#page-32-0) [イプ』](#page-32-0)

191 [ページの『基本インストールの検証』](#page-200-0)

関連タスク:

86 [ページの『カスタム・デプロイメントの準備』](#page-95-0) InfoSphere MDM [インストール・ログの表示](#page-206-1) [インストールのトラブルシューティング](#page-216-1)

### <span id="page-32-0"></span>インストールの計画

インストールを開始するには、その前に、InfoSphere MDM デプロイメント・スタ イルに関する重要な決定を行う必要があります。重要なインストール情報を計画お よび収集するのに役立つ、いくつかのインストールおよび構成ワークシートも用意 されています。

## スタンドアロンまたはカスタム・インストール・デプロイメント・ タイプ

IBM InfoSphere Master Data Management は、スタンドアロン・インストール (DB2 と共に)、またはカスタム・インストールのいずれかを使用してインストールできま す。

InfoSphere MDM 各種エディションは、マスター・データ機能をバンドルしてお り、IBM Installation Manager を使用してインストールされます。 IBM WebSphere Application Server、IBM DB2 (DB2 データベースを使用する場合)、IBM Rational Application Developer (InfoSphere MDM Workbench を使用する場合) などの追加ソ フトウェアも IBM Installation Manager によってインストールされます。

選択するインストール・タイプは、以下のような多くの考慮事項に応じて決まりま す。

- クリーンなサーバーまたはワークステーションにインストールしているかどうか
- v 既存のデータベースおよびアプリケーション・サーバーがインストールされてい るかどうか
- コンポーネントをデプロイするサーバーまたはワークステーションの数
- v インストールするメッセージング・サーバー
- インストール・プロセスで採用する自動化の度合い

関連タスク:

21 ページの『第 3 [章 製品のインストール』](#page-30-0)

#### <span id="page-32-1"></span>スタンドアロン・インストール・デプロイメント・タイプ

スタンドアロン・インストールでは、InfoSphere MDM、IBM WebSphere Application Server、および IBM DB2 を、IBM Installation Manager の 1 回の実行でインスト ールします。

スタンドアロン・ワークステーション・インストールでは、追加で InfoSphere MDM Workbench および IBM Rational Application Developer が含まれます。

スタンドアロン・インストール・デプロイメント・タイプは、インストールを完了 してから最初のトランザクションを実行するまでの時間が最も短くなります。

<span id="page-33-0"></span>サーバーまたはワークステーションへのスタンドアロン・インストールは、 InfoSphere MDM Standard Edition、 Advanced Edition、および Enterprise Edition で サポートされています。

重要**:** スタンドアロン・インストール・デプロイメントは、クリーンなサーバー、 またはクリーンなワークステーションで実行する必要があります。サーバーまたは ワークステーションのマシンには、InfoSphere MDM コンポーネント、IBM WebSphere Application Server、または IBM DB2 がインストール済みであってはな りません。これは、つまり、ワークステーションとサーバー両方のスタンドアロ ン・インストールを同じマシンで実行できないことを意味します。これらは、それ ぞれ類似した部分をインストールしようとするので、競合が発生するためです。

以下の場合に、サーバーまたはワークステーションへのスタンドアロン・インスト ールを使用します。

- v 短時間で稼働させる必要がある。
- v 新しい IBM DB2 for Linux, UNIX, and Windows データベースの使用を計画して いる。
- IBM WebSphere Application Server を初めてインストールする。
- v Microsoft Windows (ワークステーションのみ)、IBM AIX® (サーバーのみ)、Linux (サーバーのみ)、または Solaris (サーバーのみ) オペレーティング・システムにイ ンストールする予定である。

スタンドアロン・インストールでは、すべての InfoSphere MDM 運用サーバーとデ ータベース機能が単一のターゲット・コンピューターにインストールされ、グラフ ィカル・モードまたはサイレント・モードで実行できます。

スタンドアロン・インストールは、ランチパッドを使用して開始されます。ランチ パッドが開いたら、スタンドアロン・サーバー・インストールまたはスタンドアロ ン・ワークステーション・インストールのどちらを使用するかを選択できます。そ れを選択すると、以下の 2 つのアクションのいずれかが実行されます。

- IBM Installation Manager がまだインストールされていない場合は、それをインス トールします。
- v IBM Installation Manager がインストールされている場合は、それを開始します。 IBM Installation Manager が最新版でなかった場合は、自動的に更新が始まりま す。

インストールの完了後、戻って「インストールの変更」オプションを使用し、追加 のコンポーネントをインストールすることを選択できます。

#### 関連資料:

9 ページの『IBM Installation Manager [によりインストールされるフィーチャー』](#page-18-0)

#### スタンドアロン・サーバー・インストール **(DB2** と共に**):**

スタンドアロン・サーバー・インストールは、サーバーに InfoSphere MDM エディ ション、IBM WebSphere Application Server、および IBM DB2 for Linux, UNIX, and Windows をインストールするように選択していることを意味します。

この図は、スタンドアロン・サーバー・インストール (DB2 と共に) を示していま す。

<span id="page-34-0"></span>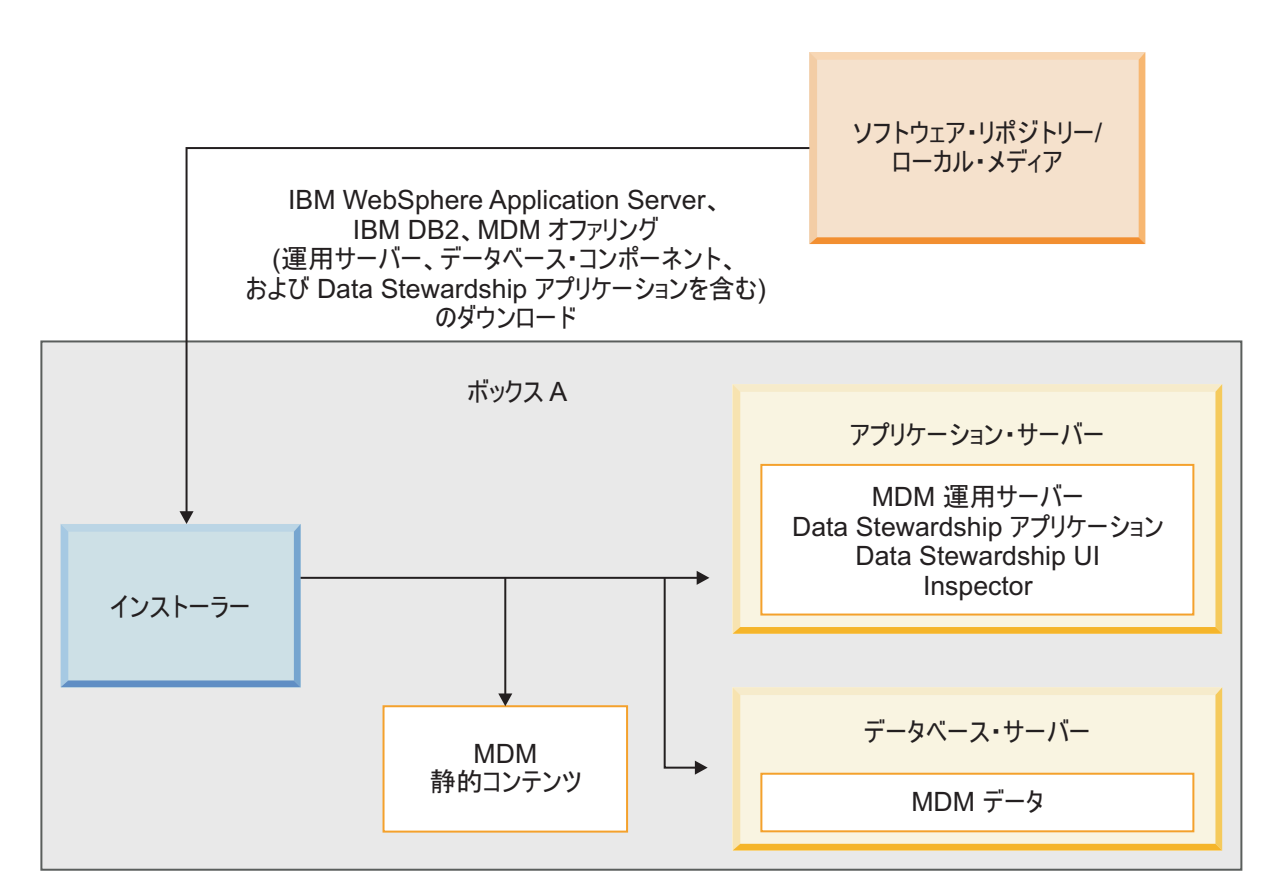

図 *3.* スタンドアロン・サーバー・インストール *(DB2* と共に*)*

スタンドアロン・サーバー・インストール (DB2 と共に) では、IBM Installation Manager は以下の処理を実行します。

- 1. IBM WebSphere Application Server (Network Deployment) を、デフォルト・メッ セージングと IBM DB2 for Linux, UNIX, and Windows と共にインストールす る。
- 2. InfoSphere MDM オペレーショナル・サーバー、データベース・コンポーネン ト、および 2 つの Data Stewardship アプリケーション (InfoSphere MDM Data Steward UI および InfoSphere MDM Inspector) をインストールする。 MDM 静 的コンテンツは、インストーラーがインストール・ディレクトリー (*MDM\_INSTALL\_HOME*) に抽出するコンテンツです。静的コンテンツには、バッ チ・プロセッサー、管理エージェント、管理コンソール、MDM コレクター、 MDM 構成スクリプト (**madconfig** ユーティリティー・スクリプト) などのクラ イアント・アプリケーションや、デフォルト設定を使用する他のアプリケーショ ンが含まれることがあります。
- 3. IBM WebSphere Application Server プロファイルを自動で作成し、データベー ス、アプリケーション・サーバー、および Data Stewardship アプリケーション を構成する。
- 4. インストール・プロセスは最後に、MDM コンポーネントをアプリケーション・ サーバーにデプロイする。

<span id="page-35-0"></span>スタンドアロン・サーバー・インストール (DB2 と共に) が完了した後で、変更オ プションを使用してさらにコンポーネントをインストールできます。

#### 関連タスク:

70 [ページの『スタンドアロン・サーバー・インストール](#page-79-0) (DB2 と共に)』

関連資料:

9 ページの『IBM Installation Manager [によりインストールされるフィーチャー』](#page-18-0)

スタンドアロン・ワークステーション・インストール **(DB2** と共に**):**

スタンドアロン・ワークステーション・インストール (DB2 と共に) は、InfoSphere MDM エディション、IBM WebSphere Application Server、IBM DB2 for Linux, UNIX, and Windows、IBM Rational Application Developer、および InfoSphere MDM Workbench を Microsoft Windows または Linux ワークステーションにインストー ルするように選択していることを意味します。

この図は、スタンドアロン・ワークステーション・インストール (DB2 と共に) を 示しています。サーバーのシナリオと同じように、IBM WebSphere Application Server (基本デプロイメント)、IBM DB2、使用する InfoSphere MDM エディショ ン、および InfoSphere MDM Workbench をダウンロードします。

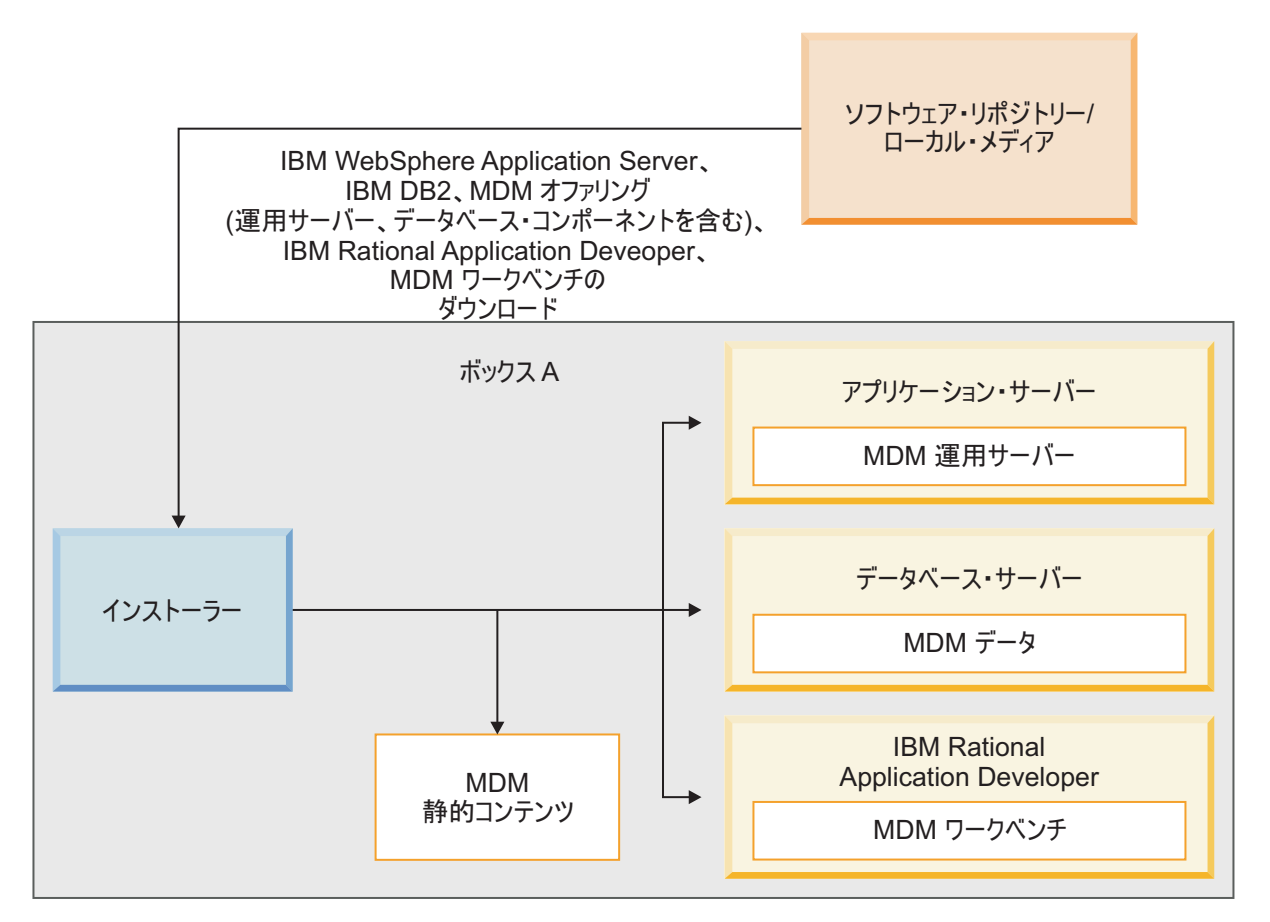

図 *4.* スタンドアロン・ワークステーション・インストール *(DB2* と共に*)*

DB2 付きのスタンドアロン・ワークステーション・インストールでは、IBM Installation Manager は以下の処理を実行します。
- <span id="page-36-0"></span>1. IBM WebSphere Application Server (基本デプロイメント) を、デフォルト・メッ セージング、IBM DB2 for Linux, UNIX, and Windows、および IBM Rational Application Developer と共にインストールする。
- 2. InfoSphere MDM Workbench を IBM Rational Application Developer にインスト ールする。
- 3. MDM 運用サーバーおよびデータベース・コンポーネントをインストールする。 MDM 静的コンテンツは、インストーラーがインストール・ディレクトリー (*MDM\_INSTALL\_HOME*) に抽出するコンテンツです。静的コンテンツには、バッ チ・プロセッサー、管理エージェント、管理コンソール、MDM コレクター、 MDM 構成スクリプト (**madconfig** ユーティリティー・スクリプト) などのクラ イアント・アプリケーションや他のアプリケーションが含まれることがありま す。
- 4. IBM WebSphere Application Server プロファイルを自動で作成し、データベー ス、アプリケーション・サーバー、および Data Stewardship アプリケーション をデフォルト設定で構成する。
- 5. アプリケーション・サーバーに InfoSphere MDM コンポーネントをデプロイす る。

79 [ページの『スタンドアロン・ワークステーション・インストール](#page-88-0) (DB2 と共に) [のインストール』](#page-88-0)

# 関連資料:

9 ページの『IBM Installation Manager [によりインストールされるフィーチャー』](#page-18-0)

# カスタム・インストール・デプロイメント・タイプ

カスタム・インストールは、可能性のあるほぼすべてのデプロイメント・シナリオ に InfoSphere MDM をデプロイします。大部分の InfoSphere MDM デプロイメン トでは、カスタム・インストール・デプロイメント・タイプを必要とします。

カスタム・インストールは、以下のどの条件においても InfoSphere MDM のデプロ イに使します。

- v デプロイメントが IBM DB2 for z/OS、Microsoft SQL Server、または Oracle デ ータベースを使用する。
- v 既にインストールおよび構成が完了しているデータベースの使用を計画してい る。
- v クラスター環境でのインストール。
- IBM WebSphere Application Server がインストールされているサーバーまたはワ ークステーションにインストールしており、Deployment Manager (DMgr) が実行 中である。
- v 構成済みの IBM WebSphere Application Server クラスターにインストールしてお り、すべてのノード・エージェントが実行中である。
- v WebSphere MQ がインストールされており、リスナーが実行中である。
- v 1 つの InfoSphere MDM オファリング (Standard Edition、Advanced Edition、ま たは Enterprise Edition など) のみをインストールしている。

カスタム・インストールを実行すると、InfoSphere MDM アプリケーションおよび ユーザー・インターフェース・アプリケーションの複数のターゲット・サーバーを 選択することも、単一のターゲット・サーバーにすべてをインストールすることも できます。カスタム・インストールは、グラフィカル・モードまたはサイレント・ モードで実行できます。

以下の図は、クラスター環境でのカスタム・デプロイメントを示しています。

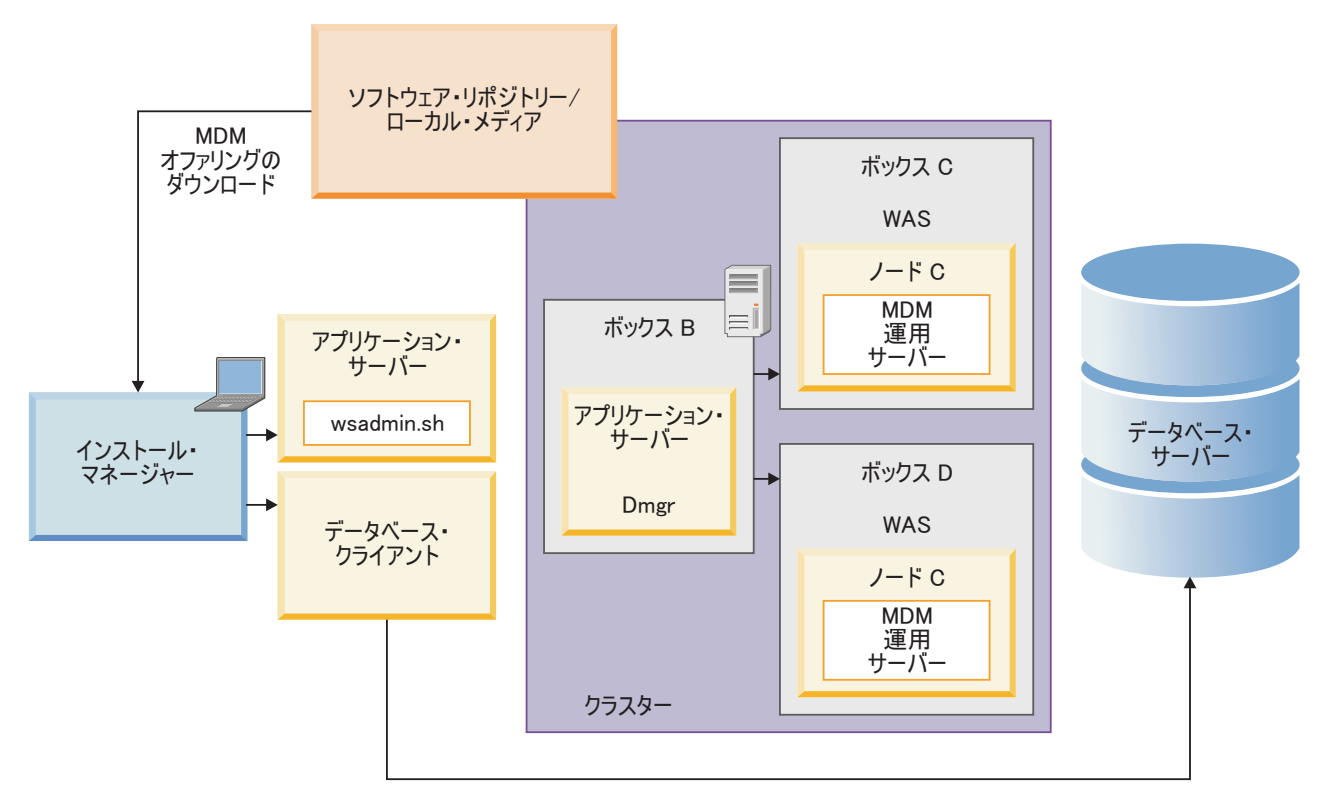

図 *5.* クラスター環境でのカスタム・インストール

InfoSphere MDM インストールが完了した後、戻ってインストール・オプションを 変更して、追加コンポーネントをインストールすることもできます。

#### 関連概念:

29 [ページの『高可用性環境のサポート』](#page-38-0)

#### 関連タスク:

86 [ページの『カスタム・デプロイメントの準備』](#page-95-0)

134 ページの『InfoSphere MDM [のカスタム・デプロイメントのインストール』](#page-143-0)

# グラフィカル・インストールまたはサイレント・インストール

InfoSphere MDM をグラフィカル・モードまたはサイレント・モードでインストー ルできます。使用している環境にはどちらのインストール方法が適切か考慮してく ださい。

# <span id="page-38-0"></span>グラフィカル・モード

IBM Installation Manager を実行しているコンピューターがグラフィカル・ユーザ ー・インターフェースをレンダリングできる場合、優先されるオプションはグラフ ィカル・モードです。IBM Installation Manager によって、フィーチャーや基本パラ メーター構成を順番に選択できる一連の画面が表示され、インストール開始前に選 択したオプションの要約が示されます。

# サイレント・モード

複数のコンピューターに同じインストールを行う計画の場合、サイレント・オプシ ョンを考慮することがあります。サイレント・インストールはコマンド行から開始 し、応答ファイルを使用します。このオプションでは、インストール・オプション を指定する必要はありません。代わりに、応答ファイルからインストール・オプシ ョンが読み取られます。応答ファイルは、手動で作成することも、グラフィカル・ インストール・ウィザードを使用して作成することもできます。応答ファイルは、 ソフトウェアをインストールせずに作成でき、またインストール中に作成すること ができます。インストール・プロセスで取られたステップや発生したエラーは、フ ァイルに記録されます。

#### 関連資料:

160 [ページの『サイレント・インストール』](#page-169-0)

# 高可用性環境のサポート

高可用性環境での InfoSphere MDM のインストール済み環境をサポートするため に、複数のホスト・サーバーに複数インスタンスを構成することができます。この 構成を実施することによって、1 つのサーバーまたはインスタンスがダウンした場 合に、他のサーバーまたはインスタンスでトラフィックの処理を続行することがで きます。

ヒント**:** InfoSphere MDM を高可用性環境にデプロイするには、カスタム・インスト ール・パスを使用してデプロイする必要があります。

MDM 運用サーバーは IBM WebSphere Application Server コンテナーを使用するの で、単一サーバーにデプロイすることも、コンテナー内に構成されたクラスターに デプロイすることも可能です。クラスターは、サーバー上に事前構成することがで きます。インストーラーでは、クラスター環境を検出し、カスタム・インストール を使用してその環境にデプロイすることができます。

高可用性とクラスター環境の要件に対応する方法をより深く理解するために、イン ストールを開始する前にインストール・シナリオを確認してください。

### 関連概念:

 [ページの『インストール・シナリオ』](#page-60-0) [ページの『カスタム・インストール・デプロイメント・タイプ』](#page-36-0) 関連タスク: [ページの『カスタム・デプロイメントのインストール』](#page-93-0)

# <span id="page-39-0"></span>インストールおよび構成のワークシート

インストール・ワークシートには、InfoSphere MDM のインストール・プロセス中 に指定する必要がある値がすべてリストされています。各コンポーネントをインス トールする前に、インストール・ワークシートの作成を完了しておくと、インスト ールの計画、時間の節約、およびインストールと構成のプロセス時の一貫性の強制 に役立てることができます。

DB2 付きのスタンドアロン・インストールを実行する場合、インストール・アプリ ケーションはデフォルトの構成をいくつか使用します。そうすることで、ユーザー が入力する必要のある量を制限しています。

これらのワークシートを実装を計画しているランタイム環境ごとに再利用します。 例えば、実稼働環境、テスト環境、およびトレーニング環境が存在する場合があり ます。

これらのワークシートを使用して、アプリケーションおよびコンポーネントに関す る重要な詳細情報 (IBM Installation Manager で定義する基本構成設定を含む) を集 めてください。 IBM Installation Manager の外部で必要になる、運用サーバー、ユ ーザー・アプリケーション、またはコンポーネントの構成手順は、個々のアプリケ ーションまたはコンポーネントのトピックで説明されています。

#### 関連タスク:

70 [ページの『スタンドアロン・サーバー・インストール](#page-79-0) (DB2 と共に)』 79 [ページの『スタンドアロン・ワークステーション・インストール](#page-88-0) (DB2 と共に) [のインストール』](#page-88-0)

134 ページの『InfoSphere MDM [のカスタム・デプロイメントのインストール』](#page-143-0) 150 [ページの『クラスター環境への](#page-159-0) InfoSphere MDM のインストール』

# インストール・ディレクトリー・ワークシート

このワークシートを使用して、InfoSphere MDM をインストールするホストのルー ト・ディレクトリーを記録します。

後でさらにランタイム環境をインストールする場合、それらが、初期環境で使用さ れたデータベースと同じデータベースを指さない場合があります。複数のランタイ ム環境をインストールする場合、インストール・ワークシートを再使用して、環境 ごとに固有のディレクトリー値を定義します。

Microsoft Windows 上にインストールする場合、

- v Windows レジストリーに書き込むために、IBM Installation Manager を管理者モ ードで実行する必要があります。管理者モードは、IBM AIX、Linux、または Solaris では使用されません。
- Microsoft Windows 7 オペレーティング・システムの場合、仮想化されていない ディレクトリーに MDM をインストールする必要があります。

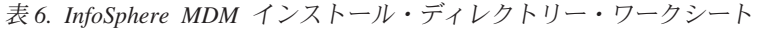

<span id="page-40-0"></span>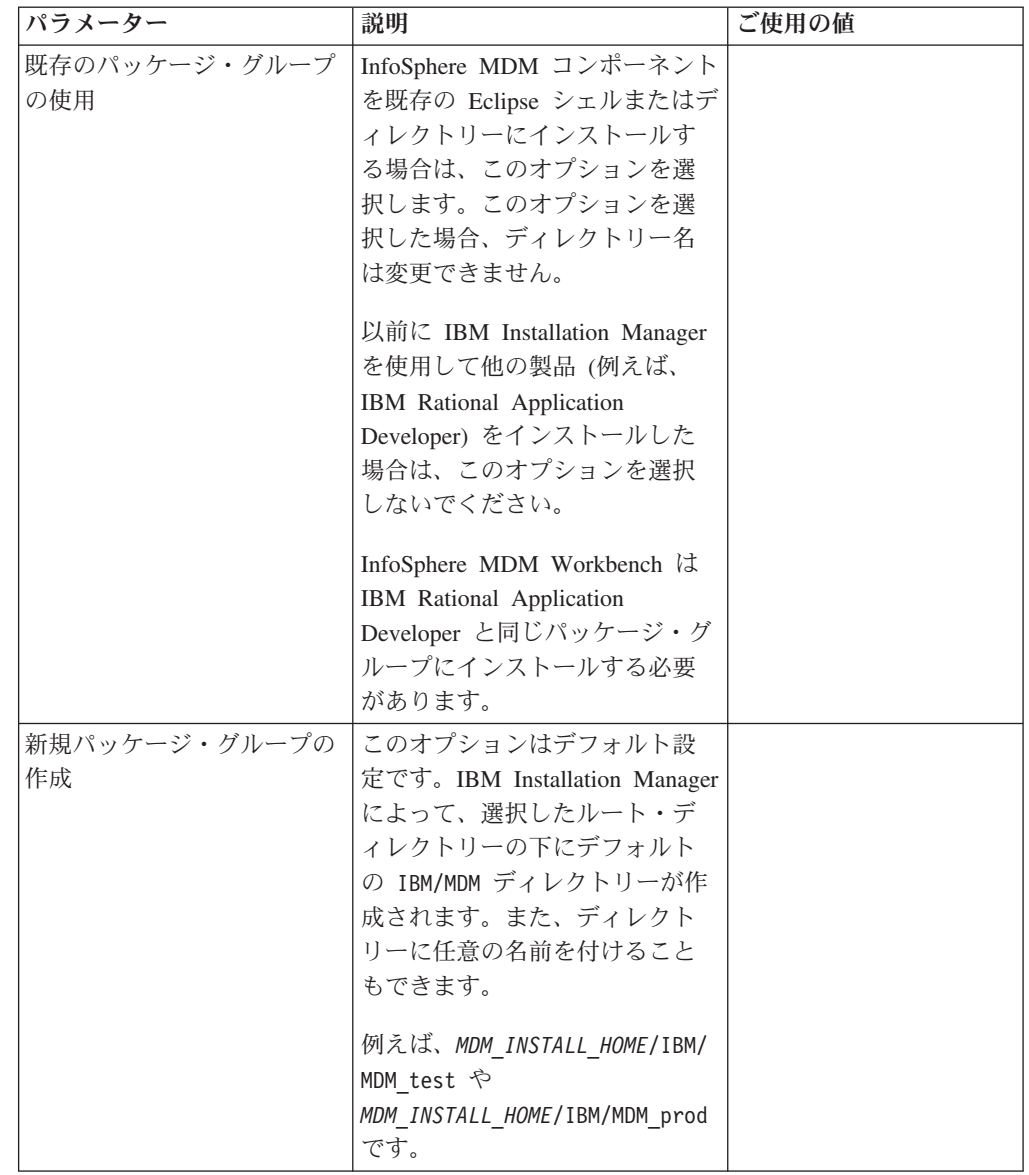

# **DB2** または **DB2 for z/OS** のデータ・ソース・ワークシート

このデータ・ソース・ワークシートを使用して、MDM 運用サーバーを接続する IBM DB2 for Linux, UNIX, and Windows または IBM DB2 for z/OS データ・ソー スのパラメーターを指定します。

仮想 MDM の場合、IBM AIX、Linux、または Solaris のすべてのデータ・ソース 情報は *MDM\_INSTALL\_HOME*/conf ディレクトリーにある odbc.ini ファイルに保管さ れます。物理 MDM では、データ・ソース情報を保管する必要はありません。

データベースとユーザー・アカウントに名前を定義する場合、関連付けられるデー タベース・インスタンス、ユーザー・アカウント、およびデータ・ソース構成に同 じ名前を付けることを検討します。また、名前に InfoSphere MDM のバージョンを 含めることもできます。この命名規則を使用すると、組織内の他のメンバーや IBM ソフトウェア・サポートが、インスタンス、アカウント、データベースの間のマッ ピングを理解するために役立ちます。

| パラメーター       | 説明                                                                                                    | ご使用の値 |
|--------------|----------------------------------------------------------------------------------------------------|-------|
| データベース・タイプ   | DB2 for Linux, UNIX, and<br>Windows $\angle$ DB2 for z/OS<br>は、いずれも InfoSphere<br>MDM の全エディションでサ                                                                                  |       |
|              | ポートされます。                                                                                                    |       |
| データベース・ホスト名  | データベースがインストール<br>されているホストの完全修飾<br>アドレスを識別します。デフ<br>ォルトは localhost です。                                                                                                    |       |
| データベース・ポート   | データベース・ポートを識別<br>します。または指定されてい<br>るデフォルト・ポート番号を<br>使用します。DB2 のデフォ<br>ルトは 50000 です。                                                                                                |       |
| データベース・ユーザー名 | データベース・ユーザー名に<br>は DBA 特権がなければなり<br>ません。                                                                                                    |       |
|              | ユーザー名およびパスワード<br>の、長さ制限とサポートされ<br>る文字は、オペレーティン<br>グ・システムで課される制限<br>に応じて異なります。                                                                                                    |       |
|              | スタンドアロン・インストー<br>ルを使用して InfoSphere<br>MDM をインストールする<br>と、DB2 データベースのユ<br>ーザー名およびパスワードは<br>デフォルトで、Linux および<br>UNIX の場合は mdminst11<br>に、Microsoft Windows の場<br>合は db2admin になります。 |       |
| データベース・パスワード | データベース・ユーザー名の<br>パスワードを指定します。                                                                                                    |       |

表 *7. IBM DB2* または *DB2 for z/OS* のデータ・ソース・ワークシート

表 *7. IBM DB2* または *DB2 for z/OS* のデータ・ソース・ワークシート *(*続き*)*

| パラメーター                  | 説明                                                                                                    | ご使用の値 |
|-------------------------|----------------------------------------------------------------------------------------------------|-------|
| データベース名                 | InfoSphere MDM データベー<br>スを識別する名前を指定しま<br>す。デフォルトは MDMDB で<br>す。                                                |       |
|                         | 名前は 12 文字以下の英数字<br>で構成する必要があります。<br>名前に、下線()文字を使<br>用できます。その他の文字は<br>サポートされません。                                |       |
| データベース・ホーム              | カスタム・インストールの場<br>合、データベースがインスト<br>ールされている場所の完全修<br>飾ディレクトリーを指定しま<br>す。SQLLIB 親ディレクトリ<br>ーを指定します。以下に例を<br>示します。 |       |
|                         | Windows: C:¥Program<br>Files\IBM\SQLLIB                                                                        |       |
|                         | AIX、Linux、または Solaris:<br>/home/db2inst1/sqllib                                                                |       |
| データベース・スキーマ             | データベース・スキーマ名を<br>指定します。デフォルトで<br>は、スキーマ名はデータベー<br>ス・アプリケーション・ユー<br>ザーと同じです。                                    |       |
| MDM データベースの手動イ<br>ンストール | 物理 MDM データベースを<br>手動でインストールすること<br>を計画している場合は、<br>「手動データベース・インス<br>トールのためのスクリプトを                               |       |
|                         | 抽出する (Extract scripts for                                                                                      |       |
|                         | manual database<br>installation)」オプションを選<br>択できます。インストール・<br>アプリケーションは、手動イ<br>ンストールの完了を可能にす<br>るスクリプトを抽出します。   |       |
|                         | このオプションを選択して<br>も、仮想 MDM 表はインス<br>トールされます。                                                                     |       |
|                         | このパラメーターを使用でき<br>るのは、 MDM データベー<br>スが他のコンポーネントなし<br>で単独でインストールされて<br>いる場合のみです。                                 |       |

<span id="page-43-0"></span>表 *7. IBM DB2* または *DB2 for z/OS* のデータ・ソース・ワークシート *(*続き*)*

| パラメーター   | 説明                                                                                                    | ご使用の値 |
|----------|----------------------------------------------------------------------------------------------------|-------|
| 表スペースの名前 | 事前に表スペースを作成して<br>いる場合、それらの名前をイ<br>ンストール・アプリケーショ<br>ンに指定できるようにメモし<br>ておく必要があります。以下<br>の表スペースが必要です (括<br>弧内はデフォルト名):<br>• 4K 表スペース (TBS4K)<br>• 8K 表スペース (TBS8K)   |       |
|          | • 16K 表スペース (TBS16K)<br>• 索引スペース<br>( <i>INDEXSPACE</i> )<br>• EME 表スペース<br>( <i>EMESPACEI</i> )<br>• PME 表スペース<br>(EMESPACE2)<br>• LongSpace <i>(LONGSPACE)</i> |       |

96 [ページの『データベースのインストールおよびセットアップ』](#page-105-0) 98 ページの『DB2 [データベースの準備』](#page-107-0)

# **Microsoft SQL Server** データ・ソース・ワークシート

Microsoft SQL Server データ・ソース・ワークシートを使用して、MDM 運用サー バー の接続先のデータ・ソースのパラメーターを識別します。

InfoSphere MDM Standard Edition の場合、IBM AIX®、Linux、または Solaris のす べてのデータ・ソース情報は *MDM\_INSTALL\_HOME*/conf ディレクトリーにある odbc.ini ファイルに保管されます。

データベースとユーザー・アカウントに名前を定義する場合、関連付けられるデー タベース・インスタンス、ユーザー・アカウント、およびデータ・ソース構成に同 じ名前を付けることを検討します。また、名前に InfoSphere MDM のバージョンを 含めることもできます。この命名規則を使用すると、組織内の他のメンバーや IBM ソフトウェア・サポートが、インスタンス、アカウント、データベースの間のマッ ピングを理解するために役立ちます。

重要**:** ビジネス管理、Data Stewardship、および Product Management ユーザー・ア プリケーションでは、Microsoft SQL Server データベースとの併用はサポートされ ていません。

表 *8. Microsoft SQL Server* データ・ソース・ワークシート

| パラメーター               | 説明                                                                                                    | ご使用の値 |
|----------------------|----------------------------------------------------------------------------------------------------|-------|
| データベース・タイプ           | Microsoft SQL Server は、<br>InfoSphere MDM Standard<br>Edition のみでサポートされ<br>ます。タイプは MSSQLU であ<br>る必要があります。                                                                                                    |       |
| データベース・ホスト名          | データベースがインストール<br>されているホストの完全修飾<br>アドレスを識別します。デフ<br>ォルトは localhost です。                                                                                                    |       |
| データベース・ポート           | データベース・ポートを識別<br>します。または指定されてい<br>るデフォルト・ポート番号を<br>使用します。Microsoft SQL<br>Server のデフォルトは 1433<br>です。                                                                                                    |       |
| データベース・ユーザー名         | データベース・ユーザー名に<br>は DBA 特権がなければなり<br>ません。<br>ユーザー名およびパスワード                                                                                                    |       |
|                      | の、長さ制限とサポートされ<br>る文字は、オペレーティン<br>グ・システムで課される制限<br>に応じて異なります。                                                                                                    |       |
| データベース・パスワード         | データベース・ユーザー名の<br>パスワードを指定します。                                                                                                    |       |
| データベース名              | MDM データベースを識別す<br>る名前を指定します。デフォ<br>ルトは MDMDB です。                                                                                                    |       |
| データベース・サーバー名         | MDM データベース・インス<br>タンスの接続先のデータベー<br>ス・サーバーの名前を指定し<br>ます。                                                                                                    |       |
| データベース・ファイル・グ<br>ループ | データベースのファイル・グ<br>ループの名前を指定します。<br>ファイル・グループとは、デ<br>ータベース内のオブジェクト<br>(ファイルのコレクション)を<br>グループ化する論理構造で<br>す。 Microsoft SQL Server<br>では、ファイル・グループ<br>は、データ配置と管理用タス<br>ク (バックアップ操作とリス<br>トア操作など)に役立てるた<br>めに使用されます。 |       |

<span id="page-45-0"></span>表 *8. Microsoft SQL Server* データ・ソース・ワークシート *(*続き*)*

| パラメーター                  | 説明                                                                                                    | ご使用の値 |
|-------------------------|----------------------------------------------------------------------------------------------------|-------|
| Windows ネイティブ認証の使<br>用  | 運用サーバーが Microsoft<br>Windows の資格情報を使用し<br>て、データベースから認証を<br>受けるかどうかを選択しま<br>す。デフォルトは、SQL<br>Server の資格情報の使用で<br>す。                     |       |
|                         | Windows 認証を使用する予定<br>の場合、データベース管理者<br>は、ログイン・ユーザーのデ<br>フォルト・スキーマを IBM<br>Installation Manager が使用す<br>るスキーマに設定しなければ<br>なりません。         |       |
| MDM データベースの手動イ<br>ンストール | 物理 MDMデータベースを手<br>動でインストールする場合<br>は、このオプションを選択し<br>て、手動インストールで使用<br>されるスクリプトを解凍しま<br>す。<br>このオプションを選択して<br>も、仮想 MDM 表はインス<br>トールされます。 |       |

96 [ページの『データベースのインストールおよびセットアップ』](#page-105-0) 102 ページの『Microsoft SQL Server [データベースの準備』](#page-111-0)

# **Oracle** データ・ソース・ワークシート

Oracle データ・ソース・ワークシートを使用して、MDM 運用サーバーの接続先の データ・ソースのパラメーターを明確にします。

InfoSphere MDM Standard Edition の場合、IBM AIX、Linux、または Solaris のすべ てのデータ・ソース情報は *MDM\_INSTALL\_HOME*/conf ディレクトリーにある odbc.ini ファイルに保管されます。

データベースとユーザー・アカウントに名前を定義する場合、関連付けられるデー タベース・インスタンス、ユーザー・アカウント、およびデータ・ソース構成に同 じ名前を付けることを検討します。また、名前に InfoSphere MDM のバージョンを 含めることもできます。この命名規則を使用すると、組織内の他のメンバーや IBM ソフトウェア・サポートが、インスタンス、アカウント、データベースの間のマッ ピングを理解するために役立ちます。

表 *9. Oracle* データ・ソース・ワークシート

| パラメーター       | 説明                                                                                                 | ご使用の値 |
|--------------|----------------------------------------------------------------------------------------------------|-------|
| データベース・タイプ   | Oracle はすべての InfoSphere<br>MDM エディションでサポー<br>トされています。                                              |       |
| データベース・ホスト名  | データベースがインストール<br>されているホストの完全修飾<br>アドレスを識別します。デフ<br>ォルトは localhost です。                              |       |
| データベース・ポート   | データベース・ポートを識別<br>します。または指定されてい<br>るデフォルト・ポート番号を<br>使用します。Oracle のデフォ<br>ルトは 1521 です。               |       |
| データベース・ユーザー名 | データベース・ユーザー名に<br>は DBA 特権がなければなり<br>ません。Oracle の場合、DB<br>ユーザー名およびスキーマ名<br>を同じにする必要がありま<br>す。       |       |
|              | ユーザー名およびパスワード<br>の、長さ制限とサポートされ<br>る文字は、オペレーティン<br>グ・システムで課される制限<br>に応じて異なります。                      |       |
| データベース・パスワード | データベース・ユーザー名の<br>パスワードを指定します。                                                                      |       |
| データベース名      | データベース名を指定しま<br>す。                                                                                 |       |
| データベース・ホーム   | データベースがインストール<br>されている場所の完全修飾デ<br>ィレクトリーを指定します。<br>以下に例を示します。<br>Windows:<br>C:¥App¥oracle¥product |       |
|              | ¥11.2.0¥db 1<br>IBM AIX、Linux、または<br>Solaris: /home/mdm/oracle/                                    |       |
|              | product/11.2.0/db 1                                                                                |       |

表 *9. Oracle* データ・ソース・ワークシート *(*続き*)*

| パラメーター                  | 説明                                                                                                    | ご使用の値 |
|-------------------------|----------------------------------------------------------------------------------------------------|-------|
| MDM データベースの手動イ<br>ンストール | 物理 MDM データベースを<br>手動でインストールすること<br>を計画している場合は、<br>「手動データベース・インス<br>トールのためのスクリプトを<br>抽出する (Extract scripts for<br>manual database<br>installation)」オプションを選<br>択できます。インストール・<br>アプリケーションは、手動イ<br>ンストールの完了を可能にす                                                                                            |       |
|                         | るスクリプトを抽出します。<br>このオプションを選択して<br>も、仮想 MDM 表はインス<br>トールされます。<br>このオプションが使用可能と<br>なるのは、 MDM データベ<br>ースが他のコンポーネントな<br>しで単独でインストールされ<br>ているときだけです。                                                                                                    |       |
| 表スペースの名前                | 事前に表スペースを作成して<br>いる場合、それらの名前をイ<br>ンストール・アプリケーショ<br>ンに指定できるようにメモし<br>ておく必要があります。以下<br>の表スペースが必要です (括<br>弧内はデフォルト名):<br>• 4K 表スペース (TBS4K)<br>• 8K 表スペース (TBS8K)<br>• 16K 表スペース (TBS16K)<br>• 索引スペース<br>(INDEXSPACE)<br>• EME 表スペース<br>(EMESPACE1)<br>PME 表スペース<br>(EMESPACE2)<br>• LongSpace (LONGSPACE) |       |

96 [ページの『データベースのインストールおよびセットアップ』](#page-105-0) 104 ページの『Oracle [データベースの準備』](#page-113-0)

# <span id="page-48-0"></span>**WebSphere Application Server** インストール・ワークシート

IBM WebSphere Application Server 構成ワークシートを使用して、MDM 運用サー バー をホストするために使用するアプリケーション・サーバー用のパラメーターを 特定します。

表 *10. IBM WebSphere Application Server* インストール・ワークシート

| パラメーター          | 説明                                                                                                    | ご使用の値 |
|-----------------|----------------------------------------------------------------------------------------------------|-------|
| デプロイメント・タ<br>イプ | デプロイメント・タイプを指定し、<br>IBM WebSphere Application Server $\vec{z}$<br>ロファイル名を指定します。Network<br>Deployment Edition または Base<br>Edition (unmanaged) を選択できます。                                                                                                    |       |
|                 | Network Deployment は、サーバーまた<br>はクラスター・インストールに使用し<br>ます。 Base デプロイメントは、通<br>常、ワークステーションまたはデモン<br>ストレーション・インストールに使用<br>します。                                                                                                    |       |
|                 | Network Deployment を選択した場合、<br>インストーラーで一連のコマンドが<br>IBM WebSphere Application Server デ<br>プロイメント・マネージャー・プロセ<br>スに対して実行され、アプリケーショ<br>ン・サーバーの構成とアプリケーショ<br>ンのデプロイが行われます。デプロイ<br>メント・マネージャーとノード・エー<br>ジェントが構成され実行されてからで<br>なければ、デプロイメントを始められ<br>ません。例えば、プロファイル名<br>Dmgr01 を使用します。 |       |
|                 | Network Deployment を選択した場合、<br>インストーラーは IBM WebSphere<br>Application Server クラスターに対して<br>も実行することができます。 インスト<br>ール・プログラムは、自動的にクラス<br>ターを検出します。クラスターを構成<br>している場合、デフォルトでは、クラ<br>スターにアプリケーションをデプロイ<br>します。代わりに、アプリケーション<br>を単一サーバーにデプロイするように<br>選択できます。                          |       |
|                 | Base を選択すると、オペレーショナ<br>ル・サーバーは IBM WebSphere<br>Application Server Base の server1 にデ<br>プロイされます。インストーラーで一<br>連のコマンドが server1 に対して実行<br>され、アプリケーション・サーバーが<br>構成されてアプリケーションがデプロ<br>イされます。server1 が実行中であるこ<br>とを確認してから、デプロイメントを<br>始めてください。例えば、プロファイ<br>ル名 AppSrv1 を使用します。       |       |

| パラメーター                           | 説明                                                                  | ご使用の値 |
|----------------------------------|---------------------------------------------------------------------|-------|
| IBM WebSphere                    | IBM WebSphere Application Server を                                  |       |
| Application Server ホ             | インストールする完全修飾ディレクト                                                   |       |
| $-\Delta$                        | リーを指定します。Linux および                                                  |       |
|                                  | UNIX のデフォルト                                                         |       |
|                                  | は、/opt/IBM/WebSphere/AppServer で                                    |       |
|                                  | す。 Microsoft Windows のデフォルト                                         |       |
|                                  | は、C:¥Program Files                                                  |       |
|                                  | (x86)¥IBM¥WebSphere¥AppServer で                                     |       |
|                                  | す。                                                                  |       |
| IBM WebSphere                    | 基本デプロイメントを使用する場合、                                                   |       |
| Application Server $\mathcal{V}$ | アプリケーション・サーバー・プロフ                                                   |       |
| ロファイル・ホーム                        | ァイルのホーム・ディレクトリーの絶                                                   |       |
|                                  | 対パスを指定します。 Linux および                                                |       |
|                                  | UNIX のデフォルト                                                         |       |
|                                  | は、/opt/IBM/WebSphere/AppServer/                                     |       |
|                                  | profiles です。 Microsoft Windows の<br>デフォルトは、C:\Program Files         |       |
|                                  | (x86)                                                               |       |
|                                  | ¥IBM¥WebSphere¥AppServer¥profiles                                   |       |
|                                  | です。                                                                 |       |
| 既存の Deployment                   | 新しく作成した管理対象ノードを既存                                                   |       |
| Manager にフェデレ                    | の Deployment Manager にフェデレー                                         |       |
| $ \uparrow$ (Federate into       | トする場合、「既存の Deployment                                               |       |
| an existing                      | Manager にフェデレート (Federate                                           |       |
| Deployment Manager)              | into an existing Deployment                                         |       |
|                                  | Manager)」オプションを選択します。                                               |       |
| Deployment Manager               | Deployment Manager のプロファイルの                                         |       |
| プロファイル名                          | 名前を入力します。その名前がまだ使                                                   |       |
| (Deployment Manager              | 用されていないことを確認してくださ                                                   |       |
| profile name)                    | い。これが適用可能となるのは、デプ                                                   |       |
|                                  | ロイメント・タイプが Network                                                  |       |
|                                  | Deployment であり、「既存の                                                 |       |
|                                  | Deployment Manager にフェデレート<br>(Federate into an existing Deployment |       |
|                                  | Manager)」オプションが選択されてい                                               |       |
|                                  | る場合だけです。                                                            |       |
| Deployment Manager               | Deployment Manager プロファイルのホ                                         |       |
| プロファイル・ホー                        | ーム・ディレクトリーの絶対パスを指                                                   |       |
| $\triangle$ (Deployment          | 定します。                                                               |       |
| Manager profile                  |                                                                     |       |
| home)                            |                                                                     |       |
| ホスト名                             | IBM WebSphere Application Server が                                  |       |
|                                  | インストールされるホストの完全修飾                                                   |       |
|                                  | アドレスを指定します。デフォルトは                                                   |       |
|                                  | localhost です。                                                       |       |

表 *10. IBM WebSphere Application Server* インストール・ワークシート *(*続き*)*

表 *10. IBM WebSphere Application Server* インストール・ワークシート *(*続き*)*

| パラメーター   | 説明                                                                                                    | ご使用の値 |
|----------|----------------------------------------------------------------------------------------------------|-------|
| SOAP ポート | リモート・デプロイメントを使用して<br>いる場合は、リモート・コンピュータ<br>一上のデプロイメント・マネージャー<br>の SOAP ポートを指定します。デフォ<br>ルトは 8879 です。                                                                                                |       |
| ユーザー名    | IBM WebSphere Application Server ユ<br>ーザー名を指定します。このユーザー<br>には、管理特権がなければなりませ<br>$\mathcal{h}_{\mathsf{v}}$                                                                                          |       |
| パスワード    | IBM WebSphere Application Server ユ<br>ーザー・パスワード。                                                                                                    |       |
| セル       | InfoSphere MDM をデプロイする IBM<br>WebSphere Application Server セルを指<br>定します。                                                                                                    |       |
|          | 既に IBM WebSphere Application<br>Server がインストールされて構成され<br>ている場合は、インストール・プロセ<br>ス中に「ホスト詳細の取得 (Retrieve<br>Host Details)」をクリックし IBM<br>Installation Manager に、セル、ノー<br>ド、およびサーバーの情報を取得させ<br>ることができます。 |       |
| ノード      | InfoSphere MDM をデプロイする IBM<br>WebSphere Application Server セルを指<br>定します。<br>IBM Installation Manager でセルを選択<br>した後、そのセル内のすべてのノード<br>がリストで使用可能になります。                                                |       |
| サーバー     | InfoSphere MDM をデプロイするサー<br>バーを指定します。                                                                                                    |       |
|          | IBM Installation Manager でノードを選<br>択した後、そのノードで使用可能なす<br>べてのサーバーがリストに表示されま<br>す。                                                                                                    |       |
|          | デプロイメントのために新しいサーバ<br>ーを作成する場合は、構成パネルで新<br>しい名前を指定でき、指定した名前の<br>サーバーがインストール処理中に IBM<br>WebSphere Application Server に作成さ<br>れます。                                                                    |       |

<span id="page-52-0"></span>表 *10. IBM WebSphere Application Server* インストール・ワークシート *(*続き*)*

| パラメーター        | 説明                               | ご使用の値 |
|---------------|----------------------------------|-------|
| 管理対象ノードのプ     | 管理対象ノードのプロファイル名を入                |       |
| ロファイル名        | 力します。その名前がまだ使用されて                |       |
| (Managed node | いないことを確認してください。これ                |       |
| profile name) | が適用可能となるのは、デプロイメン                |       |
|               | ト・タイプが Network Deployment の      |       |
|               | 場合だけです。                          |       |
| 管理対象ノードのプ     | 管理対象ノードのプロファイルのホー                |       |
| ロファイル・ホーム     | ム・ディレクトリーの絶対パスを指定                |       |
| (Managed node | します。                             |       |
| profile home) |                                  |       |
| クラスターへの       | 既存の WebSphere Application Server |       |
| MDM アプリケーシ    | クラスターがある場合は、構成パネル                |       |
| ョンのインストール     | でこのオプションを使用できます。                 |       |
|               | InfoSphere MDM アプリケーションを         |       |
|               | クラスター環境にインストールする場                |       |
|               | 合は、このオプションを選択します。                |       |
| クラスター         | クラスター環境にインストールしてい                |       |
|               | る場合は、アプリケーションをデプロ                |       |
|               | イするクラスターを選択します。                  |       |

#### 関連概念:

89 [ページの『アプリケーション・サーバーのインストールおよびセットアップ』](#page-98-0)

# **InfoSphere MDM** アプリケーション構成ワークシート

アプリケーション構成ワークシートを使用して、MDM 運用サーバーのパラメータ ーを明確にします。

以下の表にリストされているパラメーターは、IBM Installation Manager の「アプリ ケーションの構成」パネルに表示されるプロンプトやフィールドと同一です。

| <b>'パラメーター</b> | 説明                        | ご使用の値 |
|----------------|---------------------------|-------|
| MDM アプリケーション名  | MDM 運用サーバーの名前を            |       |
|                | 指定します。この名前は               |       |
|                | IBM WebSphere Application |       |
|                | Server で使用されます。デフ         |       |
|                | オルトは E001 です。             |       |

表 *11. MDM* アプリケーションのインストール・ワークシート

表 *11. MDM* アプリケーションのインストール・ワークシート *(*続き*)*

| パラメーター                        | 説明                                       | ご使用の値 |
|-------------------------------|------------------------------------------|-------|
| MDM ユーザー名                     | このインスタンスの                                |       |
|                               | InfoSphere MDM が MDM                     |       |
|                               | クライアント・アプリケーシ                            |       |
|                               | ョンとユーザー・インターフ                            |       |
|                               | ェースにログインする際に使                            |       |
|                               | 用される、ユーザー名を指定                            |       |
|                               | します。                                     |       |
|                               | 注:このユーザーは、                               |       |
|                               | InfoSphere MDM インスタン<br>スを管理する WebSphere |       |
|                               | Application Server admin $\Box$ -        |       |
|                               | ザーではないので、そのユー                            |       |
|                               | ザー名と一致している必要は                            |       |
|                               | ありません。                                   |       |
| MDM ユーザー・パスワード                | MDM ユーザーのパスワード                           |       |
|                               | を指定します。                                  |       |
| RMI ポート                       | リモート・メソッド呼び出し                            |       |
|                               | (RMI) レジストリー・サービ                         |       |
|                               | スが他のサービスからの接続                            |       |
|                               | のために listen するポートを                       |       |
|                               | 指定します。クラスター環境                            |       |
|                               | では、すべてのノードで同じ                            |       |
|                               | RMI ポートを使用して通信                           |       |
|                               | を行う必要があります。デフ                            |       |
|                               | ォルトは 9999 です。                            |       |
|                               | 注: MDM 運用サーバーは、                          |       |
|                               | RMI を使用して、トランザ<br>クション要求および応答を送          |       |
|                               | 受信します。                                   |       |
| マッチング・スタイル                    | 確率的マッチング・スタイル                            |       |
|                               | か決定論的マッチング・スタ                            |       |
|                               | イルのいずれを使用するかを                            |       |
|                               | 指定します。                                   |       |
| 複数のタイム・ゾーンへのデ                 | このオプションは、いくつか                            |       |
| プロイメントを使用可能にす                 | のタイム・ゾーンでアプリケ                            |       |
| る (Enable multiple time zone) | ーションが実行される場合、                            |       |
| deployment)                   | またはタイム・ゾーンごとに                            |       |
|                               | データの値が時間に依存する                            |       |
|                               | 場合に選択します。                                |       |
| デフォルト・タイム・ゾーン                 | クライアントのデフォルト・                            |       |
| (Default time zone)           | タイム・ゾーンをリストから                            |       |
|                               | 選択します。タイム・ゾーン                            |       |
|                               | を指定しない場合は、アプリ                            |       |
|                               | ケーション・サーバーのタイ                            |       |
|                               | ム・ゾーンが使用されます。                            |       |

表 *11. MDM* アプリケーションのインストール・ワークシート *(*続き*)*

| パラメーター        | 説明                                                                                                    | ご使用の値 |
|---------------|----------------------------------------------------------------------------------------------------|-------|
| メッセージング       | 実装のメッセージング・タイ<br>プを指定します。<br>内部 WebSphere メッセージ                                                                                                    |       |
|               | ングを使用する場合は、<br><b>IBM</b> WebSphere Default<br>Messaging」を選択します。                                                                                                    |       |
|               | おそらくほとんどの仮想<br>MDM 構成で、「IBM<br>WebSphere Default<br>Messaging」が選択され、<br>Message Brokers フィーチャ<br>ーがインストールされるでし<br>よう。                                                  |       |
|               | IBM WebSphere MQ は別個<br>のエンタープライズ製品であ<br>るため、InfoSphere MDM を<br>インストールする前にインス<br>トールする必要があります。<br>IBM WebSphere MQ を選択<br>する場合、以下のパラメータ<br>ーの値を指定します。                 |       |
| メッセージ・キュー・ホーム | メッセージ・キュー・ホーム<br>の完全修飾ディレクトリーを<br>指定します。Linux および<br>UNIX のデフォルト<br>は、/usr/mqm です。<br>Microsoft Windows のデフォ<br>ルトは、C:\Program Files<br>(x86)¥IBM¥WebSphere¥MQ で<br>す。 |       |
| キュー・マネージャー名   | キュー・マネージャーの名前<br>を指定します。例えば、<br>CUSTOMER.QUEUE.MANAGER で<br>す。                                                                                                    |       |
| MQ ホスト名       | WebSphere MQ をホスティン<br>グしているサーバーの名前を<br>指定します。                                                                                                    |       |
| MQ ポート        | WebSphere MQ が listen す<br>るポート番号を指定します。                                                                                                    |       |
| チャネル名         | チャネル名を指定します。チ<br>ャネルはキュー・マネージャ<br>一間のメッセージの送信に使<br>用されます。                                                                                                    |       |
| ユーザー名         | WebSphere MQ ユーザー名を<br>指定します。                                                                                                    |       |

表 *11. MDM* アプリケーションのインストール・ワークシート *(*続き*)*

| パラメーター                        | 説明            | ご使用の値 |
|-------------------------------|---------------|-------|
| パスワード                         | パスワードを指定します。  |       |
| メッセージング・サーバーの   このオプションは、パラメー |               |       |
| 構成 (Configure Messaging       | ターをデプロイしてメッセー |       |
| Server)                       | ジング・サーバーを構成する |       |
|                               | 場合に選択します。     |       |

# 関連情報:

■[複数タイム・ゾーンのサポート](http://www.ibm.com/support/knowledgecenter/SSWSR9_11.3.0/com.ibm.mdmhs.data.dict.doc/c_Multi-Time-ZoneSupport.html)

■ [確率的マッチング・スタイルと決定論マッチング・スタイル](http://www.ibm.com/support/knowledgecenter/SSWSR9_11.3.0/com.ibm.mdmhs.dev.party.doc/concepts/c_probabilisticvdeterministicmatching.html)

# ユーザー・アプリケーションのインストール・ワークシート

このワークシートを使用して、インストールを計画しているユーザー・アプリケー ションのパラメーターを記録します。

ユーザー・アプリケーションごとにこのワークシートを再使用するか、またはワー クシートにアプリケーション間の相違点をメモします。

| パラメーター                                         | 説明                                                                                                    | ご使用の値 |
|------------------------------------------------|----------------------------------------------------------------------------------------------------|-------|
| デプロイメント・タイプ                                    | IBM WebSphere Application<br>Server のデプロイメントが基<br>本かネットワークのいずれで<br>あるかを指定します。<br>Network Deployment は、サ<br>ーバーまたはクラスター・イ<br>ンストールに使用します。<br>Base デプロイメントは、通<br>常、ワークステーションまた<br>はデモンストレーション・イ |       |
|                                                | ンストールに使用します。                                                                                                    |       |
| IBM WebSphere Application<br>Server プロファイル・ホーム | 基本デプロイメントを使用す<br>る場合、アプリケーション・<br>サーバー・プロファイルのホ<br>ーム・ディレクトリーの絶対<br>パスを指定します。デフォル<br>トは /opt/IBM/WebSphere/<br>AppServer/profiles です。                                                         |       |
| ホスト名                                           | MDM 運用サーバーがデプロ<br>イされている IBM<br>WebSphere Application Server<br>の名前を指定します。                                                                                                    |       |

表 *12.* ユーザー・アプリケーションのインストール・ワークシート

| パラメーター                          | 説明                                                                                                    | ご使用の値 |
|---------------------------------|----------------------------------------------------------------------------------------------------|-------|
| SOAP ポート                        | MDM 運用サーバーのポート<br>番号を指定するか、デフォル<br>トの 8879 を使用します。                                                                                                    |       |
| ユーザー名                           | このアプリケーションの管理<br>ユーザー名を指定します。                                                                                                    |       |
| パスワード                           | 管理ユーザー・パスワードを<br>指定します。                                                                                                    |       |
| セル                              | アプリケーションをデプロイ<br>する IBM WebSphere<br>Application Server セルを指定<br>します。IBM WebSphere<br>Application Server が既にイン<br>ストールされて構成されてい<br>る場合は、インストール・プ<br>ロセス中に「ホスト詳細の取<br>得 (Retrieve Host Details)」<br>をクリックして、セル、ノー<br>ド、およびサーバーの情報を<br>取得します。 |       |
| ノード                             | アプリケーションをデプロイ<br>する IBM WebSphere<br>Application Server ノードを指<br>定します。                                                                                                    |       |
| サーバー                            | アプリケーションをデプロイ<br>する IBM WebSphere<br>Application Server サーバーを<br>指定します。                                                                                                    |       |
| クラスターへの MDM アプ<br>リケーションのインストール | 既存の WebSphere<br>Application Server クラスター<br>がある場合は、構成パネルで<br>このオプションを使用できま<br>す。このオプションは、クラ<br>スター環境に InfoSphere<br>MDM アプリケーションをイ<br>ンストールする場合に選択し<br>ます。                                                                                 |       |
| クラスター                           | クラスター環境にインストー<br>ルしている場合は、アプリケ<br>ーションをデプロイするクラ<br>スターを選択します。                                                                                                    |       |

表 *12.* ユーザー・アプリケーションのインストール・ワークシート *(*続き*)*

- 181 ページの『[Business Administration UI](#page-190-0) のインストール』
- 183 ページの『[Data Stewardship UI](#page-192-0) のインストール』
- 185 [ページの『品目保守](#page-194-0) UI のインストール』

関連情報:

■ Inspector [のインストール](http://www.ibm.com/support/knowledgecenter/SSWSR9_11.3.0/com.ibm.mdshs.inspinstall.doc/topics/installing_inspector.html)

[Enterprise Viewer](http://www.ibm.com/support/knowledgecenter/SSWSR9_11.3.0/com.ibm.mdshs.vwrinstall.doc/topics/installing_enterpriseviewer.html) のインストール

Web Reports [のインストール](http://www.ibm.com/support/knowledgecenter/SSWSR9_11.3.0/com.ibm.mdshs.rptinstall.doc/topics/installing_webreports.html)

Provider Direct [のインストール](http://www.ibm.com/support/knowledgecenter/SSWSR9_11.3.0/com.ibm.mdshs.providerinstall.doc/topics/installing_providerdirect.html)

ユーザー・アプリケーションと運用サーバーの関連付け**:**

特定のユーザー・アプリケーションは、仮想または物理のいずれかの MDM 構成を サポートするように設計されています。

次の表では、ユーザー・アプリケーションを、それらがサポートしている InfoSphere MDM 構成と関連付けています。

表 *13. InfoSphere MDM* ユーザー・アプリケーション

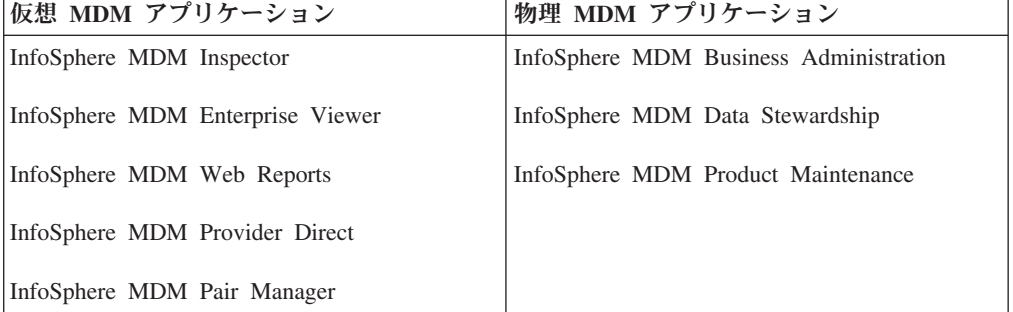

注**:** すべてのユーザー・アプリケーションが IBM Installation Manager パネルからイ ンストールされるわけではありません。

#### 関連資料:

9 ページの『IBM Installation Manager [によりインストールされるフィーチャー』](#page-18-0) 2 [ページの『インストール要件』](#page-11-0)

# 履歴インストール・ワークシート

このワークシートを使用して、履歴トリガー構成のパラメーターを記録します。

履歴トリガーは物理 MDM 運用サーバーによって使用されます。

物理 MDM データベース履歴表のデータを生成するトリガーは 2 セットありま す。最初のセットは、コア表およびドメイン表用です。2 番目のセットは、構成管 理表用です。各セットは履歴トリガーと削除トリガーで構成されます。

表 *14.* 履歴インストール・ワークシート

| パラメーター | 説明                                                                                               | ご使用の値 |
|--------|--------------------------------------------------------------------------------------------------|-------|
| 業種     | この実装でサポートされる業<br>種タイプを指定します。1つ<br>のタイプのみ指定できます。                                                  |       |
|        | サポートされる業種タイプは<br>4 つあります。各オプション<br>によって、その業種タイプの<br>コード表とデータがインスト<br>ールされます。                     |       |
|        | • 保険 - 業務の種類が生命<br>保険、健康保険、年金保<br>険、公的年金、損害保険な<br>どの場合にこのオプション<br>を選択します。                        |       |
|        | 銀行 - 業務の種類が小口<br>$\bullet$<br>金融、商業銀行、クレジッ<br>ト・カード、融資などの場<br>合にこのオプションを選択<br>します。               |       |
|        | 通信 - 業務の種類が無<br>$\bullet$<br>線、ケーブル・テレビ、衛<br>星テレビ、インターネッ<br>ト、電話サービスなどの場<br>合にこのオプションを選択<br>します。 |       |
|        | • 製造 - 業務の種類が精密<br>工作機械、航空宇宙、電<br>気、加熱、機械などの場合<br>にこのオプションを選択し<br>ます。                            |       |

表 *14.* 履歴インストール・ワークシート *(*続き*)*

| パラメーター | 説明                                                                                                    | ご使用の値 |
|--------|----------------------------------------------------------------------------------------------------|-------|
| 履歴トリガー | 履歴トリガー・オプションは<br>3 つあります。1 つだけ指定<br>できます。<br>• なし。トリガーを何もイン<br>ストールしない場合にこの<br>オプションを選択します。<br>このオプションを選択する<br>と、履歴がデータベースに<br>保管されません。<br>• 単純。更新トリガーのみを<br>インストールする場合にこ<br>のオプションを選択しま<br>す。データベースのレコー |       |
|        | ドが更新されるときに、そ<br>のレコードのコピー (更新<br>される前のもの)が履歴表<br>に追加されます。レコード<br>の過去のバージョンが履歴<br>表に保管されます。                                                                                                    |       |
|        | • 複合。挿入および更新の両<br>方のトリガーをインストー<br>ルする場合にこのオプショ<br>ンを選択します。データベ<br>ースにレコードが追加され<br>るとき、またはデータベー<br>スのレコードが更新される<br>ときに、レコードのコピー<br>が履歴表に追加されます。<br>レコードの現在と過去の両<br>方のバージョン・コピーが<br>履歴表に保管されます。            |       |

表 *14.* 履歴インストール・ワークシート *(*続き*)*

<span id="page-60-0"></span>

| パラメーター        | 説明                                                                                                    | ご使用の値 |
|---------------|----------------------------------------------------------------------------------------------------|-------|
| 大/小文字を区別する検索  | デフォルトでは、契約、品<br>目、およびカテゴリーの名前<br>を検索する場合、大文字小文<br>字の区別はありません。探索<br>で大/小文字の区別制限を設定<br>する場合にのみ、「大/小文字」<br>を区別する検索を有効にする<br>(Enable case-sensitive)<br>searches)」チェック・ボック<br>スにチェック・マークを付け<br>ます。<br>このフィーチャーは一度アク<br>ティブ化されると、データベ<br>ース・オブジェクトが作成さ<br>れて、オプションを非アクテ |       |
|               | ィブ化することはできませ<br>$\mathcal{h}_{\alpha}$                                                                                                    |       |
| コード表言語        | 定義済みリストおよびエラ<br>ー・メッセージに使用される<br>変換済みのコード表値は、物<br>理 MDM 運用サーバーに含<br>まれています。<br>英語がデフォルトの言語で                                                                                                    |       |
| アプリケーション・リソース | す。<br>ユーザー・インターフェース                                                                                                    |       |
| 言語            | をインストールするための対<br>応言語翻訳を指定します。                                                                                                    |       |

関連情報:

■大/[小文字を区別しない検索](http://www.ibm.com/support/knowledgecenter/SSWSR9_11.3.0/com.ibm.mdmhs.data.dict.doc/c_Non-case-SensitiveSearch.html)

# インストール・シナリオ

幾つかの共通のインストール・シナリオがあるので、InfoSphere MDM を類似した 環境にインストールする際のガイドラインとして使用できます。こうしたシナリオ は可能性のあるすべての構成や環境に対応しているわけではありませんが、複数の 製品およびマシンが関係するカスタム・インストールにおける基本的なステップを 示しています。

インストールの前に、選択したシステムが、必要なオペレーティング・システム、 ハードウェア、ソフトウェア、通信、ディスク、およびメモリーの各要件を満たし ていることを確認してください。

こうしたシナリオでは、以下のタスクが完了していることを前提としています。

- v 68 [ページの『インストール・ファイルの獲得と解凍』](#page-77-0)
- 87 ページの『[IBM Installation Manager](#page-96-0) の準備』

v Installation Startup Kit のインストール

インストールを開始する前に、以下の条件が満たされていることを確認してくださ い。

- v Dmgr ノード・エージェントがデプロイされ、実行されていることを確認してくだ さい。
- v AppSrv ノード・エージェントがデプロイされ、実行されていることを確認してく ださい。いくつかのインストール・シナリオでは、 WebSphere Application Server AppSrv プロファイルは server1 と呼ばれています。
- v *JAVA\_HOME* および *PATH* 環境変数が各マシン上で正しく設定されていることを 確認してください。
- v WebSphere Application ServerNetwork Deployment の場合、 *DB2\_JDBC\_DRIVER\_PATH* アプリケーション・サーバー変数のターゲットが、マ シンの DB2 JDBC ドライバーが含まれる各ノードであることを確認してくださ い。WebSphere Application Server Base を使用している場合は、このことは当て はまりません。
- v Dmgr 処理のためのマシンのホスト名および SOAP ポート番号を確認してくださ い。
- アプリケーション・サーバーのホスト名とブートストラップ・ポート番号を確認 してください。このアプリケーション・サーバーには、InfoSphere MDM を実行 した結果として、以前に IBM Installation Manager アプリケーションがインスト ールされています。

関連概念:

29 [ページの『高可用性環境のサポート』](#page-38-0)

関連タスク:

150 [ページの『クラスター環境への](#page-159-0) InfoSphere MDM のインストール』 86 [ページの『カスタム・デプロイメントの準備』](#page-95-0)

# シナリオ**: IBM DB2** データベースおよび **IBM WebSphere MQ** メ ッセージングを使用した、**WebSphere Application Server** クラス ターへの **InfoSphere MDM** のインストール

このシナリオを、DB2 データベースおよび IBM WebSphere MQ メッセージングを 使用して、InfoSphere MDM を WebSphere Application Server クラスターにインス トールする際のリファレンスとして使用してください。このシナリオが当てはまる のは、Microsoft Windows、Linux、または UNIX オペレーティング・システム上の DB2 です。

このシナリオを完了するには、4 つの手順が必要です。

- 1. アプリケーション・サーバーを準備します。
- 2. DB2 データベースを準備します。
- 3. IBM WebSphere MQ メッセージングを準備します。
- 4. InfoSphere MDM をインストールします。

このシナリオでは、トポロジーは次のようになります。

• マシン A:

- WebSphere Application Server Deployment Manager
- DB2 クライアント・ソフトウェア
- IBM Installation Manager および InfoSphere MDM
- マシン B、C、D:
	- WebSphere Application Server 管理対象ノード
	- DB2 クライアント・ソフトウェア
- マシン E:
	- DB2 データベース
- マシン F:
	- IBM WebSphere MQ

### **IBM DB2** データベースの準備**:**

この手順を使用して、このシナリオ実行の 2 番目のステップとして DB2 データベ ースをインストールして準備します。

#### このタスクについて

この手順によって生じるトポロジーでは、マシン E が DB2 ソフトウェアおよびデ ータベースをホストし、マシン A、B、C、D には DB2 クライアント・ソフトウェ アが含まれます。

#### 手順

- 1. DB2 データベースをインストールします。ガイドとして IBM DB2 インストー ル文書を使用します。
	- a. DB2 をマシン E にインストールします。
	- b. DB2 クライアント・ソフトウェアをマシン A、B、C、D にインストールし ます。
	- c. DB2 クライアントをマシン A にカタログし、マシン E にある DB2 データ ベースに接続します。このステップをマシン B、C、D に関して繰り返しま す。
- 2. Installation Startup Kit に備わっているスクリプトを使用して、データベースと表 スペースを作成します。

ヒント**:** ダウンロードした InfoSphere MDM パッケージ・ファイル disk1.zip から、Installation Startup Kit を抽出できます。

3. マシン A の PATH に DB2 クライアントの *\$HOME*/sqllib/bin が含まれている ことを確認します。このステップは、SQL スクリプトの実行時に IBM Installation Manager が *\$HOME*/sqllib/bin/db2 ユーティリティーを実装するため に必要となります。

#### 関連タスク:

96 [ページの『データベースのインストールおよびセットアップ』](#page-105-0)

98 ページの『DB2 [データベースの準備』](#page-107-0)

# 関連資料:

31 ページの『DB2 または DB2 for z/OS [のデータ・ソース・ワークシート』](#page-40-0)

#### **WebSphere Application Server Network Deployment** の準備**:**

このインストール・シナリオを実行する最初のステップは、アプリケーション・サ ーバーをインストールして準備することです。

#### このタスクについて

この手順によって生じるトポロジーでは、マシン A には WebSphere Application Server Deployment Manager が、マシン B、C、D には WebSphere Application Server 管理対象ノードが含まれます。

#### 手順

- 1. WebSphere Application Server をマシン A、B、C、D にインストールして構成し ます。ガイドとして、WebSphere Application Server Network Deployment 資料を 使用してください。
- 2. 2 つの WebSphere Application Server クラスターを作成します。CLUSTER1 は MDM 運用サーバー用で、CLUSTER2 はユーザー・アプリケーション用です。
- 3. クラスターの各ノード用に、DB2\_JDBC\_DRIVER\_PATH WebSphere Application Server 環境変数を作成します。このパスは、それぞれのマシンの JDBC ドライ バーを指す必要があります。 例えば、DB2 クライアントと JDBC ドライバー が *\$USER\_HOME*/sqllib/java にインストールされている場合、 DB2\_JDBC\_DRIVER\_PATH が *\$USER\_HOME* となるように指定します。
- 4. すべての管理対象ノードが正しく同期されていることを確認してから、 InfoSphere MDM のインストールを開始します。
- 5. InfoSphere MDM インストールを開始する前に、WebSphere Application Server Deployment Manager ホスト名と SOAP ポートを把握していることを確認してく ださい。 WebSphere Application Server 構成ワークシートを使用して、使用して いる値を記録してください。
- 6. InfoSphere MDM のインストールを開始する前に、クラスターが開始されている ことを確認してください。

#### 関連概念:

89 [ページの『アプリケーション・サーバーのインストールおよびセットアップ』](#page-98-0) 関連タスク:

90 [ページの『管理対象サーバー・デプロイメントのための](#page-99-0) WebSphere Application [Server Network Deployment](#page-99-0) の準備』

100 [ページの『クラスター環境で](#page-109-0) InfoSphere MDM を使用するために DB2 データ [ベースを準備するには』](#page-109-0)

#### 関連資料:

39 ページの『WebSphere Application Server [インストール・ワークシート』](#page-48-0)

#### **IBM WebSphere MQ** の準備**:**

この手順を使用して、このシナリオ実行の 3 番目のステップとして、IBM WebSphere MQ をインストールして準備します。

### 手順

- 1. IBM WebSphere MQ をマシン F にインストールします。ガイドとして IBM WebSphere MQ インストール文書を使用します。
- 2. WebSphere MQ キュー・マネージャー、チャネル、およびキューを custSetupMQServer.mqsc スクリプトと ChannelAuth.mqsc スクリプトを使用し て作成します。これらのスクリプトは、Installation Startup Kit に含まれていま す。

ヒント**:** ダウンロードしたパッケージ・ファイル disk1.zip から、Installation Startup Kit を抽出できます。

#### 関連資料:

43 ページの『InfoSphere MDM [アプリケーション構成ワークシート』](#page-52-0) 11 [ページの『カスタム・インストールのための](#page-20-0) Installation Startup Kit』

#### **InfoSphere MDM** のインストール**:**

この手順を使用して、このシナリオ実行の最後のステップとして、InfoSphere MDM および選択した任意のユーザー・アプリケーションをインストールします。

#### このタスクについて

InfoSphere MDM のインストールを開始する前に、アプリケーション・サーバーと データベースが開始されていることを確認します。

#### 手順

- 1. IBM Installation Manager をマシン A で始動し、InfoSphere MDM オファリン グを選択します。プロンプトに従って続行します。
- 2. InfoSphere MDM インストールのホーム・ディレクトリーと共用ディレクトリ ーを指定します。 例えば、MDM\_INSTALL ホームとして /usr/IBM/MDM/E001/mdm を、共用ディレクトリーとして /usr/IBM/MDM/E001/ Shared を指定します。
- 3. 「**MDM** データベース」、「**MDM** 運用サーバー **(MDM Operational Server)**」、およびインストールする任意のユーザー・アプリケーションまたは 他のフィーチャーを選択します。 例えば、「アプリケーション」フィーチャー を選択して、すべてのユーザー・アプリケーションをインストールするか、特 定のアプリケーションを選択してインストールします。
- 4. 「データベース構成 (Database Configuration)」パネルで、データベース・タイ プとデータベース・パラメーターを指定します。「テスト接続」または「接続 テスト不要 **(No connection test required)**」を選択して、データベース接続をテ ストするかどうかを選択できます。
- 5. 「WebSphere Application Server 構成 (WebSphere Application Server Configuration)」パネルで、アプリケーション・サーバー・パラメーターを指定 します。「ホスト詳細の取得 **(Retrieve Host Details)**」を選択して、セル、ノー ド、およびサーバーの情報を入手します。「クラスターへの **MDM** アプリケー ションのインストール **(Install MDM application on cluster)**」を選択します。 「クラスター」リストから CLUSTER1 を選択します。
- 6. 「アプリケーションの構成」パネルで、「**IBM WebSphere MQ**」メッセージン グを選択し、パラメーターを入力します。「メッセージング・サーバーの構成 **(Configure messaging server)**」オプションをクリアして、IBM Installation Manager がマシン A 上にキュー・マネージャーを作成しないようにします (キ ュー・マネージャーはマシン F で使用可能なためです)。
- 7. 各ユーザー・アプリケーション構成パネルで、パラメーターを指定します。 「クラスターへの **MDM** アプリケーションのインストール **(Install MDM application on cluster)**」を選択します。「クラスター」リストから CLUSTER2 を選択します。
- 8. 「インストール要件の確認 **(Verify Installation Requirements)**」をクリックし て、前提条件検査を実行します。エラーや警告を検討して修正してから、「再 チェック **(Recheck)**」をクリックします。
- 9. 検証チェックが成功したら、「インストール」をクリックします。
- 10. インストールの完了後、ログを表示して、インストール検証ツールを使用しま す。

#### 関連概念:

- 87 ページの『[IBM Installation Manager](#page-96-0) の準備』
- 30 [ページの『インストールおよび構成のワークシート』](#page-39-0)
- 191 [ページの『基本インストールの検証』](#page-200-0)

#### 関連タスク:

134 ページの『InfoSphere MDM [のカスタム・デプロイメントのインストール』](#page-143-0) [インストールのトラブルシューティング](#page-216-0)

# シナリオ**: Oracle** データベースおよび **WebSphere** デフォルト・メ ッセージングを使用した、**WebSphere Application Server** クラス ターへの **InfoSphere MDM** のインストール

このシナリオを、WebSphere Application Server クラスターへの InfoSphere MDM インストールを計画および処理する際のリファレンスとして使用してください。こ のシナリオでは、Oracle データベースおよび WebSphere デフォルト・メッセージ ングを使用します。

このシナリオを完了するには、3 つの手順が必要です。

- 1. アプリケーション・サーバーを準備します。
- 2. Oracle データベースを準備します。
- 3. InfoSphere MDM をインストールします。

このシナリオでは、トポロジーは次のようになります。

# • マシン A:

- WebSphere Application Server Deployment Manager
- Oracle クライアント・ソフトウェア
- IBM Installation Manager および InfoSphere MDM
- マシン B、C、D:
	- WebSphere Application Server 管理対象ノード
	- Oracle クライアント・ソフトウェア

• マシン E:

– Oracle データベース

**Oracle** データベースの準備**:**

この手順を使用して、このシナリオ実行の 2 番目のステップとして Oracle データ ベースをインストールして準備します。

### このタスクについて

この手順によって生じるトポロジーでは、マシン E が Oracle ソフトウェアおよび データベースをホストし、マシン A、B、C、D には Oracle クライアント・ソフト ウェアが含まれます。

#### 手順

- 1. Oracle データベースをインストールします。ガイドとして、Oracle インストー ル文書を使用します。
	- a. Oracle をマシン E にインストールします。
	- b. マシン A、B、C、D に、Oracle クライアント・ソフトウェアをインストー ルします。
	- c. マシン E 上のリモート Oracle データベース・サーバーに接続するために、 マシン A 上の TNS 名を指します。
- 2. Installation Startup Kit に備わっているスクリプトを使用して、データベースと表 スペースを作成します。

ヒント**:** ダウンロードした InfoSphere MDM パッケージ・ファイル disk1.zip から、Installation Startup Kit を抽出できます。

重要**:** InfoSphere MDM を Oracle と共にインストールする場合は、DB ユーザ ー名とスキーマ名を同じにする必要があります。

3. Oracle クライアントの sqlplus がマシン A の PATH に含まれていることを確 認します。このステップは、SQL スクリプトの実行時に IBM Installation Manager が sqlplus ユーティリティーを実装するために必要となります。

#### 関連タスク:

96 [ページの『データベースのインストールおよびセットアップ』](#page-105-0)

104 ページの『Oracle [データベースの準備』](#page-113-0)

#### 関連資料:

36 ページの『Oracle [データ・ソース・ワークシート』](#page-45-0)

#### **WebSphere Application Server Network Deployment** の準備**:**

この手順を使用して、このシナリオ実行の最初のステップとしてアプリケーショ ン・サーバーをインストールして準備します。

#### このタスクについて

この手順によって生じるトポロジーでは、マシン A には WebSphere Application Server Deployment Manager が、マシン B、C、D には WebSphere Application Server 管理対象ノードが含まれます。

手順

- 1. WebSphere Application Server をマシン A、B、C、D にインストールして構成し ます。ガイドとして、WebSphere Application Server Network Deployment 資料を 使用してください。
- 2. MDM 運用サーバー用に CLUSTER1 という WebSphere Application Server クラ スターを作成します。
- 3. クラスターの各ノード用に、ORACLE\_JDBC\_DRIVER\_PATH WebSphere Application Server 環境変数を作成します。このパスは、それぞれのマシンの JDBC ドライバーを指す必要があります。 例えば、Oracle クライアントと JDBC ドライバーが *\$USER\_HOME*/jdbc/lib/ojdbc6.jar にインストールされてい る場合、ORACLE\_JDBC\_DRIVER\_PATH が *\$USER\_HOME* となるように指定しま す。
- 4. すべての管理対象ノードが正しく同期されていることを確認してから、 InfoSphere MDM のインストールを開始します。
- 5. InfoSphere MDM インストールを開始する前に、WebSphere Application Server Deployment Manager ホスト名と SOAP ポートを把握していることを確認してく ださい。 WebSphere Application Server 構成ワークシートを使用して、使用して いる値を記録してください。
- 6. InfoSphere MDM のインストールを開始する前に、クラスターが開始されている ことを確認してください。

# 関連概念:

89 [ページの『アプリケーション・サーバーのインストールおよびセットアップ』](#page-98-0) 関連タスク:

90 [ページの『管理対象サーバー・デプロイメントのための](#page-99-0) WebSphere Application [Server Network Deployment](#page-99-0) の準備』

107 [ページの『クラスター環境で](#page-116-0) InfoSphere MDM を使用するために Oracle デー [タベースを準備するには』](#page-116-0)

### 関連資料:

39 ページの『WebSphere Application Server [インストール・ワークシート』](#page-48-0)

#### **InfoSphere MDM** のインストール**:**

この手順を使用して、このシナリオ実行の最後のステップとして、InfoSphere MDM および選択した任意のユーザー・アプリケーションをインストールします。

#### このタスクについて

InfoSphere MDM のインストールを開始する前に、アプリケーション・サーバーと データベースが開始されていることを確認します。

#### 手順

1. IBM Installation Manager をマシン A で始動し、InfoSphere MDM オファリン グを選択します。プロンプトに従って続行します。

- 2. InfoSphere MDM インストールのホーム・ディレクトリーと共用ディレクトリ ーを指定します。 例えば、MDM\_INSTALL ホームとして /usr/IBM/MDM/E001/mdm を、共用ディレクトリーとして /usr/IBM/MDM/E001/ Shared を指定します。
- 3. 「**MDM** データベース」、「**MDM** 運用サーバー **(MDM Operational Server)**」、およびインストールする任意のユーザー・アプリケーションまたは 他のフィーチャーを選択します。 例えば、「アプリケーション」フィーチャー を選択して、すべてのユーザー・アプリケーションをインストールするか、特 定のアプリケーションを選択してインストールします。
- 4. 「データベース構成 (Database Configuration)」パネルで、データベース・タイ プとデータベース・パラメーターを指定します。「テスト接続」または「接続 テスト不要 **(No connection test required)**」を選択して、データベース接続をテ ストするかどうかを選択できます。
- 5. 「WebSphere Application Server 構成 (WebSphere Application Server Configuration)」パネルで、アプリケーション・サーバー・パラメーターを指定 します。「ホスト詳細の取得 **(Retrieve Host Details)**」を選択して、セル、ノー ド、およびサーバーの情報を入手します。「クラスターへの **MDM** アプリケー ションのインストール **(Install MDM application on cluster)**」を選択します。 「クラスター」リストから CLUSTER1 を選択します。
- 6. 「アプリケーションの構成」パネルで、「**IBM WebSphere** デフォルト・メッ セージング **(IBM WebSphere Default Messaging)**」を選択します。
- 7. 各ユーザー・アプリケーション構成パネルで、パラメーターを指定します。 「クラスターへの **MDM** アプリケーションのインストール **(Install MDM application on cluster)**」を選択します。「クラスター」リストから CLUSTER1 を選択します。
- 8. 「インストール要件の確認 **(Verify Installation Requirements)**」をクリックし て、前提条件検査を実行します。エラーや警告を検討して修正してから、「再 チェック **(Recheck)**」をクリックします。
- 9. 検証チェックが成功したら、「インストール」をクリックします。
- 10. インストールの完了後、ログを表示して、インストール検証ツールを使用しま す。

#### 関連概念:

87 ページの『[IBM Installation Manager](#page-96-0) の準備』

30 [ページの『インストールおよび構成のワークシート』](#page-39-0)

191 [ページの『基本インストールの検証』](#page-200-0)

### 関連タスク:

134 ページの『InfoSphere MDM [のカスタム・デプロイメントのインストール』](#page-143-0) [インストールのトラブルシューティング](#page-216-0)

# シナリオ**: SQL Server** データベースを使用した **Windows** 上の **WebSphere Application Server Network Deployment** への **InfoSphere MDM** のインストール

このシナリオを、WebSphere Application Server Network Deployment への InfoSphere MDM の仮想 MDM デプロイメントを計画および処理する際のリファレ ンスとして使用してください。このシナリオでは、Microsoft SQL Server データベ

ースと IBM WebSphere MQ メッセージングを使用します。このシナリオは、 Microsoft Windows オペレーティング・システムを対象としています。

制約事項**:** このシナリオは SQL サーバーを使用する Windows システム上のものな ので、仮想 MDM フィーチャーだけがサポートされます。このシナリオでは物理 MDM はサポートされません。

このシナリオを完了するには、4 つの手順が必要です。

- 1. アプリケーション・サーバーを準備します。
- 2. SQL Server データベースを準備します。
- 3. IBM WebSphere MQ メッセージングを準備します。
- 4. InfoSphere MDM をインストールします。

このシナリオでは、トポロジーは次のようになります。

- マシン A:
	- WebSphere Application Server Deployment Manager および WebSphere Application Server 管理対象ノード
	- IBM WebSphere MQ
	- IBM Installation Manager および InfoSphere MDM
- マシン B:
	- SQL Server データベース

**Microsoft SQL Server** データベースの準備**:**

このシナリオ実行の 2 番目のステップは、SQL サーバー・データベースをインス トールして準備することです。

# 手順

- 1. SQL Server データベースをマシン B にインストールします。ガイドとして、 Microsoft SQL Server のインストール資料を使用してください。
- 2. InfoSphere MDM Installation Startup Kit に備わっているスクリプトを使用して、 データベースと表スペースを作成します。

ヒント**:** ダウンロードした InfoSphere MDM パッケージ・ファイル disk1.zip から、Installation Startup Kit を抽出できます。

### 関連タスク:

96 [ページの『データベースのインストールおよびセットアップ』](#page-105-0)

102 ページの『Microsoft SQL Server [データベースの準備』](#page-111-0)

#### 関連資料:

34 ページの『Microsoft SQL Server [データ・ソース・ワークシート』](#page-43-0)

#### **WebSphere Application Server Network Deployment** の準備**:**

このシナリオ実行の最初のステップは、アプリケーション・サーバーをインストー ルして準備することです。

# このタスクについて

この手順の結果として生成されるトポロジーでは、マシン A に WebSphere Application Server Deployment Manager と管理対象ノードが含まれます。

#### 手順

- 1. WebSphere Application Server をマシン A にインストールして構成します。ガイ ドとして、WebSphere Application Server Network Deployment の資料を使用して ください。
- 2. 管理対象ノードが正しく同期されていることを確認してから、InfoSphere MDM のインストールを開始します。
- 3. InfoSphere MDM インストールを開始する前に、WebSphere Application Server Deployment Manager ホスト名と SOAP ポートを把握していることを確認してく ださい。 WebSphere Application Server 構成ワークシートを使用して、使用して いる値を記録してください。
- 4. InfoSphere MDM のインストールを開始する前に、アプリケーション・サーバー が開始されていることを確認します。

#### 関連概念:

89 [ページの『アプリケーション・サーバーのインストールおよびセットアップ』](#page-98-0) 関連タスク:

# 90 [ページの『管理対象サーバー・デプロイメントのための](#page-99-0) WebSphere Application [Server Network Deployment](#page-99-0) の準備』

#### 関連資料:

39 ページの『WebSphere Application Server [インストール・ワークシート』](#page-48-0)

### **IBM WebSphere MQ** の準備**:**

この手順を使用して、このシナリオ実行の 3 番目のステップとして、IBM WebSphere MQ をインストールして準備します。

# 手順

- 1. IBM WebSphere MQ をマシン A にインストールします。ガイドとして IBM WebSphere MQ インストール文書を使用します。
- 2. WebSphere MQ キュー・マネージャー、チャネル、およびキューを custSetupMQServer.mqsc スクリプトと ChannelAuth.mqsc スクリプトを使用し て作成します。これらのスクリプトは、Installation Startup Kit に含まれていま す。

ヒント**:** ダウンロードしたパッケージ・ファイル disk1.zip から、Installation Startup Kit を抽出できます。

#### **InfoSphere MDM** のインストール**:**

この手順を使用して、このシナリオ実行の最後のステップとして、InfoSphere MDM および選択した任意のユーザー・アプリケーションをインストールします。

### このタスクについて

InfoSphere MDM のインストールを開始する前に、アプリケーション・サーバーと データベースが開始されていることを確認します。

### 手順

- 1. IBM Installation Manager をマシン A で始動し、InfoSphere MDM オファリン グを選択します。プロンプトに従って続行します。
- 2. InfoSphere MDM インストールのホーム・ディレクトリーと共用ディレクトリ ーを指定します。 例えば、MDM\_INSTALL ホームとして c:¥Program Files¥IBM¥MDM¥E001¥mdm を、共用ディレクトリーとして c:¥Program Files¥IBM¥MDM¥E001¥Shared を指定します。
- 3. 「**MDM** データベース」、「**MDM** 運用サーバー **(MDM Operational Server)**」、およびインストールする任意のユーザー・アプリケーションまたは 他のフィーチャーを選択します。 例えば、「アプリケーション」フィーチャー を選択して、すべてのユーザー・アプリケーションをインストールするか、特 定のアプリケーションを選択してインストールします。

ヒント**:** このシナリオは SQL サーバーを使用する Windows システム上のもの なので、仮想 MDM ユーザー・アプリケーションだけを選択できます。このシ ナリオでは物理 MDM はサポートされません。

- 4. 「データベース構成 (Database Configuration)」パネルで、データベース・タイ プとデータベース・パラメーターを指定します。「テスト接続」または「接続 テスト不要 **(No connection test required)**」を選択して、データベース接続をテ ストするかどうかを選択できます。
- 5. 「WebSphere Application Server 構成 (WebSphere Application Server Configuration)」パネルで、アプリケーション・サーバー・パラメーターを指定 します。「ホスト詳細の取得 **(Retrieve Host Details)**」を選択して、セル、ノー ド、およびサーバーの情報を入手します。「サーバーの **MDM** インスタンスを 確認 **(Verify MDM Instance on Server)**」をクリックして、InfoSphere MDM インスタンスがまだ存在していないことを確認します。
- 6. 「アプリケーションの構成」パネルで、「**IBM WebSphere MQ**」メッセージン グを選択し、パラメーターを入力します。「メッセージング・サーバーの構成 **(Configure messaging server)**」オプションを選択状態のままにして、マシン A 上にキュー・マネージャーを作成するように IBM Installation Manager に指示 します。
- 7. 各ユーザー・アプリケーション構成パネルで、パラメーターを指定します。
- 8. 「インストール要件の確認 **(Verify Installation Requirements)**」をクリックし て、前提条件検査を実行します。エラーや警告を検討して修正してから、「再 チェック **(Recheck)**」をクリックします。
- 9. 検証チェックが成功したら、「インストール」をクリックします。
- 10. インストールの完了後、ログを表示して、インストール検証ツールを使用しま す。

### 関連概念:

87 ページの『[IBM Installation Manager](#page-96-0) の準備』

30 [ページの『インストールおよび構成のワークシート』](#page-39-0)
191 [ページの『基本インストールの検証』](#page-200-0) 関連タスク:

134 ページの『InfoSphere MDM [のカスタム・デプロイメントのインストール』](#page-143-0) [インストールのトラブルシューティング](#page-216-0)

# シナリオ**: Windows** に **InfoSphere MDM** ワークベンチをインスト ールしてから、リモート運用サーバーに接続する

リモート InfoSphere MDM 運用サーバーおよびリモート・データベース・インスタ ンスに接続する Microsoft Windows 上に InfoSphere MDM 開発環境 (MDM ワーク ベンチ) インストールを計画およびデプロイしている場合は、このシナリオを解説 書として使用してください。

このシナリオで概説されるステップは、InfoSphere MDM ワークベンチの構成およ びデプロイメントの物理 MDM の局面にフォーカスしています。

重要**:** このシナリオでは、リモート・マシンに既に運用サーバーがインストール済 みであることを想定しています。

このシナリオを完了するには、以下の手順を実行します。

- 1. ローカル・マシンで、MDM ワークベンチをインストールします。
- 2. ローカル MDM ワークベンチのインスタンスを、リモート・アプリケーショ ン・サーバーに接続するように構成します。
- 3. ローカル MDM ワークベンチのインスタンスを、リモート・データベースに接 続するように構成します。
- 4. 開発作業が完了したら、変更内容を MDM ワークベンチからリモート InfoSphere MDM インスタンスにデプロイします。

このシナリオでは、トポロジーは次のようになります。

- v マシン A (ローカル Microsoft Windows マシン):
	- IBM Installation Manager および InfoSphere MDM ワークベンチ
	- IBM Rational Application Developer
- v マシン B (AIX サーバー・マシン):
	- WebSphere Application Server Deployment Manager および WebSphere Application Server 管理対象ノード
	- IBM Installation Manager および InfoSphere MDM 運用サーバー
	- IBM DB2 データベース

# 関連タスク:

134 ページの『InfoSphere MDM [のカスタム・デプロイメントのインストール』](#page-143-0)

ローカル **InfoSphere MDM** 開発環境のインストール**:**

MDM ワークベンチおよび IBM Rational Application Developer (RAD) をインスト ールしてローカル InfoSphere MDM 開発環境を準備します。

### 始める前に

Rational Application Developer を既にインストールしている場合は、MDM ワークベ ンチとRational Application Developer を同じパッケージ・グループにインストールし ていることを確認してください。

ヒント**:** この手順で解説するステップのビデオによるデモンストレーションを見る には、<http://youtu.be/96CkbrwASik> を参照してください。

# 手順

- 1. IBM Installation Manager を開始します。
- 2. MDM ワークベンチと Rational Application Developer リポジトリーを IBM Installation Manager に追加します。
	- a. 「ファイル」 > 「設定」をクリックします。 「設定」ダイアログが開きま す。
	- b. 「リポジトリーの追加**...**」をクリックします。
	- c. InfoSphere MDM インストール・イメージが入っているディレクトリーか ら、MDM ワークベンチの .inf ファイルを選択します。
	- d. 「リポジトリーの追加**...**」をクリックします。
	- e. InfoSphere MDM インストール・イメージが入っているディレクトリーか ら、Rational Application Developer の .inf ファイルを選択します。
	- f. 「**OK**」をクリックします。
- 3. IBM Installation Manager のホーム画面で、「インストール」をクリックしま す。
- 4. 2 番目の「パッケージのインストール」パネルで、MDM ワークベンチをイン ストールするインストール・ディレクトリーを選択します。デフォルト以外の ディレクトリーにインストールする場合は、MDM ワークベンチを選択して、 「インストール・ディレクトリー」フィールドの「参照」をクリックします。

注**:** Microsoft Windows 7 オペレーティング・システムの場合、仮想化されてい ないディレクトリーに MDM ワークベンチをインストールする必要がありま す。

- 5. 「次へ」をクリックします。
- 6. 言語パネルでは、デフォルトで「英語」が選択されています。
	- 英語以外の言語を使用する場合は、対象の言語を選択して「次へ」をクリッ クします。
- 7. インストールする「**IBM Rational Application Developer for WebSphere Software**」および「**IBM InfoSphere Master Data Management Workbench**」 パッケージを選択して、「次へ」をクリックします。
- 8. もう一度「次へ」をクリックして「ライセンス」パネルを表示します。ご使用 条件を確認し、受諾して、「次へ」をクリックします。
- 9. 残りの Installation Manager パネルに入力し、インストールの要約情報を確認し てから、「インストール要件の確認 **(Verify Installation Requirements)**」をクリ ックして前提条件検査を実行します。エラーや警告を検討して修正してから、 「再チェック **(Recheck)**」をクリックします。
- 10. 検証チェックが成功したら、「インストール」をクリックします。

11. 「完了」をクリックして IBM Installation Manager を閉じます。 関連タスク:

134 ページの『InfoSphere MDM [のカスタム・デプロイメントのインストール』](#page-143-0)

リモート・サーバー接続の構成**:**

MDM ワークベンチのサーバー・ビューに、リモート・アプリケーション・サーバ ーに接続するための新しい項目を作成します。

#### 手順

- 1. ローカル・マシンで MDM ワークベンチを開きます。
- 2. サーバー・ビューを開きます。
- 3. サーバー・ビューで右クリックして、「**New**」 > 「**Server**」を選択します。 「Define a New Server」ダイアログが開きます。
- 4. サーバー・タイプおよびバージョン (「**IBM**」 > 「**WebSphere Application Server v8.5.5.2**」 など) を選択します。
- 5. リモート・サーバーのホスト名を入力します。
- 6. サーバー名を入力します。
- 7. サーバー・ランタイム環境を選択して、「**Next**」をクリックします。
- 8. 「**Manually provide connection settings**」 (リモート・サーバーでは常に選択済 み) を選択し、正しいポート番号で接続設定を構成します。 少なくとも 1 つ の接続タイプを選択し、正しいポートが指定されていることを確認する必要が あります。
- 9. 「**Security is enabled on this server**」を選択してから、ユーザー ID とパスワ ードを指定します。
- 10. アプリケーション・サーバー名を入力します。
- 11. 「**Test Connection**」をクリックしてすべての接続設定が正しいことを確認し、 その後「**Finish**」をクリックします。

#### 関連概念:

89 [ページの『アプリケーション・サーバーのインストールおよびセットアップ』](#page-98-0)

リモート・データベース接続の構成**:**

InfoSphere MDM 開発をテストしたり、生成された任意の SQL を実行できるよう にするために、リモート・データベースへの接続を構成します。

#### 手順

- 1. MDM ワークベンチで、「Data」パースペクティブを開きます。
- 2. 「Data Source Explorer」ビューで、「**Database Connections**」を右クリックしま す。
- 3. 「**New...**」をクリックします。 「New Connection」ダイアログが開きます。
- 4. 「Connection Parameters」画面で、リモート・データベース・インスタンスの詳 細を入力します。
	- a. データベース・マネージャー・タイプを選択します。
	- b. JDBC ドライバーを選択します。
- c. データベース名を入力します。
- d. ホスト・アドレスとポート番号を入力します。
- e. クライアント認証ユーザー名およびパスワードを指定します。
- f. デフォルト・スキーマ名を入力します。
- g. 接続 URL を確認します。
- 5. リモート・データベース・インスタンスの構成後、「**Test Connection**」をクリッ クして設定が正しいことを確認します。
- 6. 「終了」をクリックします。

### 関連タスク:

96 [ページの『データベースのインストールおよびセットアップ』](#page-105-0)

### 関連情報:

[デプロイメントの準備のための](http://www.ibm.com/support/knowledgecenter/SSWSR9_11.3.0/com.ibm.mdmhs.wb.tools.models.doc/t_Running_SQL_Scripts_to_Prepare_for_Deployment.html) SQL スクリプトの実行

#### リモート **InfoSphere MDM** インスタンスへのローカル変更のデプロイ**:**

このシナリオでは、MDM ワークベンチ開発プロセスは通常のプロセスと同じです が、WebSphere Application Server Integrated Solutions Console (管理コンソール) を 使用して、リモート運用サーバーに CBA をデプロイする必要があります。

### 手順

- 1. MDM ワークベンチ開発タスクを完了させます。
- 2. プロジェクトを CBA に追加した後で、プロジェクト用のコードが生成されて いることを確認します。
- 3. リモート・データベース・インスタンスに対応する MDMSharedResources/sql ディレクトリー内の SQL スクリプトを実行します。
- 4. MDM ワークベンチで、CBA プロジェクトを右クリックして「**Export**」をクリ ックします。
- 5. エクスポートの宛先として「**OSGi**」 > 「**OSGi Composite Bundle (CBA)**」を 選択します。エクスポートするバンドルに、運用サーバーのモジュール・バン ドルが含まれていることを確認します。

重要**:** カスタマイズ済みのバンドルのみエクスポートしてください (InfoSphere MDM のコア参照バンドルはエクスポートしないでください)。 CBA のエクス ポート時にすべてのバンドルを選択した場合、コア・バンドルが重複します。

- 6. 「**Browse**」をクリックして CBA ファイルの保存場所を選択し、「**Finish**」を クリックします。
- 7. リモート WebSphere Application Server Integrated Solutions Console を開いて、 ナビゲーション・フレームで「**Environment**」 > 「**OSGi bundle repositories**」 > 「**Internal bundle repository**」をクリックし、表の上部にある「**New**」をクリ ックします。
- 8. ローカル・ファイル・システムを選択し、MDM ワークベンチからエクスポー トした CBA を保存した場所を参照して「**OK**」をクリックし、次に「**Save directly to the master configuration**」をクリックします。
- 9. ナビゲーション・フレームで、「**Applications**」 > 「**Application Types**」 > 「**Business-level applications**」をクリックします。
- 10. InfoSphere MDM アプリケーションをクリックして、EBA デプロイ済み資産 (例: com.ibm.mdm.server.app\_0001.eba) を選択します。 このステップには数 分かかることがあります。
- 11. 右側の列で、「**Extensions for this composition unit**」をクリックしてから、表 の上部にある「**Add**」をクリックします。
- 12. インポートした CBA の横にあるチェック・ボックスを選択してから、表の上 部にある「**Add**」をクリックします。 次のページを読み込むのに数分かかるこ とがあります。
- 13. 「**Save directly to the master configuration**」をクリックします。 そうする と、構成単位ページに戻ります。
- 14. ページの下部付近にある「**Update to latest deployment**」をクリックして、変更 のプレビューを確認し、「**OK**」をクリックします。 拡張 CBA では、「Not deployed」からバージョン番号への変更が表示されるはずです。
- 15. オプション・ウィザードの各ページでデフォルト・オプションを受け入れて 「**Next**」をクリックし、「**Finish**」をクリックします。
- 16. 「**Save directly to the master configuration**」をクリックします。
- 17. リモート InfoSphere MDM ビジネス・レベル・アプリケーション (BLA) を再 始動します。

#### 関連情報:

■ [追加および拡張のデプロイ](http://www.ibm.com/support/knowledgecenter/SSWSR9_11.3.0/com.ibm.mdmhs.wb.tools.models.doc/c_Addition_and_Extension_Deployment.html)

■ [デプロイメントの準備のための](http://www.ibm.com/support/knowledgecenter/SSWSR9_11.3.0/com.ibm.mdmhs.wb.tools.models.doc/t_Running_SQL_Scripts_to_Prepare_for_Deployment.html) SQL スクリプトの実行

■ [管理コンソールから運用サーバーへの](http://www.ibm.com/support/knowledgecenter/SSWSR9_11.3.0/com.ibm.mdmhs.wb.tools.models.doc/t_Deploy_a_CBA_toWAS_ND.html) CBA のデプロイ

# スタンドアロン・サーバー・インストール **(DB2** と共に**)**

このセクションのタスクを実行して、IBM DB2 と共にスタンドアロン InfoSphere MDM サーバーをインストールします。

### このタスクについて

DB2 付きのスタンドアロン・サーバー・インストールを実行すると、InfoSphere MDM エディション、IBM WebSphere Application Server、および IBM DB2 for Linux, UNIX, and Windows をサーバーにデプロイできます。

DB2 付きのスタンドアロン・インストールは、UNIX および Linux の場合は root ユーザーとして、Microsoft Windows の場合は管理者ユーザーとして実行する必要が あります。

重要**:** InfoSphere MDM のインストール・プロセスを開始する前に[、既知の問題を](http://www.ibm.com/support/docview.wss?uid=swg21639210)確 認してください。インストールに関する既知の問題の中には、特定のプリインスト ール構成タスクの実行を必要とするものがあります。これらの構成タスクを完了で きなかった場合、結果としてインストールに失敗する可能性があります。

# <span id="page-77-0"></span>インストール・ファイルの獲得と解凍

InfoSphere MDM のインストール用のインストール・メディアは、ダウンロード可 能なインストール・イメージ・ファイルとして入手可能です。

# このタスクについて

IBM InfoSphere Master Data Management のダウンロード・ページを使用して、ライ センス交付を受けたご使用のエディションおよびバージョンに必要なパーツを判別 できます。システム要件トピックの情報を使用して、WebSphere Application Server およびフィックスパックのサポートされるバージョンを判別します。

重要**:** InfoSphere MDM のインストールを開始するには、その前に、ライセンス交付 を受けたご使用のエディションおよびバージョンに必要な、すべての最新インスト ール・パッケージとフィックスパックをダウンロードしていることを確認します。

# 手順

IBM Passport Advantage®からインストール・イメージ・ファイルを取得する場合 は、MDM という名前のディレクトリーにファイルをダウンロードして抽出します。 ファイルを抽出すると、それらはダウンロードしたパーツを反映するようにフォル ダー構造に配置されます。

# 関連タスク:

69 [ページの『ランチパッドを使用したスタンドアロン](#page-78-0) (DB2 と共に) インストール [の開始』](#page-78-0)

#### 関連資料:

2 [ページの『インストール要件』](#page-11-0)

## 関連情報:

■ [InfoSphere MDM](http://www.ibm.com/support/knowledgecenter/SSWSR9_11.3.0/com.ibm.swg.im.mdmhs.common.install.nav.doc/topics/pim_con_systemrequirements.html) のシステム要件

■ [IBM InfoSphere Master Data Management](http://www.ibm.com/support/docview.wss?uid=swg24035078) のダウンロード

# **DB2** 付きのスタンドアロン・インストールの準備

スタンドアロン・サーバー・インストール (DB2 と共に)、または スタンドアロ ン・ワークステーション・インストール (DB2 と共に) を開始する前に、プランニ ング・ステップを完了し、前提条件を満たしていることを確認します。これらのス テップは、スタンドアロン・インストール (DB2 と共に) の場合にのみ該当しま す。

# このタスクについて

スタンドアロン・インストール (DB2 と共に) デプロイメント・タイプは、クリー ンなサーバーまたはクリーンなワークステーションで実行する必要があります。

# 手順

- v システム要件およびインストールに影響を及ぼす可能性がある潜在的な問題につ いては、README ファイルを確認してください。
- v サポートされる製品フィーチャーまたはこのリリースの機能強化に関する情報に ついては、リリース情報を読んでください。
- <span id="page-78-0"></span>v インストール・ワークシートを確認して完成させてください。
- v 68 [ページの『インストール・ファイルの獲得と解凍』の](#page-77-0)タスクを完了します。
- 2 [ページの『インストール要件』を](#page-11-0)確認します。
- v 23 [ページの『スタンドアロン・インストール・デプロイメント・タイプ』を](#page-32-0)確認 します。
- v 動的ホスト構成プロトコル (DHCP) 環境にインストールする場合は、/etc/hosts ファイルにホスト IP を設定する必要があります。ご使用のホストが静的 IP を 使用する場合、この設定は不要です。また、カスタム・インストールの場合も、 この設定は不要です。
- スタンドアロン・インストール (DB2 と共に) では、root ユーザーとしてログイ ンしていることと、IBM DB2、InfoSphere MDM、および IBM WebSphere Application Server がいずれも root を使用してインストールされることを想定し ています。

重要**:** root ユーザーとしてインストールを実行するには、IBM Installation Manager を管理モードでインストールする必要があります。 IBM Installation Manager を管理モードでインストールするには、root ユーザーとしてログイン し、install コマンドを実行します。

# 次のタスク

ランチパッドを使用してインストールを開始する手順に進みます。スタンドアロン (DB2 と共に) デプロイメント・タイプのインストール手順を使用します。 関連概念:

30 [ページの『インストールおよび構成のワークシート』](#page-39-0)

#### 関連タスク:

『ランチパッドを使用したスタンドアロン (DB2 と共に) インストールの開始』 70 [ページの『スタンドアロン・サーバー・インストール](#page-79-0) (DB2 と共に)』 79 [ページの『スタンドアロン・ワークステーション・インストール](#page-88-0) (DB2 と共に) [のインストール』](#page-88-0)

# 関連資料:

14 [ページの『インストール・アプリケーションで使用されるユーザー・アカウン](#page-23-0) [ト、グループ、およびデフォルト』](#page-23-0)

# ランチパッドを使用したスタンドアロン **(DB2** と共に**)** インストー ルの開始

ランチパッドを使用して、スタンドアロン・インストール (DB2 と共に) プロセス を開始します。これは、スタンドアロン・サーバー (DB2 と共に) のインストール と、スタンドアロン・ワークステーション (DB2 と共に) のインストールを開始す る唯一の方法です。

# 始める前に

ランチパッドは、スタンドアロン・サーバー・インストール (DB2 と共に) または スタンドアロン・ワークステーション・インストール (DB2 と共に) の開始点とし

<span id="page-79-0"></span>て使用されるブラウザー・ベースのアプリケーションです。ランチパッドは、 Mozilla Firefox ブラウザーを必要とします。

ヒント**:** Firefox が使用不可の場合、ランチパッドを使用できない可能性がありま す。ランチパッドを使用できない場合は、以下のようにします。

- 1. root ユーザーとしてログインします。
- 2. IBM Installation Manager を管理者モードでインストールします。
- 3. すべてのスタンドアロン (DB2 と共に) の InfoSphere MDM インストール・リ ポジトリーを手動で構成します。

ランチパッド から、以下のことを行うことができます。

- インストール・プロセスの開始
- インストール・プロセスの終了

重要**:** ランチパッドが開始するためには、正しい場所にインストール・メディアが なければなりません。 68 [ページの『インストール・ファイルの獲得と解凍』を](#page-77-0)参 照してください。

# 手順

- 1. InfoSphere MDM メディアをダウンロードしたディレクトリーに移動し、Disk1 を開きます。 以下に例を示します。 *download\_path*/MDM/disk1
- 2. *download\_path*/MDM/disk1 から、以下のスクリプトのいずれか 1 つを使用して ランチパッドを開始します。
	- v Microsoft Windows: launchpad.exe Microsoft Windows の場合、スクリプト を右クリックして、「管理者として実行」を選択します。
	- v Linux および UNIX: launchpad.sh root ユーザーとして実行します。

#### 関連タスク:

187 ページの『[InfoSphere MDM Workbench](#page-196-0) のインストール』

68 [ページの『インストール・ファイルの獲得と解凍』](#page-77-0)

68 ページの『DB2 [付きのスタンドアロン・インストールの準備』](#page-77-0)

# スタンドアロン・サーバー・インストール **(DB2** と共に**)**

Linux、UNIX、または Windows で、スタンドアロン・サーバー・インストール (DB2 と共に) を実行するには、この手順を使用します。スタンドアロン・サーバ ー・インストールは、クリーン・サーバーに IBM InfoSphere Master Data Management エディション、IBM WebSphere Application Server、および IBM DB2 for Linux, UNIX, or Windows をインストールするように選択していることを意味し ます。

# 始める前に

以下の前提条件が満たされていることを確認します。

- v インストールを行うサーバーに、MDM、IBM WebSphere Application Server、お よび IBM DB2 の既存のインスタンスがないこと。
- v InfoSphere MDM、IBM WebSphere Application Server、および IBM DB2 オファ リングに対するアクセス権があること。

Microsoft Windows 上にインストールする場合、

- v Windows レジストリーに書き込むために、IBM Installation Manager を管理者モ ードで実行する必要があります。管理者モードは、IBM AIX、Linux、または Solaris では使用されません。
- Microsoft Windows 7 オペレーティング・システムの場合、仮想化されていない ディレクトリーに MDM をインストールする必要があります。

ランチパッドが開始するためには、正しい場所にインストール・メディアがなけれ ばなりません。 68 [ページの『インストール・ファイルの獲得と解凍』を](#page-77-0)参照して ください。

スタンドアロン・インストールでは、インストール・アプリケーションがデフォル トの構成値を自動的に使用します。インストールを開始する前にデフォルト値を知 りたい場合、構成ワークシートを確認できます。

サーバー・インストールの場合、IBM WebSphere Application Server Network Deployment を使用する必要があります。

重要**:** スタンドアロン・インストールは、アプリケーション・サーバーの特定の TCP または SOAP ポートを使用するように構成されています。インストールを成 功させるためには、TCP または SOAP ポートの 50000 から 50002 および 60000 から 60004 が使用中でないことをまず確認してください。

### 手順

- 1. *download\_path*/MDM/disk1 から、以下のスクリプトのいずれか 1 つを使用して ランチパッドを開始します。
	- v Microsoft Windows: launchpad.exe Microsoft Windows の場合、スクリプト を右クリックして、「管理者として実行」を選択します。
	- v Linux および UNIX: launchpad.sh root ユーザーとして実行します。
- 2. 「パッケージのインストール」パネルで、以下の項目が選択されていることを 確認します。
	- IBM WebSphere Application Server Network Deployment
	- IBM DB2
	- v InfoSphere MDM Standard Edition または Advanced Edition

重要**:** 事前選択されたコンポーネントのいずれかをクリアすると、インストー ル・モードが自動的にスタンドアロン・インストールからカスタム・インスト ールに変更されます。

- 3. 「次へ」をクリックします。
- 4. ご使用条件を確認し、受諾したら「次へ」をクリックします。
- 5. 既存のパッケージ・グループにインストールするか、または新しいパッケー ジ・グループを作成するかを選択します。

ヒント**:** 何を選択すればよいかが不明な場合には、デフォルトを受け入れてく ださい。ほとんどのインストールでは、新しいパッケージ・グループを作成す る必要があります。

重要**:** IBM Rational Application Developer がインストールされている場合は、 InfoSphere MDM を同じパッケージ・グループにインストールしないでくださ い。「新規パッケージ・グループの作成」を選択します。

6. 同じパネルで、各コンポーネントのインストール先となる「インストール・デ ィレクトリー」を定義します。デフォルト以外のディレクトリーにコンポーネ ントをインストールするようにする場合は、そのコンポーネントを選択し、 「インストール・ディレクトリー」フィールドの「参照」をクリックします。

ディスク・スペース情報を確認して、「次へ」をクリックします。

- 7. 言語パネルでは、常に「英語」が選択されています。
	- a. 英語に加えて他のいずれかの言語をサポートする場合には、それらを選択し ます。
	- b. あるパッケージは他のパッケージよりも多くの言語をサポートします。より 多くの言語が必要な場合、「一部のパッケージでのみサポートされる翻訳 **(Translations Supported by Only Some Packages)**」の三角アイコンをクリ ックして、必要な各言語を追加で選択します。
	- c. 「次へ」をクリックします。
- 8. フィーチャー・パネルで「**Data Stewardship UI**」または「**Inspector**」を選択し ます (これらのユーザー・アプリケーションの一方または両方をインストール する場合)。
- 9. インストールの要約情報をレビューして詳細情報が正確であることを確認して から、「インストール要件の確認 **(Verify Installation Requirements)**」をクリッ クして前提条件検査を実行します。 この検査は、使用する環境と構成が、イン ストールを正常に完了させるために十分であることを確認するために役立ちま す。「詳細の表示」をクリックして、各結果についての詳細を表示します。
- 10. 前提条件チェックでの警告やエラーと取り組むための修正アクションを実行し てから、「インストール」をクリックします。
- 11. インストールが完了したら、「開始するプログラム (Which program do you want to start)」 ペインで「なし」をクリックします。
- 12. 最後の IBM Installation Manager パネルで、ログ・ファイル・ビューアーを開 く場合は「ログ・ファイルの表示 **(View Log Files)**」をクリックします。
- 13. 「終了」をクリックして IBM Installation Manager を閉じます。

# タスクの結果

最後のインストーラー・パネルに表示される成功メッセージは、検証テストがイン ストール・プロセスの一環として自動的に実行されたことを示します。ログ・ファ イルでインストールが正常に完了したことを確認することもできます。インストー ルが成功しなかった場合は、ログ・ファイルを調べ、トラブルシューティング・ト ピックのユーザー支援情報を使用してください。

### 次のタスク

インストール後に、フィーチャーを追加または削除したり (例えば、アプリケーシ ョンや別の言語翻訳の追加)、構成設定を変更したりする場合、再度 IBM Installation Manager を実行して「変更」を選択することができます。

<span id="page-82-0"></span>インストーラーによって作成されるユーザー名とパスワードのリストについては、 スタンドアロン・インストール・デプロイメント中に作成されるデフォルトのユー ザー・アカウントに関するトピック (関連参照トピックを参照) を参照してくださ い。

#### 関連概念:

24 [ページの『スタンドアロン・サーバー・インストール](#page-33-0) (DB2 と共に)』 30 [ページの『インストールおよび構成のワークシート』](#page-39-0) 191 [ページの『基本インストールの検証』](#page-200-0)

#### 関連タスク:

222 [ページの『スタンドアロン・サーバー・インストール](#page-231-0) (DB2 と共に) のアンイ [ンストール』](#page-231-0)

[インストールのトラブルシューティング](#page-216-0)

68 ページの『DB2 [付きのスタンドアロン・インストールの準備』](#page-77-0)

#### 関連資料:

14 [ページの『インストール・アプリケーションで使用されるユーザー・アカウン](#page-23-0) [ト、グループ、およびデフォルト』](#page-23-0)

# スタンドアロン・インストール **(DB2** と共に**)** に関する前提条件検査

InfoSphere MDM インストーラー・アプリケーションは、各スタンドアロン・イン ストール (DB2 と共に) を開始する間に、特定の前提条件が満たされていることを 確認するためのテストを実行します。

前提条件検査ツールは、いずれかの前提条件が満たされていないことが原因で正常 に完了できないインストールが開始されることを防ぐのに役立ちます。

ヒント**:** 「インストール構成のレビュー (Installation Configuration Review)」パネル で「インストール要件の確認 **(Verify Installation Requirements)**」をクリックするこ とにより、Installation Manager 内から前提条件検査を実行します。

スタンドアロン・インストール (DB2 と共に) の実行時に、インストール・アプリ ケーションは以下の前提条件検査を実行します。

表 *15.* システムの検査

| 前提条件検査    | 説明                           | 解決方法               |
|-----------|------------------------------|--------------------|
|           | インストールのディス この検査では、InfoSphere | インストールのターゲット・マシ    |
| ク・スペースの検証 | MDM、および WebSphere            | ンに、少なくとも 32 GB のディ |
|           | Application Server のプロファイ    | スク・スペースがあることを確認    |
|           | ルやデータベースなどの、スタン丨します。         |                    |
|           | ドアロン (DB2 と共に) デプロ           |                    |
|           | イメントに必要なすべてのソフト              |                    |
|           | ウェアをインストールするのに十              |                    |
|           | 分なディスク・スペースがあるこ              |                    |
|           | とを検証します。                     |                    |

表 *15.* システムの検査 *(*続き*)*

| 前提条件検査 | 説明                                             | 解決方法            |
|--------|------------------------------------------------|-----------------|
|        | インストール・アプリ この検査では、インストールを実 インストール先のシステムに、少     |                 |
|        | ケーションを実行する 行するのに十分なメモリーがある なくとも 8 GB の RAM がある |                 |
|        | ためのメモリーの検証   ことを検証します。これは警告メ   ことを確認します。       |                 |
|        | ッセージです。                                        | 注:この警告は無視することを選 |
|        |                                                | 択できますが、インストールが失 |
|        |                                                | 敗する可能性があります。    |

# 表 *16.* データベースの検査

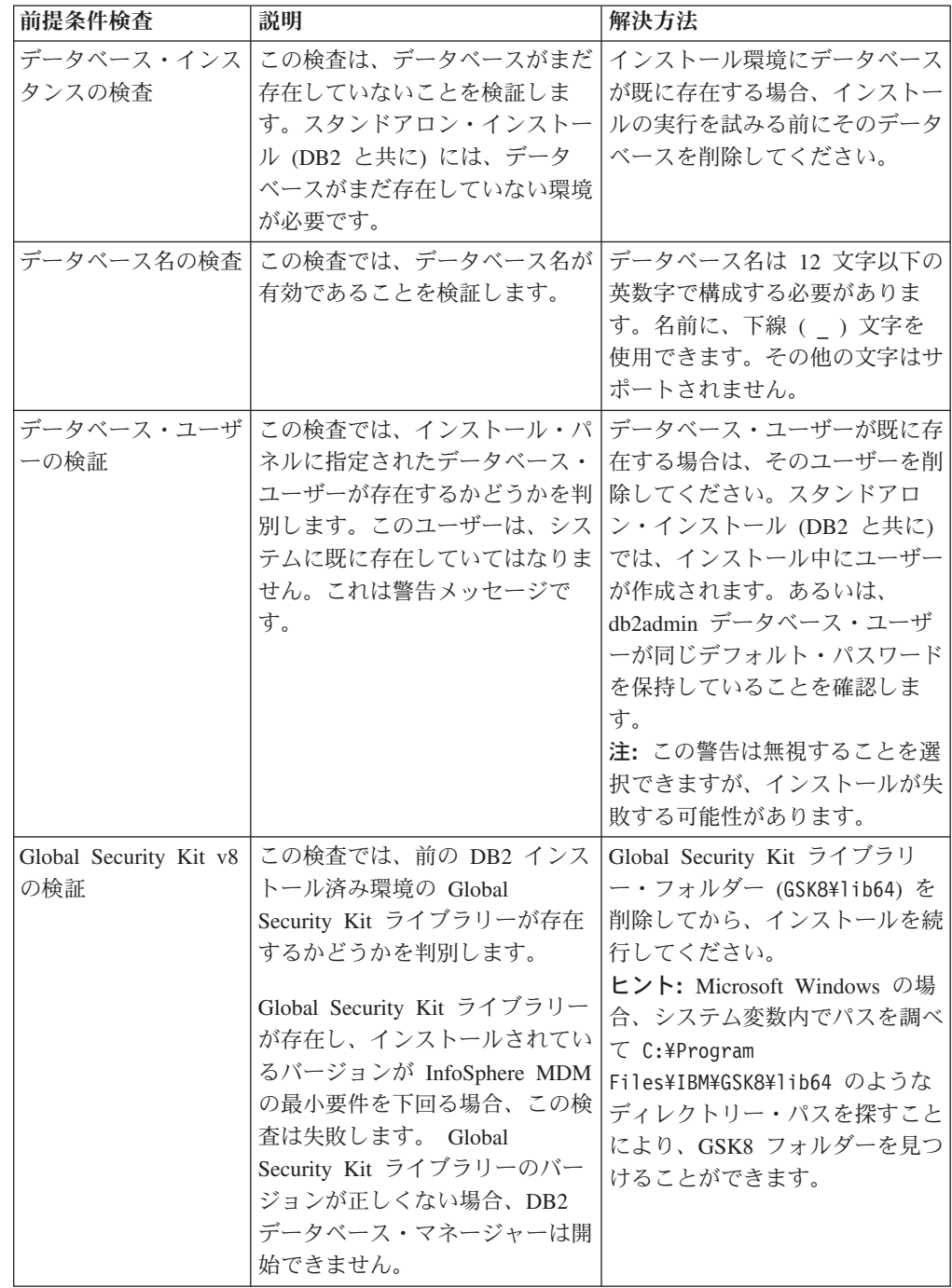

表 *16.* データベースの検査 *(*続き*)*

| ODBC データ・ソー<br>この検査は、ODBC データ・ソ<br>使用する Windows レジストリー<br>ースが Microsoft Windows レジ<br>に ODBC データ・ソースが存在<br>ス検査<br>ストリー内に存在するかどうかを<br>している場合には、以下の方法で<br>調べます。 ODBC データ・ソー<br>そのデータ・ソースを削除してく<br>スが既に存在している場合、この<br>ださい。<br>検査はエラーで失敗します。<br>1. コマンド regedit を実行し<br>注: Windows 以外のシステムで<br>て、Windows Registry Editor<br>は、この検査は常に成功します。<br>を開きます。<br>2. HKEY_LOCAL_MACHINE¥<br>SOFTWARE¥ODBC¥ODBC.INI<br>エントリーを見つけます。<br>3. ODBC.INI を展開して、<br>ODBC データ・ソースのエン<br>トリーを見つけてから、それ<br>を右クリックして「削除」を |
|----------------------------------------------------------------------------------------------------|
|                                                                                                    |
|                                                                                                    |
|                                                                                                    |
|                                                                                                    |
|                                                                                                    |
|                                                                                                    |
|                                                                                                    |
|                                                                                                    |
|                                                                                                    |
|                                                                                                    |
|                                                                                                    |
|                                                                                                    |
|                                                                                                    |
|                                                                                                    |
|                                                                                                    |
| 選択します。                                                                                                    |
| 4. ODBC.INI の下で、ODBC デ                                                                                                    |
| ータ・ソースのエントリーを                                                                                                    |
| 選択します。表示ペインに、                                                                                                    |
| すべてのサブエントリーが示<br>されます。                                                                                                    |
|                                                                                                    |
| 5. サブエントリーのリストで、                                                                                                    |
| ODBC データ・ソースのエン<br>トリーを見つけます。そのエ                                                                                                    |
| ントリーを右クリックして、                                                                                                    |
| 「削除」を選択します。                                                                                                    |

表 *17.* 運用サーバーの検査

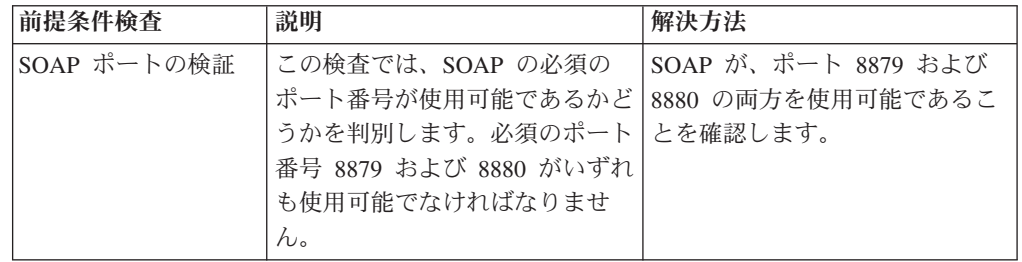

# 関連資料:

97 [ページの『データベース・ユーザー・アカウントおよび接続』](#page-106-0)

# 関連情報:

[InfoSphere MDM system requirements](http://www.ibm.com/support/docview.wss?uid=swg27035486)

# スタンドアロン・ワークステーション・インストール **(DB2** と共に**)**

このセクションのタスクを実行して、IBM DB2 と共にスタンドアロン InfoSphere MDM ワークステーションをインストールします。

# このタスクについて

スタンドアロン・ワークステーション・インストール (DB2 と共に) では、 InfoSphere MDM エディション、IBM WebSphere Application Server, IBM DB2 for Linux, UNIX, and Windows、IBM Rational Application Developer および InfoSphere MDM Workbench を Microsoft Windows ワークステーションにデプロイできます。

使用するワークステーションは、Microsoft Windows または Linux オペレーティン グ・システムでなければなりません。その他のオペレーティング・システムでは、 スタンドアロン・ワークステーション・インストールはサポートされていません。 DB2 付きのスタンドアロン・インストールは、Linux の場合は root ユーザーとし て、Microsoft Windows の場合は管理者ユーザーとして実行する必要があります。

重要**:** InfoSphere MDM のインストール・プロセスを開始する前に[、既知の問題を](http://www.ibm.com/support/docview.wss?uid=swg21639210)確 認してください。インストールに関する既知の問題の中には、特定のプリインスト ール構成タスクの実行を必要とするものがあります。これらの構成タスクを完了で きなかった場合、結果としてインストールに失敗する可能性があります。

# インストール・ファイルの獲得と解凍

InfoSphere MDM のインストール用のインストール・メディアは、ダウンロード可 能なインストール・イメージ・ファイルとして入手可能です。

# このタスクについて

IBM InfoSphere Master Data Management のダウンロード・ページを使用して、ライ センス交付を受けたご使用のエディションおよびバージョンに必要なパーツを判別 できます。システム要件トピックの情報を使用して、WebSphere Application Server およびフィックスパックのサポートされるバージョンを判別します。

重要**:** InfoSphere MDM のインストールを開始するには、その前に、ライセンス交付 を受けたご使用のエディションおよびバージョンに必要な、すべての最新インスト ール・パッケージとフィックスパックをダウンロードしていることを確認します。

# 手順

IBM パスポート・アドバンテージからインストール・イメージ・ファイルを取得す る場合は、MDM という名前のディレクトリーにファイルをダウンロードして抽出し ます。 ファイルを抽出すると、それらはダウンロードしたパーツを反映するように フォルダー構造に配置されます。

#### 関連タスク:

69 [ページの『ランチパッドを使用したスタンドアロン](#page-78-0) (DB2 と共に) インストール [の開始』](#page-78-0)

# 関連資料:

2 [ページの『インストール要件』](#page-11-0)

# 関連情報:

■ [InfoSphere MDM](http://www.ibm.com/support/knowledgecenter/SSWSR9_11.3.0/com.ibm.swg.im.mdmhs.common.install.nav.doc/topics/pim_con_systemrequirements.html) のシステム要件

[IBM InfoSphere Master Data Management](http://www.ibm.com/support/docview.wss?uid=swg24035078) のダウンロード

# **DB2** 付きのスタンドアロン・インストールの準備

スタンドアロン・サーバー・インストール (DB2 と共に)、または スタンドアロ ン・ワークステーション・インストール (DB2 と共に) を開始する前に、プランニ ング・ステップを完了し、前提条件を満たしていることを確認します。これらのス テップは、スタンドアロン・インストール (DB2 と共に) の場合にのみ該当しま す。

# このタスクについて

スタンドアロン・インストール (DB2 と共に) デプロイメント・タイプは、クリー ンなサーバーまたはクリーンなワークステーションで実行する必要があります。

#### 手順

- v システム要件およびインストールに影響を及ぼす可能性がある潜在的な問題につ いては、README ファイルを確認してください。
- サポートされる製品フィーチャーまたはこのリリースの機能強化に関する情報に ついては、リリース情報を読んでください。
- v インストール・ワークシートを確認して完成させてください。
- v 68 [ページの『インストール・ファイルの獲得と解凍』の](#page-77-0)タスクを完了します。
- v 2 [ページの『インストール要件』を](#page-11-0)確認します。
- v 23 [ページの『スタンドアロン・インストール・デプロイメント・タイプ』を](#page-32-0)確認 します。
- v 動的ホスト構成プロトコル (DHCP) 環境にインストールする場合は、/etc/hosts ファイルにホスト IP を設定する必要があります。ご使用のホストが静的 IP を 使用する場合、この設定は不要です。また、カスタム・インストールの場合も、 この設定は不要です。
- v スタンドアロン・インストール (DB2 と共に) では、root ユーザーとしてログイ ンしていることと、IBM DB2、InfoSphere MDM、および IBM WebSphere Application Server がいずれも root を使用してインストールされることを想定し ています。

重要**:** root ユーザーとしてインストールを実行するには、IBM Installation Manager を管理モードでインストールする必要があります。 IBM Installation Manager を管理モードでインストールするには、root ユーザーとしてログイン し、install コマンドを実行します。

### 次のタスク

ランチパッドを使用してインストールを開始する手順に進みます。スタンドアロン (DB2 と共に) デプロイメント・タイプのインストール手順を使用します。

#### 関連概念:

30 [ページの『インストールおよび構成のワークシート』](#page-39-0)

#### 関連タスク:

69 [ページの『ランチパッドを使用したスタンドアロン](#page-78-0) (DB2 と共に) インストール [の開始』](#page-78-0)

70 [ページの『スタンドアロン・サーバー・インストール](#page-79-0) (DB2 と共に)』

79 [ページの『スタンドアロン・ワークステーション・インストール](#page-88-0) (DB2 と共に) [のインストール』](#page-88-0)

#### 関連資料:

14 [ページの『インストール・アプリケーションで使用されるユーザー・アカウン](#page-23-0) [ト、グループ、およびデフォルト』](#page-23-0)

# ランチパッドを使用したスタンドアロン **(DB2** と共に**)** インストー ルの開始

ランチパッドを使用して、スタンドアロン・インストール (DB2 と共に) プロセス を開始します。これは、スタンドアロン・サーバー (DB2 と共に) のインストール と、スタンドアロン・ワークステーション (DB2 と共に) のインストールを開始す る唯一の方法です。

# 始める前に

ランチパッドは、スタンドアロン・サーバー・インストール (DB2 と共に) または スタンドアロン・ワークステーション・インストール (DB2 と共に) の開始点とし て使用されるブラウザー・ベースのアプリケーションです。ランチパッドは、 Mozilla Firefox ブラウザーを必要とします。

ヒント**:** Firefox が使用不可の場合、ランチパッドを使用できない可能性がありま す。ランチパッドを使用できない場合は、以下のようにします。

- 1. root ユーザーとしてログインします。
- 2. IBM Installation Manager を管理者モードでインストールします。
- 3. すべてのスタンドアロン (DB2 と共に) の InfoSphere MDM インストール・リ ポジトリーを手動で構成します。

ランチパッド から、以下のことを行うことができます。

- インストール・プロセスの開始
- インストール・プロセスの終了

重要**:** ランチパッドが開始するためには、正しい場所にインストール・メディアが なければなりません。 68 [ページの『インストール・ファイルの獲得と解凍』を](#page-77-0)参 照してください。

# 手順

- 1. InfoSphere MDM メディアをダウンロードしたディレクトリーに移動し、Disk1 を開きます。 以下に例を示します。 *download\_path*/MDM/disk1
- 2. *download\_path*/MDM/disk1 から、以下のスクリプトのいずれか 1 つを使用して ランチパッドを開始します。
	- v Microsoft Windows: launchpad.exe Microsoft Windows の場合、スクリプト を右クリックして、「管理者として実行」を選択します。
	- v Linux および UNIX: launchpad.sh root ユーザーとして実行します。

#### 関連タスク:

187 ページの『[InfoSphere MDM Workbench](#page-196-0) のインストール』

68 [ページの『インストール・ファイルの獲得と解凍』](#page-77-0)

# <span id="page-88-0"></span>スタンドアロン・ワークステーション・インストール **(DB2** と共 に**)** のインストール

この手順を使用して、スタンドアロン・ワークステーション・インストール (DB2 と共に) を実行します。スタンドアロン・ワークステーション・インストールは、 Microsoft Windows または Linux のオペレーティング・システムでのみサポートさ れています。スタンドアロン・ワークステーション・インストールは、クリーン・ ワークステーションに IBM InfoSphere Master Data Management エディション、 IBM WebSphere Application Server、IBM DB2 for Linux, UNIX, or Windows、InfoSphere MDM Workbench、および IBM Rational Application Developer (RAD) をインストールするように選択していることを意味します。

# 始める前に

以下の前提条件が満たされていることを確認します。

- v インストールを行うサーバーに、MDM、IBM WebSphere Application Server、お よび IBM DB2 の既存のインスタンスがないこと。
- v InfoSphere MDM、IBM WebSphere Application Server、IBM DB2、IBM Rational Application Developer (RAD)、および MDM Workbench オファリングに対するア クセス権があること。

Microsoft Windows 上にインストールする場合、

- v Windows レジストリーに書き込むために、IBM Installation Manager を管理者モ ードで実行する必要があります。管理者モードは、IBM AIX、Linux、または Solaris では使用されません。
- Microsoft Windows 7 オペレーティング・システムの場合、仮想化されていない ディレクトリーに MDM をインストールする必要があります。

必要な 32 [ビット・ライブラリーが](#page-14-0) 64 ビット・オペレーティング・システムでも 使用可能であることを確認します。

ランチパッドが開始するためには、正しい場所にインストール・メディアがなけれ ばなりません。 68 [ページの『インストール・ファイルの獲得と解凍』を](#page-77-0)参照して ください。

# このタスクについて

DB2 付きのスタンドアロン・インストールでは、インストール・アプリケーション がデフォルトの構成値を自動的に使用します。インストールを開始する前にデフォ ルト値を知りたい場合、構成ワークシートを確認できます。

ワークステーション・インストールの場合、IBM WebSphere Application Server 基 本デプロイメントを使用する必要があります。

重要**:** スタンドアロン・インストール (DB2 と共に) は、アプリケーション・サー バーの特定の TCP または SOAP ポートを使用するように構成されています。イン ストールを成功させるためには、TCP または SOAP ポートの 50000 から 50002 および 60000 から 60004 が使用中でないことをまず確認してください。

# 手順

- 1. ご使用のシステムが、このトピックの前のセクションにリストしている前提条 件を満たしていることを確認してください。
- 2. *download\_path*/MDM/disk1 から、以下のスクリプトのいずれか 1 つを使用して ランチパッドを開始します。
	- v Microsoft Windows: launchpad.exe Microsoft Windows の場合、スクリプト を右クリックして、「管理者として実行」を選択します。
	- v Linux および UNIX: launchpad.sh root ユーザーとして実行します。
- 3. 「パッケージのインストール」パネルで、以下の項目が選択されていることを 確認します。
	- IBM Installation Manager
	- IBM DB2
	- IBM WebSphere Application Server
	- IBM Rational Application Developer (RAD)
	- v InfoSphere MDM Standard Edition または Advanced Edition
	- InfoSphere MDM Workbench

重要**:** 事前選択されたコンポーネントのいずれかをクリアすると、インストー ル・モードが自動的にスタンドアロン・インストールからカスタム・インスト ールに変更されます。

- 4. 「次へ」をクリックします。
- 5. Eclipse 拡張のパネルで、Eclipse の既存のインストール環境を拡張するかどう かを定義し、「次へ」をクリックします。
- 6. ご使用条件を確認し、受諾したら「次へ」をクリックします。
- 7. 既存のパッケージ・グループにインストールするか、または新しいパッケー ジ・グループを作成するかを選択します。

ヒント**:** 何を選択すればよいかが不明な場合には、デフォルトを受け入れてく ださい。ほとんどのインストールでは、新しいパッケージ・グループを作成す る必要があります。

重要**:** IBM Rational Application Developer がインストールされている場合は、 InfoSphere MDM を同じパッケージ・グループにインストールしないでくださ い。「新規パッケージ・グループの作成」を選択します。

8. 同じパネルで、各コンポーネントのインストール先となる「インストール・デ ィレクトリー」を定義します。デフォルト以外のディレクトリーにコンポーネ ントをインストールするようにする場合は、そのコンポーネントを選択し、 「インストール・ディレクトリー」フィールドの「参照」をクリックします。

ディスク・スペース情報を確認して、「次へ」をクリックします。

- 9. 言語パネルでは、常に「英語」が選択されています。
	- a. 英語に加えて他のいずれかの言語をサポートする場合には、それらを選択し ます。
	- b. あるパッケージは他のパッケージよりも多くの言語をサポートします。より 多くの言語が必要な場合、「一部のパッケージでのみサポートされる翻訳

**(Translations Supported by Only Some Packages)**」の三角アイコンをクリ ックして、必要な各言語を追加で選択します。

- c. 「次へ」をクリックします。
- 10. フィーチャー・パネルで、インストールする InfoSphere MDM のフィーチャ ー、アプリケーション、およびオプションのコンポーネントを選択し、「次 へ」をクリックします。
- 11. ユーザー資格情報のパネルで、WebSphere Application Server およびデータベー ス・インスタンスのための接続資格情報を指定します。
- 12. インストールの要約情報をレビューして詳細情報が正確であることを確認して から、「インストール要件の確認 **(Verify Installation Requirements)**」をクリッ クして前提条件検査を実行します。 この検査は、使用する環境と構成が、イン ストールを正常に完了させるために十分であることを確認するために役立ちま す。「詳細の表示」をクリックして、各結果についての詳細を表示します。
- 13. 前提条件チェックでの警告やエラーと取り組むための修正アクションを実行し てから、「インストール」をクリックします。
- 14. 「ヘルプ・システムの共通構成 (Help System Common Configurations)」パネル で、 IBM Rational Application Developer (RAD) ヘルプにアクセスする方法に ついてのオプションを 1 つ選択し、「次へ」をクリックします。
- 15. 「インストール **(Install)**」をクリックします。
- 16. 最後の IBM Installation Manager パネルで、ログ・ファイル・ビューアーを開 く場合は「ログ・ファイルの表示 **(View Log Files)**」をクリックします。
- 17. 「終了」をクリックして IBM Installation Manager を閉じます。

# 次のタスク

最後のインストーラー・パネルに表示される成功メッセージは、検証テストがイン ストール・プロセスの一環として自動的に実行されたことを示します。ログ・ファ イルでインストールが正常に完了したことを確認することもできます。インストー ルが成功しなかった場合は、ログ・ファイルを調べ、トラブルシューティング・ト ピックのユーザー支援情報を使用してください。

インストール後に、フィーチャーを追加または削除したり (例えば、アプリケーシ ョンや別の言語翻訳の追加)、構成設定を変更したりする場合、再度 IBM Installation Manager を実行して「変更」を選択することができます。

インストーラーによって作成されるユーザー名とパスワードのリストについては、 スタンドアロン・インストール・デプロイメント中に作成されるデフォルトのユー ザー・アカウントに関するトピック (関連参照トピックを参照) を参照してくださ い。

#### 関連概念:

26 [ページの『スタンドアロン・ワークステーション・インストール](#page-35-0) (DB2 と共 [に](#page-35-0))』 30 [ページの『インストールおよび構成のワークシート』](#page-39-0)

191 [ページの『基本インストールの検証』](#page-200-0)

#### 関連タスク:

223 [ページの『スタンドアロン・ワークステーション・インストール](#page-232-0) (DB2 と共に) [のアンインストール』](#page-232-0)

[インストールのトラブルシューティング](#page-216-0)

68 ページの『DB2 [付きのスタンドアロン・インストールの準備』](#page-77-0)

関連資料:

14 [ページの『インストール・アプリケーションで使用されるユーザー・アカウン](#page-23-0) [ト、グループ、およびデフォルト』](#page-23-0)

5 ページの『64 [ビットのオペレーティング・システムで必要な](#page-14-1) 32 ビット・ライブ [ラリー』](#page-14-1)

スタンドアロン・インストール **(DB2** と共に**)** に関する前提条件検査

InfoSphere MDM インストーラー・アプリケーションは、各スタンドアロン・イン ストール (DB2 と共に) を開始する間に、特定の前提条件が満たされていることを 確認するためのテストを実行します。

前提条件検査ツールは、いずれかの前提条件が満たされていないことが原因で正常 に完了できないインストールが開始されることを防ぐのに役立ちます。

ヒント**:** 「インストール構成のレビュー (Installation Configuration Review)」パネル で「インストール要件の確認 **(Verify Installation Requirements)**」をクリックするこ とにより、Installation Manager 内から前提条件検査を実行します。

スタンドアロン・インストール (DB2 と共に) の実行時に、インストール・アプリ ケーションは以下の前提条件検査を実行します。

表 *18.* システムの検査

| 前提条件検査     | 説明                        | 解決方法                |
|------------|---------------------------|---------------------|
| インストールのディス | この検査では、InfoSphere         | インストールのターゲット・マシ     |
| ク・スペースの検証  | MDM、および WebSphere         | ンに、少なくとも 32 GB のディ  |
|            | Application Server のプロファイ | スク・スペースがあることを確認     |
|            | ルやデータベースなどの、スタン           | します。                |
|            | ドアロン (DB2 と共に) デプロ        |                     |
|            | イメントに必要なすべてのソフト           |                     |
|            | ウェアをインストールするのに十           |                     |
|            | 分なディスク・スペースがあるこ           |                     |
|            | とを検証します。                  |                     |
| インストール・アプリ | この検査では、インストールを実!          | インストール先のシステムに、少     |
| ケーションを実行する | 行するのに十分なメモリーがある           | なくとも 8 GB の RAM がある |
| ためのメモリーの検証 | ことを検証します。これは警告メ           | ことを確認します。           |
|            | ッセージです。                   | 注: この警告は無視することを選    |
|            |                           | 択できますが、インストールが失     |
|            |                           | 敗する可能性があります。        |

表 *19.* データベースの検査

| 前提条件検査                        | 説明                                                                                                    | 解決方法                                                                                                    |
|-------------------------------|----------------------------------------------------------------------------------------------------|----------------------------------------------------------------------------------------------------|
| データベース・インス<br>タンスの検査          | この検査は、データベースがまだ<br>存在していないことを検証しま<br>す。スタンドアロン・インストー<br>ル (DB2 と共に)には、データ<br>ベースがまだ存在していない環境<br>が必要です。                                                                                                    | インストール環境にデータベース<br>が既に存在する場合、インストー<br>ルの実行を試みる前にそのデータ<br>ベースを削除してください。                                                                                                    |
| データベース名の検査                    | この検査では、データベース名が<br>有効であることを検証します。                                                                                                    | データベース名は 12 文字以下の<br>英数字で構成する必要がありま<br>す。名前に、下線()文字を<br>使用できます。その他の文字はサ<br>ポートされません。                                                                                                    |
| データベース・ユーザ<br>ーの検証            | この検査では、インストール・パ<br>ネルに指定されたデータベース・<br>ユーザーが存在するかどうかを判<br>別します。このユーザーは、シス<br>テムに既に存在していてはなりま<br>せん。これは警告メッセージで<br>す。                                                                                                    | データベース・ユーザーが既に存<br>在する場合は、そのユーザーを削<br>除してください。スタンドアロ<br>ン・インストール (DB2 と共に)<br>では、インストール中にユーザー<br>が作成されます。あるいは、<br>db2admin データベース・ユーザ<br>ーが同じデフォルト・パスワード<br>を保持していることを確認しま<br>す。<br>注:この警告は無視することを選<br>択できますが、インストールが失<br>敗する可能性があります。 |
| Global Security Kit v8<br>の検証 | この検査では、前の DB2 インス<br>トール済み環境の Global<br>Security Kit ライブラリーが存在<br>するかどうかを判別します。<br>Global Security Kit ライブラリー<br>が存在し、インストールされてい<br>るバージョンが InfoSphere MDM<br>の最小要件を下回る場合、この検<br>査は失敗します。 Global<br>Security Kit ライブラリーのバー<br>ジョンが正しくない場合、DB2<br>データベース・マネージャーは開<br>始できません。 | Global Security Kit ライブラリ<br>ー・フォルダー (GSK8¥1ib64) を<br>削除してから、インストールを続<br>行してください。<br>ヒント: Microsoft Windows の場<br>合、システム変数内でパスを調べ<br>て C:¥Program<br>Files\IBM\GSK8\lib64 のような<br>ディレクトリー・パスを探すこと<br>により、GSK8 フォルダーを見つ<br>けることができます。  |

表 *19.* データベースの検査 *(*続き*)*

| 前提条件検査      | 説明                                     | 解決方法                                    |
|-------------|----------------------------------------|-----------------------------------------|
| ODBC データ・ソー | この検査は、ODBC データ・ソ                       | 使用する Windows レジストリー                     |
| ス検査         | ースが Microsoft Windows レジ               | に ODBC データ・ソースが存在                       |
|             | ストリー内に存在するかどうかを                        | している場合には、以下の方法で                         |
|             | 調べます。 ODBC データ・ソー                      | そのデータ・ソースを削除してく                         |
|             | スが既に存在している場合、この                        | ださい。                                    |
|             | 検査はエラーで失敗します。                          | 1. コマンド regedit を実行し                    |
|             | 注: Windows 以外のシステムで<br>は、この検査は常に成功します。 | て、Windows Registry Editor<br>を開きます。     |
|             |                                        | 2. HKEY LOCAL MACHINE¥                  |
|             |                                        | SOFTWARE¥ODBC¥ODBC.INI                  |
|             |                                        | エントリーを見つけます。                            |
|             |                                        | 3. ODBC.INI を展開して、                      |
|             |                                        | ODBC データ・ソースのエン                         |
|             |                                        | トリーを見つけてから、それ                           |
|             |                                        | を右クリックして「削除」を<br>選択します。                 |
|             |                                        |                                         |
|             |                                        | 4. ODBC.INI の下で、ODBC デ<br>ータ・ソースのエントリーを |
|             |                                        | 選択します。表示ペインに、                           |
|             |                                        | すべてのサブエントリーが示                           |
|             |                                        | されます。                                   |
|             |                                        | 5. サブエントリーのリストで、                        |
|             |                                        | ODBC データ・ソースのエン                         |
|             |                                        | トリーを見つけます。そのエ                           |
|             |                                        | ントリーを右クリックして、                           |
|             |                                        | 「削除」を選択します。                             |

表 *20.* 運用サーバーの検査

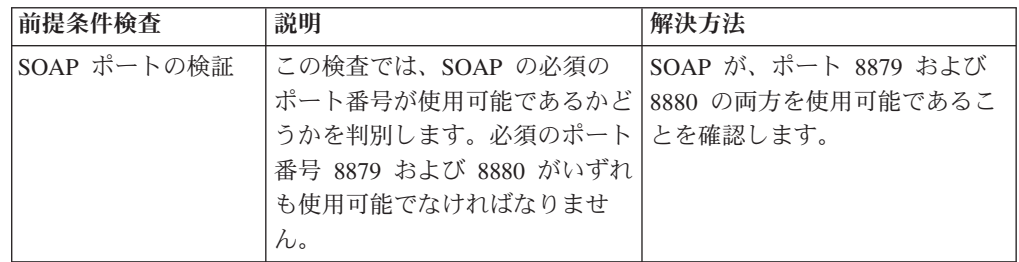

# 関連資料:

97 [ページの『データベース・ユーザー・アカウントおよび接続』](#page-106-0)

# 関連情報:

 $\Box$  [InfoSphere MDM system requirements](http://www.ibm.com/support/docview.wss?uid=swg27035486)

# カスタム・デプロイメントのインストール

このセクションのタスクを実行して、InfoSphere MDM のカスタム・デプロイメン トをインストールします。

# このタスクについて

カスタム・インストールは、可能性のあるほぼすべてのデプロイメント・シナリオ に InfoSphere MDM をデプロイします。大部分の InfoSphere MDM デプロイメン トでは、カスタム・インストール・デプロイメント・タイプを必要とします。

カスタム・インストールは、Oracle または Microsoft SQL Server データベースを使 用する場合や、クラスター環境でインストールする場合に必要な方法です。カスタ ム・インストールでは、IBM DB2 データベースもサポートされます。

カスタム・インストールは、UNIX および Linux で非 root ユーザーとして実行す る必要があります。

重要**:** InfoSphere MDM のインストール・プロセスを開始する前に[、既知の問題を](http://www.ibm.com/support/docview.wss?uid=swg21639210)確 認してください。インストールに関する既知の問題の中には、特定のプリインスト ール構成タスクの実行を必要とするものがあります。これらの構成タスクを完了で きなかった場合、結果としてインストールに失敗する可能性があります。

#### 関連概念:

29 [ページの『高可用性環境のサポート』](#page-38-0)

# インストール・ファイルの獲得と解凍

InfoSphere MDM のインストール用のインストール・メディアは、ダウンロード可 能なインストール・イメージ・ファイルとして入手可能です。

# このタスクについて

IBM InfoSphere Master Data Management のダウンロード・ページを使用して、ライ センス交付を受けたご使用のエディションおよびバージョンに必要なパーツを判別 できます。システム要件トピックの情報を使用して、WebSphere Application Server およびフィックスパックのサポートされるバージョンを判別します。

重要**:** InfoSphere MDM のインストールを開始するには、その前に、ライセンス交付 を受けたご使用のエディションおよびバージョンに必要な、すべての最新インスト ール・パッケージとフィックスパックをダウンロードしていることを確認します。

# 手順

IBM パスポート・アドバンテージからインストール・イメージ・ファイルを取得す る場合は、MDM という名前のディレクトリーにファイルをダウンロードして抽出し ます。 ファイルを抽出すると、それらはダウンロードしたパーツを反映するように フォルダー構造に配置されます。

## 関連タスク:

69 [ページの『ランチパッドを使用したスタンドアロン](#page-78-0) (DB2 と共に) インストール [の開始』](#page-78-0)

### 関連資料:

2 [ページの『インストール要件』](#page-11-0)

# 関連情報:

■ [InfoSphere MDM](http://www.ibm.com/support/knowledgecenter/SSWSR9_11.3.0/com.ibm.swg.im.mdmhs.common.install.nav.doc/topics/pim_con_systemrequirements.html) のシステム要件

**■ [IBM InfoSphere Master Data Management](http://www.ibm.com/support/docview.wss?uid=swg24035078) のダウンロード** 

# カスタム・デプロイメントの準備

InfoSphere MDM をインストールする前に、プランニング・ステップを完了し、前 提条件を満たしていることを確認します。これらのステップは、カスタム・インス トールにのみ適用できます。

# このタスクについて

重要**:** これらのステップは、DB2 インストール済み環境で、スタンドアロン・サー バーを、または DB2 インストール済み環境でスタンドアロン・ワークステーショ ンを実行することを計画している場合は、必要ありません。スタンドアロン・イン ストール済み環境の準備に関するセクションを参照してください。

- v システム要件およびインストールに影響を及ぼす可能性がある潜在的な問題につ いては、README ファイルを確認してください。
- v サポートされる製品フィーチャーまたはこのリリースの機能強化に関する情報に ついては、リリース情報を読んでください。
- v インストール・シナリオのセクションを確認し、使用するインストール・トポロ ジーを決定してください。
- v インストール・ワークシートを確認して完成させてください。
- v インストール・メディアをセットアップしてください。
- v オファリングのデプロイメントごとに異なるデータベース・ユーザーを使用して ください。
- IBM DB2 データベースの使用を計画している場合は、以下の項目に注意してく ださい。
	- インストールのために、データベース・スキーマ・ユーザー用に制限付きユー ザーをシステムに 1 つ以上セットアップします。 DB2 はオペレーティング・ システムを使用して新規ユーザーを認証するため、制限付きシェルを使う mdmdb1 などのユーザー ID を使用します。このユーザーは、いずれかの DB2 グループのメンバーである必要はありません。
	- DB2 のインストール ID およびスキーマ ID の両方に単一の ID を使用し て、単純なインストールを行うこともできます。デフォルトの ID は db2inst1 です。詳しくは、ご使用の DB2 の資料を参照してください。

これらの一般的な前提条件に加えて、InfoSphere MDM をインストールするための 特定の前提条件タスクがあります。これらのタスクについては、後続のトピックで 概要を示します。

#### 関連概念:

 [ページの『カスタム・インストール・デプロイメント・タイプ』](#page-36-0) [ページの『インストール・シナリオ』](#page-60-0) [ページの『複数インスタンスのサポート』](#page-22-0) [ページの『インストールおよび構成のワークシート』](#page-39-0) 関連タスク: ページの『第 3 [章 製品のインストール』](#page-30-0)

134 ページの『InfoSphere MDM [のカスタム・デプロイメントのインストール』](#page-143-0) 関連資料:

2 [ページの『インストール要件』](#page-11-0)

# **IBM Installation Manager** の準備

InfoSphere MDM の各エディションのすべてのコンポーネントが、IBM Installation Manager を使用してインストールされます。

IBM Installation Manager は、定義済みのリポジトリーを使用して、インストールに 使用できるパッケージを判別します。これらのリポジトリーはインストール・メデ ィアを指しています。

IBM Installation Manager リポジトリーにオファリングを手動で追加する必要があり ます。

ランチパッドは InfoSphere MDM ダウンロードに含まれており、スタンドアロン・ サーバーおよびワークステーションのインストール用に IBM Installation Manager を開始するために使用できます。 IBM Installation Manager が既にインストールさ れている場合、ランチパッドはそのバージョン番号を検査します。現行バージョン でなければ自動的に更新されます。 IBM Installation Manager がインストールされ ていない場合、ランチパッドはそのインストールを開始します。

カスタム・インストールを計画している場合は、続いて IBM Installation Manager のインストールとリポジトリーの追加のためのタスクを実行してください。スタン ドアロン・サーバーまたはスタンドアロン・ワークステーションのインストールを 計画している場合、これらのタスクを行う必要はありません。

#### 関連タスク:

150 [ページの『クラスター環境への](#page-159-0) InfoSphere MDM のインストール』

#### **IBM Installation Manager** のインストール**:**

以下の手順は、IBM Installation Manager がインストールされていない場合に使用し ます。

#### このタスクについて

LaunchPad を使用してインストールを開始する場合、Launchpad は IBM Installation Manager を自動的にインストールします。このケースでは、このタスクを完了させ る必要はありません。

IBM Installation Manager は、管理者モードでインストールしないでください。

#### 手順

- 1. 使用する InfoSphere MDM のバージョンとエディションに対応したパスポー ト・アドバンテージのページから、IBM Installation Manager パッケージをダウ ンロードします。
- 2. 圧縮ファイルを解凍します。
- 3. コマンド・プロンプトから次のコマンドを実行して、非 admin モードでインス トールします。
- <span id="page-97-0"></span>v Microsoft Windows システムの場合: userinst.exe
- v Linux、AIX、または Solaris システムの場合: userinst
- 4. インストール・ウィザードを完了します。

#### 次のタスク

続けてオファリングを IBM Installation Manager に追加します。

#### **IBM Installation Manager** へのオファリングの追加**:**

この手順を使用して、IBM Installation Manager によってインストールされるオファ リングのリストに InfoSphere MDM を追加します。

# 始める前に

このタスクは、カスタム・インストールを実行している場合に実行します。スタン ドアロン・サーバー・インストール、またはスタンドアロン・ワークステーショ ン・インストールを実行している場合、このタスクを行う必要はありません。

IBM Installation Manager がインストールされていて、それが admin モードでイン ストールされていないことを確認します。

#### 手順

- 1. IBM Installation Manager を開始します。
- 2. 「ファイル」 > 「設定」をクリックします。
- 3. 「設定」ダイアログで、「リポジトリー」 > 「リポジトリーの追加」を選択し ます。
- 4. 「リポジトリーの追加」ダイアログで、「参照」をクリックします。
- 5. インストールする InfoSphere MDM パッケージを見つけて選択します。 例え ば、*download\_path*/MDM/disk1/diskTag.ini などです。
- 6. IBM WebSphere Application Server、IBM DB2、InfoSphere MDM Workbench な どの追加のオファリングをすべて追加します。
- 7. 「リポジトリーの追加」ダイアログで、「**OK**」をクリックします。
- 8. 「設定」ダイアログで、「**OK**」をクリックします。

#### 次のタスク

MDM 運用サーバー およびアプリケーションの準備とインストールを続行します。

# カスタム・インストールに関するアカウントの前提条件

カスタム・インストールの開始前に、特定のアカウントの前提条件を満たしておく 必要があります。

- v ログオンは、IBM WebSphere Application Server のディレクトリーおよびバイナ リー・ファイルを所有するアカウントで行う必要があります。このアカウントか らデータベースの JDBC ドライバーにアクセスできる必要があります。準備に関 する各トピックの説明は、サーバーにローカル・インストールを行うことを前提 にしています。
- InfoSphere MDM を非 root ユーザーとしてインストールします。
- <span id="page-98-0"></span>– IBM WebSphere Application Server の場合は *wasadmin* ID を使用します。こ の ID は、DB2 クライアントまたは DB2 インスタンスを所有し、mqm 管理 グループのメンバーでなければなりません。
- DB2 の場合:
	- インストール方法としては、データベース・スキーマ・ユーザー用に 1 人 以上の制限付きユーザーをシステムにセットアップすることをお勧めしま す。DB2 はオペレーティング・システムを使用して新規ユーザーを認証す るため、制限付きシェルを持つ mdmdb1 などのユーザー ID が最良の選択 です。このユーザーは、いずれかの DB2 グループのメンバーである必要は ありません。
	- DB2 のインストール ID およびスキーマ ID の両方に単一の ID を使用し て、単純なインストールを行うこともできます。デフォルトの ID は db2inst1 です。 IBM DB2 について詳しくは、製品資料を参照してくださ い。
- InfoSphere MDM のそれぞれのデプロイメントごとにデータベース・ユーザー およびスキーマが異なっている必要があります。デプロイメントごとにデータ ベースが異なる必要はありません。
- IBM WebSphere Application Server にインストールする場合は、*server* という 名前のサーバー、または *cluster* という名前のクラスターが IBM WebSphere Application Server で使用されていないことを確認してください。 *server* およ び *cluster* という名前は、InfoSphere MDM インストールで使用されます。

#### 関連タスク:

133 [ページの『コマンド・ライン・ツールを使用する前提条件の検査』](#page-142-0)

#### 関連資料:

97 [ページの『データベース・ユーザー・アカウントおよび接続』](#page-106-0) 14 [ページの『インストール・アプリケーションで使用されるユーザー・アカウン](#page-23-0) [ト、グループ、およびデフォルト』](#page-23-0)

# アプリケーション・サーバーのインストールおよびセットアップ

カスタム・インストールを実行して InfoSphere MDM をインストールすることを計 画している場合、インストール・プロセスを開始する前にアプリケーション・サー バーを準備する必要があります。

InfoSphere MDM コンポーネントは WebSphere Application Server 内で実行されま す。アプリケーション・サーバーによって、各コンポーネント間の通信、認証、お よびロギングのためのインフラストラクチャーが提供されます。

注**:** スタンドアロン・インストールの実行を計画している場合、アプリケーショ ン・サーバーは自動的にインストールされて構成されます。

新規アプリケーション・サーバーを準備することも既存のアプリケーション・サー バーを再使用することもできます。

InfoSphere MDM インストールのためにアプリケーション・サーバーを準備する前 に、以下の前提条件を確認してください。

v 前提ソフトウェアがインストールされており、環境が正しくセットアップされて いることを確認します。

- v システム・パスに DB2 または Oracle のデータベース・ユーティリティーを設定 します。 Microsoft SQL Server の場合、このステップは不要です。
- アプリケーション・サーバー構成のワークシートを確認し、インストール・プロ セス中に要求される基本パラメーターについて理解します。このワークシートに より、インストールの完了に必要な基本情報を確認できます。複数インスタンス の場合、ワークシートをコピーし、デプロイメントごとに個別のワークシートを 用意します。
- v アプリケーション・サーバーを準備する際に、wasadmin ID を使用します。DB2 を使用する場合、この ID は DB2 クライアントまたは DB2 インスタンスを所 有していなければなりません。メッセージングに WebSphere MQ を使用する場 合、この ID は WebSphere MQ mqm グループのメンバーである必要がありま す。このグループは WebSphere MQ を管理するために使用されます。
- IBM WebSphere Application Server の WAS HOME と JAVA HOME Java パスをセット アップしたことを確認してください。
- v *server* という名前のサーバー、または *cluster* という名前のクラスターがないこ とを確認してください。

重要**:** カスタム・インストールの場合、WebSphere Application Server Deployment Manager (Dmgr) JVM ヒープ・サイズ引数を 512MB および 1024MB に設定してく ださい。これは、品目保守 UI をインストールする予定の場合には特に重要です。 ヒープ・サイズを増やすには、次のようにします。

- 1. WebSphere Application Server Integrated Solutions Console を開き、「システム管 理」 > 「デプロイメント・マネージャー」に移動します。
- 2. 「サーバー・インフラストラクチャー」の下で、「**Java** およびプロセス管理」 を展開して、「プロセス定義」をクリックします。
- 3. 「追加プロパティー」の下で、「**Java** 仮想マシン」をクリックします。
- 4. 初期ヒープ・サイズを 512 MB、最大ヒープ・サイズを 1024 MB にそれぞれ設 定します。
- 5. 「**OK**」をクリックし、変更を保存して、変更内容とノードを同期させます。

#### 関連タスク:

150 [ページの『クラスター環境への](#page-159-0) InfoSphere MDM のインストール』

# 関連資料:

39 ページの『WebSphere Application Server [インストール・ワークシート』](#page-48-0)

# 管理対象サーバー・デプロイメントのための **WebSphere Application Server Network Deployment** の準備**:**

管理対象サーバー・デプロイメントのために IBM WebSphere Application Server Network Deployment をセットアップします。

#### このタスクについて

この手順は、InfoSphere MDM カスタム・インストールでのみ使用します。

注**:** スタンドアロン・インストールを計画している場合、この手順は必要ありませ ん。

この手順では、IBM WebSphere Application Server が既にインストールされている ことを想定しています。

### 手順

- 1. デプロイメント・マネージャー (dmgr) を作成します。
	- a. コマンド・プロンプトを開いて、IBM WebSphere Application Server のイン ストール・ディレクトリーを参照します。
	- b. コマンド・ライン・プロンプトで、*WAS\_HOME*¥bin ディレクトリーから次のコ マンドを実行します。

Microsoft Windows の場合: manageprofiles.bat -create -profileName *dgmrName* -profilePath *WAS\_PROFILE\_HOME*¥*dmgrName* -templatePath WAS HOME¥profileTemplates¥management -serverType DEPLOYMENT MANAGER -enableAdminSecurity true -adminUserName *userName* -adminPassword *password*

Linux または UNIX の場合: manageprofiles.sh -create -profileName *dgmrName* -profilePath *WAS\_PROFILE\_HOME*/*dmgrName* -templatePath WAS HOME/profileTemplates/management -serverType DEPLOYMENT MANAGER -enableAdminSecurity true -adminUserName *userName* -adminPassword *password*

- 2. *WAS\_HOME*¥bin ディレクトリーから次のコマンドを実行して、デプロイメント・ マネージャーを開始します。 Microsoft Windows の場合: startManager.bat -profileName *dmgrProfileName*。Linux および UNIX の場合: startManager.sh -profileName *dmgrProfileName*
- 3. デプロイメント・マネージャーに割り当てられているポートを検出します。
	- a. profiles/*dmgrProfileName*/logs/AboutThisProfile.txt ファイルを開きま す。
	- b. 管理 SOAP コネクター・ポートの項目を見つけて、その番号をメモします。
	- c. Integrated Solutions Console (管理コンソール) ポートの項目を見つけて、その 番号をメモします。
- 4. *WAS\_HOME*¥bin ディレクトリーから次のコマンドを実行して、デプロイメント・ マネージャーに接続されるノードを作成します。

Microsoft Windows の場合: manageprofiles.bat -create -profileName *profileName* -profilePath *WAS\_PROFILE\_HOME*¥*profileName* -templatePath *WAS\_HOME*¥profileTemplates¥managed -hostName *hostName* -nodeName *NodeName* -cellName *cellName* -dmgrHost *dmgrHost* -dmgrPort *dmgrPort* -dmgrAdminUserName *userName* -dmgrAdminPassword *password*

Linux または UNIX の場合: manageprofiles.sh -create -profileName *profileName* -profilePath *WAS\_PROFILE\_HOME*/*profileName* -templatePath *WAS\_HOME*/profileTemplates/managed -hostName *hostName* -nodeName *NodeName* -cellName *cellName* -dmgrHost *dmgrHost* -dmgrPort *dmgrPort* -dmgrAdminUserName *userName* -dmgrAdminPassword *password*

- ここで、
- v *nodeProfileName* ノードの名前。
- v *username* ステップ 1 で指定したユーザー。
- v *password* ステップ 1 で指定したパスワード。
- v *dmgrPort* ステップ 3b の管理 SOAP コネクター・ポート番号。
- 5. *WAS\_HOME*¥bin ディレクトリーから次のコマンドを実行してノードを開始しま す。Microsoft Windows の場合: startNode.bat -profileName *nodeProfileName*。Linux および UNIX の場合: startNode.sh -profileName *nodeProfileName*
- 6. IBM WebSphere Application Server Integrated Solutions Console を開いて、ノー ド同期を有効にします。
	- a. ブラウザーを開いて、https://localhost:*port*/ibm/console に移動します。 ポート番号は、ステップ 3c の Integrated Solutions Console ポート番号で す。
	- b. 接続が信頼されていないことを示す警告が表示された場合、そのメッセージ を無視するか、必要に応じてブラウザーの例外に追加することができます。
	- c. ステップ 1 の資格情報を使用してログインします。
	- d. 「システム管理 **(System administration)**」 > 「コンソール設定 **(Console Preferences)**」を表示します。
	- e. 「ノードと変更を同期化 **(Synchronize changes with Nodes)**」を選択して、 「適用」をクリックします。
- 7. Integrated Solutions Console で、データベース・ドライバー・パスを設定しま す。
	- a. 「環境」 > 「**WebSphere** 変数」に移動します。
	- b. データベース・タイプに指定されているドライバー・パス項目ごとに、項目 をクリックします。 例えば、**DB2\_JDBC\_DRIVER\_PATH**、 **ORACLE\_JDBC\_DRIVER\_PATH**、**MICROSOFT\_JDBC\_DRIVER\_PATH** です。
	- c. データベース・クライアント・インストール・ディレクトリーの親ディレク トリーへのパスを入力し、「**OK**」をクリックします。

ヒント**:** 単一スラッシュをダブルスラッシュに置き換えます。例えば、パスが C:/IBM/SQLLIB であれば、C://IBM//SQLLIB と入力します。 以下に例を示します。

- v DB2 の場合は、*DB2\_HOME*/SQLLIB を使用します。
- v Oracle の場合は、*ORACLE\_HOME*/jdbc/lib を使用します。
- v Microsoft SQL Server の場合は、*SQL\_PLUS\_HOME* を使用します。
- d. 「マスター構成に直接保存 **(Save directly to the master configuration)**」を 選択します。

# 非管理対象サーバーのための **WebSphere Application Server Network Deployment** の準備**:**

非管理対象サーバー・デプロイメントのために、IBM WebSphere Application Server Network Deployment をセットアップします。

このタスクについて

この手順は、InfoSphere MDM カスタム・インストールでのみ使用します。

スタンドアロン・インストールを計画している場合、この手順は必要ありません。

この手順では、IBM WebSphere Application Server が既にインストールされている ことを想定しています。

### 手順

1. ノードに **server1** という名前のサーバーが作成される非管理対象ノードをアプ リケーション・サーバーで作成します。*WAS\_HOME*¥bin ディレクトリーから、次 のコマンドを使用します。

Microsoft Windows の場合: manageprofiles.bat -create -profileName *nodeProfileName* -templatePath profileTemplates¥default -federateLater false -dmgrAdminUserName *username* -enableAdminSecurity true -adminUserName *username* -adminPassword *password*

Linux または UNIX の場合: manageprofiles.sh -create -profileName *nodeProfileName* -templatePath profileTemplates/default -federateLater false -dmgrAdminUserName *username* -enableAdminSecurity true -adminUserName *username* -adminPassword *password*

非管理対象サーバーを使用する場合、ノード・サーバーの名前は **server1** で す。

- 2. WAS HOME¥bin ディレクトリーから次のコマンドを使用して、ノードを開始しま す。 Microsoft Windows の場合: startServer.bat -server1 。Linux および UNIX の場合: startServer.sh -server1
- 3. IBM WebSphere Application Server Integrated Solutions Console (管理コンソール) を開いて、データベース・ドライバー・パスを設定します。
	- a. 「環境」 > 「**WebSphere** 変数」に移動します。
	- b. データベース・タイプに指定されているドライバー・パス項目ごとに、項目 をクリックします。 例えば、**DB2\_JDBC\_DRIVER\_PATH**、

**ORACLE\_JDBC\_DRIVER\_PATH**、**MSSQLSERVER\_JDBC\_DRIVER\_PATH** です。

- c. データベース・インストール・ディレクトリーの親ディレクトリーへのパス を入力して、「**OK**」をクリックします。単一の円記号を二重円記号に置き換 えます。 例えば、パスが C:¥IBM¥SQLLIB であれば、C:¥¥IBM と入力しま す。
- d. 「マスター構成に直接保存 **(Save directly to the master configuration)**」を 選択します。

基本デプロイメントのための **WebSphere Application Server** の準備**:**

基本デプロイメントのために IBM WebSphere Application Server をセットアップし ます。

### このタスクについて

基本デプロイメントを使用する計画の場合、IBM Installation Manager で *server1* と いう名前の IBM WebSphere Application Server プロファイルが作成されます。この プロファイルを使用する場合は、インストールの前にプロファイルを作成する必要 はありません。

重要**:** *server1* を、Microsoft Windows サービスとして登録しないでください。登録 した場合、InfoSphere MDM デプロイメント・モジュールのインストール・プロセ ス中に、IBM Installation Manager は *server1* を再始動することができません。

この手順は、InfoSphere MDM カスタム・インストールでのみ使用します。

スタンドアロン・インストールを計画している場合、この手順は必要ありません。

この手順では、アプリケーション・サーバーが既にインストールされていることを 想定しています。

### 手順

- 1. IBM WebSphere Application Server 基本プロファイルを作成します。
	- v プロファイル管理ツールを使用して基本プロファイルを作成する手順は、次の とおりです。
		- a. *WAS\_HOME*/bin/ProfileManagement ディレクトリーに移動し、プロファイル 管理ツールを実行します。
			- Microsoft Windows の場合、pmt.bat を実行します。
			- Linux および UNIX の場合、pmt.sh を実行します。
		- b. 「環境の選択 (Environment Selection)」パネルで「アプリケーション・サー バー **(Application Server)**」をクリックした後、「次へ」をクリックしま す。
		- c. 「プロファイル作成オプション (Profile Creation Options)」パネルで、「標 準プロファイル作成 **(Typical profile creation)**」を選択して「次へ」をクリ ックします。

ヒント**:** デフォルト構成を使用しない場合、オプションで「拡張プロファ イルの作成 **(Advanced profile creation)**」を選択して、構成の詳細を指定し ます。この手順では、標準的なプロファイルの作成を想定しています。

- d. 「管理セキュリティー (Administrative Security)」パネルで、「管理セキュ リティーを使用可能にする **(Enable administrative security)**」オプション が選択されていることを確認します。ユーザー名とパスワードを追加し て、「次へ」をクリックします。
- e. 要約を確認し、「作成」をクリックします。プロファイル管理ツールは、 基本プロファイルを作成します。
- v コマンド行を使用して基本プロファイルを作成するには、以下のコマンドを実 行します。

注**:** *WAS\_HOME*、*was\_user*、および *was\_password* を正しい値で置き換えてく ださい。

– UNIX および Linux システムの場合:

WAS HOME/bin/manageprofiles.sh -create -templatePath *WAS\_HOME*/profileTemplates/default -enableAdminSecurity true -adminUserName *was\_user* -adminPassword *was\_password*

– Windows システムの場合:

*WAS\_HOME*¥bin¥manageprofiles.bat -create -templatePath *WAS\_HOME*¥profileTemplates¥default -enableAdminSecurity true -adminUserName *was\_user* -adminPassword *was\_password*

注**:** 以下のオプション・パラメーターを使用すると、プロファイル作成コマン ドにさらに詳細を指定できます。

- デフォルト・プロファイル・パスを使用しない場合は、コマンドに -profilePath *profile\_path* を追加できます。
- デフォルト・プロファイル名を使用しない場合は、コマンドに -profileName *profile\_name* を追加できます。
- 2. 基本プロファイルを作成した後で、サーバーを始動します。ファースト・ステッ プ・コンソールまたはコマンド行を使用できます。 例: /opt/IBM/WebSphere/ AppServerBASE/profiles/AppSrv01/bin/startServer.sh server1

### 新規ユーザーの作成および **MDM** グループへのユーザーの追加**:**

この手順を使用して、IBM WebSphere Application Server ユーザーを作成し、その ユーザーを InfoSphere MDM グループに追加します。

#### このタスクについて

IBM Installation Manager によって、すべてのグループと、必要な権限および特権を 持つ MDM admin ユーザー (mdmadmin) が作成されます。この手順を使用して、新 規ユーザーを追加します。

制約事項**:** インストール前に mdmadmin ユーザーを作成しなければならない場合 (アプリケーション・サーバーがサード・パーティーによりセットアップおよび制御 され、フェデレーテッド・リポジトリーからすべてのユーザー・アカウントを継承 する場合など)、mdmadmin パスワードが 16 文字以下であることを確認します。こ れより長いパスワードは、認証のためにアプリケーション・サーバーに渡される前 に、仮想 MDM API で 16 文字に切り捨てられます。その結果、仮想 MDM クラ イアントでは認証が失敗します。

ユーザー・アカウントおよびグループのトピックで、使用可能なグループに関する 情報を参照してください。

### 手順

- 1. IBM WebSphere Application Server Integrated Solutions Console (管理コンソール) で、「ユーザーおよびグループ」 > 「ユーザーの管理」に移動し、「作成」を クリックします。
- 2. 「ユーザーの作成」ページで、ユーザー ID、名前、およびパスワードを入力し ます。
- 3. 「グループ・メンバーシップ」をクリックします。
- 4. 「グループ・メンバーシップ」ページで、検索キー「\*」でグループを検索対象 とし、「検索」をクリックします。
- 5. 「使用可能」列で、ユーザーを追加するグループを強調表示し、「追加」をクリ ックしてグループを「マップ先 (Mapped To)」列に移動します。
- <span id="page-105-0"></span>6. 「グループ・メンバーシップ」ページで、「閉じる」をクリックします。
- 7. 「ユーザーの作成」ページで、「作成」をクリックします。

#### 関連資料:

14 [ページの『インストール・アプリケーションで使用されるユーザー・アカウン](#page-23-0) [ト、グループ、およびデフォルト』](#page-23-0)

## 関連情報:

- [ユーザーの管理](http://www.ibm.com/support/knowledgecenter/SSWSR9_11.3.0/com.ibm.swg.im.mdmhs.found.admin.doc/topics/c_nav_users.html)
- [運用サーバーのユーザー・セキュリティーの使用可能化](http://www.ibm.com/support/knowledgecenter/SSWSR9_11.3.0/com.ibm.swg.im.mdmhs.found.admin.doc/topics/c_nav_enabling_user_security_for_operational_server.html)
- Litt 仮想 MDM [のユーザーおよびユーザー・グループの構成](http://www.ibm.com/support/knowledgecenter/SSWSR9_11.3.0/com.ibm.swg.im.mdmhs.found.admin.doc/topics/configuring_user_groups_for_virtual.html)

#### *MDM* 内のチャネル用セキュリティー役割の変更*:*

MDM 内のセキュリティー・メカニズムには、いくつかのチャネル役割の構成があ ります。

MDM では、呼び出し元の役割が以下のそれぞれの製品の構成で構成済みの場合に のみ、これらのチャネルからの要求を受け付けます。

- v /IBM/DWLCommonServices/Security/TrustedClientMode/Batch/roles
- v /IBM/DWLCommonServices/Security/TrustedClientMode/EventManager/roles
- v /IBM/DWLCommonServices/Security/TrustedClientMode/OtherChannels/roles

これらの構成には、デフォルトではデフォルト値の mdm\_admin があります。新規 ユーザーが作成され、mdm\_admin 役割に割り当てられていない場合、これらの構成 を更新して、作成されたユーザーの有効な役割を構成する必要があります。

詳しくは、「セキュリティー・サービスの定義」トピックを参照してください。

# データベースのインストールおよびセットアップ

InfoSphere MDM のカスタム・インストールをサポートするためにデータベースを 準備します。この手順は、カスタム・インストールを実行する場合に完了させる必 要があります。

### このタスクについて

注**:** スタンドアロン・インストールの実行を計画している場合には、データベース が自動的に作成されるので、このタスクを行う必要はありません。

データベースとユーザー・アカウントに名前を定義する場合、関連付けられるデー タベース・インスタンス、ユーザー・アカウント、およびデータ・ソース構成に同 じ名前を付けることを検討します。また、その名前に InfoSphere MDM のバージョ ンを含めることもできます。例えば、これらの要素のそれぞれに実動データベース の mdmprod\_113 という名前を付けることができます。この命名規則を使用すると、 組織内の他のメンバーや IBM ソフトウェア・サポートが、インスタンス、アカウ ント、データベースの間のマッピングを理解するために役立ちます。

### <span id="page-106-0"></span>手順

- 1. 関連参照としてリストされている該当のデータベース・ワークシートの作成を完 了させます。
- 2. データベース・ソフトウェアをインストールし、データベース・ユーザー・アカ ウントを適切なアクセス権で作成します。データベース・ベンダーの提供する資 料を使用して、インストールを完了させます。データベース・ソフトウェアをイ ンストールする前に、データベース・ユーザー・アカウントのトピックを確認し てください。

注**:** スタンドアロン・サーバーおよびスタンドアロン・ワークステーションのイ ンストールでは、IBM DB2 ラッパーがインストールされます。カスタム・イン ストールの場合、標準 DB2 インストール・メディアを使用してください。

3. オプションで、disk1.zip ダウンロードから Installation Startup Kit を抽出でき ます。このツールキットには MDM データベースの作成に使用できるスクリプ トが備わっていますが、それらは必須のものではありません。

注**:** Installation Startup Kit を抽出しない場合、InfoSphere MDM のインストール 中に、インストール・アプリケーションから警告が表示されます。

- 4. MDM データベースを以下のいずれかの方法で作成します。
	- v データベース・タイプに対応する Installation Startup Kit スクリプトを実行し ます。これらのスクリプトは、ご使用の InfoSphere MDM のエディションに 必要な適切な表スペース、バッファー・プール、およびエンコード指定を自動 的に作成します。これらの設定の一部の詳細は、関連参照のトピックを参照し てください。
	- v 別の方式を使用して、手動でデータベースを作成します。

注**:** 必要なデータベース構成と設定値について詳しくは、関連参照のトピックを 参照してください。

#### 関連タスク:

150 [ページの『クラスター環境への](#page-159-0) InfoSphere MDM のインストール』

#### 関連資料:

31 ページの『DB2 または DB2 for z/OS [のデータ・ソース・ワークシート』](#page-40-0) 36 ページの『Oracle [データ・ソース・ワークシート』](#page-45-0) 34 ページの『Microsoft SQL Server [データ・ソース・ワークシート』](#page-43-0)

- 
- 11 [ページの『カスタム・インストールのための](#page-20-0) Installation Startup Kit』

### データベース・ユーザー・アカウントおよび接続**:**

すべてのインストールで、少なくとも 1 つのデータベース・ユーザー・アカウント が必要です。

データベースのブートストラップ (通常、インストール中に行われます)、アップグ レード処理、新規エンティティー・タイプの定義、実装定義されるセグメントの作 成を行うには、データベース・ユーザー・アカウントに特定の権限が付与されてい る必要があります。このプライマリー・ユーザー・アカウントには、以下の権限が 必要です。

v 表の作成および表のドロップ

- 索引の作成および索引のドロップ
- v 選択、挿入、更新、および削除

データベースがブートされ、エンティティー・タイプと実装定義されるセグメント が構成された後、必要に応じて、ユーザー・アカウントを制限することもできま す。制限されたユーザー・アカウントが持つ権限は、選択、挿入、更新、および削 除のみです。

ユーザーが複数のデータベースへのアクセス権限を持たないようにするため、デー タベース・ユーザーとデータベース間の 1 対 1 関係を構成することを考慮しま す。このモデルによって、1 データベース・ユーザーが別の表をドロップすること を防止できるセキュリティー・レイヤーが提供されます。

データベース・ユーザー・アカウント資格情報を記録してください。この情報は、 インストールを完了するために必要になります。

データベース接続数は、運用サーバーおよび使用する計画であるエンティティー・ マネージャーによって使用される接続の合計です。一部の運用サーバーや InfoSphere MDM Workbench 処理では、処理が完了すると接続はクローズするた め、より多くのデータベース接続が必要になります。構成では、このような処理の ためにより多くの接続を許可します。

### 関連概念:

88 [ページの『カスタム・インストールに関するアカウントの前提条件』](#page-97-0)

#### 関連資料:

14 [ページの『インストール・アプリケーションで使用されるユーザー・アカウン](#page-23-0) [ト、グループ、およびデフォルト』](#page-23-0)

139 [ページの『カスタム・インストールに関する前提条件検査』](#page-148-0)

73 [ページの『スタンドアロン・インストール](#page-82-0) (DB2 と共に) に関する前提条件検 [査』](#page-82-0)

#### **DB2** データベースの準備**:**

この手順を使用して、InfoSphere MDM のインストールのために IBM DB2 データ ベースをセットアップします。

#### 始める前に

- v これらのステップは、データベースが既にインストール済みであることを想定し ています。
- v MDM データベースを作成するには、DB2 をインストールしたときに作成した admin ユーザー・アカウントを使用して DB2 にログインする必要があります。
- IBM DB2 Enterprise Server Edition がインストールされている必要があります。

### このタスクについて

重要**:** z/OS 上に InfoSphere MDM をインストールする場合は、データベース準備 ステップをスキップして 154 ページの『z/OS [でのインストール』に](#page-163-0)進んでくださ い。
### 手順

- 1. ダウンロードしたパッケージ・ファイル disk1.zip から、Installation Startup Kit を抽出します。
- 2. CreateDB.sql スクリプトを変更します。
	- a. *STARTUPKIT\_INSTALL\_HOME*/CoreData/Full/SQLServer/ddl/ ディレクトリー (*STARTUPKIT\_INSTALL\_HOME* は抽出されたキットの場所) に移動します。
	- b. テキスト・エディターで CreateDB.sql ファイルを開きます。
	- c. スクリプト内の変数の値を、スクリプトの先頭の記述に従って置き換えま す。変数は <> で囲まれています (例えば <DBNAME>)。 例えば、 CreateDB.sql の <TERRITORY> 変数を、該当する国別コードに置き換える 必要があります。アメリカ合衆国でインストールを行う場合は、 <TERRITORY> を US に置き換えます。
- 3. DB2 admin ユーザー・アカウントに変更します。

### **Microsoft Windows** の場合:

- a. 「スタート」メニューを開き、「すべてのプログラム」 > 「**IBM DB2**」 > 「**DB2COPY1**」 (デフォルト) に移動します。
- b. 「コマンド ウィンドウ」でシフトを押しながら右クリックして、「別のユー ザーとして実行**....**」を選択します。
- c. DB2 admin ユーザー名とパスワードを入力します。

**Linux** および **UNIX** の場合:

- a. Linux または UNIX ターミナルを開きます。
- b. コマンド・ライン・プロンプトで、su *user* を入力します。ここで *user* は DB2 admin ユーザーです。
- 4. CreateDB.sql スクリプトを実行して、データベースを作成します。
	- a. CreateDB.sql ファイルのあるディレクトリーに移動します。
	- b. 該当のコマンドを実行します。
		- v **Microsoft Windows** の場合: db2 -td; -f CreateDB.sql
		- v **Linux** および **UNIX** の場合: db2 -tvf *STARTUPKIT\_INSTALL\_HOME*/ database/CoreData/Full/DB2/Standard/ddl/CreateDB.sql

重要**:** この手順の残りのステップはオプションです。表スペースを手動で作成しな い場合には、以下のステップを省略できます。この場合、表スペースは、インスト ールの際にインストール・アプリケーションによって自動的に作成されます。

- 5. CreateTS.sql スクリプトを変更します。
	- a. テキスト・エディターで CreateTS.sql ファイルを開きます。
	- b. スクリプト内の変数の値を、スクリプトの先頭の記述に従って置き換えま す。変数は、<> で囲まれています (例: <DBNAME> または <TABLE\_MDS4K>)。

重要**:** このファイルで変数に置き換わる値は、データベースのセットアップ 時に使用した値と一致していなければなりません。そうでないと、インスト ーラーは正常に実行できません。

6. CreateTS.sql を実行して表スペースを作成します。

- a. 該当のコマンドを実行します。
	- v **Microsoft Windows** の場合: db2 -td; -f CreateTS.sql
	- v **Linux** および **UNIX** の場合: db2 -tvf *STARTUPKIT\_INSTALL\_HOME*/ database/CoreData/Full/DB2/Standard/ddl/CreateTS.sql
- 7. CreateTS.sql を実行した後で、表スペースの設定が予期したとおりであること を検証します。

### **Microsoft Windows** の場合:

- コマンド・プロンプトを開き、db2cmd と入力します
- v コマンド「db2 connect to *MDMDB* user *DBUSER* using *DB2PWD*」を使用して、 データベースに接続します。
- v 接続したら、「db2 list tablespaces」と入力します。

### **Linux** および **UNIX** の場合:

- v 新しい端末を開いて、「db2」と入力します。
- v コマンド「db2 connect to *MDMDB* user *DBUSER* using *DB2PWD*」を使用して、 データベースに接続します。
- v 接続したら、「db2 list tablespaces」と入力します。

### 関連資料:

31 ページの『DB2 または DB2 for z/OS [のデータ・ソース・ワークシート』](#page-40-0)

## *InfoSphere MDM* とは別のサーバーに *DB2* データベースを準備するには*:*

データベースと InfoSphere MDM インストールが異なるサーバー上にある環境への デプロイメント用に IBM DB2 データベースをセットアップします。

## 手順

- 1. InfoSphere MDM をインストールしようとしているマシンで、以下のことを行う 必要があります。
	- a. DB2 クライアント・ソフトウェアをインストールします。
	- b. ローカル・サーバーにリモート・データベースをカタログします。プレース ホルダーを適切な値に置き換えて以下のコマンドを使用します。

db2 catalog tcpip node *<NODE\_NAME>* remote *<DB\_SERVER>* server *<PORT\_NUMBER>* db2 catalog db *<DB\_NAME>* as *<DB\_NAME>* at node *<NODE\_NAME>* authentication server

2. WebSphere Application Server Integrated Solutions Console を使用し、ローカル・ マシン上の DB2 インスタンスのホームを指定して、ノード・レベルをターゲッ トにした WebSphere Application Server 環境変数 DB2\_JDBC\_DRIVER\_PATH を作成 する。

## クラスター環境で *InfoSphere MDM* を使用するために *DB2* データベースを準備す るには*:*

InfoSphere MDM がクラスター環境にある環境へのデプロイメント用にDB2 データ ベースをセットアップします。

### 手順

- 1. DB2 クライアント・ソフトウェアをインストールします。
- 2. クラスター内のすべてのマシンでデータベースをカタログします。
- 3. DB2\_JDBC\_DRIVER\_PATH WebSphere Application Server 環境変数を作成し、クラス ター内のすべてのノードに対して、そのマシンのローカルに存在する DB2 のホ ームに設定します。

### 関連タスク:

198 [ページの『新しいノードを既存のクラスターに追加する』](#page-207-0)

### *DB2 for z/OS* 用のデータベース・ユーザー権限の構成*:*

InfoSphere MDM のデプロイメントで IBM DB2 for z/OS を使用している場合、デ ータベース・ユーザー ID が MDM データベースにおける BINDADD 特権を保持 していることを確認する必要があります。

### このタスクについて

DB2 Wire Protocol ドライバーは、接続を予定するすべてのサーバーに適切なパッケ ージが存在していないと、適切に機能しません。ドライバーがパッケージを作成 し、バインドするには、データベース・ユーザー ID に BINDADD 特権が必要で す。

注**:** デフォルトでは、パッケージは 200 個の動的セクションを含んでおり、 NULLID という名前のコレクションに作成されます。

バインド・パッケージが正しい位置に配置されていない場合、運用サーバーで InfoSphere MDM データ・ソースへの接続をテストしている間に、以下のメッセー ジが表示されます。

java.sql.SQLException: [IBM][DB2 JDBC Driver]Bind process is not active. Please ensure that the user has permissions to create packages. Packages cannot be created in an XA Connection. DSRA0010E: SQL State = HY000, Error Code = 0.

#### 手順

- 1. データベース管理者 (DBA) ユーザーとしてログインします。
- 2. MDM データベースに接続します。
- 3. データベース・ユーザー (*dbuser*) に BINDADD 特権を付与します。
- 4. DBA ユーザー・アカウントからログアウトします。
- 5. データベース・ユーザー・アカウントを使用してログインします。 データベー ス・ユーザー・アカウントが DB2 Wire Protocol ドライバーを使用してデータベ ースに接続すると、自動的に正しいパッケージが作成されます。

### 関連情報:

[The DB2 Wire Protocol Driver and Packages](http://www.datadirect.com/resources/resource-library/odbc-developer-center/odbc-tutorials/understanding-and-using-packages-on-db2-udb/the-db2-wire-protocol-driver-and-packages)

[バインド処理がアクティブではありません](#page-220-0)

#### *DB2* ユーティリティー・パスの設定*:*

IBM DB2 データベースを使用する場合、システム・パスにデータベースのユーティ リティーを設定する必要があります。

### 手順

コマンド行で、DB2 データベースのユーティリティーをシステムの PATH 変数に 追加します。 以下に例を示します。

export PATH=*DB2\_HOME*/sqllib/bin:\$PATH

#### 次のタスク

また、エクスポートした行をユーザー・プロファイルに追加することもできます。

#### **Microsoft SQL Server** データベースの準備**:**

InfoSphere MDM のインストールを開始する前に、Microsoft SQL Server データベ ースをセットアップします。

## このタスクについて

MDM データベースを作成するには、Windows 認証を使用するか、Microsoft SQL Server のインストール時に作成した管理ユーザー・アカウントを使用して、 Microsoft SQL Server にログインする必要があります。

Windows 認証を使用する予定の場合、データベース管理者は、ログイン・ユーザー のデフォルト・スキーマを IBM Installation Manager が使用するスキーマに設定し なければなりません。

## 手順

1. Installation Startup Kit に用意されている CreateDB.sql スクリプトを変更しま す。

ヒント**:** ダウンロードしたパッケージ・ファイル disk1.zip から、Installation Startup Kit を抽出できます。

- a. *STARTUPKIT\_INSTALL\_HOME*/CoreData/Full/SQLServer/ddl/ ディレクトリー (*STARTUPKIT\_INSTALL\_HOME* は抽出されたキットの場所) に移動します。
- b. テキスト・エディターで CreateDB.sql ファイルを開きます。
- c. スクリプト内の変数の値を、スクリプトの先頭の記述に従って置き換えま す。変数は <> で囲まれています (例えば <DBNAME>)。
- 2. sa ユーザーを使用することにより、CreateDB.sql スクリプトを実行してデータ ベースを作成します。

SQL 認証ではなく Windows 認証を使用してデータベースにアクセスするとき は、次のオプションのいずれかを実行する必要があります。

- v クライアントと SQL Server が同じドメインに存在する場合、クライアント が使用するログイン・ユーザーを SQL Server セキュリティー・ログインに追 加する必要があります。
- v クライアントと SQL Server が異なるドメインに存在する場合、その 2 つの ドメインはトラステッド・ドメインでなければなりません。
- 3. 実行中の SQL Server のインスタンスの /Binn ディレクトリーに sqljdbc.dll ファイルをコピーします。
- v SQL Server 32 ビットを使用する場合、sqljdbc.dll ファイルは *STARTUPKIT\_INSTALL\_HOME*/SQLServer JTA/win32 にあります。
- SQL Server 64 ビットを使用する場合、このファイルは *STARTUPKIT\_INSTALL\_HOME*/SQLServer JTA/win64\_amd64 にあります。
- 4. JDBC ドライバーによって使用される XA ストアード・プロシージャーをイン ストールします。 *STARTUPKIT\_INSTALL\_HOME*/SQLServer JTA ディレクトリーか ら、instjdbc.sql スクリプトを sa ユーザーとして実行します。
- 5. XA トランザクションで MS DTC を有効にします。

Windows 7 および Windows 2008 の場合

- a. デスクトップで「スタート」アイコンをクリックし、次のオプションのいず れかを使用して「コンポーネント サービス」を開きます。
	- v 「検索の開始」ボックスに dcomcnfg と入力します。
	- v 「検索の開始」ボックスに %windir%/system32/comexp.msc と入力しま す。
- b. 「コンピューター」 > 「マイ コンピューター」 > 「**Distributed Transaction Cooridinator**」に移動します。
- c. 「ローカル **DTC**」を右クリックして「プロパティ」を選択します。
- d. 「ローカル DTC のプロパティ」ダイアログで、「セキュリティ」タブを開 きます。
- e. 「**XA** トランザクションを有効にする」を選択してから、「**OK**」をクリック します。このステップで MS DTC サービスが再始動します。
- f. 「ローカル DTC のプロパティ」ダイアログで「**OK**」をクリックして、「コ ンポーネント サービス」を閉じます。
- g. MS DTC の変更と同期させるために、Microsoft SQL Server を再始動しま す。 Microsoft オペレーティング・システムのレジストリーで **XATransactions=1** であることを確認します。

#### 関連資料:

34 ページの『Microsoft SQL Server [データ・ソース・ワークシート』](#page-43-0)

## *InfoSphere MDM* とは異なるサーバー上の *Microsoft SQL Server* データベースの準 備*:*

InfoSphere MDM インストール済み環境とは別のサーバー上にある場合に、 Microsoft SQL Server データベースをセットアップします。

#### 手順

MDM のインストールを計画しているマシンに、Microsoft SQL Server クライアン トをインストールします。

このクライアントをインストールすると、クライアント・アカウントがデータベー ス・ユーザー・アカウントに自動的に追加されます。ご使用の IBM WebSphere Application Server 環境に MSSQLSERVER\_JDBC\_DRIVER\_PATH を設定する必要は ありません。

## *InfoSphere MDM* をクラスター環境で使用するための *Microsoft SQL Server* データ ベースの準備*:*

クラスター環境への InfoSphere MDM のインストール時に、Microsoft SQL Server データベースをセットアップします。

## 手順

InfoSphere MDM コンポーネントをインストールすることを計画しているすべての マシンに、Microsoft SQL Server クライアントをインストールします。 このクライアントをインストールすると、クライアント・アカウントがデータベー ス・ユーザー・アカウントに自動的に追加されます。ご使用の IBM WebSphere Application Server 環境に MSSQLSERVER\_JDBC\_DRIVER\_PATH を設定する必要は ありません。

## **Oracle** データベースの準備**:**

InfoSphere MDM のインストールを開始する前に、Oracle データベースをセットア ップします。

#### 始める前に

- v これらのステップは、データベースが既にインストール済みであることを想定し ています。
- v MDM データベースを作成するには、Oracle のインストール時に作成したデータ ベース管理者のユーザー・アカウントで Oracle にログインする必要があります。
- InfoSphere MDM を Oracle と共にインストールするには、データベース・ユーザ ー名とスキーマ名を同じにする必要があります。

### 手順

- 1. 文字セット UTF-8 を使用していることを確認します。そうでない場合は、コマ ンド「**CREATE DATABASEdname...CHARACTER SET AL32UTF8**」を使用してデータベ ースを作成してください。
- 2. Unicode 用の文字長のセマンティクスを設定します。変数 NLS\_LANG\_SEMANTICS を CHAR に設定する必要があります (デフォルト設定は BYTE)。コマンド「**ALTER SYSTEM SET NLS\_LENGTH\_SEMANTICS=CHAR SCOPE=BOTH**」を実行します。
- 3. Oracle クライアントで無線接続ドライバーを使用している場合、運用サーバーに 接続するユーザーに NLS\_LANG 変数を設定する必要があります。その変数を NLS\_LANG=AMERICAN\_AMERICA.AL32UTF8 に設定します。

重要**:** この手順の残りのステップはオプションです。表スペースを手動で作成しな い場合には、以下のステップを省略できます。この場合、表スペースは、インスト ールの際にインストール・アプリケーションによって自動的に作成されます。

4. Installation Startup Kit に用意されている create schema ora.sql スクリプトを 変更します。

ヒント**:** ダウンロードしたパッケージ・ファイル disk1.zip から、Installation Startup Kit を抽出できます。

- a. *STARTUPKIT\_INSTALL\_HOME*/CoreData/Full/Oracle/Standard/ddl/ ディレクト リー (*STARTUPKIT\_INSTALL\_HOME* は抽出されたキットの場所) に移動しま す。
- b. テキスト・エディターで create\_schema\_ora.sql ファイルを開きます。 フ ァイルには、以下の変数が含まれており、適切な値に置き換える必要があり ます。
- c. データベースが Microsoft Windows で作成されている場合、 *<TABLESPACE\_LOCATION>* 変数を表スペースの場所で置き換えてくださ い。場所の値は、「*<ORACLE\_HOME>*¥*<DBNAME>*」という構文に従う必要 があります。

重要**:** Microsoft Windows でデータベースを作成している場合は、ファイ ル・パス内のすべてのスラッシュ文字 (/) を円記号 (¥) に変更することも必 要です。

- d. *<ORACLE\_HOME>*/oradata フォルダー内に、<DBNAME> 値と同じ名前を持つ 空のサブフォルダーを作成します。
- e. 次のように、表スペース名をセットアップします。
	- デフォルト表スペースの値を使用するには、create schema\_ora.sql スク リプト内の変数の値を、スクリプトの先頭の記述に従って置き換えます。 変数は、次のように不等号括弧 < > で囲まれます。
		- *<DBNAME>* データベース名。
		- *<NEWPASSWORD>* データベースのパスワード。
		- *<INDEX\_SPACE>* 索引データの表スペース名。インストール・アプリ ケーションは、値が IDXSPACE であることを予期しています。
		- *<LONG\_SPACE>* CLOB および XML データ・タイプの表スペース 名。インストール・アプリケーションは、値が LOBSPACE であることを 予期しています。
		- *<TABLE\_SPPMD>* Probabilistic Matching Engine ユーザー表データの 表スペース名。インストール・アプリケーションは、値が EMESPACE1 で あることを予期しています。
		- *<TABLE\_SPPMI>* Probabilistic Matching Engine 索引データの表スペー ス名。インストール・アプリケーションは、値が EMESPACE2 であること を予期しています。
		- *<TABLE\_MDS4K>* 4K ユーザー表データの表スペース名。インストー ル・アプリケーションは、値が TBS4K であることを予期しています。
		- *<TABLE\_SPACE>* 8K ユーザー表データの表スペース名。インストー ル・アプリケーションは、値が TBS8K であることを予期しています。
		- *<TABLE\_SPMDS>* 16K 仮想 MDM ユーザー表データの表スペース 名。インストール・アプリケーションは、値が TBS16K であることを予 期しています。
	- v カスタマイズされた表スペース名を使用する手順は、次のとおりです。
		- 1) カスタム表スペース名を使用するデータベースを作成します。
		- 2) InfoSphere MDM インストール入力応答ファイルを作成または編集し て、カスタム表スペース名が InfoSphere MDM インストーラーにマッ プされるように、表スペース名の変数を変更します。

<data key='user.L2.long.space.ora,com.ibm.mdm.advanced' value='*LOBSPACE*'/> <data key='user.L2.index.space.ora,com.ibm.mdm.advanced' value='*IDXSPACE*'/> <data key='user.L2.eme.sppmd.space,com.ibm.mdm.advanced' value='*EMESPACE1*'/> <data key='user.L2.eme.sppmi.space,com.ibm.mdm.advanced' value='*EMESPACE2*'/>

重要**:** InfoSphere MDM にはサンプルのインストール入力応答ファイ ルが用意されており、このファイルを、カスタマイズした表スペースを 定義するように変更できます。サンプル入力応答ファイルについて詳し くは、 160 [ページの『サイレント・インストール』を](#page-169-0)参照してくださ い。

- 3) InfoSphere MDM インストーラーを GUI モードまたはサイレント・モ ードのいずれかで開始します。その際に、開始コマンドに引数 IBMIM -input ./*mdm\_input.res* (ここで、*mdm\_input.res* はサイレント入力応 答ファイルの名前) を組み込んで、インストーラーが変更後の入力応答 ファイルのパラメーターを使用するようにします。
- 5. スクリプト create schema\_ora.sql を実行して、Oracle スキーマを作成しま す。

## 次のタスク

create schema ora.sql スクリプトの実行を省略した場合、Oracle データベース・ システムを変更する必要があります。

- create schema\_ora.sql スクリプト内で、ALTER SYSTEM SET open\_cursors ステ ートメントが ALTER SYSTEM SET open cursors = 1500 SCOPE=BOTH; として設定 されていることを確認します。
- v GRANT CREATE SEQUENCE TO *SCHEMA*; (*SCHEMA* をスキーマ名で置き換える) とし て、明確に権限付与が行われていることを確認します。
- Oracle CURSOR\_SHARING プロパティーを CURSOR SHARING=FORCE に構成しま す。

### 関連資料:

36 ページの『Oracle [データ・ソース・ワークシート』](#page-45-0)

## *InfoSphere MDM* とは別のサーバーに *Oracle* データベースを準備するには*:*

データベースと InfoSphere MDM インストールが異なるサーバー上にある環境への デプロイメント用に Oracle データベースをセットアップします。

## 手順

- 1. InfoSphere MDM をインストールしようとしているマシンに Oracle クライアン トをインストールします。
- 2. クライアント・マシンの TNS エントリーがデータベース・サーバーを指すよう にします。
- 3. WebSphere Application Server Integrated Solutions Console を使用して、環境変数 ORACLE\_JDBC\_DRIVER\_PATH を作成し、ローカル・マシンの Oracle データベース のホームを指定して、ノード・レベルをターゲットにします。

## クラスター環境で *InfoSphere MDM* を使用するために *Oracle* データベースを準備 するには*:*

InfoSphere MDM のクラスター環境へのインストールをサポートするように、Oracle データベースをセットアップします。

#### 手順

- 1. すべてのマシンに Oracle クライアントをインストールします。
- 2. TNS エントリーがデータベース・サーバー・マシンを指すようにします。
- 3. 環境変数 ORACLE\_JDBC\_DRIVER\_PATH WebSphere Application Server を作成し、ク ラスター内のすべてのノードに対して、そのマシンのローカルに存在する Oracle データベースのホームに設定します。

#### 関連タスク:

198 [ページの『新しいノードを既存のクラスターに追加する』](#page-207-0)

### *Oracle* ユーティリティーのパスの設定*:*

Oracle データベースを使用する場合、システム・パスにデータベースのユーティリ ティーを設定する必要があります。

## 手順

コマンド行で、Oracle データベースのユーティリティーをシステムの PATH 変数に 追加します。 以下に例を示します。

export ORACLE\_HOME=*ORACLE\_HOME* export PATH=\$ORACLE HOME/bin: \$PATH

#### 次のタスク

また、エクスポートした行をユーザー・プロファイルに追加することもできます。

### **Standard Edition** でインストールされる **ODBC** ドライバー**:**

InfoSphere MDM Standard Edition をインストールする際にインストール・アプリケ ーションによって適用される ODBC ドライバーは、定義したデータベース・タイプ によって決定されます。

ワイヤー・ドライバーによって、仮想 MDM 構成をサポートする運用サーバーで、 データベースと通信してスキーマにデータを書き込むことができます。このケース では、バルク・ロード操作を使用可能にするために、運用サーバー・ホストで該当 のデータベース・クライアントのインストールが必要になります。

運用サーバーには、以下の ODBC ドライバーが組み込まれています。その他のドラ イバーはサポートされません。

- Oracle Wire
- Oracle Net
- IBM DB2 Wire (DB2 and DB2 for z/OS)
- Microsoft SQL Server Wire

Oracle データベースの場合は、インストール・プロセス中に **madconfig** ユーティリ ティーに渡されるプロパティーによって、Oracle Wire ドライバーと Oracle Net ド ライバーのどちらをインストールするかが決まります。データベース・ホストに空 の値が渡された場合は、Oracle Net ドライバーがインストールされます。つまり、 Oracle クライアントを運用サーバー・ホストにインストールすることが必要になり ます。

ヒント**:** Microsoft Windows プラットフォームにインストールするとき、インストー ル・アプリケーションで作成する代わりに分離された ODBC データ・ソースを手動 で作成する場合には、コマンド madconfig.bat register\_odbc を実行して ODBC ドライバーが正常に登録されるようにする必要があります。

### 関連タスク:

158 ページの『Oracle [非ワイヤード・ドライバーのサポートの有効化』](#page-167-0)

### 物理 **MDM** データベース の手動インストール**:**

物理 MDM データベースを DB2 for UNIX または Linux、DB2 for z/OS、および Oracle に手動でインストールできます。

#### このタスクについて

どのような場合でも、IBM Installation Managerを使用して物理 MDM データベース を作成することができます。ただし、手動でインストールするオプションもありま す。

仮想 MDM データベースは、IBM Installation Manager を使用すると必ずインスト ールされます。

重要**:** InfoSphere MDM Advanced Edition (物理 MDM) では、コア・データベース が必要です。コア・データベースは、一部の InfoSphere MDM Standard Edition (仮 想 MDM) トランザクションが正しく処理を行うためにも必要になります。 IBM Installation Manager を使用して InfoSphere MDM をインストールする場合、必要な コア・データベース・コンポーネントが自動的にインストールされます。 Microsoft SQL Server データベースを使用している場合は、SQL サーバー用にサポートされ る唯一のエディションが InfoSphere MDM Standard Edition (仮想 MDM 実装) であ る点に注意してください。

手動インストールを開始するには、その前に、以下の詳細を確認して、表スペース の作成およびトリガーのインストールに関する必要な決定を下してください。

#### 表スペース

UNIX または Linux 上の DB2 データベースおよび Oracle データベースの 場合は、ユーザー・データ用、ユーザー索引用、およびユーザー・ラージ・ オブジェクト用の表スペースを作成して、データベースのパフォーマンスを 改善できます。プレースホルダー値が、該当するスクリプトに *TABLE\_SPACE*、 *INDEX\_SPACE*、および *LONG\_SPACE* として提供されま す。提供されているスクリプト内の表スペース・サイズは、ユーザーの実稼 働環境に適合するサイズに調整できます。

InfoSphere MDM 確率的マッチング・エンジン には 2 つの個別の表スペー スがあります。 InfoSphere MDM 確率的マッチング・エンジン 表スペース

の名前は *TABLE\_SPACE* および *INDEX\_SPACE* と同じだが、表スペース名 の最後に文字 *E* が追加されている必要があります。

トリガー

InfoSphere MDM インストールでは、2 つのタイプのトリガー (単純トリガ ーおよび複合トリガー) が提供されています。インストールするトリガーの タイプについて、以下のいずれかを選択します。

- v 単純トリガー: 基本表が作成、更新、または削除されるときに、現行デー タの前 イメージのコピーが HISTORY 表に作成されます。この HISTORY 表には古いレコードのみが格納され、基本表内の現行レコード は含まれていません。単純トリガーのインストールを選択した場合は、更 新の単純トリガーをインストールする必要があります。また、任意指定で ある削除の単純トリガーもインストールできます。
- v 複合トリガー: 基本表が挿入、更新、または削除されるときに、現行デー タの前 イメージと後 イメージのコピーが基本表から HISTORY 表に作 成されます。この HISTORY 表には、すべての古いレコードと、基本表 内の現行レコードが格納されています。複合トリガーのインストールを選 択した場合は、挿入および更新のトリガーをインストールする必要があり ます。オプションで、複合削除トリガーもインストールできます。
- v なし: ヒストリー・トリガーはインストールされません。
- 複数タイム・ゾーン **(UTC)**

アプリケーションが異なるタイム・ゾーンの間で実行されている場合、また はデータに異なるタイム・ゾーンでの時間の値がある場合、複数タイム・ゾ ーン・フィーチャーを使用可能に設定する必要があります。

このフィーチャーは、一度アクティブ化されると非アクティブ化できませ  $h<sub>o</sub>$ 

複数タイム・ゾーン・フィーチャーが不要な場合は、InfoSphere MDM のイ ンストール時に使用不可に設定する必要があります。

### 大**/**小文字の区別を切り替え可能な検索機能

契約、品目、およびカテゴリーを、名前を基準にして大/小文字の区別を制 限しないで検索する機能を追加できます。大/小文字を区別しないフィーチ ャーは、一度アクティブ化されると非アクティブ化できません。DB2 UDB、DB2 for z/OS バージョン 9 以降、および Oracle で利用可能です。

### 手順

- 1. IBM Installation Manager を開いて、「**Install**」をクリックします。
- 2. 「Installation Packages」リストで、「**InfoSphere MDM Standard Edition or Advanced Edition**」を選択して「**Next**」をクリックします。
- 3. フィーチャー・リストで、「**InfoSphere MDM Standard Edition or Advanced Edition**」を展開して、「**MDM Database**」だけが選択されていることを確認しま す。「次へ」をクリックします。
- 4. 「データベース構成 (Database Configuration)」フィールドに、データベース・タ イプ、場所、および接続の詳細を指定して、「手動データベース・インストール のためのスクリプトを抽出する **(Extract scripts for manual database installation)**」を選択します。「インストール **(Install)**」をクリックします。

IBM Installation Manager は仮想 MDM データをインストールし、物理 MDM データのインストールに使用できる SQL スクリプトを抽出します。

- <span id="page-119-0"></span>5. SQL スクリプトを実行し、物理 MDM データをインストールします。
- 6. スクリプトが完了し、物理 MDM データがインストールされたら、IBM Installation Manager を再度開いて、「**Modify**」をクリックします。
- 7. 「Features」リストで、既に選択されている「**MDM Database**」フィーチャーに 加えて「**MDM Operational Server**」を選択し、「**Next**」をクリックします。
- 8. 「**Install**」をクリックして、物理 MDM データベース のインストールを完了し ます。

## *DB2 for z/OS* と接続するために *WebSphere Application Server* で *XA* 構成を設定 する*:*

以下の手順は、MDM データベースを DB2 for z/OS に手動でインストールする場 合に、IBM WebSphere Application Server で XA 構成を設定するために使用しま す。

## このタスクについて

注**:** この手順に記載されたサンプルの値は、ご使用のサーバー環境に合わせて変更 してください。

#### 手順

- 1. root ユーザーとして UNIX システムにログインし、DB2 インスタンス・ディレ クトリーにアクセスします。以下に例を示します。 cd /usr/opt/db2\_10\_01/ instance
- 2. このインスタンス・ディレクトリーから以下のコマンドを実行して、インスタン スを作成します。 db2icrt -s client db2inst
- 3. インスタンスが作成されたら、インスタンス・ユーザー (この例の場合、 db2inst1) としてログインし、z/OS データベースをカタログします。
- 4. DB2 for z/OS からクライアントの *<DB2\_HOME>*/sqllib/java フォルダーに db2jcc\_license\_cisuz.jar をコピーします。
- 5. 以下の行を CLASSPATH に追加します。

*<DB2\_HOME>*/sqllib/java/db2jcc.jar:*<DB2\_HOME>*/sqllib/java/db2jcc\_license\_cisuz.jar

### 関連タスク:

118 ページの『TSO および JCL を使用した DB2 for z/OS [へのコア・データベー](#page-127-0) [スの手動インストール』](#page-127-0)

#### *z/OS* データベースの作成およびインストール*:*

サブシステムを作成し、それにデータベースを関連付ける場合、InfoSphere MDM が DB2 for z/OS 上で開発されたものであり、Unicode データが使用されていて、 複数の言語がサポートされていることに留意してください。また、XA 構成を設定 する必要もあります。

Unicode を扱うためには 2 つのセットアップ・オプションがあり、いずれかを選択 できます。

v

<span id="page-120-0"></span>1. **DSNZPARM** で **UNICODE** パラメーターを使用して DB2 for z/OS サブシステムを 1 つセットアップします。例:

Unicode CCSID = 1208 CCSID of Unicode UTF-8 data. DEF ENCODING SCHEME = UNICODE LOCALE LC\_CTYPE = UNI APPLICATION ENCODING = UNICODE

- 2. デフォルトの DB2 for z/OS サブシステムで作業し、すべての MDM パッケ ージを LOCALE LC\_CTYPE = UNI. を使用して Unicode で再バインドします。 これは UPPER および LOWER などの集約関数のために必要です。
- v 新規 DB2 サブシステムを使用する場合、**DSNHDECP** マクロ・パラメーター **LC\_TYPE** を含むすべての **DSNZPARM** を Unicode に設定します。 Unicode データ ベースおよびアクセス・プランは、全機能のために必要です。
- v スペースの割り振り: 物理オブジェクトを作成する前に、 DASD 上にスペースを 確保する必要があります。ストレージ割り振りを簡素化するため、 SMS 下でス トレージ・グループを使用することを推奨します。すべての z データ・ファイル に対して HLQ MDMIBM を作成します。
- v 表スペースおよび索引スペース: 保守を容易にし、パフォーマンスの問題を回避 するため、表と関連索引は異なる表スペースと索引スペースに分離してくださ い。小さい表の場合、セグメント化された表スペースを使用し、大きな表につい ては、SIMPLE 表スペースを使用します。また、パーティション化された表スペ ースを使用することもできます。
- v 許可および修飾子: 1 つの許可 ID ですべてのオブジェクトを作成し、アクセス します。
- v バッファー・プール: バッファー・プールが存在しない場合は、それを作成する 必要があります。最小サイズは 1000 です。バッファー・プールを作成するため のサンプル SQL ステートメント: ALTER BUFFERPOOL (bp3) VPSIZE (1000);

## **DB2 for z/OS** 用の **XA** 構成

WebSphere Application Server JDBC プロバイダーおよびデータ・ソースの手順を必 ず完了してください。この手順は、DB2 for z/OS に対して WebSphere Application Server が正しく機能するために必要な作業です。

#### *DB2 for z/OS* での接続特権の付与*:*

以下の手順は、物理 MDM データベースを DB2 for z/OS に手動でインストールす る場合に必要な接続特権を付与するために使用します。

#### 手順

- 1. 表スペースおよび初期データベースの作成では、インストール・ユーザーに SYSADM が付与されていることを確認してください。
- 2. インストール・ユーザーに、以下のリストの特権が付与されていることを確認し てください。

重要**:** 手順に記載されたサンプルの値は、ご使用のサーバー環境に合わせて変 更してください。

- v GRANT CREATETAB, CREATETS ON DATABASE DSNDB04 TO *<USER\_ID>*;
- v GRANT USE OF BUFFERPOOL BP0 TO *<USER\_ID>*;
- v GRANT USE OF STOGROUP SYSDEFLT TO *<USER\_ID>*;
- v GRANT USE OF TABLESPACE DSNDB04.SYSDEFLT TO *<USER\_ID>*;
- v GRANT EXECUTE ON PLAN DSNESPCS TO *<USER\_ID>*;
- v GRANT EXECUTE ON PLAN DSNESPRR TO *<USER\_ID>*;
- v GRANT EXECUTE ON PLAN DSNEDCL TO *<USER\_ID>*;
- v GRANT EXECUTE ON PLAN DSNHYCRD TO *<USER\_ID>*;
- v GRANT SELECT ON SYSIBM.SYSDUMMY1 TO *<USER\_ID>*;
- v GRANT EXECUTE ON PLAN DSNTIA*<DB2 VERSION>* TO *<USER\_ID>*;
- v GRANT EXECUTE ON PROCEDURE SYSPROC.DSNWZP TO *<USER\_ID>*;
- v GRANT EXECUTE ON PROCEDURE SYSPROC.DSNWSPM TO *<USER\_ID>*;
- v GRANT EXECUTE ON PACKAGE DSNUTILS.DSNUTILS TO *<USER\_ID>*;
- v GRANT EXECUTE ON PROCEDURE SYSPROC.DSNUTILS TO *<USER\_ID>*;
- v GRANT EXECUTE ON PACKAGE DSNUTILU.DSNUTILU TO *<USER\_ID>*;
- v GRANT EXECUTE ON PROCEDURE SYSPROC.DSNUTILU TO *<USER\_ID>*;

#### 関連タスク:

118 ページの『TSO および JCL を使用した DB2 for z/OS [へのコア・データベー](#page-127-0) [スの手動インストール』](#page-127-0)

### *Oracle* データベースの設定*:*

物理 MDM データベースを Oracle に手動でインストールする際、 create schema\_ora.sql スクリプトの実行を省略する場合は、Oracle データベー ス・システムを変更する必要があります。

create\_schema\_ora.sql スクリプト内で、ALTER SYSTEM SET open\_cursors ステー トメントが次のように設定されていることを確認してください。

ALTER SYSTEM SET open\_cursors = 1500 SCOPE=BOTH;

また、GRANT CREATE SEQUENCE TO *<SCHEMA>*; として特別に権限付与が行われている ことも確認してください。

*DB2 for Linux* または *DB2 for UNIX* での 物理 *MDM* データベース の手動イン ストール*:*

DB2 for Linux または DB2 for UNIX で 物理 MDM データベース を手動でイン ストールできます。

構成および管理データベースのインストールと、コア・ドメイン・データベースの インストールの指示は別々に用意されています。

インストールの開始前に、データベースの手動インストールについて参照してくだ さい。

コア・データベースの *DB2 for UNIX* または *DB2 for Linux* への手動インストー ル*:*

DB2 for UNIX または Linux に、コア物理 MDM データベースをインストールし ます。

手順

- 1. *MDM\_INSTALL\_HOME*/database/CoreData/Full/DB2/Standard/ddl ディレクトリー に移動します。
- 2. プレースホルダー値をデータベースで使用する値に置き換えることにより、こ のディレクトリー内のスクリプトを編集します。

要確認**:** ほとんどのスクリプトを実行するには、次のコマンド構文を使用しま す。

db2 -tvf *SCRIPT\_NAME* -l *LOG\_FILE\_NAME*

ここで、*SCRIPT\_NAME* は実行しているスクリプトの名前、*LOG\_FILE\_NAME* はコマンドのログが記録される履歴ファイルの名前です。異なるコマンド構文 を使用する必要がある場合、構文は手順に示されています。 以下のプレースホルダー値を変更します。

- a. *DBNAME* を、使用するデータベース名に置き換えます。
- b. *TERRITORY* をテリトリーに置き換えます。
- c. 以下の表スペースのプレースホルダーを置き換えます。
	- v *<INDEX\_SPACE>* 索引データの表スペース名。インストール・アプリケ ーションは、値が IDXSPACE であることを予期しています。
	- v *<LONG\_SPACE>* CLOB および XML データ・タイプの表スペース名。 インストール・アプリケーションは、値が LOBSPACE であることを予期し ています。
	- v *<TABLE\_SPPMD>* Probabilistic Matching Engine ユーザー表データの表 スペース名。インストール・アプリケーションは、値が EMESPACE1 であ ることを予期しています。
	- v *<TABLE\_SPPMI>* Probabilistic Matching Engine 索引データの表スペース 名。インストール・アプリケーションは、値が EMESPACE2 であることを 予期しています。
	- v *<TABLE\_MDS4K>* 4K ユーザー表データの表スペース名。インストー ル・アプリケーションは、値が TBS4K であることを予期しています。
	- v *<TABLE\_SPACE>* 8K ユーザー表データの表スペース名。インストー ル・アプリケーションは、値が TBS8K であることを予期しています。
	- v *<TABLE\_SPMDS>* 16K 仮想 MDM ユーザー表データの表スペース名。 インストール・アプリケーションは、値が TBS16K であることを予期して います。
- d. *SCHEMA* を、データベース・アセットの保持用に割り当てられたスキーマ 名に置き換えます。
- e. *DBUSER* を、スキーマを所有するデータベース・ユーザー ID に置き換えま す。
- f. *DTYPE* プレースホルダー値を、以下の値のいずれか (小文字) に変更しま す。
	- banking
	- insurance
	- telco

• manufacturing

g. *CONFIG\_LANG* を、使用する構成言語に変更。

例えば、英語の場合は en、フランス語の場合は fr です。

h. CODE LANG を、ロードする任意の追加コード表データの言語に変更。

例えば、日本語の場合は ja、フランス語の場合は fr です。

- 3. CreateDB.sql スクリプトを実行する DBA 特権があることを確認します。
- 4. CreateDB.sql ファイルを実行することによって、データベースおよび表スペー スを作成し、許可されたユーザーおよびスキーマに必要な特権を付与します。
- 5. CreateTS.sql ファイルを実行することによって、表スペースを作成し、許可され たユーザーおよびスキーマに必要な特権を付与します。このスクリプトでは、 InfoSphere MDM 確率的マッチング・エンジン データベース・オブジェクト用 の追加表スペースが 4 つ作成されます。 2 つの表スペースの名前は、*TABLE MDS4K*、*TABLE\_SPACE*、*TABLE SPMDS*、*TABLE SPPMI*、*LONG SPACE*、およ び *INDEX\_SPACE* に基づいて作成されます。必要に応じて、名前を変更できま す。
- 6. 上記で作成したデータベースに接続する。
- 7. *MDM\_INSTALL\_HOME*/database/CoreData/Full/DB2/Standard/ddl でコマンド行か ら、以下のスクリプトをリストされた順序で実行します。
	- a. CreateTables.sql: すべての基本表および 1 次キー定義を作成します。
	- b. CreateTables H.sql: すべての履歴表および 1 次キー定義を作成します。
	- c. CreateIndexes.sql: ユニーク索引制約を含むすべての索引を作成します。
	- d. CreateFK.sql: すべての外部キーを作成します。
	- e. CreateCHK.sql: すべてのチェック制約を作成します。
- 8. 複数タイム・ゾーン機能を有効にする必要があるかどうかを以下のようにして 判断します。

アプリケーションが異なるタイム・ゾーンの間で実行されている場合、または データに異なるタイム・ゾーンでの時間の値がある場合、複数タイム・ゾー ン・フィーチャーを使用可能に設定する必要があります。

複数タイム・ゾーン・フィーチャーが不要な場合は、InfoSphere MDM のイン ストール時に使用不可に設定する必要があります。

- v 複数タイム・ゾーン機能を有効にするには、以下の手順を実行します。
	- a. .ddl サブディレクトリーに移動します。
	- b. コマンド行から、以下のスクリプトを実行します。 Create function utc enabled.sql
- v 複数タイム・ゾーン機能を無効にするには、以下の手順を実行します。
	- a. .ddl サブディレクトリーに移動します。
	- b. コマンド行から、以下のスクリプトを実行します。

Create\_function\_utc\_disabled.sql

9. 複合トリガーまたは単純トリガー用のスクリプトを実行します。

要確認**:** トリガーを作成するためにスクリプトを実行するには、次のコマンド 構文を使用します。

db2 -v -td@ -f *SCRIPT\_NAME* -l *LOG\_FILE\_NAME*

ここで、*SCRIPT\_NAME* は実行しているスクリプトの名前、*LOG\_FILE\_NAME* はコマンドのログが記録される履歴ファイルの名前です。異なるコマンド構文 を使用する必要がある場合、構文は手順に示されています。

- v 単純トリガーをインストールするには、以下のスクリプトを実行します。
	- a. CreateTriggers\_simple.sql: 単純トリガーをインストールします。
	- b. オプション**:** CreateTriggers\_delete\_simple.sql: 削除の単純トリガーを インストールします。
- v 複合トリガーをインストールするには、以下のスクリプトを実行します。
	- a. CreateTriggers compound.sql: 挿入および更新の複合トリガーをインス トールします。
	- b. オプション**:** CreateTriggers\_delete\_compound.sql: 削除の複合トリガー をインストールします。
- 10. *DTYPE* プレースホルダーに入力された業界の英語データ、および *CONFIG\_LANG* プレースホルダーに入力された言語での構成データをコード表 に設定するには、 ImpReqData.sql スクリプトを実行します。
- 11. 構成マネージャー表に英語データを設定するために、*DEL\_DATA\_PATH* プレー スホルダーにデータ・パス (ディレクトリーの場所を変更していなければ、パ スは「data」です) が、*DEL\_DATA\_LOGS* プレースホルダーにログが入力され ます。 ImpReqDataCfgMgr.sql スクリプトを実行します。
- 12. コード表データの追加セットをインストールします。 *DTYPE* プレースホルダ ーに入力された業界、および *CODE\_LANG* プレースホルダーに入力された言語 コードについては、以下のスクリプトを実行します。 ImpCodeTableData.sql

英語を含む、インストールするすべての言語に対して、このステップを繰り返 します。

13. オプション**:** 大/小文字を区別しない検索を有効にするには、以下のスクリプト を実行します。

Insensitive\_search\_enabled.sql

## ドメイン・データベースの *DB2 for Linux* または *DB2 for UNIX* への手動インス トール*:*

DB2 にドメイン・データベースを手動でインストールします。

### 始める前に

インストールを開始する前に、以下を確認してください。

v コア・データベースが作成済みであり、それに対する適切なレベルのアクセス権 限があることを確認してください。ドメイン・データベース・アセットが同じデ ータベースに追加されます。

v トピック『物理 MDM データベースの手動インストール』を参照し、コア・デー タベースをインストールしたときと同じ決定をオプションのステップで行ってく ださい。

## 手順

- 1. *MDM\_INSTALL\_HOME*/database/Full/DB2/Standard/ddl ディレクトリーに移動し ます。
- 2. 以下のように、プレースホルダー値をデータベースで使用する値に置き換える ことにより、このディレクトリー内のすべてのスクリプトを編集します。
	- a. *DBNAME* を、使用するデータベース名に置き換えます。
	- b. *SCHEMA* を、データベース・アセットの保持用に割り当てられたスキーマ 名に置き換えます。
	- c. *TABLE\_SPACE* を、基本および履歴表データを格納する表スペース名に置き 換えます。
	- d. *INDEX\_SPACE* を、索引付きデータを格納する表スペース名に置き換えま す。
	- e. *LONG\_SPACE* を、CLOB や XML などの長いユーザー列データを格納する 表スペース名に置き換えます。
	- f. *DBUSER* を、スキーマを所有するデータベース・ユーザー ID に置き換えま す。
	- g. *DTYPE* プレースホルダー値を、以下の値のいずれか (小文字) に変更しま す。
		- banking
		- insurance
		- $\cdot$  telco
		- manufacturing
	- h. *CONFIG\_LANG* を、使用する構成言語に変更。 例えば、英語の場合は en、 フランス語の場合は fr です。
	- i. CODE LANG を、ロードする任意の追加コード表データの言語に変更。 例 えば、日本語の場合は ja、フランス語の場合は fr です。

重要**:** CreateDB.sql ステートメントは、 InfoSphere MDM 確率的マッチン グ・エンジン用の 2 つの別個の表スペース (*TABLE\_SPACE* および *INDEX\_SPACE*) を作成します。

3. 作成したコア・データベースに接続します。

要確認**:** ほとんどのスクリプトを実行するには、次のコマンド構文を使用しま す。

db2 -tvf *SCRIPT\_NAME* -l *LOG\_FILE\_NAME*

ここで、*SCRIPT\_NAME* は実行しているスクリプトの名前、*LOG\_FILE\_NAME* はコマンドのログが記録される履歴ファイルの名前です。異なるコマンド構文 を使用する必要がある場合、構文は手順に示されています。

- 4. 以下のスクリプトを *MDM\_INSTALL\_HOME*/database/Full/DB2/Standard/ddl のコ マンド行からリストされている順に実行します。
	- v CreateTables.sql: すべての基本表および 1 次キー定義を作成します。
- CreateTables H.sql: すべての履歴表および 1 次キー定義を作成します。
- v CreateIndexes.sql: ユニーク索引制約を含むすべての索引を作成します。
- v CreateFK.sql: すべての外部キーを作成します。
- v CreateCHK.sql: すべてのチェック制約を作成します。
- Create eME.sql: すべての InfoSphere MDM 確率的マッチング・エンジン・ オブジェクトを作成します。このスクリプトでは、実際の表スペースの 2 つ のプレースホルダーおよび索引スペース名を置き換える必要があります。
- 5. 複合トリガーまたは単純トリガー用のスクリプトを実行します。

要確認**:** トリガーを作成するためにスクリプトを実行するには、次のコマンド 構文を使用します。

db2 -v -td@ -f *SCRIPT\_NAME* -l *LOG\_FILE\_NAME*

ここで、*SCRIPT\_NAME* は実行しているスクリプトの名前、*LOG\_FILE\_NAME* はコマンドのログが記録される履歴ファイルの名前です。異なるコマンド構文 を使用する必要がある場合、構文は手順に示されています。

- v 単純トリガーをインストールするには、以下を実行します。
	- CreateTriggers simple.sql 単純トリガーをインストールします。
	- オプション: CreateTriggers delete simple.sql 削除の単純トリガーをイ ンストールします。
- v 複合トリガーをインストールするには、以下のスクリプトを実行します。
	- CreateTriggers compound.sql 挿入および更新の複合トリガーをインスト ールします。
	- オプション: CreateTriggers delete compound.sql 削除の複合トリガーを インストールします。
- 6. *DTYPE* プレースホルダーに入力された業界の英語データ、および *CONFIG\_LANG* プレースホルダーに入力された言語での構成データをコード表 に設定するには、スクリプトの ImpReqData.sql を実行します。
- 7. 構成マネージャー表に英語データを設定するために、*DEL\_DATA\_PATH* プレー スホルダーにデータ・パス (ディレクトリーの場所を変更していなければ、パ スは「data」です) が、*DEL\_DATA\_LOGS* プレースホルダーにログが入力され ます。 ImpReqDataCfgMgr.sql スクリプトを実行します。
- 8. コード表データの追加セットをインストールします。 *DTYPE* プレースホルダ ーに入力された業界、および *CODE\_LANG* プレースホルダーに入力された言語 コードについては、以下のスクリプトを実行します。

ImpCodeTableData.sql

英語を含む、インストールするすべての言語に対して、このステップを繰り返 します。

- 9. コア・データベースで大/小文字を区別しない検索を有効にした場合は、スクリ プトの Insensitive\_search\_enabled.sql を実行する必要があります。
- 10. インストールが完了したことを確認するには、インストール・ログ・ファイル をチェックします。

#### <span id="page-127-0"></span>*DB2 for z/OS* での 物理 *MDM* データベース の手動インストール*:*

DB2 for z/OS で 物理 MDM データベース を手動でインストールできます。

注**:** 以下のタスクは、AIX クライアント・アプリケーション・サーバーにインスト ールしていることを想定しています。

インストールを開始する前に、『物理 *MDM* データベースの手動インストール 』 トピック (z/OS データベースの作成およびインストールに関する注意と情報を含む) を確認し、提示されているすべての問題について検討してください。

## *TSO* および *JCL* を使用した *DB2 for z/OS* へのコア・データベースの手動インス トール*:*

ジョブ制御言語 (JCL) を使用して、 DB2 for z/OS に InfoSphere MDM コア・デ ータベースを手動でインストールできます。

#### 始める前に

このタスクには、多数のプレースホルダー値が含まれています。開始する前に、必 要なシステム情報が揃っているか確認してください。必要に応じて、この情報につ いてシステム管理者または開発者に連絡してください。

InfoSphere MDM のすべてのファイルとライブラリーを保管するために 3 GB スペ ースが割り振られた、MDMHLQ というメインフレーム高位修飾子 (HLQ) を作成する か、システム管理者または開発者が作成していることを確認してください。HLQ は、インストール時にのみ必要とされ、インストールが完了した後で除去すること ができます。

### このタスクについて

これらのステップでは、AIX クライアント・アプリケーション・サーバーを使用し ていることが想定されています。

ヒント**:** 以下の手順で定義されている FTP コマンドは、AIX から z/OS ISPF 宛て の環境を想定しています。異なる環境から作業するには、それに応じてコマンドを 変換する必要があります。

## 手順

- 1. *MDM\_INSTALL\_HOME*/database/CoreData/Full/DB2/ZOS/pds/ddllib ディレクトリ ーに移動して、以下のステップを実行します。
	- a. DDLs を作成してメインフレームに転送するために、スクリプト .netrc を 変更します。
	- b. *USER* を、メインフレームに FTP でファイル転送する権限がある名前に置き 換えます。
	- c. *PASSWORD* を、許可ユーザーのパスワードに置き換えます。
	- d. *HOSTNAME* をメインフレームのホスト名に置き換えます。
	- e. *MDMHLQ* を、メインフレームへのインストール用に作成した HLQ で置き 換えます。
- f. ファイルのアクセス権が *600* であることを確認してください。これではない 場合、コマンド chmod 600 .netrc を実行します。この .netrc ファイル は、\$HOME ディレクトリー内になければなりません。
- g. 次のコマンドを実行します。
	- echo "¥\$ transferddl" | ftp *hostname*

*MDMHLQ*.MIHDDL.LIB ライブラリーが、メインフレームでシステムに追加されま す。

- 2. *MDM\_INSTALL\_HOME*/database/CoreData/Full/DB2/ZOS/pds/jcllib ディレクトリ ーに移動して、以下のステップを実行します。
	- a. DDLs を作成してメインフレームに転送するために、スクリプト .netrc を 変更します。
	- b. *USER* を、メインフレームに FTP でファイル転送する権限がある名前に置き 換えます。
	- c. *PASSWORD* を、許可ユーザーのパスワードに置き換えます。
	- d. *HOSTNAME* をメインフレームのホスト名に置き換えます。
	- e. *MDMHLQ* を、メインフレームへのインストール用に作成した HLQ で置き 換えます。
	- f. ファイルのアクセス権が *600* であることを確認してください。これではない 場合、コマンド chmod 600 .netrc を実行します。この .netrc ファイル は、\$HOME ディレクトリー内になければなりません。
	- g. 次のコマンドを実行します。

echo "¥\$ transferjcl" | ftp *hostname*

*MDMHLQ*.MIHJCL.LIB ライブラリーが、メインフレームでシステムに追加されま す。

- 3. *MDM\_INSTALL\_HOME*/database/CoreData/Full/DB2/ZOS/pds ディレクトリーに移動 して、以下のステップを実行します。
	- a. DDLs を作成してメインフレームに転送するために、スクリプト .netrc を 変更します。
	- b. *USER* を、メインフレームに FTP でファイル転送する権限がある名前に置き 換えます。
	- c. *PASSWORD* を、許可ユーザーのパスワードに置き換えます。
	- d. *HOSTNAME* をメインフレームのホスト名に置き換えます。
	- e. ファイルのアクセス権が *600* であることを確認してください。これではない 場合、コマンド chmod 600 .netrc を実行します。この .netrc ファイル は、\$HOME ディレクトリー内になければなりません。
	- f. 次のコマンドを実行します。

echo "¥\$ transferbins" | ftp *hostname*

- 4. データベース・サーバーで TSO にログインします。
- 5. TSO/ISPF を使用して *MDMHLQ*.MIHDDL.LIB に移動し、以下のようにデータ・セッ ト内のスクリプトを一度に 1 つずつ編集します。
	- a. *DBA ACCOUNT* を、DBADM 権限のある DB アカウントに置き換えます。
	- b. *USER ACCOUNT* を適切な権限レベルのユーザー・アカウントに置き換えま す。
- c. *STOGROUP\_NAME* をストレージ・グループ名に置き換えます。
- d. *db\_prefix* を、データベース管理権限によって割り当てられる 3 文字のデー タベース接頭部で置き換えます。
- e. *VCATNAME* を実際の VCAT 名に置き換えます。

詳細については、 *MDMHLQ*.MIHDDL.LIB ライブラリー・データ・セット・メンバ ー の CREATE STOGROUP ステートメントを参照してください。

- 6. TSO/ISPF を使用して *MDMHLQ*.MIHJCL.LIB を参照し、データ・セット・メンバー MDMICOR を変更して、以下のプレースホルダー値をご使用のデータベースで使用 するのに適切な値に置き換えます。
	- a. *JOB NAME* をジョブの名前に置き換えます。
	- b. *db-hlq* を、有効な DSN 高位修飾子値に置き換えます。
	- c. *SYSTEM* を有効な DB2 サブシステム ID に置き換えます。
	- d. *USRQ* を、ユーザー・アカウントの高位修飾子に置き換えます。
	- e. *MDMHLQ* を、メインフレームへのインストール用に作成した HLQ で置き 換えます。
	- f. *PLANNAME* をユーティリティー DSNTEP2 の DB2 プランに置き換えます。
	- g. デフォルトでは複数時間帯 (MTZ) は使用不可になっています。MTZ を使用 可能にするには、JCL MDMICOR 内の行 //SYSIN DD DSN=*MDMHLQ*.MIHDDL.LIB (Z08CRUTE),DISP=SHR をコメント化します (ステップ 8 を参照)。MDMICOR ジ ョブでは、戻りコード 0 または 4 は、JCL が正常に実行したことを示しま す。
	- h. sub コマンドを使用して MDMICOR JCL を実行依頼します。 戻りコード 0 ま たは 4 は、JCL が正常に実行したことを示します。

#### 関連タスク:

110 ページの『DB2 for z/OS と接続するために [WebSphere Application Server](#page-119-0) で XA [構成を設定する』](#page-119-0)

111 ページの『DB2 for z/OS [での接続特権の付与』](#page-120-0)

## *DB2 for z/OS* でのドメイン・データベースの手動インストール*:*

いくつかのプレースホルダーの値を編集して、DB2 for z/OS にドメイン・データベ ースを手動でインストールします。

#### 始める前に

インストールを開始する前に、以下を確認してください。

- コア・データベースが作成済みであり、それに対する適切なレベルのアクセス権 限があることを確認してください。ドメイン・データベース・アセットが同じデ ータベースに追加されます。
- v トピック『物理 MDM データベースの手動インストール』を参照し、コア・デー タベースをインストールしたときと同じ決定をオプションのステップで行ってく ださい。

このタスクには、多数のプレースホルダー値が含まれています。開始する前に、必 要なシステム情報が揃っているか確認してください。必要に応じて、この情報につ いてシステム管理者または開発者に連絡してください。

メインフレームでは、*MDMHLQ* という高位修飾子 (HLQ) に InfoSphere MDM のすべ てのファイルおよびライブラリーを保管するために 3GB のスペースが割り振られ ます。

## このタスクについて

ヒント**:** 以下の手順で定義されている FTP コマンドは、 AIX から z/OS ISPF 宛 ての環境を想定しています。異なる環境から作業するには、それに応じてコマンド を変換する必要があります。

#### 手順

- 1. WAS.jar が展開された MDM/database/Full/DB2/ZOS/pds/ddllib ディレクトリー に移動します。
- 2. 次のステップを実行することにより、DDLs を作成してメインフレームに転送す るように、スクリプト .netrc を変更します。
	- a. *USER* を、メインフレームに FTP でファイル転送する許可ユーザー名に変更 します。
	- b. *PASSWORD* を、そのユーザーのパスワードに変更します。コマンドを実行す る前に、ファイルのアクセス権が *600* であることを確認してください。これ ではない場合、コマンド chmod 600 .netrc を実行します。この .netrc フ ァイルは、\$HOME ディレクトリー内になければなりません。
	- c. *MDMHLQ* を、メインフレームでのインストール用に作成した HLQ の名前 で置き換えます。
	- d. 次のコマンドを実行します。

echo "¥\$ transferddl" | ftp *host-name*

ライブラリー *MDMHLQ*.MDMJCL.LIB が、メインフレームでシステムに追加されま す。

- 3. MDM/database/Full/DB2/ZOS/pds/jcllib ディレクトリーに移動し、以下のステ ップを実行することにより、DDL を作成してメインフレームに転送するよう に、スクリプト .netrc を変更します。
	- a. *USER* を、メインフレームに FTP でファイル転送する許可ユーザー名に置き 換えます。
	- b. *PASSWORD* を、そのユーザーのパスワードに置き換えます。
	- c. *HOSTNAME* を、メインフレームのホスト名に変更します。
	- d. *MDMHLQ* を、メインフレームでのインストール用に作成した HLQ の名前 で置き換えます。
	- e. ファイルのアクセス権が 600 であることを確認してください。これではない 場合、コマンド chmod 600 .netrc を実行します。この .netrc ファイル は、\$HOME ディレクトリー内になければなりません。
	- f. 次のコマンドを実行します。

echo "¥\$ transferjcl" | ftp *host-name*

ライブラリー *MDMHLQ*.MDMJCL.LIB が、メインフレームでシステムに追加されま す。

4. データベース・サーバーで TSO にログオンします。

- 5. TSO/ISPF を使用して *MDMHLQ*.MDMDDL.LIB を参照し、データ・セット内のスクリ プトを一度に 1 つずつ編集して、以下のプレースホルダー値をご使用のデータ ベースで使用するのに適切な値に置き換えます。
	- a. *DBA ACCOUNT* を、DBADM 権限のある DB アカウントに置き換えます。 例えば、CHG コマンド: CHG '*DBA ACCOUNT*' 'DB2OPER' all を実行します。
	- b. *USER ACCOUNT* を適切な権限レベルのユーザー・アカウントに置き換えま す。
	- c. *STOGROUP\_NAME* をストレージ・グループ名に置き換えます。
	- d. *db\_prefix* を、データベース管理権限によって割り当てられる 3 文字のデー タベース接頭部で置き換えます。
	- e. *MDMHLQ* を、メインフレームでのインストール用に作成した HLQ の名前 で置き換えます。
	- f. *VCATNAME* を実際の VCAT 名に置き換えます。

詳しくは、*MDMHLQ*.MDMDDL.LIB ライブラリーのデータ・セット・メンバー @01crdb 内の CREATE STOGROUP ステートメントを参照してください。

- 6. TSO/ISPF を使用して *MDMHLQ*.MDMJCL.LIB に移動し、データ・セット・メンバー MDMIDOM を編集して、以下のプレースホルダー値をご使用のデータベースに適し た値に置き換えます。
	- a. *JOB NAME* をジョブの名前に置き換えます。
	- b. *db-hlq* を、有効な DSN 高位修飾子値に置き換えます。
	- c. *SYSTEM* を有効な DB2 サブシステム ID に置き換えます。
	- d. *USRQ* を、ユーザー・アカウントの高位修飾子に置き換えます。
	- e. *PLANNAME* をユーティリティー DSNTEP2 の DB2 プランに置き換えます。
	- f. *MDMHLQ* を、メインフレームでのインストール用に作成した HLQ の名前で 置き換えます。
	- g. sub コマンドを使用して MDMIDOM JCL を実行依頼します。 戻りコード 0 ま たは 4 は、JCL が正常に実行したことを示します。

#### *Microsoft SQL Server* へのコア・データベースの手動インストール*:*

以下の手順を使用して、完全なコア・データベースを Microsoft SQL Server に手動 でインストールします。

### このタスクについて

インストールを開始する前に、物理 MDM データベースの手動インストールについ て参照してください。

#### 手順

- 1. *MDM\_INSTALL\_HOME*/database/CoreData/Full/SQL Server/ddl ディレクトリーに 移動します。
- 2. プレースホルダー値を、データベースで使用する値に置き換えることにより、こ のディレクトリー内のすべてのスクリプトを編集します。以下のプレースホルダ ーを変更します。
	- v *db\_name* をデータベースの名前に変更
- v *MDMSEFG* をファイル・グループの名前に変更
- v *Logical\_FG\_Namex* を、ファイル・グループに追加する新規ファイルの名前に 変更 (x は、複数のファイル・グループを作成または追加する必要がある場合 の 1 から始まる数値)
- v *location* をファイル・グループ「file」の場所に変更。次に例を示します。
	- Microsoft SQL Server 2008R2: C:/Program Files/Microsoft SQL Server/MSSQL10\_50.MSSQLSERVER/MSSQL/DATA
	- Microsoft SQL Server 2012: C:/Program Files/Microsoft SQL Server/MSSQL11.DBSQL2/MSSQL/DATA
- v *dbuser* をデータベース・オブジェクト所有者に変更
- v *password* をデータベース・ユーザーのパスワードに変更
- v *schema* をオブジェクト所有者に変更
- v *CODE\_LANG* を、ロードする任意の追加コード表データの言語に変更 (例え ば、日本語の場合は ja を使用、フランス語の場合は fr を使用)
- v *CONFIG\_LANG* を、使用する構成言語に変更 (例えば、英語の場合は en を使 用、フランス語の場合は fr を使用)
- v *DTYPE* を、ロードするデータのタイプに変更。値として banking、insurance、manufacturing、telco のいずれかを小文字で指定します。
- v *mds\_home* を仮想 MDM 運用サーバーのロケーションに変更
- v *datasource\_name* をデータベースの名前に変更
- v *dbadmin user* をデータベース・ユーザーの名前に変更
- v *dbadmin password* をデータベース・ユーザーのパスワードに変更
- 3. *MDM\_INSTALL\_HOME*/database/CoreData/Full/SQL Server/ddl ディレクトリーの コマンド行から、コマンドをリストされた順序で実行します。
	- a. Sqlcmd -S *Server Name*-U *dbadmin user*-P *dbadmin password*-i Create\_DB.sql > *logfile name*
	- b. Sqlcmd –S *Server Name* -U *dbuser* -P *password* -d *db\_name* -i CreateTables.sql > *logfile name*
	- c. Sqlcmd –S *Server Name* -U *dbuser* -P *password* -d *db\_name* -i CreateFK.sql > *logfile name*
	- d. Sqlcmd –S *Server Name* -U *dbuser* -P *password*-d *db\_name* -i CreateIndexes.sql > *logfile name*
	- e. Sqlcmd –S *Server Name* -U *dbuser* -P *password* -d *db\_name* -i CreateCHK.sql > *logfile name*
- 4. IBM Installation Manager を使用してデータをロードします。「インストールす るフィーチャー (features to install)」パネルで、「**MDM** データベース」を選択 します。

## *Oracle* での 物理 *MDM* データベースの手動インストール*:*

Oracle で 物理 MDM データベースを手動でインストールできます。

インストールを開始する前に、物理 MDM データベースの手動インストールに関す るトピックを参照してください。

### *Oracle* へのコア・データベースの手動インストール*:*

Oracle にコア・データベースを手動でインストールします。

## 手順

- 1. *MDM\_INSTALL\_HOME*/database/CoreData/Full/Oracle/Standard/ddl ディレクトリ ーに移動します。
- 2. プレースホルダー値を、データベースで使用する値に置き換えることにより、こ のディレクトリー内のすべてのスクリプトを編集します。以下のプレースホルダ ーを変更します。
	- a. *DBNAME* をデータベースの名前に変更
	- b. *SCHEMA* を、必要な特権があるデータベース・ユーザーに変更。
	- c. *NEWPASSWORD* を、スキーマ・ユーザーのパスワードに変更。
	- d. 以下の表スペースのプレースホルダーを置き換えます。
		- v *<INDEX\_SPACE>* 索引データの表スペース名。インストール・アプリケ ーションは、値が IDXSPACE であることを予期しています。
		- v *<LONG\_SPACE>* CLOB および XML データ・タイプの表スペース名。 インストール・アプリケーションは、値が LOBSPACE であることを予期し ています。
		- <*TABLE SPPMD>* Probabilistic Matching Engine ユーザー表データの表ス ペース名。インストール・アプリケーションは、値が EMESPACE1 であるこ とを予期しています。
		- <*TABLE SPPMI>* Probabilistic Matching Engine 索引データの表スペース 名。インストール・アプリケーションは、値が EMESPACE2 であることを予 期しています。
		- v *<TABLE\_MDS4K>* 4K ユーザー表データの表スペース名。インストー ル・アプリケーションは、値が TBS4K であることを予期しています。
		- v *<TABLE\_SPACE>* 8K ユーザー表データの表スペース名。インストー ル・アプリケーションは、値が TBS8K であることを予期しています。
		- v *<TABLE\_SPMDS>* 16K 仮想 MDM ユーザー表データの表スペース名。 インストール・アプリケーションは、値が TBS16K であることを予期して います。
	- e. *TABLESPACE\_LOCATION* を、表スペースが作成されるロケーションに変更。 通常、これは *ORACLE\_HOME* にあるデータベース・ディレクトリー内にし ます。例えば、D:/Oracle/product/*10.2.0*/oradata/MDMDB などです。ここ で、MDMDB はデータベース名であり、*10.2.0* は使用する Oracle のバージョン です。
	- f. *DTYPE* を、ロードされるデータのタイプに変更。以下の値のいずれかを小文 字で指定します。
		- banking
		- insurance
		- $\cdot$  telco
		- manufacturing
- g. *CONFIG\_LANG* を、使用する構成言語に変更。例えば、英語の場合は en、フ ランス語の場合は fr です。
- h. CODE LANG を、ロードする任意の追加コード表データの言語に変更。例え ば、日本語の場合は ja、フランス語の場合は fr を使用します
- i. *DBUSER* を DBA 権限があるデータベース・ユーザーに変更
- j. *DBPASSWORD* を、データベース・ユーザーのパスワードに変更
- 3. *MDM\_INSTALL\_HOME*/database/CoreData/Full/Oracle/Standard/ddl でコマンド行 から、以下のコマンドをリストされた順序で実行します。
	- a. sqlplus *DBUSER*/*DBPASSWORD*@*DBNAME* @create\_schema\_ora.sql>> *LOG\_FILE\_NAME* は、データベース・スキーマを作成します。
	- b. sqlplus *SCHEMA*/*NEWPASSWORD*@*DBNAME* @create\_tables\_ora.sql>> *LOG\_FILE\_NAME* は、基本表および 1 次キー定義を作成します。
	- c. sqlplus *SCHEMA*/*NEWPASSWORD*@*DBNAME* @create\_hist\_tables\_ora.sql>> *LOG\_FILE\_NAME* は、履歴表および 1 次キー定義を作成します。
	- d. sqlplus *SCHEMA*/*NEWPASSWORD*@*DBNAME* @create\_ix\_ora.sql>> *LOG\_FILE\_NAME* は、ユニーク索引制約を含むすべての索引を作成します。
	- e. sqlplus *SCHEMA*/*NEWPASSWORD*@*DBNAME* @create\_fk\_ora.sql>> *LOG\_FILE\_NAME* は、外部キーを作成します。
	- f. sqlplus *SCHEMA*/*NEWPASSWORD*@*DBNAME* @create\_chk\_ora.sql>> *LOG\_FILE\_NAME* は、チェック制約を作成します。
	- g. sqlplus *SCHEMA*/*NEWPASSWORD*@*DBNAME* @create\_eME\_ora.sql>> *LOG\_FILE\_NAME* は、InfoSphere MDM 確率的マッチング・エンジン オブジェクトを作成しま す。
- 4. アプリケーションが異なるタイム・ゾーンの間で実行されている場合、またはデ ータに異なるタイム・ゾーンでの時間の値がある場合、複数タイム・ゾーン・フ ィーチャーを使用可能に設定する必要があります。複数タイム・ゾーン・フィー チャーが必要ない場合は、データベースのインストール時に使用不可に設定する 必要があります。
	- v 複数タイム・ゾーン機能を有効にするには、以下の手順を実行します。
		- a. .ddl サブディレクトリーに移動します。
		- b. コマンド行から、以下のスクリプトを実行します。

sqlplus *SCHEMA*/*NEWPASSWORD*@*DBNAME*

@Create\_function\_utc\_enabled.sql >> *LOG\_FILE\_NAME*

- v 複数タイム・ゾーン機能を無効にするには、以下の手順を実行します。
	- a. .ddl サブディレクトリーに移動します。
	- b. コマンド行から、以下のスクリプトを実行します。

sqlplus *SCHEMA*/*NEWPASSWORD*@*DBNAME*

@Create\_function\_utc\_disabled.sql >> *LOG\_FILE\_NAME*

- 5. 複合トリガーまたは単純トリガー用のコマンドを実行します。
	- v 単純トリガーをインストールするには、以下のスクリプトを実行します。
- sqlplus *SCHEMA*/*NEWPASSWORD*@*DBNAME* @create\_triggers\_simple\_ora.sql>> *LOG\_FILE\_NAME* は、単純トリガーをインストールします。
- オプション**:** sqlplus *SCHEMA*/*NEWPASSWORD*@*DBNAME* @create\_delete\_triggers\_simple\_ora.sql>> *LOG\_FILE\_NAME* は、削除の単 純トリガーをインストールします。
- v 複合トリガーをインストールするには、以下のスクリプトを実行します。
	- sqlplus *SCHEMA*/*NEWPASSWORD*@*DBNAME* @create\_triggers\_compound\_ora.sql>> *LOG\_FILE\_NAME* は、挿入および更 新の複合トリガーをインストールします。
	- オプション**:** sqlplus *SCHEMA*/*NEWPASSWORD*@*DBNAME* Ocreate delete triggers compound ora.sql>> *LOG FILE NAME* は、削除の 複合トリガーをインストールします。
- 6. ImpReqData.script ファイルをシェル・スクリプトに変換し、そのシェル・スク リプトをコマンド行から実行します。このスクリプトでは、必須のコード表およ び必須のシステム構成表に、プレースホルダー *DTYPE* に入力された業界の英語 コード表データ、およびプレースホルダー *CONFIG\_LANG* に入力された言語で の構成データが取り込まれます。
- 7. 英語以外の言語用のコード表データをインストールするかどうかを選択します。
	- v 製品の英語版のみをインストールする場合は、このステップはスキップしま す。
	- v *DTYPE* プレースホルダーに入力された業界の英語以外の言語用コード表デー タ、および *CODE\_LANG* プレースホルダーに入力された言語コードをインス トールするには、 Imp\_CodeTables\_Data.script ファイルをシェル・スクリプ トに変換し、コマンド行からこのシェル・スクリプトを実行します。インスト ールする言語ごとに、このステップを繰り返します。
- 8. オプション**:** 大/小文字を区別しない検索を有効にするには、以下のスクリプトを 実行します。

sqlplus *SCHEMA*/*NEWPASSWORD*@*DBNAME* @Insensitive\_search\_enabled.sql >> *LOG\_FILE\_NAME*

重要**:** create\_schema\_ora.sql ステートメントは、InfoSphere MDM 確率的マッ チング・エンジン 用の 2 つの別個の表スペース (*TABLE\_SPACE>E* および *INDEX\_SPACE>E*) を作成します。

## ドメイン・データベースの *Oracle* への手動インストール*:*

いくつかのプレースホルダーの値を置き換え、いくつかのコマンドを実行して、 Oracle にドメイン・データベースを手動でインストールします。

## 始める前に

インストールを開始する前に、以下を確認してください。

- コア・データベースが作成済みであり、それに対する適切なレベルのアクセス権 限があることを確認してください。ドメイン・データベース・アセットが同じデ ータベースに追加されます。
- v トピック『物理 MDM データベースの手動インストール』を参照し、コア・デー タベースをインストールしたときと同じ決定をオプションのステップで行ってく ださい。

### 手順

- 1. *MDM\_INSTALL\_HOME*/database/Full/Oracle/Standard/ddl ディレクトリーに移動 します。
- 2. 以下のように、プレースホルダー値をデータベースで使用する値に置き換えるこ とにより、このディレクトリー内のすべてのスクリプトを編集します。
	- a. *DBNAME* をデータベースの名前に置き換えます。
	- b. *SCHEMA* を、データベース・アセットの保持用に割り当てられたスキーマ名 に置き換えます。
	- c. *NEWPASSWORD* を、スキーマ・ユーザーのパスワードに変更。
	- d. *TABLE\_SPACE* を、基本および履歴表データを格納する表スペース名に変 更。
	- e. *INDEX\_SPACE* を、索引付きデータを格納する表スペース名に変更。
	- f. *LONG\_SPACE* を、CLOB や XML などのロング・ユーザー列データを格納 する表スペースに変更
	- g. *TABLESPACE\_LOCATION* を、表スペースが作成されるロケーションに変更。 通常、これは *ORACLE\_HOME* にあるデータベース・ディレクトリー内にし ます。例えば、D:/Oracle/product/10.2.0/oradata/MDMDB などです。ここ で、MDMDB はデータベース名であり、10.2.0 は使用する Oracle のバージョン です。
	- h. *DTYPE* を、ロードされるデータのタイプに変更。以下の値のいずれかを小文 字で指定します。
		- banking
		- insurance
		- telco
		- manufacturing
	- i. *CONFIG\_LANG* を、使用する言語に変更。例えば、英語の場合は en、フラン ス語の場合は fr です。
	- j. *CODE\_LANG* を、ロードする任意の追加コード表データの言語に変更。例え ば、日本語の場合は ja、フランス語の場合は fr を使用します
- 3. *MDM\_INSTALL\_HOME*/database/Full/Oracle/Standard/ddl でコマンド行から、以 下のコマンドをリストされた順序で実行します。
	- a. sqlplus *SCHEMA*/*NEWPASSWORD*@*DBNAME* @create\_tables\_ora.sql>> *LOG\_FILE\_NAME* は、基本表および 1 次キー定義を作成します。
	- b. sqlplus *SCHEMA*/*NEWPASSWORD*@*DBNAME* @create\_hist\_tables\_ora.sql>> *LOG\_FILE\_NAME* は、履歴表および 1 次キー定義を作成します。
	- c. sqlplus *SCHEMA*/*NEWPASSWORD*@*DBNAME* @create\_ix\_ora.sql>> *LOG\_FILE\_NAME* は、ユニーク索引制約を含むすべての索引を作成します。
	- d. sqlplus *SCHEMA*/*NEWPASSWORD*@*DBNAME* @create\_fk\_ora.sql>> *LOG\_FILE\_NAME* は、外部キーを作成します。
	- e. sqlplus *SCHEMA*/*NEWPASSWORD*@*DBNAME>* @create\_chk\_ora.sql>> *LOG\_FILE\_NAME* は、チェック制約を作成します。

f. sqlplus *SCHEMA*/*NEWPASSWORD*@*DBNAME* @create\_eME\_ora.sql>> *LOG\_FILE\_NAME* は、InfoSphere MDM 確率的マッチング・エンジン オブジェクトを作成しま す。

重要**:** 次のステップで create\_eME\_ora.sql スクリプトを実行する前に、この スクリプトを編集して、プレースホルダー *TABLE\_SPACE* および *INDEX\_SPACE* を、 InfoSphere MDM 確率的マッチング・エンジン データベ ース・オブジェクトに作成された表スペース名および索引スペース名に置き 換えます。

- 4. 複合トリガーまたは単純トリガー用のスクリプトを実行します。
	- v 単純トリガーをインストールするには、以下を実行します。
		- sqlplus *SCHEMA*/*NEWPASSWORD*@*DBNAME* @create\_triggers\_simple\_ora.sql>> *LOG\_FILE\_NAME* は、単純トリガーをインストールします。
		- オプション**:** sqlplus *SCHEMA*/*NEWPASSWORD*@*DBNAME* 0create delete triggers simple ora.sql>> *LOG FILE NAME* は、削除の単 純トリガーをインストールします。
	- v 複合トリガーをインストールするには、以下のスクリプトを実行します。
		- sqlplus *SCHEMA*/*NEWPASSWORD*@*DBNAME* @create\_triggers\_compound\_ora.sql>> *LOG\_FILE\_NAME* は、挿入および更 新の複合トリガーをインストールします。
		- オプション**:** sqlplus *SCHEMA*/*NEWPASSWORD*@*DBNAME* @create\_delete\_triggers\_compound\_ora.sql>> *LOG\_FILE\_NAME* は、削除の 複合トリガーをインストールします。
- 5. ImpReqData.script ファイルをシェル・スクリプトに変換し、そのシェル・スク リプトをコマンド行から実行します。このスクリプトでは、必須のコード表およ び必須のシステム構成表に、プレースホルダー *DTYPE* に入力された業界の英語 コード表データ、およびプレースホルダー *CONFIG\_LANG* に入力された言語で の構成データが取り込まれます。
- 6. 英語以外の言語用のコード表データをインストールするかどうかを選択します。
	- v 製品の英語版のみをインストールする場合は、このステップはスキップしま す。
	- v *DTYPE* プレースホルダーに入力された業界の英語以外の言語用コード表デー タ、および *CODE\_LANG* プレースホルダーに入力された言語コードをインス トールするには、 Imp\_CodeTables\_Data.script ファイルをシェル・スクリプ トに変換し、コマンド行からこのシェル・スクリプトを実行します。インスト ールする言語ごとに、このステップを繰り返します。
- 7. 構成マネージャー表に英語データを設定するために、*DEL\_DATA\_PATH* プレー スホルダーにデータ・パス (ディレクトリーの場所を変更していなければ、パス は「/data」です) が、*DEL\_DATA\_LOGS* プレースホルダーにログが入力されま す。 ImpReqDataCfgMgr.script ファイルをシェル・スクリプトに変換し、その シェル・スクリプトをコマンド行から実行します。このスクリプトは、必要なシ ステム構成表に英語データを設定します。
- 8. コア・データベースで大/小文字を区別しない検索を有効にした場合は、以下のス クリプトを実行する必要があります。

Sqlplus *SCHEMA*/*NEWPASSWORD*@*DBNAME* @Insensitive\_search\_enabled.sql >> *LOG\_FILE\_NAME*

## **InfoSphere MDM** インストールのための **Solaris** システムの準備

Solaris オペレーティング・システム上にインストールする場合は、インストールを 開始する前に、この手順を実行する必要があります。

### このタスクについて

以下の手順を実行しないと、InfoSphere MDM のインストールが完了までに 8 時間 以上かかる可能性があります。この場合は、インストールがタイムアウトになる か、インストールが破損した状態で完了してしまいます。

## 手順

デプロイメント・マネージャーの Java 仮想マシン引数を設定します。

- 1. WebSphere Application Server プロファイル (デプロイメント・マネージャーと ノード) を作成します。
- 2. WebSphere Application Server Integrated Solutions Console (管理コンソール) を開 き、「システム管理」 > 「デプロイメント・マネージャー」 > 「**Java** および プロセス管理」 > 「プロセス定義」 > 「**Java** 仮想マシン」に移動します。
- 3. 「構成」タブの「汎用 **JVM** 引数」フィールドに、引数 -XX:MaxpermSize=384m を入力します。「適用」をクリックし、「マスター構成に直接保管」をクリック します。
- 4. ノードとデプロイメント・マネージャーを再始動します。
- T シリーズで、以下の手順を実行します。
- 5. WAS\_PROFILE\_HOME/deployment manager properties ディレクトリーに移動し、 soap.client.props ファイルを開きます。
- 6. com.ibm.SOAP.requestTimeout の値を 180 から 1800 に変更します。 com.ibm.SOAP.requestTimeout=1800
- 7. ノードとデプロイメント・マネージャーを再始動します。

## **WebSphere Application Server** の組み込みメッセージングの構成

InfoSphere MDM アプリケーションは、Message Driven Beans (MDB) を使用しま す。これは、エンタープライズ・バンドル・アーカイブ (EBA) の始動時に、それら が関連付けられている活動化仕様と JMS プロバイダーを探します。

JMS プロバイダーが存在しない場合、MDB はタイムアウトになり、始動に失敗し ます。インストールおよび構成プロセスを簡略化するため、InfoSphere MDM イン ストールでは、JMS プロバイダーおよびエンジンが自動的に構成されます。

既存の WebSphere Application Server 組み込みメッセージング (メッセージ・バス) が既に構成済みである、または InfoSphere MDM を z/OS にインストールする場 合、インストールを開始する前に実行しなければならないステップがいくつかあり ます。

z/OS にインストールしており、既存のメッセージング・バスがない場合は、 InfoSphere MDM のインストール後に実行しなければならないステップがありま す。ポスト・インストール構成は、z/OS 以外のオペレーティング・システムでは必 要ありません。

関連タスク:

156 [ページの『インストール後に](#page-165-0) z/OS でメッセージ・バスを構成』

## **z/OS** 上の **InfoSphere MDM** インストール用の既存の **WebSphere Application Server** メッセージング・バスの準備**:**

z/OS 上に InfoSphere MDM をインストールしている場合、InfoSphere MDM イン ストールのデータベース・ユーザーは、表および表スペースを作成する権限を保持 していなければなりません。保持していない場合、WebSphere Application Server は サービス統合バス (SIB) 表を正常に作成できない可能性があります。

### このタスクについて

既存の WebSphere Application Server メッセージング・バスがあり、表および表ス ペースの作成権限を保持しないユーザーとしてインストールを行っている場合、 InfoSphere MDM インストールを開始する前に以下のステップを実行する必要があ ります。

既存のメッセージング・バスがない場合は、まずは InfoSphere MDM のインストー ルから開始し、その後 156 [ページの『インストール後に](#page-165-0) z/OS でメッセージ・バス [を構成』の](#page-165-0)ステップを実行してください。

### 手順

- 1. WebSphere Application Server Integrated Solutions Console (管理コンソール) を開 きます。
- 2. 「サービス統合 **(Service Integration)**」 > 「バス **(Buses)**」 > ご使用のアプリ ケーション・バス > 「バス・メンバー **(Bus Members)**」に移動します。
- 3. バス・メンバーのページで、ご使用のアプリケーション・バス・メンバー > ご 使用のアプリケーション *SIB* サーバー > 「メッセージ・ストア **(Message Store)**」をクリックします。
- 4. 「表の作成 **(Create tables)**」オプションをクリアして、WebSphere Application Server が SIB 表の作成を試行しないようにします。
- 5. 「スキーマ名」が、ご使用の InfoSphere MDM スキーマを指していることを確 認します。そうでない場合は、スキーマ名を変更します。
- 6. 「適用」をクリックしてから、「マスター構成に直接保存 **(Save directly to the master configuration)**」をクリックします。
- 7. アプリケーション・サーバーを停止します。
- 8. ZSIB.sql ファイルでスキーマ、接頭部、およびデータベース所有者を変更し て、ご使用のインスタンス用の SIB 表を作成します。このファイルでは、 *<SCHEMA>* をご使用のスキーマ名に、*<PREFIX>* を 3 文字の接頭部に、*<DBA ACCOUNT>* をデータベース所有者に置き換えます。 SQL を DB 所有者として 実行します。
- 9. ノードを同期して、アプリケーション・サーバーを始動します。

#### 関連タスク:

154 ページの『z/OS [でのインストール』](#page-163-0)

## **InfoSphere MDM** インストール用の既存の **WebSphere Application Server** メッセ ージング・バスの準備**:**

z/OS 以外のオペレーティング・システムにインストールしている場合、特別な権限 が必要ないため、インストーラーは正常に SIB 表を作成できます。既存のメッセー ジング・バスで InfoSphere MDM のインスタンスを指している場合、メッセージ・ データ・ソースおよびメッセージ・ストアのスキーマ名が InfoSphere MDM スキー マを指していることを確認してください。

### このタスクについて

この手順を使用して、インストールを開始する前に、メッセージ・スキーマで InfoSphere MDM スキーマを指します。

### 手順

- 1. WebSphere Application Server Integrated Solutions Console (管理コンソール) を開 きます。
- 2. 「サービス統合 **(Service Integration)**」 > 「バス **(Buses)**」 > ご使用のアプリ ケーション・バス > 「バス・メンバー **(Bus Members)**」に移動します。
- 3. バス・メンバーのページで、ご使用のアプリケーション・バス・メンバー > ご 使用のアプリケーション *SIB* サーバー > 「メッセージ・ストア **(Message Store)**」をクリックします。
- 4. 「スキーマ名」が、ご使用の InfoSphere MDM スキーマを指していることを確 認します。そうでない場合は、スキーマ名を変更します。
- 5. 「適用」をクリックしてから、「マスター構成に直接保存 **(Save directly to the master configuration)**」をクリックします。
- 6. ノードを同期して、アプリケーション・サーバーを再始動します。

# **InfoSphere MDM** メッセージング・サーバー・コンポーネントの手 動インストール

IBM Installation Managerを使用して InfoSphere MDMメッセージング・サーバー・ コンポーネントを作成することも、手動でインストールすることもできます。

## このタスクについて

IBM Installation Manager を実行して MDM 運用サーバー・コンポーネントをイン ストールする予定のマシンと同じマシンに IBM WebSphere MQ が存在する場合 は、インストーラーを使用して InfoSphere MDM メッセージング・コンポーネント をインストールしてください。

MDM アプリケーション構成パネルで、WebSphere Application Server のデフォルト のメッセージング・プロバイダーではなく、WebSphere MQ メッセージング・プロ バイダーを選択した場合、IBM Installation Manager は、デフォルトで InfoSphere MDM メッセージング・サーバー・コンポーネントをインストールします。

#### 手順

1. ダウンロードした InfoSphere MDM パッケージの保存先ディレクトリーにナビ ゲートします。

- 2. disk1.zip を開いて、任意のディレクトリーにサブフォルダー StartUpToolkit を抽出します。ここでは、このディレクトリーの場所を *STARTUPKIT\_INSTALL\_HOME* と表しています。
- 3. *STARTUPKIT\_INSTALL\_HOME* ディレクトリーから、custSetupMQServer.mqsc スク リプトを取得します。
- 4. 以下のスクリプトを実行することによって (*MDM1011.QMANAGER* を任意の選 択した名前に置き換える)、InfoSphere MDM メッセージング・サーバー・コン ポーネントで使用されるキュー・マネージャーを作成して開始します。

/usr/mqm/crtmqm *MDM1011.QMANAGER*

既存のキュー・マネージャーを使用するつもりの場合は、このステップをスキ ップしてください。

5. 以下のスクリプトを実行することによって、キュー・マネージャーを開始しま す。

/usr/mqm/strmqm *MDM1011.QMANAGER*

- 6. custSetupMQServer.mqsc スクリプト内の *CHANNEL\_NAME* プレースホルダー を、使用する WebSphere MQ チャネルの実際の値に置き換えて、 custSetupMQServer.mqsc を準備します。
- 7. 以下のスクリプトを実行することによって、InfoSphere MDM メッセージン グ・サーバー・コンポーネント構成オブジェクトを作成します。 /usr/mqm/runmqsc < \$*HOME*/custSetupMQServer.mqsc *MDM1011.QMANAGER*

custSetupMQServer.mqsc スクリプト内の *CHANNEL\_NAME* プレースホルダー を、使用される WebSphere MQ チャネルの実際の値に置き換えてください。

8. 以下のスクリプトを実行することによって、イベント・ブローカーのサポート を使用可能にします。

/usr/mqm/runmqsc < /usr/mqm/java/bin/MQJMS PSQ.mqsc *MDM1011.QMANAGER*

9. 以下のスクリプトを実行することによって、イベント・ブローカーを開始しま す。

/usr/mqm/strmqbrk –m *MDM1011.QMANAGER*

10. 以下のスクリプトを実行することによって、キュー・リスナーを開始します。 /usr/mqm/runmlsr –m *MDM1011.QMANAGER* –t TCP –p 1414&

WebSphere MQ リスナー・ポートには、どの有効なポート番号でも使用できま す。

# ロケールおよび文字エンコードのターゲット・コンピューターへの設 定

グローバリゼーション設定は、インストール時に物理的な運用サーバーに自動的に 設定されます。仮想構成を持つ運用サーバーの場合、インストール後に手動で行う 必要がある設定がいくつかあります。

使用するデータベース・タイプに該当する create database スクリプトを実行する際 に、Unicode 設定が行われます。言語設定はインストール時に行われます。以下の 手順は、米国英語以外の言語の実装を計画している場合に、運用サーバーに設定を 追加するために使用します。

運用サーバーによって作成されるログ・ファイルは、ASCII エンコードです。 ASCII に含まれないコード・ポイントは、標準の Unicode 形式の U+XXXX です。

create database スクリプトによって、以下の Unicode 項目が設定されたことを確認 します。

- Microsoft SQL Server: 新しい MAD\_DBTYPE は「mssqlu」
- v Oracle: CREATE DATABASE *dname*...CHARACTER SET AL32UTF8。また、 Unicode 用の文字長のセマンティクスも設定する必要があります。変数の NLS\_LANG\_SEMANTICS を CHAR に設定します (デフォルト設定は BYTE)。 使用するコマンド ALTER SYSTEM SET NLS LENGTH SEMANTICS=CHAR SCOPE=BOTH

Oracle クライアントを利用した無線接続ドライバーを使用する場合、この変数を 運用サーバーに接続するユーザーにも設定する必要あります。 (無線接続ドライ バーは、Oracle クライアント・ライブラリーを使用します。) NLS\_LANG=AMERICAN\_AMERICA.AL32UTF8

v IBM DB2: CREATE DATABASE *dname* USING CODESET UTF-8 TERRITORY *territory code*。例: create database prod using codeset UTF-8 territory us。 ここで prod はデータベース名、us は地域です。

MDM 運用サーバーのインストール後に、使用する仮想 MDM 構成に MAD ENCODING 変数を手動で設定する必要があります。この変数は、 com.ibm.mdm.mds.jni.cfg 構成ファイルに設定されます。

変換されたストリングは /smt ディレクトリーに保管されます。これらのファイル (fr FR.smt や en US.smt など) には、クライアントに返される対話メッセージが含 まれています。また、変換されたストリングに言語を設定するには、 com.initiate.server.system.cfg 構成ファイルに MAD SMTLIST 環境変数も設定す る必要があります。この変数は、該当の \*.smt ファイルを指しています。複数の言 語を使用する場合、変数のプロパティーで 1 つのコンマによって各言語を区切るこ

とができます。

MAD\_SMTLIST オプションが複数の言語 (smtcode) に設定されると、運用サーバーで は複数の言語 (ストリング) を同時にロードできる可能性があります。ただし、 InfoSphere MDM コンポーネントでは 1 回につき 1 つの言語のみのストリングが 表示されます。例えば、同じ 1 つの運用サーバーが、フランス語のクライアントに フランス語のメッセージ、英語のクライアントに英語のメッセージを送信するよう に構成されます。

クライアント・ソフトウェアが代替言語を使用するように構成されていない場合、 運用サーバー・レベルの情報のみが選択された言語で返されます。 MDM データベ ース内に保管された日付などのデータの変換またはグローバリゼーションは、ユー ザー・アプリケーションで表示される際は変換されません。それどころか、この情 報は送信元から受信されたロケールで表示されます。

## コマンド・ライン・ツールを使用する前提条件の検査

カスタム InfoSphere MDM デプロイメントをインストールする前に、Installation Startup Kit に含まれている前提条件検査のコマンド・ライン・ツールを実行しま す。

## このタスクについて

前提条件検査のコマンド・ライン・ツールは、前提条件が満たされていないことが 原因で正常に完了できないインストールが開始されることを防ぐのに役立ちます。 このツールには、環境をテストして期待される前提条件が満たされていることを確 認する機能、さらにはログ、構成ファイル、およびデータベースに格納されたメタ データから基本データと拡張データを収集する機能があります。

注**:** 前提条件検査のコマンド・ライン・ツールには、IBM Support Assistant Data Collector で提供される機能が含まれています。

## 手順

- 1. ダウンロードした InfoSphere MDM パッケージの保存先ディレクトリーにナビ ゲートします。
- 2. disk1.zip を開いて、任意のディレクトリーにサブフォルダー StartUpToolkit を抽出します。ここでは、このディレクトリーの場所を *STARTUPKIT\_INSTALL\_HOME* と表しています。
- 3. Installation Startup Kit の前提条件検査プログラムのディレクトリー *STARTUPKIT\_INSTALL\_HOME*¥PrereqCheckingTool¥MDMCollector¥isadc にナビゲー トします。
- 4. 次のようにして、前提条件検査のスクリプトを実行します。
	- v Microsoft Windows では、isadc.bat を実行します。
	- v Linux や UNIX では、isadc.sh を実行します。

前提条件検査のコマンド・ライン・ツールによって、以下のステップが順に示さ れます。

- v インストールの前提条件を検査する。
- v 基本データを収集する。
- v 拡張データを収集する。

## 関連概念:

88 [ページの『カスタム・インストールに関するアカウントの前提条件』](#page-97-0) 関連資料:

11 [ページの『カスタム・インストールのための](#page-20-0) Installation Startup Kit』 139 [ページの『カスタム・インストールに関する前提条件検査』](#page-148-0)

# **InfoSphere MDM** のカスタム・デプロイメントのインストール

この手順を使用して、カスタム・インストールを実行します。カスタム・インスト ールは、Oracle または Microsoft SQL Server データベースを使用する場合や、クラ スター環境でインストールする場合に必要な方法です。IBM DB2 データベースを使 用する場合にもカスタム・インストールを使用できます。

## 始める前に

以下の前提条件が満たされていることを確認します。

• IBM WebSphere Application Server およびデータベースの準備を含む、すべての インストール準備タスクを完了したこと。
- IBM Installation Manager をインストールして、必要なリポジトリーを追加したこ と。
- IBM WebSphere Application Server デプロイメント・マネージャーとノードが開 始されていること。
- v データベースが開始されていること。
- v ワークステーションに InfoSphere MDM Workbench をインストールする場合は、 IBM Rational Application Developer をインストールしたこと。

Microsoft Windows 上にインストールする場合、

- v Windows レジストリーに書き込むために、IBM Installation Manager を管理者モ ードで実行する必要があります。管理者モードは、IBM AIX、Linux、または Solaris では使用されません。
- Microsoft Windows 7 オペレーティング・システムの場合、仮想化されていない ディレクトリーに MDM をインストールする必要があります。

重要**:** カスタム・インストールの場合、WebSphere Application Server Deployment Manager (Dmgr) JVM ヒープ・サイズ引数を 512MB および 1024MB に設定してく ださい。これは、品目保守 UI をインストールする予定の場合には特に重要です。 ヒープ・サイズを増やすには、次のようにします。

- 1. WebSphere Application Server Integrated Solutions Console を開き、「システム管 理」 > 「デプロイメント・マネージャー」に移動します。
- 2. 「サーバー・インフラストラクチャー」の下で、「**Java** およびプロセス管理」 を展開して、「プロセス定義」をクリックします。
- 3. 「追加プロパティー」の下で、「**Java** 仮想マシン」をクリックします。
- 4. 初期ヒープ・サイズを 512 MB、最大ヒープ・サイズを 1024 MB にそれぞれ設 定します。
- 5. 「**OK**」をクリックし、変更を保存して、変更内容とノードを同期させます。

# このタスクについて

注**:** クラスター・デプロイメントにインストールする場合[、クラスター環境へのイ](#page-159-0) [ンストールに](#page-159-0)直接進んでください。

注**:** z/OS システムにインストールする場合、 154 ページの『z/OS [でのインストー](#page-163-0) [ル』に](#page-163-0)直接進んでください。

IBM Rational Application Developer がインストールされている場合は、InfoSphere MDM を同じパッケージ・グループにインストールしないでください。

#### 手順

- 1. このトピックにある前述の前提条件のリストを検討して、必要な準備ステップ をすべて完了したことを確認します。それらのステップはオプションではあり ません。
- 2. IBM Installation Manager を開始します。
- 3. IBM Installation Manager ホーム画面で、「インストール」をクリックします。
- 4. 「パッケージのインストール」パネルで、InfoSphere MDM エディションと必 要な追加パッケージ (ワークステーションをインストールする場合には Workbench など) を選択します。「次へ」をクリックします。
- 5. ご使用条件を確認し、受諾したら「次へ」をクリックします。
- 6. 既存のパッケージ・グループにインストールするか、または新しいパッケー ジ・グループを作成するかを選択します。

ヒント**:** 何を選択すればよいかが不明な場合には、デフォルトを受け入れてく ださい。ほとんどのインストールでは、新しいパッケージ・グループを作成す る必要があります。

重要**:** IBM Rational Application Developer がインストールされている場合は、 InfoSphere MDM を同じパッケージ・グループにインストールしないでくださ い。「新規パッケージ・グループの作成」を選択します。

7. 同じパネルで、各コンポーネントのインストール先となる「インストール・デ ィレクトリー」を定義します。デフォルト以外のディレクトリーにコンポーネ ントをインストールするようにする場合は、そのコンポーネントを選択し、 「インストール・ディレクトリー」フィールドの「参照」をクリックします。

ディスク・スペース情報を確認して、「次へ」をクリックします。

- 8. 言語パネルでは、常に「英語」が選択されています。
	- a. 英語に加えて他のいずれかの言語をサポートする場合には、それらを選択し ます。
	- b. あるパッケージは他のパッケージよりも多くの言語をサポートします。より 多くの言語が必要な場合、「一部のパッケージでのみサポートされる翻訳 **(Translations Supported by Only Some Packages)**」の三角アイコンをクリ ックして、必要な各言語を追加で選択します。
	- c. 「次へ」をクリックします。
- 9. フィーチャー・パネルで、インストールする InfoSphere MDM のフィーチャ ー、アプリケーション、およびオプションのコンポーネントを選択し、「次 へ」をクリックします。
- 10. 次のパネルのセットで、以下のように構成情報を入力します。

ヒント**:** ガイダンスとして、完成したインストール・ワークシートを使用しま す。それらの各構成パネルを移動する際に、画面に緑色のチェック・マークま たは赤色の x が表示されて、そのパネルが正常に完了したかどうかが示されま す。

- a. 「データベース構成 (Database Configuration)」パネルで、次のようにしま す。
	- v データベースの詳細情報を入力します。データベース・ホームの値が有効 な場合、「テスト接続」ボタンがアクティブになります。
	- 「テスト接続」をクリックします。テストが成功するためには、データベ ースがアクセス可能で、実行している必要があります。
	- v 接続テストが正常に終了した後に、表スペースをセットアップできます。 「既存の表スペースの使用 **(Use existing tablespaces)**」または「新しい表

スペースの作成 **(Create new tablespaces)**」のいずれかを選択します。新 しい表スペースの作成を選択する場合は、新しい名前を定義する必要があ ります。

- b. 「ヒストリー構成 (History Configuration)」パネルで、ビジネス要件のために 必要な業種、トリガー、および言語のオプションを選択します。
- c. 「WebSphere Application Server 構成 (WebSphere Application Server Configuration)」パネルで、次のようにします。
	- v アプリケーション・サーバーをセットアップするために使用した情報を 入力します。
	- v 「ホスト詳細の取得 **(Retrieve Host Details)**」を選択して、セル、ノー ド、およびサーバーの情報を入手します。取得したセル、ノード、および サーバーを選択するには、それぞれのドロップダウン・リストを使用しま す。異なる値を指定する必要がある場合には、その値をフィールドに入力 できます。
	- v 「サーバーの **MDM** インスタンスを確認 **(Verify MDM Instance on Server)**」をクリックします。
- d. 「アプリケーションの構成」パネルで、次のようにします。
	- v 新しいアプリケーション名、ユーザー・パスワード、および RMI ポート を入力します。インストール・アプリケーションは、これらの詳細情報を 使用して InfoSphere MDM をセットアップします。
	- v マッチング・スタイルとして、「確率的マッチング **(Probabilistic matching)**」または 「決定論的マッチング **(Deterministic matching)**」の どちらかを選択します。
	- いくつかのタイム・ゾーンでアプリケーションが実行される場合、または タイム・ゾーンごとにデータの値が時間に依存する場合は、「複数のタイ ム・ゾーンへのデプロイメントを使用可能にする **(Enable multiple time zone deployment)**」を選択し、「デフォルト・タイム・ゾーン **(Default time zone)**」を選択します。
	- v このインストールに使用するメッセージ・タイプを選択します。 IBM WebSphere MQ を選択した場合は、WebSphere MQ インスタンスの詳細 を入力するように求められます。

ヒント**:** IBM Installation Manager を実行するマシンとは異なるマシンに WebSphere MQ がインストールされている場合は、インストーラーがキ ュー・マネージャーを作成しないように、「メッセージング・サーバーの 構成 **(Configure messaging server)**」オプションを必ずクリアしておいて ください。キュー・マネージャーを作成する場合は、このオプションを選 択したままにしておきます。

- e. 「インストール構成のレビュー (Install Configuration Review)」パネルで、次 のようにします。
	- インストール・タイプを選択します。アプリケーション・コンポーネント を、メインのインストール・プロセスの一部として自動的に構成するか、 またはメインのインストールの後にスクリプトを実行して後で構成するか を選択できます。

注**:** 構成をインストールから分離する方法について詳しくは、このページ の最後にある関連トピックを参照してください。

- v 「プロパティー」見出しを展開して、このインストールのために構成した 詳細情報をレビューします。
- v 「インストール要件の確認 **(Verify Installation Requirements)**」をクリッ クして、いくつかの前提条件検査を実行します。この検査は、使用する環 境と構成が、インストールを正常に完了させるために十分であることを確 認するために役立ちます。
- v 前提条件検証テストの結果を確認します。「詳細の表示」をクリックして 各テストの詳細情報を表示し、示されているリンクから各結果のログ・フ ァイルとヘルプを表示します。

ヒント**:** 「詳細の表示」をクリックして、「警告を無視します。リスクに ついて理解しています。**(Ignore the warning. I understand the risks.)**」 を選択することにより、警告を無視できます。エラーは無視できません。

- v 必要であれば、警告やエラーに対応するための修正アクションを実行して から、「状況の再チェック **(Recheck Status)**」をクリックします。
- チェックが成功したら、「インストール」をクリックします。

インストール・アプリケーションは、InfoSphere MDM をインストールしま す。構成によっては、インストール・プロセスに相当の時間がかかることがあ ります。

- 11. 最後の IBM Installation Manager パネルで、ログ・ファイル・ビューアーを開 く場合は「ログ・ファイルの表示 **(View Log Files)**」をクリックします。
- 12. 「終了」をクリックして IBM Installation Manager を閉じます。

# タスクの結果

最後のインストーラー・パネルに表示される成功メッセージは、検証テストがイン ストール・プロセスの一環として自動的に実行されたことを示します。ログ・ファ イルでインストールが正常に完了したことを確認することもできます。インストー ルが成功しなかった場合は、ログ・ファイルを調べ、トラブルシューティング・ト ピックのユーザー支援情報を使用してください。

# 次のタスク

インストール後に、フィーチャーを追加または削除したり (例えば、アプリケーシ ョンや別の言語翻訳の追加)、構成設定を変更したりする場合、再度 IBM Installation Manager を実行して「変更」を選択することができます。 関連概念:

 [ページの『カスタム・インストール・デプロイメント・タイプ』](#page-36-0) [ページの『インストールおよび構成のワークシート』](#page-39-0) [ページの『基本インストールの検証』](#page-200-0) 関連タスク: [ページの『カスタム・デプロイメントの準備』](#page-95-0) ページの『z/OS [でのインストール』](#page-163-0) [インストールのトラブルシューティング](#page-216-0)

# カスタム・インストールに関する前提条件検査

InfoSphere MDM インストーラー・アプリケーションはテストを実行して、各カス タム・インストールを開始する前に、特定の前提条件が満たされていることを確認 します。

前提条件検査ツールは、いずれかの前提条件が満たされていないことが原因で正常 に完了できないインストールが開始されることを防ぐのに役立ちます。

ヒント**:** 「インストール構成のレビュー (Installation Configuration Review)」パネル で「インストール要件の確認 **(Verify Installation Requirements)**」をクリックするこ とにより、Installation Manager 内から前提条件検査を実行します。

カスタム・インストールの実行時に、インストール・アプリケーションは以下の前 提条件検査を行います。

表 *21.* システムの検査

| 前提条件検査                                     | 説明                                                                                                 | 解決方法                                                                                                    |
|--------------------------------------------|----------------------------------------------------------------------------------------------------|----------------------------------------------------------------------------------------------------|
| インストールのディ<br>スク・スペースの検<br>証                | この検査では、InfoSphere MDM<br>を MDM INSTALL HOME ディレ<br>クトリーにインストールするのに<br>十分なディスク・スペースがある<br>ことを検証します。 | MDM INSTALL HOME ロケーシ<br>ョンに、少なくとも 2 GB の使<br>用可能なディスク・スペースが<br>あることを確認します。                                |
| インストール・アプ<br>リケーションを実行<br>するためのメモリー<br>の検証 | この検査では、インストールを実<br>行するのに十分なメモリーがある<br>ことを検証します。これは警告メ<br>ッセージです。                                   | インストール先のシステムに、<br>少なくとも 8 GB の RAM があ<br>ることを確認します。<br>注: この警告は無視することを<br>選択できますが、インストール<br>が失敗する可能性があります。 |

#### 表 *22.* データベースの検査

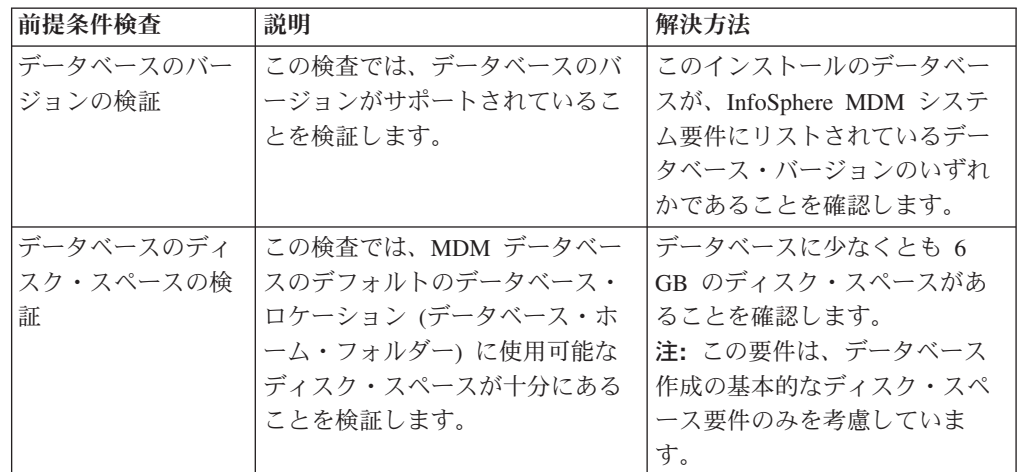

表 *22.* データベースの検査 *(*続き*)*

| 前提条件検査    | 説明                      | 解決方法                   |
|-----------|-------------------------|------------------------|
| データベースのパラ | この検査では、データベースに接         | 指定されたデータベース・ユー         |
| メーターの検証   | 続を試みることにより、すべての         | ザーが、ホスト名、ポート、お         |
|           | データベース接続の資格情報(ホ         | よび指定されたデータベース資         |
|           | スト、ポート、ユーザー、および         | 格情報を使用してデータベース         |
|           | パスワードなど)が正しいことを         | に接続できることを確認しま          |
|           | 検証します。また、データベース         | す。これらの各パラメーターは         |
|           | の文字セットが Unicode (UTF-8) | 正しくなければならず、必須の         |
|           | であることも、この検査で検証さ         | JAR を使用してクライアントを       |
|           | れます。                    | データベース・サーバーに接続         |
|           |                         | できなければなりません。           |
|           |                         | • DB2 データベースの場合、コ      |
|           |                         | ード・セットが UTF-8 である      |
|           |                         | ことを確認します。              |
|           |                         | • Oracle データベースの場合、    |
|           |                         | NLS_CHARACTERSET の値が   |
|           |                         | AL32UTF8 であることを確認      |
|           |                         | します。                   |
|           |                         |                        |
|           |                         | この検査が失敗した具体的な理         |
|           |                         | 由の詳細については、ログ・フ         |
|           |                         | ァイルを参照してください。          |
| データベース・バッ | この検査では、データベース・バ         | データベース・バッファー・プ         |
| ファー・プールの検 | ッファー・プールが InfoSphere    | ールが InfoSphere MDM システ |
| 証         | MDM システム要件を満たしてい        | ム要件を満たしていることを確         |
|           | るかどうかを判別します。            | 認します。                  |
|           |                         | この検査が失敗した具体的な理         |
|           |                         | 由の詳細については、ログ・フ         |
|           |                         | ァイルを参照してください。          |
|           |                         |                        |

表 *22.* データベースの検査 *(*続き*)*

| 前提条件検査               | 説明                                                                | 解決方法                                                                                                    |
|----------------------|-------------------------------------------------------------------|----------------------------------------------------------------------------------------------------|
| データベース・ユー<br>ザー権限の検証 | この検査では、指定されたデータ<br>ベース・ユーザーが存在すること<br>と、必要な権限を保持しているこ<br>とを検証します。 | インストールに使用されている<br>データベース・ユーザーが、必<br>要なすべての権限を保持してい<br>ることを確認します。                                                                                                    |
|                      |                                                                   | この検査が失敗した具体的な理<br>由の詳細については、ログ・フ<br>ァイルを参照してください。                                                                                                    |
|                      |                                                                   | MDM データベース・ユーザー<br>は、表スペース、表、トリガ<br>ー、関数、ビュー、プロシージ<br>ャー、およびシーケンスの作成<br>および編集が可能でなければな<br>りません。必要なデータベース<br>権限の詳細については、<br>InfoSphere MDM Startup Toolkit<br>をインストールして、データベ<br>ース・セットアップ・スクリプ<br>トが実行する操作を参照してく<br>ださい。 |
|                      |                                                                   | • DB2: STARTUP TOOLKIT HOME<br>¥database¥CoreData<br>¥Full¥DB2¥Standard<br>¥ddl¥CreateTS.sql                                                                                                    |
|                      |                                                                   | • Oracle: STARTUP TOOLKIT HOME<br>¥database¥CoreData<br>¥Full¥Oracle<br>¥Standard¥ddl<br>¥create schema ora.sql                                                                                                    |
|                      |                                                                   | 注: 権限は DB2 および Oracle<br>に固有です。                                                                                                    |
| 表スペース定義の検<br>証       | この検査では、データベースに必<br>要なデータベース表スペースが存<br>在することを検証します。                | 表スペースが正しいことを確認<br>してください。                                                                                                    |
|                      |                                                                   | 欠落している表スペースの詳細<br>については、ログ・ファイルを<br>参照してください。<br>注: 表スペースは、DB2 および<br>Oracle に固有です。                                                                                                    |

表 *22.* データベースの検査 *(*続き*)*

| 前提条件検査             | 説明                                                                                                    | 解決方法                                                                                                    |
|--------------------|----------------------------------------------------------------------------------------------------|----------------------------------------------------------------------------------------------------|
| ODBC データ・ソー<br>ス検査 | この検査は、ODBC データ・ソー<br>スが Microsoft Windows レジスト<br>リー内に存在するかどうかを調べ<br>ます。 ODBC データ・ソースが<br>既に存在している場合、この検査<br>はエラーで失敗します。<br>注: Windows 以外のシステムで<br>は、この検査は常に成功します。                                                                                           | 使用する Windows レジストリ<br>ーに ODBC データ・ソースが存<br>在している場合には、以下の方<br>法でそのデータ・ソースを削除<br>してください。<br>1. コマンド regedit を実行し<br>て、Windows Registry Editor<br>を開きます。                                                                                                    |
|                    |                                                                                                    | 2. HKEY_LOCAL_MACHINE¥<br>SOFTWARE¥ODBC¥ODBC.INI<br>エントリーを見つけます。                                                                                                    |
|                    |                                                                                                    | 3. ODBC.INI を展開して、<br>ODBC データ・ソースのエン<br>トリーを見つけてから、それ<br>を右クリックして「削除」を<br>選択します。                                                                                                    |
|                    |                                                                                                    | 4. ODBC.INI の下で、ODBC デ<br>ータ・ソースのエントリーを<br>選択します。表示ペインに、<br>すべてのサブエントリーが示<br>されます。                                                                                                    |
|                    |                                                                                                    | 5. サブエントリーのリストで、<br>ODBC データ・ソースのエン<br>トリーを見つけます。そのエ<br>ントリーを右クリックして、<br>「削除」を選択します。                                                                                                    |
| データベース状態の<br>検査    | この検査では、データベース・ス<br>キーマ内に既存の MDM データ表<br>が存在していないことを確認しま<br>す。スキーマに既に内容が含まれ<br>ている場合には、警告メッセージ<br>が表示されます。<br>ヒント: MDM データが既に含ま<br>れているデータベースには、<br>InfoSphere MDM のインストール<br>を試行しないでください。既存の<br>データベースに上書きインストー<br>ルすると、インストールが失敗し<br>た場合にデータを失うことがあり<br>ます。 | InfoSphere MDM をインストー<br>ルする前に、データベースが空<br>のスキーマで開始していること<br>を確認してください。インスト<br>ールによって MDM 表が作成さ<br>れます。<br>アップグレード・インストール<br>を実行する場合には、『前のバ<br>ージョンからのアップグレー<br>ド』トピックを参照してくださ<br>い (このトピックの最後にある<br>関連リンクをご覧ください)。<br>注:この警告を無視することも<br>選択できますが、インストール<br>が失敗した場合にデータが失わ |

表 *23.* 運用サーバーの検査

| 前提条件検査               | 説明                                | 解決方法                           |
|----------------------|-----------------------------------|--------------------------------|
| WebSphere            | この検査では、正しいバージョン                   | 障害メッセージで、検証検査が                 |
| Application Server / | の WebSphere Application Server    | 接続できないことが示される場                 |
| ージョンの検証              | がインストールされ、使用可能に                   | 合、指定した接続の詳細をダブ                 |
|                      | なっていることを検証します。                    | ルチェックしてください。接続                 |
|                      |                                   | に失敗した理由がログ・ファイ                 |
|                      | この検証では、次の 2 つの障害<br>のシナリオが考えられます。 | ルに示されます。                       |
|                      | 接続できない - インストール検                  | 障害メッセージにバージョンが                 |
|                      | 証ツールが WebSphere                   | サポートされていないことが示                 |
|                      | Application Server に接続できま         | される場合、正しいバージョン                 |
|                      | せん。                               | の WebSphere Application Server |
|                      | バージョンが古い - WebSphere<br>$\bullet$ | をインストールする必要があり                 |
|                      | Application Server のバージョン         | ます。検出されたバージョンと                 |
|                      | がサポートされていません。                     | 必要なバージョンの両方がロ                  |
|                      |                                   | グ・ファイルに示されます。                  |
| プロファイルのディ            | この検査では、InfoSphere MDM             | MDM_INSTALL_HOME ロケーシ          |
| スク・スペースの検            | 運用サーバーを                           | ョンに使用可能なディスク・ス                 |
| 証                    | MDM_INSTALL_HOME ロケーシ             | ペースが十分にあることを確認                 |
|                      | ョンにインストールするのに十分                   | します。                           |
|                      | なディスク・スペースがあること                   | 必要なディスク・スペースの量                 |
|                      | を検証します。この検証に失敗す                   | は、インストールするように選                 |
|                      | ると、警告のプロンプトが出され                   | 択したフィーチャーに応じて異                 |
|                      | ます。                               | なります。インストールの具体                 |
|                      |                                   | 的な要件の詳細については、ロ                 |
|                      |                                   | グ・ファイルを参照してくださ                 |
|                      |                                   | $\mathcal{U}$                  |
|                      |                                   | 注: この警告は無視することを選               |
|                      |                                   | 択できますが、インストールが                 |
|                      |                                   | 失敗する可能性があります。                  |

表 *23.* 運用サーバーの検査 *(*続き*)*

| 前提条件検査                                     | 説明                                                                                                    | 解決方法                                                                                                    |
|--------------------------------------------|----------------------------------------------------------------------------------------------------|----------------------------------------------------------------------------------------------------|
| SOAP 接続タイムア<br>ウトの検証                       | この検査では、<br>soap.client.props ファイルが存<br>在すること、および SOAP 接続<br>タイムアウトの値<br>(com.ibm.SOAP.requestTimeout)<br>が十分であることを検証します。<br>この検証に失敗すると、警告のプ<br>ロンプトが出されます。 | soap.client.props ファイルが<br>見つからないことを示す警告メ<br>ッセージが表示される場合、ロ<br>グ・ファイルで詳細を参照して<br>ください。<br>SOAP 接続タイムアウトの値の<br>長さが十分でないことを示す警<br>告メッセージが表示される場<br>合、<br>com.ibm.SOAP.requestTimeout<br>の値を以下のいずれかの 1 つの<br>値に設定してください。<br>• 1800 以上の数値<br>• 0 (タイムアウトが発生しない<br>ことを示す)<br>注:この警告は無視することを選<br>択できますが、インストールが<br>失敗する可能性があります。 |
| WebSphere<br>Application Server の<br>状況の検証 | この検査は、WebSphere<br>Application Server が稼働中である<br>ことを検証します。                                                                                                 | WebSphere Application Server $\hat{\wedge}$<br>稼働していることを確認してく<br>ださい。この検査が失敗した理<br>由の詳細については、ログ・フ<br>ァイルを参照してください。                                                                                                    |

### 関連タスク:

133 [ページの『コマンド・ライン・ツールを使用する前提条件の検査』](#page-142-0)

# 関連資料:

97 [ページの『データベース・ユーザー・アカウントおよび接続』](#page-106-0)

# 関連情報:

 $\Box$  [InfoSphere MDM system requirements](http://www.ibm.com/support/docview.wss?uid=swg27035486)

[旧バージョンからのアップグレード](http://www.ibm.com/support/knowledgecenter/SSWSR9_11.3.0/com.ibm.swg.im.mdmhs.release.upgrade.doc/Topics/upgrading_to_mdm.html)

# 構成とインストールの分離

InfoSphere MDM インストール・アプリケーションを使用して、製品をインストー ルまたは変更すると同時に、後で製品の構成に使用できる構成プロパティー・ファ イルを生成することができます。

# このタスクについて

標準の InfoSphere MDM インストール・プロセスでは、インストールの実行と同時 に、デプロイメントの主なプロパティーを構成することになります。しかし、分離 機能を使用すると、アプリケーション・プロパティー、データベース、ユーザー・ インターフェース、その他の主なプロパティーや変数の構成から、インストールを 分離できます。

制約事項**:** 構成分離機能を使用できるのは、カスタム・インストール・タイプを使 用している場合だけです。スタンドアロン・インストール (DB2 と共に) では、構 成とインストールの分離がサポートされていません。

構成をインストールから分離するオプションを選択した場合、IBM Installation Manager セッションで行った選択を追跡するいくつかのプロパティー・ファイルが インストール・アプリケーションによって生成されます。これらのプロパティー・ ファイルは、*MDM\_INSTALL\_HOME*/properties に保管されます。生成されたこれらの プロパティー・ファイルは、手動で編集して製品構成を変更してから、スクリプト を使用して新しい構成を既存のインスタンスに適用できます。この適用は、全体を 再インストールすることなく行えます。

インストール済みの製品を変更して新規コンポーネントを組み込む場合にも構成分 離機能を使用することができます。分離オプションを選択した場合は、必ず、後で madconfig スクリプトを実行して IBM Installation Manager の「変更」セッションを 開始し、変更を完了させる必要があります。

#### 手順

- 1. ランチパッドまたは IBM Installation Manager を開始して、カスタム・インスト ールを始めます。インストール・アプリケーションのパネルを入力し、デプロイ メントの詳細を通常どおりに指定します。
- 2. 「インストール構成のレビュー (Install Configuration Review)」パネルの「イン ストール・タイプ **(Install Type)**」の下で、「インストール後に **InfoSphere MDM** コンポーネントを構成するスクリプトを手動で実行する **(Manually run the scripts to configure InfoSphere MDM components after installation)**」のオ プションを選択します。
- 3. 「インストール要件の確認 **(Verify Installation Requirements)**」をクリックし て、インストール検査のチェックを実行します。
- 4. 検査チェックのエラーがあればそれを修正してから、「インストール」をクリッ クしてインストールを実行します。 インストールが完了すると、InfoSphere MDM がインストールされ、インストールすることを選択したフィーチャーに応 じて、以下のプロパティー・ファイルの一部または全部がインストール・アプリ ケーションによって *MDM\_INSTALL\_HOME*/properties に生成されます。

#### **db.properties**

MDM データベース・フィーチャーが IBM Installation Manager を介し てインストールされる場合、このプロパティー・ファイルが作成されま す。これにはデータベース・インスタンスの構成の詳細情報が含まれて います。

#### **app.properties**

MDM アプリケーション・フィーチャーが IBM Installation Manager を 介してインストールされる場合、このプロパティー・ファイルが作成さ れます。これには InfoSphere MDM 運用サーバー・インスタンスの構成 の詳細情報が含まれています。

#### **<user interface>.properties**

IBM Installation Manager で選択したユーザー・インターフェース・アプ リケーションのコンポーネントに応じて、いくつかのプロパティー・フ

ァイルが作成されます。これらのファイルには、InfoSphere MDM ユー ザー・インターフェース・アプリケーションのコンポーネントの構成に 関する詳細情報が含まれています。

#### **MDM\_isInstalled.properties**

このプロパティー・ファイルには、どの InfoSphere MDM コンポーネン トがインストールされたかに関する構成情報が保管されます。このファ イルには、各コンポーネントに、各フィーチャーがインストールされて いる (YES) かインストールされていない (NO) かをトラッキングするキ ーと値のペアがあります。

#### **MDM\_Rollback.properties**

このプロパティー・ファイルは、インストールのロールバックが生じる 重大なエラーが生じた場合に使用されます。これには、各 InfoSphere MDM コンポーネントの詳細と、そのフィーチャーの状態が保管されま す。このファイルには、各コンポーネントに、各フィーチャーが正常に インストールされている (YES)、部分的にインストールされている (PARTIAL)、またはインストールされていない (NO) のいずれであるかを トラッキングする鍵/値のペアがあります。

インストール・アプリケーションでエラーが発生したためにいずれかの コンポーネントの状況が PARTIAL となった場合、エラーが修正されてイ ンストールが再実行された後に、インストール・アプリケーションは部 分的にインストールされたコンポーネントだけをロールバックして、そ のコンポーネントと失敗した他のコンポーネントのインストールを再実 行します。

このファイルはまた、各コンポーネントのインストール中に実行される ターゲットのセットを保守します。これらのターゲットは、ロールバッ ク・プロセスの管理に役立ちます。

### **MDM\_Variables.properties**

このプロパティー・ファイルは、InfoSphere MDM のインストール中に 作成されたデフォルトのプロパティー・ファイルです。プロパティー user.L2.mdm.feature.list の値には、IBM Installation Manager で選択 されたフィーチャーのリストが含まれます。

- 5. 構成変更が必要な場合は、*MDM\_INSTALL\_HOME*/properties 内の 1 つ以上のプロ パティー・ファイルを編集して、必要な変更を反映させます。
- 6. 次の madconfig スクリプトを実行して、プロパティー・ファイルで定義された新 しい構成を適用します。
	- Microsoft Windows システムでは、 次のスクリプトを実行します。 madconfig.bat Configure\_MasterDataManagement
	- v Linux や UNIX システムでは、 次のスクリプトを実行します。 madconfig.sh Configure\_MasterDataManagement

ヒント**:** 構成スクリプトの実行中に問題が発生した場合は、ログ・ファイルを参 照して問題解決の手段を講じてから、そのスクリプトを再実行します。 InfoSphere MDM 製品は、プロパティー・ファイル内の値に基づいて、madconfig スクリプトによって再構成されます。

- 7. オプション: Configure MasterDataManagement madconfig スクリプトを使用して 適用された製品構成全体を削除するには、以下の madconfig スクリプトを実行し てすべての構成ファイルを削除します。
	- v Microsoft Windows システムでは、 次のスクリプトを実行します。 madconfig.bat Uninstall\_MDM
	- v Linux や UNIX システムでは、 次のスクリプトを実行します。 madconfig.sh Uninstall\_MDM

重要: Uninstall MDM madconfig スクリプトを実行する際には、注意が必要で す。Uninstall MDM を実行すると、特定のコンポーネントの構成だけではなく、 すべてのフィーチャーの構成が削除されます。

- 8. オプション: Configure MasterDataManagement madconfig スクリプトを使用して 適用された個々のフィーチャーの構成を削除するには、以下のようにします。
	- a. IBM Installation Manager を開いて、「変更」を選択します。
	- b. フィーチャーの選択パネルで、フィーチャーを削除します。
	- c. madconfig スクリプトを実行して、新しい製品構成を構成します。
		- Microsoft Windows システムでは、 次のスクリプトを実行します。 madconfig.bat Configure\_MasterDataManagement
		- v Linux や UNIX システムでは、 次のスクリプトを実行します。 madconfig.sh Configure\_MasterDataManagement

#### 関連概念:

180 [ページの『クライアント・アプリケーションと個々のコンポーネントのインス](#page-189-0) [トール』](#page-189-0)

#### 関連タスク:

197 [ページの『インストール済み環境の変更』](#page-206-0)

#### 構成の分離のシナリオ**:**

このトピックでは、構成の分離スクリプトが役に立つ例をいくつか示します。

#### インストールを変更してコンポーネントを追加

#### シナリオ

- IBM Installation Manager の初期セッションで、MDM データベース・フ ィーチャーと MDM アプリケーション・フィーチャーをインストールし て構成しました。
- v その後、インストール実施者が、この InfoSphere MDM インスタンスに は Business Administration UI アプリケーションと Data Stewardship UI アプリケーションが追加で必要であると判断しました。

#### 対処法

- IBM Installation Manager を「変更」モードで実行し、パネルに入力して Business Administration フィーチャーと Data Stewardship フィーチャーを 追加します。
- Configure MasterDataManagement madconfig スクリプトを実行します。

結果 スクリプトによって、InfoSphere MDM インスタンスが追加のユーザー・イ ンターフェース・アプリケーションを使用するように構成されました。

障害によりコンポーネントが部分的にインストールされた後のインストールの修正 シナリオ

- IBM Installation Manager の初期セッションで、MDM データベース・フ ィーチャーと MDM アプリケーション・フィーチャーをインストール し、「インストール後に **InfoSphere MDM** コンポーネントを構成するス クリプトを手動で実行する **(Manually run the scripts to configure InfoSphere MDM components after installation)**」オプションを選択しま した。
- v コンポーネントを構成するために、Configure\_MasterDataManagement madconfig スクリプトを実行しました。
- MDM データベースの構成中にエラーが発生してインストールが停止した ため、MDM データベースが部分的にインストールされた状態になりまし た。
- 対処法 ログを確認して問題を修正し、Configure MasterDataManagement madconfig スクリプトを再実行します。
- 結果 スクリプトを再実行すると、部分的にインストールされた MDM データベ ース・コンポーネントがアンインストールされ、新しい構成で再インストー ルされます。 MDM アプリケーションも構成可能です。

失敗したコンポーネントのインストールのロールバックとコンポーネントの再構成 シナリオ

- IBM Installation Manager の初期セッションで、MDM データベース・フ ィーチャーと MDM アプリケーション・フィーチャーをインストール し、「インストール後に **InfoSphere MDM** コンポーネントを構成するス クリプトを手動で実行する **(Manually run the scripts to configure InfoSphere MDM components after installation)**」オプションを選択しま した。
- コンポーネントを構成するために、Configure MasterDataManagement madconfig スクリプトを実行しました。
- v MDM データベースは正常にインストールされましたが、MDM アプリケ ーション・コンポーネントのインストール中にエラーが発生したため、 MDM アプリケーションが部分的にインストールされた状態でインストー ルが停止しました。
- 対処法 ログを確認して問題を修正し、Configure MasterDataManagement madconfig スクリプトを再実行します。
- 結果 スクリプトを再実行すると、部分的にインストールされた MDM アプリケ ーション・コンポーネントがロールバックされ、新しい構成で再インストー ルされます。 MDM データベース・コンポーネントには何も実行されませ ん。これは、最初のインストール試行で正しく構成されているからです。

# 新規インストールでの既存 **MDM** データベースの指定

InfoSphere MDM をインストールし、既存の MDM データベースと連携するように 構成することができます。

# このタスクについて

この機能は、既存のデータベースが InfoSphere MDM インストールと同じリリー ス・バージョンである場合にのみ利用できます。既存の MDM データベースが現行 のアプリケーション・バージョンより古いリリースのものである場合は、以下の手 順ではなく、アップグレード資料を参照してください。

重要**:** この手順では、IBM Installation Manager はまだ既存の MDM データベースに リンクされておらず、InfoSphere MDM フィーチャーはまだインストールされてい ないものと想定しています。

#### 手順

- 1. 以下のようにして、IBM Installation Manager を既存の MDM データベースにリ ンクします。
	- a. IBM Installation Manager を開始します。
	- b. 「インストール」モードを選択します。
	- c. フィーチャー・パネルで、「**MDM** データベース」コンポーネントだけを選 択します。
	- d. データベース構成パネルで、既存の MDM データベースのパラメーターを指 定します。 詳細については、『*InfoSphere MDM* のカスタム・デプロイメン トのインストール』を参照してください。
	- e. データベース構成パネルを離れる前に、「手動データベース・インストール のためのスクリプトを抽出する **(Extract scripts for manual database installation)**」オプションを選択します。
	- f. インストール・ウィザードを完了します。 IBM Installation Manager はファイ ルを抽出して構成しますが、既存のデータベースには何の変更も適用しませ ん。
	- g. IBM Installation Manager を終了します。
- 2. 以下のようにして、InfoSphere MDM 運用サーバーをインストールし、既存のデ ータベースに接続します。
	- a. IBM Installation Manager を開始します。
	- b. 「変更」モードを選択します。
	- c. フィーチャー・パネルで、「**MDM** 運用サーバー **(MDM Operational Server)**」コンポーネントだけを選択します。
	- d. 構成パネルで、InfoSphere MDM インストールの詳細を指定します。 詳細に ついては、『*InfoSphere MDM* のカスタム・デプロイメントのインストール』 のトピックを参照してください。
	- e. インストール・ウィザードを完了します。 IBM Installation Manager は、運 用サーバー・コンポーネントをデプロイして構成し、MDM データベースの 構成と管理表を更新して新規デプロイメント・インスタンスを作成し、新た にインストールした運用サーバーに接続します。運用サーバーとデータベー

<span id="page-159-0"></span>ス・コンポーネントの接続が完了したら、IBM Installation Manager は、イン ストール検証テスト (IVT) を実行します。

# <span id="page-159-1"></span>関連タスク:

旧バージョンからのアップグレード

134 ページの『InfoSphere MDM [のカスタム・デプロイメントのインストール』](#page-143-0)

# クラスター環境への **InfoSphere MDM** のインストール

以下の手順を使用して、クラスター環境への InfoSphere MDM のカスタム・インス トールを実行します。

# 始める前に

以下の前提条件が満たされていることを確認します。

- IBM WebSphere Application Server およびデータベースの準備を含む、すべての インストール準備タスクを完了したこと。
- IBM Installation Manager をインストールして、必要なリポジトリーを追加したこ と。
- IBM WebSphere Application Server デプロイメント・マネージャーとノードが開 始されていること。
- v データベースが開始されていること。
- v ワークステーションに InfoSphere MDM Workbench をインストールする場合は、 IBM Rational Application Developer をインストールしたこと。

Microsoft Windows 上にインストールする場合、

- v Windows レジストリーに書き込むために、IBM Installation Manager を管理者モ ードで実行する必要があります。管理者モードは、IBM AIX、Linux、または Solaris では使用されません。
- Microsoft Windows 7 オペレーティング・システムの場合、仮想化されていない ディレクトリーに MDM をインストールする必要があります。

重要**:** カスタム・インストールの場合、WebSphere Application Server Deployment Manager (Dmgr) JVM ヒープ・サイズ引数を 512MB および 1024MB に設定してく ださい。これは、品目保守 UI をインストールする予定の場合には特に重要です。 ヒープ・サイズを増やすには、次のようにします。

- 1. WebSphere Application Server Integrated Solutions Console を開き、「システム管 理」 > 「デプロイメント・マネージャー」に移動します。
- 2. 「サーバー・インフラストラクチャー」の下で、「**Java** およびプロセス管理」 を展開して、「プロセス定義」をクリックします。
- 3. 「追加プロパティー」の下で、「**Java** 仮想マシン」をクリックします。
- 4. 初期ヒープ・サイズを 512 MB、最大ヒープ・サイズを 1024 MB にそれぞれ設 定します。
- 5. 「**OK**」をクリックし、変更を保存して、変更内容とノードを同期させます。

# このタスクについて

ヒント**:** クラスター・インストールを開始する前に、インストール・シナリオを確 認してください。シナリオはご使用の環境に必ずしも完全に適合するとは限りませ んが、インストールのガイドラインになります。

#### 手順

- 1. このトピックにある前述の前提条件のリストを検討して、必要な準備ステップ をすべて完了したことを確認します。それらのステップはオプションではあり ません。
- 2. アプリケーション・サーバーに関する次の項目が完了していることを確認しま す。
	- a. クラスター内の必要なマシンそれぞれに WebSphere Application Server がイ ンストールされている。
	- b. WebSphere Application Server 内に必要なクラスターが作成されている。
	- c. DB2 または Oracle データベースを使用する場合は、JDBC\_DRIVER\_PATH 環境変数を設定する必要があります。
	- d. すべての管理対象ノードを同期させます。
	- e. WebSphere Application Server のホスト名とポートをインストール・ワーク シートにメモします。
- 3. 必要なマシンにデータベースとデータベース・クライアント・ソフトウェアが インストールされていること、およびデータベースが開始されていることを確 認します。
- 4. IBM WebSphere MQ メッセージングを使用する場合は、クラスター内の各マシ ンでこれらのステップを実行します。 IBM WebSphere デフォルト・メッセー ジングを使用する場合は、次のステップに進んでください。
	- a. WebSphere MQ がインストールされていることを確認します。
	- b. custSetupMQServer.mqsc スクリプトと ChannelAuth.mqsc スクリプトを実 行して、WebSphere MQ キュー・マネージャー、チャネル、およびキューを 作成します。これらのスクリプトは、Installation Startup Kit (ダウンロー ド・パッケージ・ファイル disk1.zip から抽出可能) に含まれています。
- 5. IBM Installation Manager を開いて、「インストール」をクリックします。
- 6. 「パッケージのインストール」パネルで、エディションを選択し、「次へ」を クリックします。
- 7. プロンプトに従って続行し、ご使用条件への同意、インストール・ロケーショ ンの選択、および言語の選択を行います。
- 8. 以下のようにして、InfoSphere MDM インストール環境の詳細を構成します。

ヒント**:** ガイダンスとして、完成したインストール・ワークシートを使用しま す。それらの各構成パネルを移動する際に、画面に緑色のチェック・マークま たは赤色の x が表示されて、そのパネルが正常に完了したかどうかが示されま す。

a. 「データベース構成 (Database Configuration)」パネルで、次のようにしま す。

- v データベースの詳細情報を入力します。データベース・ホームの値が有効 な場合、「テスト接続」ボタンがアクティブになります。
- v 「テスト接続」をクリックします。テストが成功するためには、データベ ースがアクセス可能で、実行している必要があります。
- v 接続テストが正常に終了した後に、表スペースをセットアップできます。 「既存の表スペースの使用 **(Use existing tablespaces)**」または「新しい表 スペースの作成 **(Create new tablespaces)**」のいずれかを選択します。新 しい表スペースの作成を選択する場合は、新しい名前を定義する必要があ ります。
- b. 「ヒストリー構成 (History Configuration)」パネルで、ビジネス要件のために 必要な業種、トリガー、および言語のオプションを選択します。
- c. 「WebSphere Application Server 構成 (WebSphere Application Server Configuration)」パネルで、次のようにします。
	- アプリケーション・サーバーをセットアップするために使用した情報を 入力します。
	- v 「ホスト詳細の取得 **(Retrieve Host Details)**」を選択して、セル、ノー ド、およびサーバーの情報を入手します。取得したセル、ノード、および サーバーを選択するには、それぞれのドロップダウン・リストを使用しま す。異なる値を指定する必要がある場合には、その値をフィールドに入力 できます。
	- v 「サーバーの **MDM** インスタンスを確認 **(Verify MDM Instance on Server)**」をクリックします。
- d. 「アプリケーションの構成」パネルで、次のようにします。
	- 新しいアプリケーション名、ユーザー・パスワード、および RMI ポート を入力します。インストール・アプリケーションは、これらの詳細情報を 使用して InfoSphere MDM をセットアップします。
	- v マッチング・スタイルとして、「確率的マッチング **(Probabilistic matching)**」または 「決定論的マッチング **(Deterministic matching)**」の どちらかを選択します。
	- いくつかのタイム・ゾーンでアプリケーションが実行される場合、または タイム・ゾーンごとにデータの値が時間に依存する場合は、「複数のタイ ム・ゾーンへのデプロイメントを使用可能にする **(Enable multiple time zone deployment)**」を選択し、「デフォルト・タイム・ゾーン **(Default time zone)**」を選択します。
	- v このインストールに使用するメッセージ・タイプを選択します。 IBM WebSphere MQ を選択した場合は、WebSphere MQ インスタンスの詳細 を入力するように求められます。

ヒント**:** IBM Installation Manager を実行するマシンとは異なるマシンに WebSphere MQ がインストールされている場合は、インストーラーがキ ュー・マネージャーを作成しないように、「メッセージング・サーバーの 構成 **(Configure messaging server)**」オプションを必ずクリアしておいて ください。キュー・マネージャーを作成する場合は、このオプションを選 択したままにしておきます。

e. 「インストール構成のレビュー (Install Configuration Review)」パネルで、次 のようにします。

- インストール・タイプを選択します。アプリケーション・コンポーネント を、メインのインストール・プロセスの一部として自動的に構成するか、 またはメインのインストールの後にスクリプトを実行して後で構成するか を選択できます。
- v 「プロパティー」見出しを展開して、このインストールのために構成した 詳細情報をレビューします。
- v 「インストール要件の確認 **(Verify Installation Requirements)**」をクリッ クして、いくつかの前提条件検査を実行します。この検査は、使用する環 境と構成が、インストールを正常に完了させるために十分であることを確 認するために役立ちます。
- v 前提条件検証テストの結果を確認します。「詳細の表示」をクリックして 各テストの詳細情報を表示し、示されているリンクから各結果のログ・フ ァイルとヘルプを表示します。

ヒント**:** 「詳細の表示」をクリックして、「警告を無視します。リスクに ついて理解しています。**(Ignore the warning. I understand the risks.)**」 を選択することにより、警告を無視できます。エラーは無視できません。

- v 必要であれば、警告やエラーに対応するための修正アクションを実行して から、「状況の再チェック **(Recheck Status)**」をクリックします。
- チェックが成功したら、「インストール」をクリックします。

インストール・アプリケーションは、InfoSphere MDM をインストールしま す。構成によっては、インストール・プロセスに相当の時間がかかることがあ ります。

- 9. 最後の IBM Installation Manager パネルで、ログ・ファイル・ビューアーを開 く場合は「ログ・ファイルの表示 **(View Log Files)**」をクリックします。
- 10. 「終了」をクリックして IBM Installation Manager を閉じます。

# タスクの結果

最後のインストーラー・パネルに表示される成功メッセージは、検証テストがイン ストール・プロセスの一環として自動的に実行されたことを示します。ログ・ファ イルでインストールが正常に完了したことを確認することもできます。インストー ルが成功しなかった場合は、ログ・ファイルを調べ、トラブルシューティング・ト ピックのユーザー支援情報を使用してください。

# 次のタスク

インストール後に、フィーチャーを追加または削除したり (例えば、アプリケーシ ョンや別の言語翻訳の追加)、構成設定を変更したりする場合、再度 IBM Installation Manager を実行して「変更」を選択することができます。

#### 関連概念:

30 [ページの『インストールおよび構成のワークシート』](#page-39-0)

87 ページの『[IBM Installation Manager](#page-96-0) の準備』

- 89 [ページの『アプリケーション・サーバーのインストールおよびセットアップ』](#page-98-0)
- 51 [ページの『インストール・シナリオ』](#page-60-0)
- 191 [ページの『基本インストールの検証』](#page-200-0)

<span id="page-163-0"></span>13 [ページの『複数インスタンスのサポート』](#page-22-0) 関連タスク: 96 [ページの『データベースのインストールおよびセットアップ』](#page-105-0) 『z/OS でのインストール』 197 [ページの『インストール済み環境の変更』](#page-206-0) [インストールのトラブルシューティング](#page-216-0) 198 [ページの『新しいノードを既存のクラスターに追加する』](#page-207-0)

# **z/OS** でのインストール

IBM DB2 for z/OS を使用してインストールする場合は、この手順を使用します。

# 始める前に

以下の前提条件が満たされていることを確認します。

- v InfoSphere MDM オファリングを IBM Installation Manager に追加したこと。
- v データベースおよびアプリケーション・サーバーを作成するための準備タスクを 完了していること。
- v 130 ページの『z/OS 上の InfoSphere MDM [インストール用の既存の](#page-139-0) WebSphere Application Server [メッセージング・バスの準備』](#page-139-0) を完了したこと。
- v IBM WebSphere Application Server (デプロイメント・マネージャーとノード) お よびデータベースが開始されていること。

# このタスクについて

このプロセスには、2 つの異なるセッションが必要です。最初のセッションで、物 理 MDM データベースの手動インストールに使用する JCL を抽出して実行しま す。

物理データベース・ロードが完了した後、2 番目のインストール・セッションで、 MDM データベースの仮想部分、運用サーバー、および選択した他のフィーチャー をインストールします。

### 手順

最初のセッションで、物理 MDM JCL を抽出して実行します。 **Installation Startup Kit** を解凍して、InfoSphere MDM DB2 for z/OS 資産を *STARTUPKIT\_INSTALL\_HOME* ディレクトリーに抽出します。

- 1. ダウンロードした InfoSphere MDM パッケージの保存先ディレクトリーにナビ ゲートします。
- 2. disk1.zip を開いて、任意のディレクトリーにサブフォルダー StartUpToolkit を抽出します。ここでは、このディレクトリーの場所を *STARTUPKIT\_INSTALL\_HOME* と表しています。
- 3. STARTUPKIT INSTALL HOME に移動します。
- 4. *STARTUPKIT\_INSTALL\_HOME*/CoreData/Full/DB2/ZOS/pds ディレクトリーおよび *STARTUPKIT\_INSTALL\_HOME*/Full/DB2/ZOS/pds ディレクトリーにある MDM 運

用サーバー z/OS アセットを z/OS システムにコピーします。 2 番目のセッションでは、**MDM** 運用サーバー、、および他のフィーチャーをイン ストールします。

- 5. IBM Installation Manager を始動して、ホーム・パネルの「インストール **(Install)**」をクリックします。
- 6. 「パッケージのインストール」パネルで、エディションを選択し、「次へ」を クリックします。
- 7. プロンプトに従って続行し、ご使用条件への同意、インストール・ロケーショ ンの選択、および言語の選択を行います。

重要**:** IBM Rational Application Developer がインストールされている場合は、 InfoSphere MDM を同じパッケージ・グループにインストールしないでくださ い。「パッケージのインストール」パネルで、「新規パッケージ・グループの 作成 **(Create a new package group)**」を選択してください。

- 8. 「**MDM** 運用サーバー **(MDM Operational Server)**」、「**MDM** データベー ス」、およびインストールする他のフィーチャーを選択します。
- 9. 構成情報を入力します。
	- v データベース構成パネルで、「**DB2 Z/OS**」を選択します。
	- IBM WebSphere Application Server 構成では、アプリケーション・サーバー の準備で使用した情報を入力するようにしてください。mdmadmin ユーザーと パスワードを使用します。パネルを終了する前に、「サーバーの **MDM** イン スタンスを確認 **(Verify MDM Instance on Server)**」をクリックします。
	- v 「Messaging Server」パネルで、「**IBM WebSphere Default Messaging**」また は「**MQ Messaging Provider**」を選択します。 SIB 表を手動で WebSphere Application Server にインストールする方法について詳しくは、[WebSphere](http://www.ibm.com/support/knowledgecenter/SSEQTP_8.5.5/com.ibm.websphere.base.doc/ae/tjm0080_.html) [Application Server](http://www.ibm.com/support/knowledgecenter/SSEQTP_8.5.5/com.ibm.websphere.base.doc/ae/tjm0080_.html) オンライン資料の『データ・ストア・テーブルの作成』ト ピックを参照してください。
- 10. インストールの要約情報をレビューして詳細情報が正確であることを確認して から、「インストール要件の確認 **(Verify Installation Requirements)**」をクリッ クして前提条件検査を実行します。 この検査は、使用する環境と構成が、イン ストールを正常に完了させるために十分であることを確認するために役立ちま す。
- 11. 前提条件チェックでの警告やエラーと取り組むための修正アクションを実行し てから、「インストール」をクリックします。
- 12. 最後の IBM Installation Manager パネルで、ログ・ファイル・ビューアーを開 く場合は「ログ・ファイルの表示 **(View Log Files)**」をクリックします。
- 13. 「終了」をクリックし、IBM Installation Manager を閉じます。

#### 次のタスク

最後のインストーラー・パネルに表示される成功メッセージは、検証テストがイン ストール・プロセスの一環として自動的に実行されたことを示します。ログ・ファ イルでインストールが正常に完了したことを確認することもできます。インストー ルが成功しなかった場合は、ログ・ファイルを調べ、トラブルシューティング・ト ピックのユーザー支援情報を使用してください。

#### 関連タスク:

 ページの『InfoSphere MDM [のカスタム・デプロイメントのインストール』](#page-143-0) [ページの『クラスター環境への](#page-159-1) InfoSphere MDM のインストール』 ページの『z/OS 上の InfoSphere MDM [インストール用の既存の](#page-139-0) WebSphere Application Server [メッセージング・バスの準備』](#page-139-0)

# インストール後に **z/OS** でメッセージ・バスを構成

既存の WebSphere 組み込みメッセージング (メッセージ・バス) がない場合は、イ ンストール前に作成し、InfoSphere MDM を z/OS にインストールした後でこの手 順を実行する必要があります。

# このタスクについて

インストールの完了後、「インストール検証テストが成功しませんでした (Install Verification Test did not pass)」というエラーが表示されます。以下のステップ を実行する場合は、このエラーを無視できます。

# 手順

- 1. WebSphere Application Server Integrated Solutions Console (管理コンソール) を 開きます。
- 2. 「サービス統合 **(Service Integration)**」 > 「バス **(Buses)**」 > ご使用のアプリ ケーション・バス > 「バス・メンバー **(Bus Members)**」に移動します。
- 3. バス・メンバーのページで、ご使用のアプリケーション・バス・メンバー > ご 使用のアプリケーション *SIB* サーバー > 「メッセージ・ストア **(Message Store)**」をクリックします。
- 4. 「表の作成 **(Create tables)**」オプションをクリアします。
- 5. 「適用」をクリックしてから、「マスター構成に直接保存 **(Save directly to the master configuration)**」をクリックします。
- 6. ノードを同期して、アプリケーション・サーバーを再始動します。サーバーを 停止することで、WebSphere Application Server が SIB 表を作成して接続を試 みることを防止できます。
- 7. ZSIB.sql ファイルでスキーマ、接頭部、およびデータベース所有者を変更し て、ご使用のインスタンス用の SIB 表を作成します。このファイルでは、 *<SCHEMA>* をご使用のスキーマ名に、*<PREFIX>* を 3 文字の接頭部に、 *<DBA ACCOUNT>* をデータベース所有者に置き換えます。 SQL を DB 所有 者として実行します。

注**:** *<PREFIX>* の値は、通常、スキーマ名の末尾 3 文字です。

- 8. アプリケーション・サーバーを再始動します。
- 9. *MDM\_INSTALL\_HOME*/IVT ディレクトリーから、Verify.sh スクリプトを実行しま す。 例えば、コマンド「verify.sh *DB\_Schema DB\_Password WAS\_user WAS\_password*」を使用します。
- 10. インストール応答ファイルを表示して、IVT が成功したことを確認します。

応答ファイルは、*MDM\_INSTALL\_HOME*/IVT/testCases/xml/response ディレクト リーおよび *MDM\_INSTALL\_HOME*/IVT/testCases/xml\_virtual/response ディレク トリーに入っています。

#### 関連概念:

129 ページの『WebSphere Application Server [の組み込みメッセージングの構成』](#page-138-0)

# **Oracle RAC** へのインストール

仮想 MDM を使用して Oracle Real Application Clusters (RAC) 上にインストールす る場合は、この手順を使用します。

# 始める前に

以下の前提条件が満たされていることを確認します。

- IBM WebSphere Application Server およびデータベースのインストールおよび準 備を含む、すべてのインストール準備タスクを完了したこと。
- IBM Installation Manager のインストールと、必要なリポジトリーの追加を完了し たこと。
- v IBM WebSphere Application Server (デプロイメント・マネージャーとノード) お よびデータベースが開始されていること。

#### 手順

- 1. IBM Installation Manager を起動して、「インストール」をクリックします。
	- a. 「パッケージのインストール」パネルで、エディションを選択し、「次へ」 をクリックします。
	- b. プロンプトに従って続行し、ご使用条件への同意、インストール・ロケーシ ョンの選択、および言語の選択を行います。
	- c. 「**MDM** データベース」フィーチャーと「**MDM** 運用サーバー **(MDM Operational Server)**」フィーチャーを選択し、「次へ」をクリックします。
	- d. 構成パネルに入力し、「次へ」をクリックします。
	- e. 「インストール **(Install)**」をクリックします。 インストール・アプリケーシ ョンは、SID を使用して ODBC データ・ソースを作成し、**madconfig bootstrap\_datasource** ターゲットを実行して仮想 MDM 表をすべて作成し ます。

ヒント**:** このタスクの親トピックで、先行するサブステップの実行の詳細につい て参照してください。

- 2. WebSphere Application Server Integrated Solutions Console (管理コンソール) を開 いて、「資源」 > 「**JDBC**」 > 「データ・ソース」を選択します。
	- a. 「データ・ソース」ページで、MDM データ・ソースの名前をクリックしま す。
	- b. 次の「データ・ソース」ページで、「カスタム・プロパティー」をクリック します。
	- c. SID を選択して「削除」をクリックし、SID を削除します。
	- d. 「新規」をクリックし、serviceName の新規カスタム・プロパティー「名 前」と、「値」を追加します。
	- e. 「**OK**」をクリックします。
- 3. 以下のコマンドを native.war/scripts ディレクトリーから実行します。 InfoSphere MDM のクラスター・デプロイメントの場合は、クラスター内の各マ シンでこれらのコマンドを実行する必要があります。
	- v madconfig remove\_datasource -Dmad.db.dsn=*DB\_NAME*\_*MDM\_INSTANCE\_ID*

v madconfig create\_datasource -Dmad.db.type=oracle -Dmad.db.host=*DB\_HOST* -Dmad.db.port=*DB\_PORT* -Dmad.db.service=*SERVICE\_NAME* -Dmad.db.dsn=*DB\_NAME*\_*MDM\_INSTANCE\_ID*

このコマンドを実行すると、SID の入力を求めるプロンプトが出されます。こ のプロンプトはブランクのままにして、Enter キーを押してください。

#### 次のタスク

必ず、インストール・ログを確認して、このプロセスが正常に完了したことを確認 してください。

ログの確認後、仮想データが正常にロードされなかったことが判明した場合は、 **madconfig** ユーティリティーを使用して、データを再ロードするかブートストラッ プを実行することができます。

# **Oracle** 非ワイヤード・ドライバーのサポートの有効化

仮想 MDM を使用していて、非ワイヤードの Oracle データベース・ドライバーを 使用する予定の場合は、InfoSphere MDM データベースとフィーチャーをインスト ールした後に、以下の手順を実行してください。

# 始める前に

159 ページの『リモート Windows サーバーへの MDM [ネイティブ・コンポーネン](#page-168-0) [ト・フィーチャーのデプロイ』の](#page-168-0)手順を完了します。

#### 手順

- 1. ネイティブ Oracle クライアントとドライバーをインストールし、ネイティブ EAR ファイルをデプロイしたマシン上で、以下の手順を実行します。
	- a. オペレーティング・システムの環境変数を以下のように構成します。 ORACLE\_HOME=*PATH\_TO\_ORACLE\_HOME*
	- b. オペレーティング・システムの環境変数を以下のように構成します。
		- v Microsoft Windows の場合: LIB=*PATH\_TO\_ORACLE\_HOME*/lib
		- v IBM AIX の場合: LIBPATH=*PATH\_TO\_ORACLE\_HOME*/lib
		- その他のオペレーティング・システムの場合: LD\_LIBRARY\_PATH=*PATH\_TO\_ORACLE\_HOME*/lib
- 2. native.war/scripts ディレクトリーに移動して、以下のコマンドを実行しま す。
	- a. madconfig remove\_datasource -Dmad.db.dsn=*DB\_NAME*\_*MDM\_INSTANCE\_ID*
	- b. madconfig create datasource -Dmad.db.type=oracle -Dmad.db.dsn=*DB\_NAME*\_*MDM\_INSTANCE\_ID*-Dmad.db.server=*TNS\_NAME*

create datasource コマンドを実行すると、データベース·ホストを入力す るよう求めるプロンプトが出されます。このプロンプトはブランクのままに して、Enter キーを押すことができます。

3. クラスター環境の場合は、各クラスター・メンバー上でこの手順を繰り返しま す。

関連資料:

<span id="page-168-0"></span>107 ページの『Standard Edition [でインストールされる](#page-116-0) ODBC ドライバー』

# リモート **Windows** サーバーへの **MDM** ネイティブ・コンポーネン ト・フィーチャーのデプロイ

Master Data Management ネイティブ・コンポーネント・フィーチャーは、仮想 MDM 構成が正常な作動するために必要とされる ODBC データ・ソースです。 Microsoft Windows オペレーティング・システムにおいて WebSphere Application Server クラスターに MDM 運用サーバー をインストールし、仮想 MDM 構成を実 装する計画の場合、運用サーバーのインストール後に幾つかのステップを実行する 必要があります。

# このタスクについて

インストーラーによって **madconfig create\_datasource** target が自動的に実行さ れ、Ant エージェントを使用してリモート・サーバー上に ODBC データ・ソースが 作成されます。ただし、Ant エージェントには Windows レジストリーを変更する 許可がありません。

マシン A で IBM Installation Manager および WebSphere Application Server Deployment Manager を実行し、他のマシン (B、C、D など) にある管理対象ノード に運用サーバーと仮想構成をデプロイする必要がある場合には、この手順を使用し ます。この手順によって、IBM Installation Manager を初めて実行して運用サーバー をインストールした後に、それぞれのリモート Windows サーバー上に ODBC デー タ・ソースが手動で作成されます。

#### 手順

- 1. マシン A で IBM Installation Manager を実行し、MDM 運用サーバーをインス トールします。
- 2. マシン B で、*WAS\_PROFILE\_HOME*¥installedApps¥*YOUR\_CELL\_NAME*¥*MDM-native-IDENTIFIER*.ear¥native.war¥scripts ディレクトリーに移動します。
- 3. コマンド行プロンプトを開きます。
- 4. コマンド「madconfig.bat register\_odbc」を入力します。
- 5. 次のコマンドを入力します。madconfig.bat create datasource -Dmad.db.type=*DBTYPE* -Dmad.db.name=*DBNAME* -Dmad.db.port=*DBPORT* -Dmad.db.host=*DBHOST* -Dmad.db.dsn=*DSN*

ここで、

- v *DBTYPE*: ご使用のデータベース・タイプです。マシン B で、 DB2、ORACLE、MSSQLU のいずれかを指定します。
- v *DBHOST*: マシン B におけるデータベース・ホスト名または IP アドレスで す。
- v *DBPORT*: マシン B におけるデータベース・ポートです。
- v *DBNAME*: マシン B におけるデータベース名で、mdmins11 などです。
- v *DSN*: データ・ソース名です。DSN 命名規則は *DB\_NAME*\_*MDM\_INSTANCE\_IDENTIFIER* です。 *MDM\_INSTANCE\_IDENTIFIER* は、マシン A のインストール時に「アプリケ

ーションの構成」パネルに入力した「**MDM** アプリケーション名 **(MDM application name)**」値と一致しなければなりません。

6. クラスター内にある追加のマシン (例えば、C と D) ごとに、ステップ 2-5 を繰り返します。

# サイレント・インストール

IBM Installation Manager は、対話式インストール・プログラムを実行している場合 に、プロパティー・ファイルを生成できます。サイレント・インストールを実行す るために、このファイルを編集することも、またはユーザー独自のファイルを作成 することもできます。

サンプルのサイレント・モード応答ファイルが *STARTUP\_INSTALL\_HOME*/StartupKit ディレクトリーに用意されています。

ヒント**:** ダウンロードしたパッケージ・ファイル disk1.zip から、Installation Startup Kit を抽出できます。

オペレーティング・システム固有のファイルをサポートされているシステムで利用 できます。

IBM WebSphere Application Server では、以下のサンプルのサイレント・モード応 答ファイルを使用できます。

- standalone install server.res MDM 運用サーバー、MDM データベース、 IBM DB2 データベース・サーバー、および WebSphere Application Server Network Deployment をインストールする場合は、この応答ファイルを使用しま す。
- standalone install workstation.res MDM 運用サーバー、MDM データベー ス、IBM DB2 データベース・サーバー、WebSphere Application Server、 IBM Rational Application Developer (RAD)、および InfoSphere MDM Workbenchをイン ストールする場合は、この応答ファイルを使用します。
- install single servers aix.res 次のパラメーターを使用するカスタム・イ ンストール・デプロイメント・タイプの運用サーバーをインストールする場合 は、この応答ファイルを使用します。
	- プラットフォーム: AIX
	- メッセージング・プロバイダー: WebSphere Application Server のデフォルトの メッセージング・プロバイダー
	- MDM 運用サーバーのデプロイメント・ターゲット (単一サーバー): **mdm-s1-E001**
	- ビジネス管理 UI デプロイメント・ターゲット (単一サーバー): **mdm-s2-E001**
	- Data Stewardship UI デプロイメント・ターゲット (単一サーバー): **mdm-s2-E001**
	- 品目保守 UI デプロイメント・ターゲット (単一サーバー): **mdm-s2-E001**
	- Inspector デプロイメント・ターゲット (単一サーバー): **mdm-s3-E001**
	- Enterprise Viewer デプロイメント・ターゲット (単一サーバー): **mdm-s3-E001**
	- Web Reports デプロイメント・ターゲット (単一サーバー): **mdm-s3-E001**
- install cluster aix mq.res 次のパラメーターを使用するカスタム・インス トール・デプロイメント・タイプの運用サーバーをインストールする場合は、こ の応答ファイルを使用します。
	- プラットフォーム: AIX
	- メッセージング・プロバイダー: WebSphere MQ のメッセージング・プロバイ ダー
	- MDM 運用サーバーのデプロイメント・ターゲット (クラスター): **mdm-CL01**
	- ビジネス管理 UI デプロイメント・ターゲット (クラスター): **mdm-CL02**
	- Data Stewardship UI デプロイメント・ターゲット (クラスター): **mdm-CL02**
	- 品目保守 UI デプロイメント・ターゲット (クラスター): **mdm-CL02**
	- Inspector デプロイメント・ターゲット (クラスター): **mdm-CL02**
	- Enterprise Viewer デプロイメント・ターゲット (クラスター): **mdm-CL02**
	- Web Reports デプロイメント・ターゲット (クラスター): **mdm-CL02**
- install single servers linux.res 次のパラメーターを使用するカスタム・ インストール・デプロイメント・タイプの運用サーバーをインストールする場合 は、この応答ファイルを使用します。
	- プラットフォーム: Linux
	- メッセージング・プロバイダー: WebSphere Application Server のデフォルトの メッセージング・プロバイダー
	- MDM 運用サーバーのデプロイメント・ターゲット (単一サーバー): **mdm-s1-E001**
	- ビジネス管理 UI デプロイメント・ターゲット (単一サーバー): **mdm-s2-E001**
	- Data Stewardship UI デプロイメント・ターゲット (単一サーバー): **mdm-s2-E001**
	- 品目保守 UI デプロイメント・ターゲット (単一サーバー): **mdm-s2-E001**
	- Inspector デプロイメント・ターゲット (単一サーバー): **mdm-s3-E001**
	- Enterprise Viewer デプロイメント・ターゲット (単一サーバー): **mdm-s3-E001**
	- Web Reports デプロイメント・ターゲット (単一サーバー): **mdm-s3-E001**
- install cluster linux mq.res 次のパラメーターを使用するカスタム・イン ストール・デプロイメント・タイプの MDM 運用サーバーをインストールする場 合は、この応答ファイルを使用します。
	- プラットフォーム: Linux
	- メッセージング・プロバイダー: WebSphere MQ のメッセージング・プロバイ ダー
	- MDM 運用サーバーのデプロイメント・ターゲット (クラスター): **mdm-CL01**
	- ビジネス管理 UI デプロイメント・ターゲット (クラスター): **mdm-CL02**
	- Data Stewardship UI デプロイメント・ターゲット (クラスター): **mdm-CL02**
	- 品目保守 UI デプロイメント・ターゲット (クラスター): **mdm-CL02**
	- Inspector デプロイメント・ターゲット (クラスター): **mdm-CL02**
	- Enterprise Viewer デプロイメント・ターゲット (クラスター): **mdm-CL02**
	- Web Reports デプロイメント・ターゲット (クラスター): **mdm-CL02**
- install single servers win.res 次のパラメーターを使用するカスタム・イン ストール・デプロイメント・タイプの MDM 運用サーバーをインストールする場 合は、この応答ファイルを使用します。応答ファイルに検証エラーがある場合、 Windows のサイレント・インストールでは、理由の標識を表示せずにシャットダ ウンする可能性があります。インストールがシャットダウンした場合は、ログ・ ファイルを確認して理由を探します。
	- プラットフォーム: Microsoft Windows 7
	- メッセージング・プロバイダー: WebSphere Application Server のデフォルトの メッセージング・プロバイダー
	- MDM 運用サーバーのデプロイメント・ターゲット (単一サーバー): **mdm-s1-E001**
	- ビジネス管理 UI デプロイメント・ターゲット (単一サーバー): **mdm-s2-E001**
	- Data Stewardship UI デプロイメント・ターゲット (単一サーバー): **mdm-s2-E001**
	- 品目保守 UI デプロイメント・ターゲット (単一サーバー): **mdm-s2-E001**
	- Inspector デプロイメント・ターゲット (単一サーバー): **mdm-s3-E001**
	- Enterprise Viewer デプロイメント・ターゲット (単一サーバー): **mdm-s3-E001**
	- Web Reports デプロイメント・ターゲット (単一サーバー): **mdm-s3-E001**
- install cluster win mq.res 次のパラメーターを使用するカスタム・インスト ール・デプロイメント・タイプの MDM 運用サーバーをインストールする場合 は、この応答ファイルを使用します。
	- プラットフォーム: Microsoft Windows 7
	- メッセージング・プロバイダー: WebSphere MQ のメッセージング・プロバイ ダー
	- MDM 運用サーバーのデプロイメント・ターゲット (クラスター): **mdm-CL01**
	- ビジネス管理 UI デプロイメント・ターゲット (クラスター): **mdm-CL02**
	- Data Stewardship UI デプロイメント・ターゲット (クラスター): **mdm-CL02**
	- 品目保守 UI デプロイメント・ターゲット (クラスター): **mdm-CL02**
	- Inspector デプロイメント・ターゲット (クラスター): **mdm-CL02**
	- Enterprise Viewer デプロイメント・ターゲット (クラスター): **mdm-CL02**
	- Web Reports デプロイメント・ターゲット (クラスター): **mdm-CL02**
- install single servers solaris.res 次のパラメーターを使用するカスタム・ インストール・デプロイメント・タイプの MDM 運用サーバーをインストールす る場合は、この応答ファイルを使用します。
	- プラットフォーム: Solaris
	- メッセージング・プロバイダー: WebSphere Application Server のデフォルトの メッセージング・プロバイダー
	- MDM 運用サーバーのデプロイメント・ターゲット (単一サーバー): **mdm-s1-E001**
	- ビジネス管理 UI デプロイメント・ターゲット (単一サーバー): **mdm-s2-E001**
	- Data Stewardship UI デプロイメント・ターゲット (単一サーバー): **mdm-s2-E001**
- 品目保守 UI デプロイメント・ターゲット (単一サーバー): **mdm-s2-E001**
- Inspector デプロイメント・ターゲット (単一サーバー): **mdm-s3-E001**
- Enterprise Viewer デプロイメント・ターゲット (単一サーバー): **mdm-s3-E001**
- Web Reports デプロイメント・ターゲット (単一サーバー): **mdm-s3-E001**
- install cluster solaris mq.res 次のパラメーターを使用するカスタム・イン ストール・デプロイメント・タイプの MDM 運用サーバーをインストールする場 合は、この応答ファイルを使用します。
	- プラットフォーム: Solaris
	- メッセージング・プロバイダー: WebSphere MQ のメッセージング・プロバイ ダー
	- MDM 運用サーバーのデプロイメント・ターゲット (クラスター): **mdm-CL01**
	- ビジネス管理 UI デプロイメント・ターゲット (クラスター): **mdm-CL02**
	- Data Stewardship UI デプロイメント・ターゲット (クラスター): **mdm-CL02**
	- 品目保守 UI デプロイメント・ターゲット (クラスター): **mdm-CL02**
	- Inspector デプロイメント・ターゲット (クラスター): **mdm-CL02**
	- Enterprise Viewer デプロイメント・ターゲット (クラスター): **mdm-CL02**
- Web Reports デプロイメント・ターゲット (クラスター): **mdm-CL02** 関連概念:

28 [ページの『グラフィカル・インストールまたはサイレント・インストール』](#page-37-0) 関連タスク:

197 ページの『InfoSphere MDM [インストール・ログの表示』](#page-206-0)

[インストールのトラブルシューティング](#page-216-0)

225 [ページの『サイレント・モードでのアンインストール』](#page-234-0)

#### 関連資料:

11 [ページの『カスタム・インストールのための](#page-20-0) Installation Startup Kit』

# サイレント・モードの応答ファイルのカスタマイズ

サイレント・モードのインストール応答ファイルをカスタマイズするには、この手 順を使用します。

### このタスクについて

重要**:** 以下の内容ではコード例が改行されている場合もありますが、応答ファイル では、<.../> の間のテキストは改行せずに 1 行で入力してください。

サイレント・モードでの作業と、応答ファイルの使用について詳しくは、[IBM](http://www.ibm.com/support/knowledgecenter/SSDV2W_1.7.0/com.ibm.cic.agent.ui.doc/helpindex_imic.html) [Installation Manager](http://www.ibm.com/support/knowledgecenter/SSDV2W_1.7.0/com.ibm.cic.agent.ui.doc/helpindex_imic.html) のオンライン資料を参照してください。

### 手順

- 1. 応答ファイルを開きます。
- 2. 応答ファイルに次の行が含まれている場合は、削除するかコメント化してくださ  $V_{\alpha}$

<data key='user.L2.db.driver.path,com.ibm.mdm.rdm' value='\${DB2\_JDBC\_DRIVER\_PATH}/java'/>

重要**:** この行が応答ファイルに残っていると、その応答ファイルを使用したサイ レント・インストールは失敗します。

- 3. ホーム・ディレクトリーと共有リソース・ディレクトリーを指定します。
	- a. MDM INSTALL HOME ディレクトリーを指定するには、以下の行を応答ファイル に追加します。

<profile id='IBM InfoSphere Master Data Management' installLocation='/*usr/IBM/MDM/H087/mdm*'/> <data key='eclipseLocation' value='/*usr/IBM/MDM/H087/mdm*'/>

ここで、*usr/IBM/MDM/H087/mdm* はインストール・ホーム・ディレクトリーで す。

b. Installation Manager の共有リソース・ディレクトリーを指定するには、以下 のようにします。

<preference name='com.ibm.cic.common.core.preferences.eclipseCache' value='/*usr/IBM/MDM/H087/Shared*'/>

ここで、*usr/IBM/MDM/H087/Shared* は Installation Manager の共有リソース・ ディレクトリーです。

4. 以下の行を追加して、InfoSphere MDM オファリングのバージョンとインストー ルするフィーチャーを指定します。

<offering id='com.ibm.mdm.advanced' version='*<offering\_version>*' profile='IBM InfoSphere Master Data Management' features='com.ibm.mdm.install.iu.localization.feature,com.ibm.im.mdm.db.feature, com.ibm.im.mdm.app.feature' installFixes='none'/>

ここで、*<offering\_version>* は InfoSphere MDM のバージョン番号です。

バージョン番号を確認するには、インストール・メディア・フォルダー (*download\_path*/MDM/disk1/) 内で diskTag.inf ファイルを見つけます。 disk1/diskTag.inf を開いて、diskSetOfferingVersion の値をコピーし、 *<offering\_version>* プレースホルダーの代わりとして使用します。

5. 以下の行を追加して、1 回の IBM Installation Manager セッションでインストー ルするフィーチャーを指定します。

<offering id='com.ibm.mdm.advanced' version='*<offering\_version>*' profile='IBM InfoSphere Master Data Management' features='*com.ibm.mdm.install.iu.localization.feature,com.ibm.im.mdm.db. feature, com.ibm.im.mdm.app.feature*' installFixes='none'>

ここで、

features='*com.ibm.mdm.install.iu.localization.feature,com.ibm.im.mdm.db.feature,com.ibm.im.mdm.app. feature*'

は、インストールする特定のフィーチャーです。ガイダンスとして、 166 [ページ](#page-175-0) [の『サイレント・インストールでのフィーチャーの指定例』を](#page-175-0)参照してくださ い。

com.ibm.mdm.install.iu.localization.feature は、フィーチャー・リストに必 ず含めてください。このフィーチャーは、インストーラーのロギング・システム に対して複数言語サポートを提供する内部フィーチャーです。

6. データベース・パラメーターを指定します。ご使用のデータベースに該当するデ ータベース・パラメーターのトピックをガイダンスとして利用してください。こ れらのトピックは、関連参照リンクにリストされています。

応答ファイルで、以下のパラメーターは変更しないでください。

<data key='user.L2.db.vertype,com.ibm.mdm.advanced' value='DB2UDBNT\_V82\_1'/> <data key='user.L2.mdm.mad.type.db2,com.ibm.mdm.advanced' value='DB2'/> <data key='user.L2.mdm.mad.type.db2z,com.ibm.mdm.advanced' value='DB2Z'/ >

<data key='user.L2.mdm.mad.type.oracle,com.ibm.mdm.advanced' value='ORACLE'/>

- 7. WebSphere Application Server のパラメーターを指定します。この手順の末尾に リストされているアプリケーション・サーバー・パラメーターのトピックをガイ ダンスとして利用してください。
- 8. メッセージ・サーバーのパラメーターを指定します。
	- a. メッセージ・サーバーのタイプを指定します。
		- WebSphere Application Server デフォルト・メッセージングを指定してイン ストールする場合、以下のように指定します。

<data key='user.L2.messaging.type,com.ibm.mdm.advanced' value='WEM'/>

• IBM WebSphere Message Queue を指定してインストールする場合、以下の ように指定します。

<data key='user.L2.messaging.type,com.ibm.mdm.advanced' value='WMQ'/>

b. WebSphere MQ のあるマシンと Installation Manager が InfoSphere MDM の サイレント・インストールを実行しているマシンとが同じである場合、また はインストール・アプリケーションによってメッセージ・キューとトピック が作成されるようにする場合には、次のようにします。

<data key='user.config.messaging.server,com.ibm.mdm.advanced' value='true'/>

c. WebSphere MQ がリモート・マシン上にある場合、またはインストール・ア プリケーションによるメッセージ・キューやトピックの作成を無効にする場 合には、次のようにします。

<data key='user.config.messaging.server,com.ibm.mdm.advanced' value='false'/>

ヒント**:** メッセージ・キューの作成が無効になっている (value='false') サ イレント・インストールを実行する前に、メッセージ・キューおよびトピッ クが事前に作成済みであることを確認してください。これらのキューとトピ ックは、custSetupMQServer.mqsc スクリプトを実行して手動で作成できま す。

- 9. この InfoSphere MDM のインストール環境で使用される検索とマッチングのエ ンジンを指定します。
	- Probabilistic Matching Engine の場合:
		- <data key="user.L2.engine.type,com.ibm.mdm.advanced" value="PME"/>
	- v Deterministic Matching Engine (MDM Classic Matching Engine) の場合: <data key="user.L2.engine.type,com.ibm.mdm.advanced" value="DME"/>

#### 次のタスク

インストーラーのスプラッシュ画面を無効にして、サイレント・インストールを実 行する手順に進みます。

#### 関連タスク:

225 [ページの『サイレント・モードでのアンインストール』](#page-234-0) 171 [ページの『応答ファイルを使用したサイレント・インストール』](#page-180-0)

### <span id="page-175-0"></span>サイレント・インストールでのフィーチャーの指定例**:**

応答ファイルを編集し、サイレント・インストール時にインストールするフィーチ ャーを正確に指定する必要があります。

重要**:** 以下の内容ではコード例が改行されている場合もありますが、応答ファイル では、<.../> の間のテキストは改行せずに 1 行で入力してください。

応答ファイルの <offering id.../> セクションにある以下の行でフィーチャーを指 定します。

features='*com.ibm.mdm.install.iu.localization.feature,com.ibm.im.mdm.db.feature, com.ibm.im.mdm.app. feature*'

以下に例を示します。

<offering id='com.ibm.mdm.advanced' version='*version.timestamp*' profile='IBM InfoSphere Master Data Management' features='*com.ibm.mdm.install.iu.localization.feature,com.ibm.im.mdm.db.feature, com.ibm.im.mdm.app.feature*' installFixes='none'>

例 **1: MDM** データベースと **InfoSphere MDM** 運用サーバーのインストール

データベースと運用サーバーのみをインストールするには、以下の行を追加しま す。

features='com.ibm.mdm.install.iu.localization.feature,com.ibm.im.mdm.db.feature, com.ibm.im.mdm.app.feature'

# 例 **2: MDM** データベース、**InfoSphere MDM** 運用サーバー、ユーザー・アプリケ ーションのインストール

データベース、運用サーバー、およびすべてのユーザー・アプリケーションとフィ ーチャーをインストールするには、以下の行を含めます。

features='com.ibm.mdm.install.iu.localization.feature,com.ibm.im.mdm.db.feature, com.ibm.im.mdm.app.feature,com.ibm.mdm.ba.webapp.feature, com.ibm.mdm.ds.webapp.feature,com.ibm.mdm.pui.webapp.feature, com.ibm.mdm.inspector.webapp.feature,com.ibm.mdm.ev.webapp.feature, com.ibm.mdm.wb.webapp.feature,com.ibm.mdm.pd.webapp.feature, com.ibm.im.mdm.message.broker.feature,com.ibm.im.mdm.ei.feature,com.ibm.im.mdm.eutc, com.ibm.mdm.ba.webapp.sample.feature'

# サイレント・インストールで使用する **DB2** のデータベース・パラメーター**:**

サイレント・インストールの応答ファイルで、IBMDB2 データベースのパラメータ ーを指定する必要があります。

DB2 データベースを使用する場合は、応答ファイルに以下の行を入力します。 value= を、データベースで使用する特定の値に変更してください。

重要**:** 以下の内容ではコード例が改行されている場合もありますが、応答ファイル では、<.../> の間のテキストは改行せずに 1 行で入力してください。

#### データベース・タイプ

<data key='user.db.type,com.ibm.mdm.advanced' value='DB2'/> <data key='user.db.type.cm,com.ibm.mdm.advanced' value='DB2'/>

**DB2** クライアントのデータベース・カタログ内のデータベース別名

<data key='user.db.name,com.ibm.mdm.advanced' value='*MDM11E*'/> <data key='user.db.name.cm,com.ibm.mdm.advanced' value='*MDM11E*'/> データベース名

<data key='user.db.name.remote,com.ibm.mdm.advanced' value='*YOURDBASENAME*'/> <data key='user.db.name.remote.cm,com.ibm.mdm.advanced' value='*YOURDBASENAME*'/>

# データベース・スキーマ名

<data key='user.db.schema,com.ibm.mdm.advanced' value='*SCHEMANAME*'/> <data key='user.db.schema.cm,com.ibm.mdm.advanced' value='*SCHEMANAME*'/>

### データベース・サーバーのホスト名

<data key='user.db.host,com.ibm.mdm.advanced' value='*your.host.com*'/> <data key='user.db.host,com.ibm.mdm.advanced' value='*your.host.com*'/>

#### データベース・サーバーのポート番号

<data key='user.db.port,com.ibm.mdm.advanced' value='50000'/> <data key='user.db.port.cm,com.ibm.mdm.advanced' value='50000'/>

# データベース・ユーザー名 **(**スキーマ名と同じにしてください**)**

<data key='user.db.user,com.ibm.mdm.advanced' value='*USERNAME*'/> <data key='user.db.user.cm,com.ibm.mdm.advanced' value='*USERNAME*'/>

### データベース・パスワード

<data key='user.db.password,com.ibm.mdm.advanced' value=''/> <data key='user.db.password.cm,com.ibm.mdm.advanced' value=''/>

# **DB2** クライアントのホーム・ディレクトリー

<data key='user.db2.home,com.ibm.mdm.advanced' value='/home/*ws8admin*'/> <data key='user.db2.home.cm,com.ibm.mdm.advanced' value='/home/*ws8admin*'/>

# データベース **JDBC** の **URL**

<data key='user.user.db.url,com.ibm.mdm.advanced' value='jdbc:db2://*HOSTNAME:PORT/ DBASENAME*'/>

<data key='user.user.db.url.cm,com.ibm.mdm.advanced' value='jdbc:db2://*HOSTNAME:PORT/ DBASENAME*'/>

# 応答ファイルで、以下のパラメーターは変更しないでください。

<data key='user.L2.db.vertype,com.ibm.mdm.advanced' value='DB2UDBNT\_V82\_1'/> <data key='user.L2.mdm.mad.type.db2,com.ibm.mdm.advanced' value='DB2'/> <data key='user.L2.mdm.mad.type.db2z,com.ibm.mdm.advanced' value='DB2Z'/ >

# サイレント・インストールで使用する **Microsoft SQL Server** のデータベース・パ ラメーター**:**

サイレント・インストールの応答ファイルで、Microsoft SQL Server データベース のパラメーターを指定する必要があります。

SQL Server データベースを使用する場合は、応答ファイルに以下の行を入力しま す。value= を、データベースで使用する特定の値に変更してください。

重要**:** 以下の内容ではコード例が改行されている場合もありますが、応答ファイル では、<.../> の間のテキストは改行せずに 1 行で入力してください。

# データベース・タイプ

<data key='user.db.type,com.ibm.mdm.advanced' value='MSSQLU'/> <data key='user.db.type.cm,com.ibm.mdm.advanced' value='MSSQLU'/>

#### データベース名

<data key='user.db.name,com.ibm.mdm.advanced' value='*YOURDBASENAME*'/> <data key='user.db.name.cm,com.ibm.mdm.advanced' value='*YOURDBASENAME*'/> <data key='user.db.name.remote,com.ibm.mdm.advanced' value='*YOURDBASENAME*'/> <data key='user.db.name.remote.cm,com.ibm.mdm.advanced' value='*YOURDBASENAME*'/>

# データベース・ユーザー名 **(**スキーマ名と同じにしてください**)**

<data key='user.db.user,com.ibm.mdm.advanced' value='*USERNAME*'/> <data key='user.db.user.cm,com.ibm.mdm.advanced' value='*USERNAME*'/>

#### データベース・パスワード

<data key='user.db.password,com.ibm.mdm.advanced' value=''/> <data key='user.db.password.cm,com.ibm.mdm.advanced' value=''/>

#### データベース **JDBC** の **URL**

<data key='user.user.db.url,com.ibm.mdm.advanced' value='jdbc:ibm:sqlserver://*HOSTNAME:PORT/ DBASENAME*'/> <data key='user.user.db.url.cm,com.ibm.mdm.advanced' value='jdbc:ibm:sqlserver://*HOSTNAME:PORT/ DBASENAME*'/>

#### データベース・ホスト名

<data key='user.db.host,com.ibm.mdm.advanced' value='*DBHOSTNAME*'/> <data key='user.db.host.cm,com.ibm.mdm.advanced' value='*DBHOSTNAME*'/>

#### データベース・ポート

<data key='user.db.port,com.ibm.mdm.advanced' value='1433'/> <data key='user.db.port.cm,com.ibm.mdm.advanced' value='1433'/>

#### データベース・スキーマ名

<data key='user.db.schema,com.ibm.mdm.advanced' value='*SCHEMANAME*'/> <data key='user.db.schema.cm,com.ibm.mdm.advanced' value='*SCHEMANAME*'/>

#### データベースのホーム・ディレクトリー

<data key='user.L2.db.home,com.ibm.mdm.advanced' value='*DBHOMEDIR*'/>

#### 追加パラメーター

<data key='user.db.servername,com.ibm.mdm.advanced' value='*SERVERNAME*'/> <data key='user.db.filegroup,com.ibm.mdm.advanced' value='*FILEGROUPNAME\_FG*'/> <data key='user.db.auth.native,com.ibm.mdm.advanced' value='*false*'/>

Windows ネイティブ認証を使用する場合は、user.db.auth.native を true に設定してください。

# サイレント・インストールで使用する **Oracle** のデータベース・パラメーター**:**

サイレント・インストールの応答ファイルで、Oracle データベースのパラメーター を指定する必要があります。

Oracle データベースを使用する場合は、応答ファイルに以下の行を入力します。 value= を、データベースで使用する特定の値に変更してください。

重要**:** 以下の内容ではコード例が改行されている場合もありますが、応答ファイル では、<.../> の間のテキストは改行せずに 1 行で入力してください。

#### データベース・タイプ

<data key='user.db.type.cm,com.ibm.mdm.advanced' value='ORACLE'/> <data key="user.db.type,com.ibm.mdm.advanced' value='ORACLE'/>

# **Oracle** クライアント **TNS** 名

<data key='user.db.name.cm,com.ibm.mdm.advanced' value='*TNSNAME*'/> <data key='user.db.name,com.ibm.mdm.advanced' value='*TNSNAME*'/>

# **Oracle** サーバーのデータベース名

<data key='user.db.name.remote,com.ibm.mdm.advanced' value='*DBASENAME*'/> <data key='user.db.name.remote.cm,com.ibm.mdm.advanced' value='*DBASENAME*'/>

# データベース・ユーザー名 **(**スキーマ名と同じにしてください**)**

<data key='user.db.user.cm,com.ibm.mdm.advanced' value='*USERNAME*'/> <data key='user.db.user,com.ibm.mdm.advanced' value='*USERNAME*'/>

#### データベース・ユーザー・パスワード

<data key='user.db.password.cm,com.ibm.mdm.advanced' value='*DBPASSWORD*'/> <data key='user.db.password,com.ibm.mdm.advanced' value='*DBPASSWORD*'/>

### データベース **JDBC** の **URL**

<data key='user.user.db.url,com.ibm.mdm.advanced' value='jdbc:oracle:thin:@*HOSTNAME:PORT/DBASENAME*'/> <data key='user.user.db.url.cm,com.ibm.mdm.advanced' value='jdbc:oracle:thin:@*HOSTNAME:PORT/DBASENAME*'/>

# データベース・サーバーのホスト名

<data key='user.db.host,com.ibm.mdm.advanced' value='*DBHOSTNAME*'/> <data key='user.db.host.cm,com.ibm.mdm.advanced' value='*DBHOSTNAME*'/>

#### データベース・サーバー・ポート

<data key='user.db.port,com.ibm.mdm.advanced' value='1521'/> <data key='user.db.port.cm,com.ibm.mdm.advanced' value='1521'/>

### データベース・スキーマ名

<data key='user.db.schema,com.ibm.mdm.advanced' value='*SCHEMANAME*'/> <data key='user.db.schema.cm,com.ibm.mdm.advanced' value='*SCHEMANAME*'/>

# **Oracle** クライアントのホーム・ディレクトリー

<data key='user.L2.db.home,com.ibm.mdm.advanced' value='*ORACLEHOMEPATH*'/>

# 応答ファイルで、以下のパラメーターは変更しないでください。

<data key='user.L2.mdm.mad.type.oracle,com.ibm.mdm.advanced' value='ORACLE'/>

# サイレント・インストールで使用する **WebSphere Application Server** のパラメー ター**:**

サイレント・インストールの応答ファイルで、WebSphere Application Server のパラ メーターを指定する必要があります。

応答ファイルで、以下の行を入力します。value= に続くプレースホルダーを、アプ リケーション・サーバー・インスタンスで使用する特定の値に変更してください。

重要**:** 以下の内容ではコード例が改行されている場合もありますが、応答ファイル では、<.../> の間のテキストは改行せずに 1 行で入力してください。

- **WebSphere Application Server** のインストール・ホーム・ディレクトリー <data key='user.L1.was.home,com.ibm.mdm.advanced' value='*/WAS\_INSTALL\_HOME*'/>
- **WebSphere Application Server** のタイプ **(Network Deployment** または **Base)** <data key='user.was.type,com.ibm.mdm.advanced' value='*ND*'/>

プロファイル・ホーム **(INSTALL** モードで **MDM** データベースのみをインストー ルする場合は必須**)**

<data key='user.was.profile.home,com.ibm.mdm.advanced' value='/*opt/IBM/WebSphere/AppServer/profiles/AppSrv01*'/>

# **WebSphere Application Server Network Deployment Manager** または **WebSphere Application Server Base** の **server1** の **SOAP** ポート

<data key='user.deploy.port,com.ibm.mdm.advanced' value='8880'/>

### **WebSphere Application Server Deployment Manager** または **WebSphere**

#### **Application Server Base** の **server1** のホスト名

<data key='user.deploy.host,com.ibm.mdm.advanced' value='*HOSTNAME*'/>

#### **WebSphere Application Server** のデプロイメント・ターゲット **(**単一サーバー**)**

- 
- <data key='user.was.cell,com.ibm.mdm.advanced' value='*CELLNAME'/>*<br><data key='user.was.node,com.ibm.mdm.advanced' value='*NODENAME'/>*<br><data key='user.was.server.com.ibm.mdm.advanced' value='*NODENAME'/>*<br><data key='user.
- 

#### **WebSphere Application Server** のデプロイメント・ターゲット **(**クラスター**)**

- <data key='user.was.cell,com.ibm.mdm.advanced' value='*CELLNAME*'/> <data key='user.was.node,com.ibm.mdm.advanced' value='None'/>
- 
- <data key='user.was.server,com.ibm.mdm.advanced' value='None'/> <data key='user.was.cluster,com.ibm.mdm.advanced' value='*CLUSTERNAME*'/>
- <data key='user.was.cluster.flag,com.ibm.mdm.advanced' value='true'/>

#### **WebSphere Application Server** セキュリティー・パラメーター **- WebSphere** 管理

#### セキュリティー・ユーザー

<data key='user.was.user,com.ibm.mdm.advanced' value='*USERNAME*'/> <data key='user.was.password,com.ibm.mdm.advanced' value=''/>

<data key='user.security.user.name,com.ibm.mdm.advanced' value='*USERNAME*'/> <data key='user.security.user.password,com.ibm.mdm.advanced' value=''/>

<data key='user.was.user.ba,com.ibm.mdm.advanced' value='*USERNAME*'/> <data key='user.was.password.ba,com.ibm.mdm.advanced' value=''/>

<data key='user.was.user.ds,com.ibm.mdm.advanced' value='*USERNAME*'/> <data key='user.was.password.ds,com.ibm.mdm.advanced' value=''/>

<data key='user.was.user.pui,com.ibm.mdm.advanced' value='*USERNAME*'/> <data key='user.was.password.pui,com.ibm.mdm.advanced' value=''/>

<data key='user.was.user.inspector,com.ibm.mdm.advanced' value='*USERNAME*'/> <data key='user.was.password.inspector,com.ibm.mdm.advanced' value=''/>

<data key='user.was.user.ev,com.ibm.mdm.advanced' value='*USERNAME*'/> <data key='user.was.password.ev,com.ibm.mdm.advanced' value=''/>

<data key='user.was.user.wb,com.ibm.mdm.advanced' value='*USERNAME*'/> <data key='user.was.password.wb,com.ibm.mdm.advanced' value=''/>

重要**:** 以下のセキュリティー・パラメーターは変更できません。

<data key='user.was.security,com.ibm.mdm.advanced' value='1'/> <data key='user.was.security.on.off,com.ibm.mdm.advanced' value='on'/>

**WebSphere Application Server** セキュリティー・パラメーター **- OSGI** と **Web** サ ービスを保護するための **WebSphere** アプリケーション・セキュリティーのロー ル・マッピング・ユーザー

<data key='user.L2.was.admin.user,com.ibm.mdm.advanced' value='*USERNAME*'/> <data key='user.L2.was.admin.password,com.ibm.mdm.advanced' value=''/>

# サイレント・インストール時のインストーラーのスプラッシュ画面の 無効化

サイレント・インストールで IBM Installation Manager のスプラッシュ画面を無効 にするには、この手順を使用します。サイレント・インストールを正常に実行する には、このタスクを実行する必要があります。

### このタスクについて

以下の手順を実行して、**-nosplash** パラメーターを IBMIM.ini ファイル内に追加し ます。
## 手順

- 1. *INSTALLATIONMANAGER\_INSTALL\_HOME*/eclipse ディレクトリーに移動します。
- 2. IBMIM.ini ファイルを開きます。
- 3. **-nosplash** パラメーターを追加します。 以下に例を示します。
	- Microsoft Windows:

```
-toolId ibmim
  -accessRights nonAdmin
  -vm
  /home/ws7admin/IBM/InstallationManager/eclipse/jre_5.0.1.sr8a_20080811c/jre/bin/java
  -nosplash
  -vmargs
  -Xms40m
  -Xmx512m
  -Xquickstart
  -Xgcpolicy:gencon
v Linux および UNIX:
  vi IBMIN.ini
  /opt/IBM/InstallationManager/eclipse/jre_6.0.0.sr9_20110208_03/jre/bin/java
  -nosplash
```
- -vmargs
- -Xquickstart
- -Xgcpolicy:gencon
- 4. ファイルを保存して閉じます。

# 応答ファイルを使用したサイレント・インストール

InfoSphere MDM はサイレント・インストールすることができます。この場合、イ ンストールの選択項目は、IBM Installation Manager の対話式パネルではなくオプシ ョン・ファイルで指定します。このタイプのインストールは、同一のインストール を複数回行う場合に便利です。

#### 始める前に

170 [ページの『サイレント・インストール時のインストーラーのスプラッシュ画面](#page-179-0) [の無効化』の](#page-179-0)手順が完了していることを確認してください。

## このタスクについて

プロパティー・ファイルは、対話式インストール・プログラムの実行時に生成され ます。サイレント・インストールを使用するには、プロパティー・ファイルを編集 するか、サンプル応答ファイルのいずれかを編集して独自のファイルを作成する必 要があります。

### 手順

1. サンプル応答ファイルを使用するには、*STARTUPKIT\_INSTALL\_HOME* に移動しま す。

ヒント**:** ダウンロードしたパッケージ・ファイル disk1.zip から、Installation Startup Kit を抽出できます。 応答ファイルには .res 拡張子が付いています。ご使用のオペレーティング・シ

ステムに適用できるファイルを使用してください。

- 2. インストールを開始する前に、応答ファイルを編集して必要な変更を行います。
- 3. 該当のコマンドを使用して、インストールを開始します。

• 以下のコマンドを使用して、IBM Installation Manager を実行し、対応する応 答ファイルを生成します。

IBMIM -record *recordedFile*

• 以下のコマンドを使用して、IBM Installation Manager をサイレント・モード で実行します。

IBMIM -acceptLicense -silent -input *inputFile*

4. サイレント・インストール中にリカバリー不能な問題が発生した場合は、 *MDM\_INSTALL\_HOME*/logs/logs ディレクトリーにあるログ・ファイルで問題の原 因を見つけます。問題を修正した後、サイレント・インストールをもう一度実行 します。

## 関連タスク:

163 [ページの『サイレント・モードの応答ファイルのカスタマイズ』](#page-172-0) [インストールのトラブルシューティング](#page-216-0)

225 [ページの『サイレント・モードでのアンインストール』](#page-234-0)

#### 関連資料:

11 [ページの『カスタム・インストールのための](#page-20-0) Installation Startup Kit』

## グラフィカル・インストールの実行中の応答ファイルの作成

以下の手順を使用して、IBM Installation Manager をグラフィカル・モードで実行し ている場合に、応答をキャプチャーして応答ファイルを作成します。

## 始める前に

ファイルでは、パスワードの値が暗号化されます。システムでパスワードの値を変 更する場合は、サイレント・インストールに使用する前に正しいパスワードの値を 応答ファイルに入力してください。パスワードとして新しい暗号化されていない値 を入力できます。インストール中にファイルが使用される場合に、システムによっ てその値が暗号化されます。

#### 手順

1. 以下のコマンドを使用してインストールを開始することにより、応答ファイルを 作成します。

../IBMIM -record *\$YOUR\_PATH*/mysilent.res

- 2. インストールが完了し、応答ファイルが作成されたら、そのファイルを開きま す。
- 3. 応答ファイルに次の行が含まれている場合は、削除するかコメント化してくださ  $\mathcal{U}^{\mathcal{A}}$

<data key='user.L2.db.driver.path,com.ibm.mdm.rdm' value='\${DB2\_JDBC\_DRIVER\_PATH}/java'/>

重要**:** この行が応答ファイルに残っていると、その応答ファイルを使用したサイ レント・インストールは失敗します。

## サイレント・インストールの変更

既存のサイレント・インストールに変更を加えるには、この手順を使用します。

### このタスクについて

サイレント・インストールを使用して既存のインストール済み環境に変更を加える には、インストール応答ファイルを編集する必要があります。

重要**:** 以下の内容ではコード例が改行されている場合もありますが、応答ファイル では、<.../> の間のテキストは改行せずに 1 行で入力してください。

#### 手順

インストール済み環境に変更を加えるには、modify パラメーターを true に設定 し、追加するフィーチャーをリストします。 以下に例を示します。

```
<install modify='true'>
<offering id='com.ibm.mdm.advanced' version='11.0.0.v20130412-1501'
profile='IBM InfoSphere Master Data Management'
features='com.ibm.mdm.install.iu.localization.feature,com.ibm.im.mdm.db.feature,
com.ibm.im.mdm.app.feature,com.ibm.mdm.ba.webapp.feature,com.ibm.mdm.ds.webapp.feature,
com.ibm.mdm.pui.webapp.feature,com.ibm.mdm.pd.webapp.feature,
com.ibm.mdm.wb.webapp.feature,com.ibm.mdm.ev.webapp.feature,
com.ibm.mdm.inspector.webapp.feature,com.ibm.mdm.ba.webapp.sample.feature'
installFixes='none'/>
</install>
```
# **madconfig** ユーティリティーを使用した手動インストール

**madconfig** ユーティリティーを使用して、MDM 運用サーバー・コンポーネントと データベース・コンポーネントを手動でインストールできます。 IBM Installation Manager は、インストール時にこのユーティリティー・ターゲットを使用します。

どの **madconfig** ターゲットを実行する場合でも、*MDM\_INSTALL\_HOME*/mds/scripts ディレクトリーからコマンド行プロンプトを開く必要があります。

次の表にリストしたターゲットは、基本的なユーティリティー・ターゲットです。 他にも InfoSphere MDM 固有の **madconfig** ユーティリティー・ターゲットがあ り、それらは別のトピックに記載されています。

| コマンド          | 説明                                          |
|---------------|---------------------------------------------|
| -projecthelp  | このユーティリティーのすべての有効なオプションと使用<br> 法の情報をリストします。 |
| -propertyfile | 「プロパティーを記録済みファイルからロードします。                   |
| -recordfile   | 応答プロパティーをファイルに記録します。                        |

表 *24.* 基本的な **madconfig** ユーティリティー・ターゲット

コマンドを実行すると、さらに情報を入力するようプロンプトが出されます。例え ば、MDM 運用サーバーがインストールされているサーバーを構成する場合は、特 定の構成パラメーターを入力するようプロンプトが出されます。次の例は、 madconfig install\_server\_config ターゲットの部分出力を示しています (*user input* は応答を入力するブランク行)。

C:/*MDM*/mds/scripts:madconfig install\_server\_config

```
Buildfile: build.xml
```

```
install server config:
```
#

```
# Enter WAS home:
#
WAS_INSTALL_HOME/IBM/WebSphere/AppServer
#
# Enter WAS host:
#
localhost
#
# Enter WAS port:
#
8879
```
このユーティリティーはさらに、他の WebSphere Application Server パラメータ ー、データベース・パラメーター (アプリケーション・サーバーでの JDBC プロバ イダーおよびデータ・ソース)、アプリケーション名、使用するメッセージング・タ イプ (接続ファクトリー、キュー、およびトピック)、JVM ヒープ・サイズに関する プロンプトを出します。

ターゲットを実行するための代替方法は、-propertyfile オプションを使用するこ とです。次の例は、-propertyfile を使用して install\_mdm\_eba ターゲットを実行 する方法を示しています。このターゲットは、MDM エンタープライズ・バンド ル・アーカイブ (.eba) ファイルをアプリケーション・サーバーにインストールしま す。デプロイメントに必要なプロパティーとしては、サーバーの詳細、 ebaID、ebaName、blaName (ビジネス・レベル・アプリケーション名)、および blaDes (ビジネス・レベル・アプリケーション記述) があります。

C:/*MDM*/mds/scripts:madconfig -propertyfile install\_mdm eba.properties install mdm eba

ターゲットが必要とするプロパティーは、プロパティー・ファイルから読み取られ ます。このオプションを使用するときは、ターゲットが予期するとおりのプロパテ ィー名を使用して値を指定します。ターゲットを実行できるのはプロパティー名が 既知の場合に限られるからです。

# **InfoSphere MDM** のための **madconfig** ユーティリティー・ターゲッ ト

**madconfig** ユーティリティーを使用して、物理実装および仮想実装のための MDM 運用サーバー・コンポーネントとデータベース・コンポーネントを手動でインスト ールします。 IBM Installation Manager は、InfoSphere MDM のインストール時に これらのユーティリティー・ターゲットを使用します。

このユーティリティーの実行は、運用サーバー・インストール済み環境の *MDM\_INSTALL\_HOME*/mds/scripts ディレクトリーから行います。

以下の各表は、InfoSphere MDM のための **madconfig** ターゲットとその使用法をリ ストしたものです。

## 運用サーバーのインストール

次の表は、運用サーバーのインストールに関連するターゲットをリストしたもので す。どのターゲットも、サーバーおよびデータベースに関連したパラメーターの値 を要求します。サーバーに関するターゲットは、InfoSphere MDM がインストール されているサーバーを構成するために使用します。

表 *25.* 運用サーバー・インストールのための **madconfig** ユーティリティー・ターゲット

| コマンド                       | 説明                                                                                                    |
|----------------------------|----------------------------------------------------------------------------------------------------|
| -install_native_engine_ear | 仮想 MDM 実装のためのネイティブ運用サーバー (エンジ<br>ン) をインストールします。                                                                                                    |
| -install server config     | JDBC、クラスパス、環境変数など、物理コンポーネントお<br>よび仮想コンポーネントをアプリケーション・サーバーに<br>構成します。                                                                                                    |
| -stop_server               | WebSphere Application Server Network Deployment 内の運<br>用サーバーを停止します。運用サーバー構成をインストー<br>ルした後、サーバーを停止して始動する必要があります。<br>サーバーが非管理対象サーバー (Base サーバー) である場<br>合は、オプション -stop base server を使用する必要があ<br>ります。 |
| -start_server              | 管理対象アプリケーション・サーバー・デプロイメント内<br>の運用サーバーを始動します。アプリケーション・サーバ<br>ーが非管理対象サーバーである場合は、オプション<br>-start base server を使用してください。                                                                               |
| -install mdm old ws ear    | アプリケーション・サーバーに物理 MDM Web サービス<br>JAR をインストールします。                                                                                                    |
| -install_mdm_eba           | InfoSphere MDM OSGi をインストールします。                                                                                                    |
| -install prop file jar     | InfoSphere MDM アプリケーションが必要とするプロパテ<br>ィー・ファイル JAR をインストールします。                                                                                                    |
| -install_mdm_ws ear        | InfoSphere MDM Web サービスのエンタープライズ・アー<br>カイブをインストールします。                                                                                                    |
| -install_mds_ws_api        | 仮想 MDM の API をインストールします。                                                                                                    |
| -enable app security       | ユーザーの作成、グループの作成、グループへのユーザー<br>の追加、ポリシー・セットの作成、および Web サービス<br>EAR ファイルのためのポリシー・セット・バインディング<br>の作成を行います。                                                                                            |
| -map_roles_to_users        | EBA および Web サービス EAR ファイルのためのセキュ<br>リティー・ロール・マッピングと RunAs ロール・マッピ<br>ングを作成します。                                                                                                    |
| -full sync                 | 管理対象サーバー・デプロイメント内のノードを同期させ<br>て InfoSphere MDM のユーザー・セキュリティーを反映し<br>ます。map roles to users ターゲットを実行した後は、こ<br>のターゲットを実行する必要があります。                                                                    |
| -enable_deployment_target  | 運用サーバーの状況を検査します。サーバーが停止してい<br>る場合は、このターゲットを使用してサーバーを再始動す<br>ることができます。                                                                                                    |

# **InfoSphere MDM** データベースのインストール

次の表は、MDM データベースの物理スキーマおよび仮想スキーマのインストール と構成に使用されるターゲットをリストしたものです。

表 *26.* データベース・インストールのための **madconfig** ユーティリティー・ターゲット

| コマンド                              | 説明                                                                                                    |
|-----------------------------------|----------------------------------------------------------------------------------------------------|
| -install_core_db_db2              | IBM DB2 にインストールされている InfoSphere MDM コ<br>ア・データベースのための表、トリガー、制約、および関                                                                                          |
|                                   | 数を作成します。                                                                                                    |
| -install_domain_db_db2            | DB2 データベース上に InfoSphere MDM ドメインのため<br>の表、トリガー、制約、および関数を作成します。                                                                                               |
| -install core db ora              | Oracle 上に InfoSphere MDM コア・データベースのための<br>表、トリガー、制約、および関数を作成します。                                                                                             |
| -install_domain_db_ora            | Oracle データベース上に InfoSphere MDM ドメインのため<br>の表、トリガー、制約、および関数を作成します。                                                                                            |
| -install core db sql              | Microsoft SQL Server 上に InfoSphere MDM コア・データ<br>ベースのための表、トリガー、制約、および関数を作成し<br>ます。                                                                           |
| -Update configelement<br>matching | 選択したマッチング・タイプの Configelement 表を更新し<br>ます。                                                                                                    |
| -Update appsoftware eba           | ソフトウェア名列に EBA の適切な名前を設定して<br>appsoftware 表を更新します。                                                                                                    |
| -create datasource                | 仮想 MDM によって使用されるデータ・ソースを作成しま<br>す。                                                                                                    |
| -create odbc                      | 仮想 MDM によって使用される ODBC を作成します。                                                                                                    |
| -register odbc                    | 仮想 MDM の ODBC を登録します。                                                                                                    |
| -bootstrap datasource             | 仮想 MDM 用の表を作成します。                                                                                                    |
| -test datasource                  | データ・ソースをテストするには、データベース名と DSN<br>名を指定する必要があります。 DSN 名は、mds/conf ディ<br>レクトリーの odbc.ini ファイル内にあります。または<br>./madconfig.sh list_datasources コマンドを使用するこ<br>ともできます。 |
|                                   | データベース名と DSN 名を以下のように指定します。<br>./madconfig.sh test datasource -Dmad.db.name=dbname<br>-Dmad.db.dsn=DSNname                                                   |

## **InfoSphere MDM Web UI** のインストール

**madconfig** ユーティリティーは、InfoSphere MDM Web ベース・ユーザー・インタ ーフェースのインストールをサポートしています。

重要**:** Web UI インストール・ターゲットを実行するには、その前にまず、適切なタ ーゲットを実行することでアプリケーション・サーバーを作成し、始動する必要が あります。

- WebSphere Application Server Network Deployment Edition の場 合、-enable\_deployment\_target を実行します。
- WebSphere Application Server Base Edition の場合、-start base server を実行 します。

以下の表では、Web インターフェースのインストールおよび構成に使用されるター ゲットについて説明しています。

表 *27. Web* ベース・ユーザー・インターフェースの **madconfig** ユーティリティー・ターゲ ット

| コマンド                    | 説明                                                                                                    |
|-------------------------|----------------------------------------------------------------------------------------------------|
| -config mdm web app     | 以下を構成します。                                                                                                    |
|                         | • default host に、WC_defaulthost_secure によって定義さ<br>れたポートを、ホストの別名として追加します。                                                 |
|                         | • ORB サービスに、カスタム・プロパティー                                                                                                  |
|                         | com.ibm.CORBA.RequestTimeout を追加します。                                                                                     |
|                         | 「グローバル・セキュリティー (Global Security)」 >                                                                                      |
|                         | 「シングル・サインオン (Single sign-on)」設定で、                                                                                        |
|                         | 「SSL が必要 (Requires SSL)」を「true」に設定しま                                                                                     |
|                         | す。                                                                                                    |
| -mds ui prop config     | 仮想 MDM Web アプリケーション (「Inspector」、「Web<br>Reports」、「Enterprise Viewer」など)に対して、プロパテ<br>ィー・ファイルを構成します。                      |
| -mdm ui prop config     | 物理 MDM Web アプリケーション (「Data Stewardship<br>UI」、「Business Administration UI」、および「品目保守<br>UI」など)に対して、プロパティー・ファイルを構成しま<br>す。 |
| -install mds web app    | 仮想 MDM Web アプリケーションをデプロイします。<br>「Inspector」および「Web Reports」の場合、このターゲッ                                                    |
|                         | トは、クラス・ローダー・モードを「PARENT LAST」                                                                                            |
|                         | に、ポリシーを「SINGLE」に設定します。                                                                                                   |
| -install mdm web app    | 物理 MDM Web アプリケーションをデプロイします。                                                                                             |
| -import_ssl_certificate | SSL 証明書をインポートします。このターゲットは、以下<br>の場合に必要です。                                                                                |
|                         | • 仮想 MDM Web インターフェースをインストールして<br>いる場合。                                                                                  |
|                         | • 仮想 MDM Web インターフェースに対して SSL を有効<br>にしている場合。                                                                            |
|                         | 仮想 MDM Web インターフェースをデプロイしてお<br>り、運用サーバーが別のアプリケーション・サーバー・<br>セルにデプロイされる場合。                                                |

物理 MDM Web インターフェースをインストールするには、以下の madconfig タ ーゲットを順次実行します。

- 1. mdm\_ui\_prop\_config
- 2. config\_mdm\_web\_app
- 3. install\_mdm\_web\_app

仮想 MDM Web インターフェースをインストールするには、以下の madconfig タ ーゲットを順次実行します。

- 1. mds\_ui\_prop\_config
- 2. config\_mdm\_web\_app
- 3. install\_mds\_web\_app

## **Flexible Search** 構成

**madconfig** ユーティリティーは、Flexible Search の構成および管理をサポートしま す。

次の表では、Flexible Search を構成および管理するために使用するターゲットにつ いて説明しています。

表 *28. Flexible Search* のための **madconfig** ユーティリティー・ターゲット

| コマンド                         | 説明                                                                                                    |
|------------------------------|----------------------------------------------------------------------------------------------------|
| -flexsearch config           | データ・エクスプローラー内の InfoSphere MDM 属性で構<br>成されるエンティティーが作成/更新/削除されるため、こ<br>れらの属性を索引付けするように、Flexible Search を構成<br>します。 |
| -flexsearch syncdb           | 運用サーバー・データベースの索引に entrecno (エンティ<br>ティー ID) 範囲の値を指定することにより、データ・エク<br>スプローラーに対してエンティティーを索引付けします。                  |
| -flexsearch_sync_svc_enable  | Flexible Search 索引の同期サービスを有効にします。                                                                                |
| -flexsearch sync svc disable | Flexible Search 索引の同期サービスを無効にします。                                                                                |

## **InfoSphere MDM** のアンインストール

**madconfig** ユーティリティーは、アプリケーション・サーバーおよびデータベース のアンインストールもサポートします。

重要**:** MDM 運用サーバーおよびデータベース・コンポーネントのリセットは、 InfoSphere MDM Workbench の「テスト環境 (Test Environment)」ツールでサポート されています。 **madconfig** ターゲットをリセットに使用することは可能ですが、常 にワークベンチ・ツールを使用するのがベスト・プラクティスです。

表 *29.* アンインストールのための **madconfig** ユーティリティー・ターゲット

| コマンド                     | 説明                                                             |
|--------------------------|----------------------------------------------------------------|
| -uninstall mds ws api    | 仮想 MDM の API をアンインストールします。                                     |
| -uninstall_mdm_ws_ear    | InfoSphere MDM Web サービスのエンタープライズ・アー<br>カイブをアンインストールします。        |
| -uninstall mdm web app   | InfoSphere MDM Web インターフェースをアンインストー<br>ルします。                   |
|                          | Business Administration UI                                     |
|                          | • Data Stewardship UI                                          |
|                          | • 品目保守 UI                                                      |
|                          | • Inspector                                                    |
|                          | • Web Reports                                                  |
|                          | Enterprise Viewer                                              |
| -uninstall prop file jar | InfoSphere MDM アプリケーションが必要とするプロパテ<br>ィー・ファイル JAR をアンインストールします。 |
| -uninstall mdm eba       | InfoSphere MDM OSGi をアンインストールします。                              |

| コマンド                         | 説明                                                     |
|------------------------------|--------------------------------------------------------|
| -uninstall mdm old ws ear    | アプリケーション・サーバー内の物理 MDM Web サービ                          |
|                              | ス JAR をアンインストールします。                                    |
| -uninstall server config     | アプリケーション・サーバーに対して行われた InfoSphere<br>MDM 関連の構成変更を除去します。 |
| -uninstall native engine ear | 仮想 MDM のためのネイティブ運用サーバー (エンジン)<br>をアンインストールします。         |
| -remove datasource           | 仮想 MDM によって使用されるデータ・ソースを除去しま<br>す。                     |
| -unregister odbc             | 仮想 MDM によって使用される ODBC の登録を抹消しま<br>す。                   |

表 *29.* アンインストールのための **madconfig** ユーティリティー・ターゲット *(*続き*)*

#### 関連情報:

■ 自動化された madconfig [ユーティリティー・スクリプトの作成](http://www.ibm.com/support/knowledgecenter/SSWSR9_11.3.0/com.ibm.swg.im.mdmhs.release.installpostcfg.doc/topics/t_einstall_recordfile.html)

テスト環境の設定の概要 [\(Overview of setting Test Environment preferences\)](http://www.ibm.com/support/knowledgecenter/SSWSR9_11.3.0/com.ibm.mdmhs.wb.workbench.doc/c_Overview_SettingTestEnvironmentPreferences.html)

# ハイブリッド **MDM** ソリューションのインストール

InfoSphere MDM をハイブリッド MDM ソリューションとして使用することを計画 している場合、InfoSphere MDM Advanced Edition をインストールしてから、いく つかのポストインストール・タスクを実行してハイブリッド・デプロイメントをセ ットアップする必要があります。

# このタスクについて

InfoSphere MDM のハイブリッド MDM デプロイメント・スタイルは、Advanced Edition (仮想 MDM および物理 MDM のいずれのデプロイメント・スタイルも含ん でいる) と同じプロセスを使用してインストールされます。ハイブリッド MDM フ ィーチャーは、アプリケーションのインストール後に構成する必要があります。

## 手順

- 1. インストール手順を実行して、InfoSphere MDM Standard Edition および Advanced Edition をデプロイします。
- 2. 資料の『インストール後の構成』セクションに記載された手順を実行して、ハイ ブリッド MDM フィーチャーを使用可能にします。
- 3. 資料の『*Standard Edition* および *Advanced Edition* の開発 *>* ハイブリッド *MDM* 』セクションに記載された手順を使用して、ハイブリッド MDM ソリュ ーションを構成します。

# 関連情報:

■ [ハイブリッド構成](http://www.ibm.com/support/knowledgecenter/SSWSR9_11.3.0/com.ibm.swg.im.mdmhs.release.installpostcfg.doc/topics/hybrid_configuration.html)

[ハイブリッド](http://www.ibm.com/support/knowledgecenter/SSWSR9_11.3.0/com.ibm.swg.im.mdmhs.hybrid.setup.doc/topics/hybrid_setup.html) MDM

# <span id="page-189-0"></span>クライアント・アプリケーションと個々のコンポーネントのインストール

IBM Installation Manager では、個々のコンポーネントをインストールするための選 択のオプションが提供されます。このオプションは、コンポーネントをワークステ ーションにインストールする場合、または運用サーバーと MDM データベースをイ ンストールするサーバーとは異なるサーバーにインストールする場合に使用しま す。

他の InfoSphere MDM コンポーネントが既にインストールされているマシン上に個 々のコンポーネントをインストールする場合は、「インストール」オプションでは なく「変更」オプションを使用します。

クライアント・アプリケーションをアンインストールするには、IBM Installation Manager を使用します。

Microsoft Windows 上にインストールする場合、

- v Windows レジストリーに書き込むために、IBM Installation Manager を管理者モ ードで実行する必要があります。管理者モードは、IBM AIX、Linux、または Solaris では使用されません。
- Microsoft Windows 7 オペレーティング・システムの場合、仮想化されていない ディレクトリーに MDM をインストールする必要があります。

フィーチャーをインストールした後、ログ・ファイルを調べて、インストールが正 常に完了したことを確認してください。

InfoSphere MDM Web インターフェースがインストールされ実行されている場合、 Web ブラウザーを使用して以下の URL からそれらのインターフェースにアクセス できます。

#### **Business Administration UI**

https://*<hostname>*:*<port>*/CustomerBusinessAdminWeb/faces/login.jsp

#### **Data Stewardship UI**

https://*<hostname>*:*<port>*/CustomerDataStewardshipWeb/faces/login.jsp

#### 品目保守 **UI**

https://*<hostname>*:*<port>*/ProductWeb/faces/login.jsp

#### **Inspector**

https://*<hostname>*:*<port>*/inspector/common/login.ihtml

#### **Enterprise Viewer**

https://*<hostname>*:*<port>*/accessweb/empi/MITLogin.jsp

#### **Web Reports**

https://*<hostname>*:*<port>*/webreports/common/login.html

注**:** *<hostname>* および *<port>* の値は、各インストールの詳細に応じて異なりま す。デフォルトでは、通常のワークステーションのインストールには各 URL でポ ート 9443 を使用しますが、その他のタイプのインストールでは別のポートを使用 できます。 WebSphere Application Server Integrated Solutions Console (管理コンソ ール) を使用して、それぞれの実際のポート値を確認してください。

#### 関連タスク:

197 [ページの『インストール済み環境の変更』](#page-206-0) 224 [ページの『単一のコンポーネントのアンインストール』](#page-233-0) 197 ページの『InfoSphere MDM [インストール・ログの表示』](#page-206-0) [インストールのトラブルシューティング](#page-216-0) 144 [ページの『構成とインストールの分離』](#page-153-0) 関連資料: 17 [ページの『ディレクトリー構造』](#page-26-0) 関連情報: ■ Web [アプリケーションのアプリケーション・セキュリティーの構成](http://www.ibm.com/support/knowledgecenter/SSWSR9_11.3.0/com.ibm.swg.im.mdmhs.release.installpostcfg.doc/topics/t_configure_WAS_app_to_use_https_and_secureserverport.html)

# **Business Administration UI** のインストール

以下の手順を使用して、Business Administration UI をインストールします。管理者 は、Business Administration UI を使用して、プロパティー・ファイルやデータベー ス表を手動で変更しなくても、MDM 運用サーバー の特定の要素を管理できます。

# 始める前に

Business Administration UI をインストールするには、その前に、以下の前提条件を 満たしていることを確認します。

- v ご使用の環境がこのコンポーネントのハードウェアとソフトウェアの要件を満た していること。
- v IBM Installation Manager の準備ステップが完了していること。
- v ユーザー・アプリケーション・インストール・ワークシートが確認済みで完了済 みであること。
- IBM WebSphere Application Server がインストール済みで実行されていること。
- v 前のバージョンのアプリケーションからアップグレードする場合、ご使用のプロ パティー・ファイル内にカスタム設定があるなら、それらのファイルのコピーを 作成します。

# このタスクについて

Business Administration アプリケーションは、サーバーまたはワークステーションの いずれにもインストールできます。また、リモート WebSphere アプリケーション・ プロファイルを選択して、リモート・マシンにインストールすることもできます。

このアプリケーションを、Microsoft SQL Server データベースと一緒に使用するこ とはできません。

インストールには、「インストール」と「変更」の 2 つのオプションを選択できま す。「インストール」オプションは、アプリケーションがクリーンなサーバーまた はワークステーションにインストールされることを前提としています。これは、サ ーバーまたはワークステーションに InfoSphere MDM コンポーネント (例えば、 MDM 運用サーバー、データベース・コンポーネント、または別のユーザー・アプ リケーション) がインストールされていないことを意味します。アプリケーション をインストールするマシン上に InfoSphere MDM コンポーネントが存在する場合 は、「変更」オプションを使用する必要があります。

## 手順

- 1. IBM Installation Manager を開始します。
- 2. IBM Installation Manager のホーム・パネルで、「インストール」または「変 更」を選択します。
- 3. 「インストール」を選択した場合は、以下のステップを実行します。
	- a. 「パッケージのインストール」パネルで、InfoSphere MDM オファリングを 選択し、「次へ」をクリックします。
	- b. 次以降のパネルでご使用条件に同意し、インストール・ディレクトリーと言 語を選択します。
	- c. 「パッケージのインストール」パネルで、「**Business Administration UI**」を 選択します。「次へ」をクリックします。
	- d. アプリケーションの構成情報を入力します。
	- e. インストールの要約情報を確認して、「インストール」をクリックします。
- 4. 「変更」を選択した場合は、以下のステップを実行します。
	- a. 「パッケージの変更」パネルで、InfoSphere MDM パッケージを選択し、 「次へ」をクリックします。
	- b. 言語を選択して、「次へ」をクリックします。
	- c. 「パッケージの変更」パネルで、「**Business Administration UI**」を選択しま す。以前にインストールされたコンポーネントが自動的に選択されていま す。それらが選択されたままであることを確認します。選択されていない と、それらは IBM Installation Manager によって削除されます。「次へ」を クリックします。
	- d. アプリケーションの構成情報を入力します。MDM ユーザー・アプリケーシ ヨン・ワークシートをガイドラインとして使用します。「次へ」をクリック します。
	- e. 要約情報を確認し、インストールするコンポーネントが「追加する機能」ボ ックスにリストされており、「削除する機能」ボックスにはコンポーネント がリストされていないことを確認します。「変更」をクリックします。
- 5. インストールが完了したら「終了」をクリックして、IBM Installation Manager を閉じます。
- 6. IBM WebSphere Application Server Integrated Solutions Console (管理コンソール) を開いて、インストール時に指定したサーバーにアプリケーションがデプロイさ れたことを確認します。

## 次のタスク

インストールおよび開始後に Business Administration UI にアクセスするには、Web ブラウザーを URL「https://*<hostname>*:*<port>*/CustomerBusinessAdminWeb/faces/ login.jsp」(*<hostname>* および *<port>* は適切な値に置き換えます) にナビゲートし ます。

Business Administration UI の使用について詳しくは、関連概念を参照してくださ  $\mathcal{V}^{\, \prime \, \prime}$ 

#### 関連資料:

46 [ページの『ユーザー・アプリケーションのインストール・ワークシート』](#page-55-0)

関連情報:

Web [アプリケーションのアプリケーション・セキュリティーの構成](http://www.ibm.com/support/knowledgecenter/SSWSR9_11.3.0/com.ibm.swg.im.mdmhs.release.installpostcfg.doc/topics/t_configure_WAS_app_to_use_https_and_secureserverport.html)

# **Data Stewardship UI** のインストール

以下の手順を使用して、Data Stewardship UI をインストールします。 Data Stewardship UI アプリケーションでは、物理 MDM データのデータ・ガバナンスが サポートされます。

## 始める前に

以下の前提条件が満たされていることを確認します。

- ご使用の環境がこのコンポーネントのハードウェアとソフトウェアの要件を満た していること
- IBM Installation Manager の準備ステップが完了していること
- v MDM ユーザー・アプリケーション・インストール・ワークシートが確認済みで 完了済みであること
- v IBM WebSphere Application Server がインストール済みで実行されていること
- v 前のバージョンのアプリケーションからアップグレードする場合、ご使用のプロ パティー・ファイル内にカスタム設定があるなら、それらのファイルのコピーを 作成します。

# このタスクについて

Data Stewardship UI は、コア物理 MDM アプリケーション内のデータ品質を維持 するために使用します。

このアプリケーションは、サーバーまたはワークステーションのいずれかにインス トールできます。また、リモート WebSphere アプリケーション・プロファイルを選 択して、リモート・マシンにインストールすることもできます。

このアプリケーションを、Microsoft SQL Server データベースと一緒に使用するこ とはできません。

インストールには、「インストール」と「変更」の 2 つのオプションを選択できま す。「インストール」オプションは、アプリケーションがクリーンなサーバーまた はワークステーションにインストールされることを前提としています。これは、サ ーバーまたはワークステーションに InfoSphere MDM コンポーネント (例えば、 MDM と共に作動可能なサーバー、データベース・コンポーネント、または別のユ ーザー・アプリケーション) がインストールされていないことを意味します。アプ リケーションをインストールするマシン上に MDM コンポーネントが存在する場合 は、「変更」オプションを使用する必要があります。

## 手順

- 1. IBM Installation Manager を開始します。
- 2. IBM Installation Manager のホーム・パネルで、「インストール」または「変 更」を選択します。
- 3. 「インストール」を選択した場合は、以下のステップを実行します。
- a. 「パッケージのインストール」パネルで、InfoSphere MDM オファリングを 選択し、「次へ」をクリックします。
- b. 次以降のパネルでご使用条件に同意し、インストール・ディレクトリーと言 語を選択します。
- c. 「パッケージのインストール」パネルで、「**Data Stewardship UI**」を選択し ます。「次へ」をクリックします。
- d. アプリケーションの構成情報を入力します。MDM ユーザー・アプリケーシ ョン・ワークシートをガイドラインとして使用します。
- e. インストールの要約情報を確認して、「インストール」をクリックします。
- 4. 「変更」を選択した場合は、以下のステップを実行します。
	- a. 「パッケージの変更」パネルで、InfoSphere MDM パッケージを選択し、 「次へ」をクリックします。
	- b. 言語を選択して、「次へ」をクリックします。
	- c. 「パッケージの変更」パネルで、「**Data Stewardship UI**」を選択します。以 前にインストールされたコンポーネントが自動的に選択されています。それ らが選択されたままであることを確認します。選択されていないと、それら は IBM Installation Manager によって削除されます。「次へ」をクリックし ます。
	- d. アプリケーションの構成情報を入力します。MDM ユーザー・アプリケーシ ョン・ワークシートをガイドラインとして使用します。「次へ」をクリック します。
	- e. 要約情報を確認し、インストールするコンポーネントが「追加する機能」ボ ックスにリストされており、「削除する機能」ボックスにはコンポーネント がリストされていないことを確認します。「変更」をクリックします。
- 5. インストールが完了したら「終了」をクリックして、IBM Installation Manager を閉じます。
- 6. IBM WebSphere Application Server Integrated Solutions Console (管理コンソール) にアクセスし、インストール時に指定したサーバーにアプリケーションがデプロ イされたことを確認します。

# 次のタスク

インストールおよび開始後に Data Stewardship UI にアクセスするには、Web ブラ ウザーを URL「https://*<hostname>*:*<port>*/CustomerDataStewardshipWeb/faces/ login.jsp」(*<hostname>* および *<port>* は適切な値に置き換えます) にナビゲートし ます。

Data Stewardship UI の使用について詳しくは、関連概念を参照してください。 関連資料:

46 [ページの『ユーザー・アプリケーションのインストール・ワークシート』](#page-55-0)

# 関連情報:

[Data Stewardship](http://www.ibm.com/support/knowledgecenter/SSWSR9_11.3.0/com.ibm.mdmhs.dat.stdshp.doc/c_Getting_Started_with_Data_Stewardship.html) の開始

Web [アプリケーションのアプリケーション・セキュリティーの構成](http://www.ibm.com/support/knowledgecenter/SSWSR9_11.3.0/com.ibm.swg.im.mdmhs.release.installpostcfg.doc/topics/t_configure_WAS_app_to_use_https_and_secureserverport.html)

### **Data Stewardship UI** 用のタスク管理ユーザーを手動で作成

特定の環境では、Data Stewardship UI 用のタスク管理ユーザーを手動で作成する必 要があります。

#### このタスクについて

MDM 運用サーバーおよびデータベース・コンポーネントをインストールする場合 は、コンポーネントおよび構成リポジトリーがインストール・セットに含まれてお り、タスク管理ユーザーはインストーラーによって自動的に作成されます。 MDM データベース・コンポーネントおよび構成リポジトリーが、例えば手動でインスト ールされたなどの理由でインストール・セットに含まれていない場合は、Data Stewardship UI を正常に実行するために、タスク管理ユーザーを手動で作成する必 要があります。

#### 手順

ご使用の環境における WebSphere Application Server のグローバル・セキュリティ ーの構成に従い、Data Stewardship UI 用のタスク管理ユーザーを作成するための適 切なオプションを選択します。

• WebSphere Application Server のグローバル・セキュリティーが無効になっている 場合、タスク管理ユーザーを作成するには、以下の SQL ステートメントを構成 して実行します。

*MDM\_INSTALL\_HOME*/ TaskManagement/TaskManagementGSOFF.sql

• WebSphere Application Server のグローバル・セキュリティーが有効になっている 場合、タスク管理ユーザーを作成するには、以下の SQL ステートメントを構成 して実行します。

*MDM\_INSTALL\_HOME*/ TaskManagement/TaskManagementGSON.sql

# 品目保守 **UI** のインストール

以下の手順を使用して、品目保守 UI をインストールします。品目保守 UI は、製 品のデータ品質を維持するために使用されます。

## 始める前に

以下の前提条件が満たされていることを確認します。

- ご使用の環境がこのコンポーネントのハードウェアとソフトウェアの要件を満た していること。
- IBM Installation Manager の準備ステップが完了していること。
- v MDM ユーザー・アプリケーション・インストール・ワークシートが確認済みで 完了済みであること。
- IBM WebSphere Application Server がインストール済みで実行されていること。
- v 前のバージョンのアプリケーションからアップグレードする場合、ご使用のプロ パティー・ファイル内にカスタム設定があるなら、それらのファイルのコピーを 作成します。

このアプリケーションをインストールする前に、WebSphere Application Server デプ ロイメント・マネージャー (Dmgr) JVM ヒープ・サイズの引数が 512MB と 1024MB に設定されていることを確認してください。

## このタスクについて

管理者は、品目保守 UI アプリケーションのインストール、デプロイ、およびその ユーザーのサポートを担当します。

このアプリケーションは、サーバーまたはワークステーションのいずれかにインス トールできます。また、リモート WebSphere アプリケーション・プロファイルを選 択して、リモート・マシンにインストールすることもできます。

このアプリケーションを、Microsoft SQL Server データベースと一緒に使用するこ とはできません。

インストールには、「インストール」と「変更」の 2 つのオプションを選択できま す。「インストール」オプションは、アプリケーションがクリーンなサーバーまた はワークステーションにインストールされることを前提としています。これは、サ ーバーまたはワークステーションに InfoSphere MDM コンポーネント (例えば、 MDM と共に作動可能なサーバー、データベース・コンポーネント、または別のユ ーザー・アプリケーション) がインストールされていないことを意味します。アプ リケーションをインストールするマシン上に MDM コンポーネントが存在する場合 は、「変更」オプションを使用する必要があります。

## 手順

- 1. IBM Installation Manager を開始します。
- 2. IBM Installation Manager のホーム・パネルで、「インストール」または「変 更」を選択します。
- 3. 「インストール」を選択した場合は、以下のステップを実行します。
	- a. 「パッケージのインストール」パネルで、InfoSphere MDM オファリングを 選択し、「次へ」をクリックします。
	- b. 次以降のパネルでご使用条件に同意し、インストール・ディレクトリーと言 語を選択します。
	- c. 「パッケージのインストール」パネルで、「品目保守 **UI (Product Maintenance UI)**」を選択します。「次へ」をクリックします。
	- d. アプリケーションの構成情報を入力します。MDM ユーザー・アプリケーシ ョン・ワークシートをガイドラインとして使用します。
	- e. インストールの要約情報を確認して、「インストール」をクリックします。
- 4. 「変更」を選択した場合は、以下のステップを実行します。
	- a. 「パッケージの変更」パネルで、InfoSphere MDM パッケージを選択し、 「次へ」をクリックします。
	- b. 言語を選択して、「次へ」をクリックします。
	- c. 「パッケージの変更」パネルで、「品目保守 **UI (Product Maintenance UI)**」を選択します。以前にインストールされたコンポーネントが自動的に選 択されています。それらが選択されたままであることを確認します。選択さ れていないと、それらは IBM Installation Manager によって削除されます。 「次へ」をクリックします。
	- d. アプリケーションの構成情報を入力します。MDM ユーザー・アプリケーシ ョン・ワークシートをガイドラインとして使用します。「次へ」をクリック します。
- e. 要約情報を確認し、インストールするコンポーネントが「追加する機能」ボ ックスにリストされており、「削除する機能」ボックスにはコンポーネント がリストされていないことを確認します。「変更」をクリックします。
- 5. インストールが完了したら「終了」をクリックして、IBM Installation Manager を閉じます。
- 6. IBM WebSphere Application Server Integrated Solutions Console (管理コンソール) を開いて、インストール時に指定したサーバーにアプリケーションがデプロイさ れたことを確認します。

## 次のタスク

インストールおよび開始後に品目保守 UI にアクセスするには、Web ブラウザーを URL「*<hostname>*:*<port>*/ProductWeb/faces/login.jsp」(*<hostname>* および *<port>* は適切な値に置き換えます) にナビゲートします。

品目保守 UI の使用について詳しくは、関連概念を参照してください。

#### 関連資料:

46 [ページの『ユーザー・アプリケーションのインストール・ワークシート』](#page-55-0)

## 関連情報:

■ [品目保守](http://www.ibm.com/support/knowledgecenter/SSWSR9_11.3.0/com.ibm.mdmhs.produi.doc/c_getting_started_with_prod_maint_ui.html) UI 入門

Web [アプリケーションのアプリケーション・セキュリティーの構成](http://www.ibm.com/support/knowledgecenter/SSWSR9_11.3.0/com.ibm.swg.im.mdmhs.release.installpostcfg.doc/topics/t_configure_WAS_app_to_use_https_and_secureserverport.html)

# **InfoSphere MDM Workbench** のインストール

カスタム・インストール・デプロイメント・タイプを使用しており、ワークベンチ のみをインストールする場合は、以下のステップを使用して InfoSphere MDM Workbench をインストールします。

## 始める前に

以下の前提条件が満たされていることを確認します。

- v ご使用の環境がハードウェアとソフトウェアの要件を満たしていること
- v カスタム・インストールの場合は、IBM Installation Manager の準備のステップが 完了していること
- IBM Rational Application Developer をインストールしていること
- v InfoSphere MDM をインストールしていること
- v 対象のコンピューター上で使用するログインには、レジストリーへの書き込み権 限が保持されている必要があります。

DB2 デプロイメントへのスタンドアロン・ワークステーション・インストールの一 部としてワークベンチをインストールすることを計画している場合、スタンドアロ ン・インストールの開始手順 (関連タスクを参照) を参照してください。

## このタスクについて

InfoSphere MDM Workbench は、InfoSphere MDM 環境を管理するために実装者と 管理者によって使用されます。このアプリケーションを使用すれば、アルゴリズム の管理、複合ビューの作成、データ・ディクショナリー表の編集を行うことがで き、またメンバー論理モデル、フロー、およびデータ・ソースへのマッピングを作 成することもできます。

InfoSphere MDM Workbench は、Eclipse ベースのテクノロジーで、Microsoft Windows を使用するコンピューター上で実行されます。

ワークベンチを使用するには、IBM Rational Application Developer をインストール する必要があります。

#### 手順

- 1. IBM Rational Application Developer が稼働中の場合、シャットダウンします。
- 2. IBM Installation Manager を開始します。
- 3. IBM Installation Manager ホーム画面で、「インストール」をクリックします。
- 4. 「パッケージのインストール」パネルで、「**IBM InfoSphere Master Data Management Workbench**」を選択し、「次へ」をクリックします。
- 5. ご使用条件に同意します。
- 6. IBM Rational Application Developer がインストールされるパッケージ・グループ を選択して、「次へ」をクリックします。
- 7. 「インストール **(Install)**」をクリックします。
- 8. 完了したら「完了」をクリックします。

### 次のタスク

これで、InfoSphere MDM Workbench を使用して運用サーバーを構成することがで きるようになりました。

#### 関連タスク:

69 [ページの『ランチパッドを使用したスタンドアロン](#page-78-0) (DB2 と共に) インストール [の開始』](#page-78-0)

[インストール・ログの表示](#page-206-1)

#### 関連資料:

5 ページの『64 [ビットのオペレーティング・システムで必要な](#page-14-0) 32 ビット・ライブ [ラリー』](#page-14-0)

2[ページの『インストール要件』](#page-11-0)

### ワークベンチ・サーバー定義の設定

InfoSphere MDM Workbench 内で、WebSphere Application Server のパラメーターを 構成して、インストールが確実に円滑に実行されるようにします。

#### このタスクについて

MDM ワークベンチで、アプリケーションの基本機能とその構成を反映するよう に、特定のパラメーターを設定します。

「**Run server with resources on Server**」のためのオプションを選択して開始しま す。このオプションは、アプリケーション全体とそのサーバー固有の構成を、ワー クベンチからサーバーのディレクトリーにインストールおよびコピーします。この オプションは、アプリケーションおよび構成を実稼働環境にデプロイする方法を表 しています。特に、CBA は WebSphere Application Server の内部バンドル・リポジ トリーに物理的に構築、パッケージ化、およびデプロイされます。

2 番目に、「**Never publish automatically**」のためのオプションを選択します。この オプションを選択しない場合、ワークスペースで単純な変更が加えられるごとに、 時間のかかるパブリッシュ操作が行われます。

3 番目に、「**Start server with a generated script**」のためのオプションのチェッ ク・マークを外して、問題なく MDM ロギングを行えるようにします。

#### 手順

- 1. 「Server」ビューで、WebSphere Application Server をダブルクリックしてサー バー・エディターを開きます。
- 2. 「WebSphere Application Server」ページの「Publishing」設定で、「**Modify the publishing settings**」リストにナビゲートします。
- 3. 「**Run server with resources on Server**」のためのオプションを選択します。
- 4. 「Publishing」ページで、「**Modify settings for publishing**」リストにナビゲー トします。
- 5. 「**Never publish automatically**」のためのオプションを選択します。
- 6. 「Overview」ページで、「**Optimize server start for development**」リストにナ ビゲートします。
- 7. 「**Start server with a generated script**」ためのチェック・ボックスのチェッ ク・マークを外します。
- 8. Ctrl+S を押して、サーバー構成の設定を保存します。
- 9. エディターを閉じます。
- 10. サーバーを始動します。
	- a. 「Server」ビューで、サーバーを右クリックします。
	- b. 「**Start**」を選択します。

# サンプルのインストール

サンプルには、InfoSphere MDM の使用をデモンストレーションするマッピングと ソース・コード・ファイルが含まれています。これらのサンプルは、開発環境にの みインストールしてください。

サンプルは、以下の場所で入手できます。

- 資料のコード・スニペット
- IBM Installation Manager 内のパッケージ
- InfoSphere MDM の「サンプルおよび資産」サイト

関連情報:

■ [サンプルのリスト](http://www.ibm.com/support/knowledgecenter/SSWSR9_11.3.0/com.ibm.swg.im.mdmhs.found.samples.doc/topics/samples_stdadv.html)

## **IBM Installation Manager** と共にサンプルをインストール

この手順を使用して、IBM Installation Manager の一部であるサンプル・フィーチャ ーをインストールします。

### このタスクについて

その他のサンプルは資料で入手することも、「サンプルおよび資産」サイトからダ ウンロードすることもできます。

インストールには、「インストール」と「変更」の 2 つのオプションを選択できま す。「インストール」オプションは、アプリケーションがクリーンなサーバーまた はワークステーションにインストールされることを前提としています。これは、サ ーバーまたはワークステーションに InfoSphere MDM コンポーネント (例えば、 MDM 運用サーバー、データベース・コンポーネント、または別のユーザー・アプ リケーション) がインストールされていないことを意味します。アプリケーション をインストールするマシン上に MDM コンポーネントが存在する場合は、「変更」 オプションを使用する必要があります。

### 手順

- 1. IBM Installation Manager を開始します。
- 2. IBM Installation Manager のホーム・パネルで、「インストール」または「変 更」を選択します。
- 3. 「インストール」を選択した場合は、以下のステップを実行します。
	- a. 「パッケージのインストール」パネルで、InfoSphere MDM オファリングを 選択し、「次へ」をクリックします。
	- b. 次以降のパネルでご使用条件に同意し、インストール・ディレクトリーと言 語を選択します。
	- c. 「パッケージのインストール」パネルで、「サンプル **(Samples)**」を選択しま す。「次へ」をクリックします。
	- d. インストールの要約情報を確認して、「インストール」をクリックします。
- 4. 「変更」を選択した場合は、以下のステップを実行します。
	- a. 「パッケージの変更」パネルで、InfoSphere MDM パッケージを選択し、 「次へ」をクリックします。
	- b. 言語を選択して、「次へ」をクリックします。
	- c. 「パッケージの変更」パネルで、「サンプル **(Samples)**」を選択します。以前 にインストールされたコンポーネントが自動的に選択されています。それら が選択されたままであることを確認します。選択されていないと、それらは IBM Installation Manager によって削除されます。「次へ」をクリックしま す。
	- d. アプリケーションの構成情報を入力します。MDM ユーザー・アプリケーシ ヨン・ワークシートをガイドラインとして使用します。「次へ」をクリック します。
	- e. 要約情報を確認し、インストールするコンポーネントが「追加する機能」ボ ックスにリストされており、「削除する機能」ボックスにはコンポーネント がリストされていないことを確認します。「変更」をクリックします。
- 5. インストールが完了したら「終了」をクリックして、IBM Installation Manager を閉じます。
- 6. サンプル・ファイルが *MDM\_INSTALL\_HOME* ディレクトリーに作成されたこと を確認します。

# **InfoSphere MDM** の「サンプルおよび資産」サイトからサンプルを インストール

サンプルをダウンロードするには、IBM パスポート・アドバンテージのテキスト・ ファイル内のアクセス・キーが必要です。次に、サンプルをインストールするに は、ローカル・コンピューターでダウンロードしたファイルを解凍します。

## このタスクについて

その他のサンプルは、資料で入手することも、IBM Installation Manager を使用し て、エディションに合わせてインストールすることもできます。

#### 手順

1. サンプルのアクセス・キーを入手します。

a. IBM パスポート・アドバンテージにログインして、サンプルの eAssembly を 検索します。

ヒント**:** eAssembly リストを展開して、ダウンロードする項目を選択します。

- b. eAssembly をダウンロードして、ダウンロードしたファイルを解凍します。 アクセス・キーは、ダウンロードしたファイル内のテキスト・ファイルに入 っています。
- 2. サンプルをダウンロードします。
	- a. 「サンプルおよび資産」サイトにログインして、パッケージを選択し、「続 行」をクリックします。
	- b. サンプルのアクセス・キーおよびその他の情報を入力し、ダウンロード・プ ロセスを完了します。
- 3. ローカル・コンピューターでファイルを解凍し、サンプルをインストールしま す。

#### 次のタスク

一部のサンプルでは、追加のセットアップ・ステップを実行します。

関連資料:

■ IBM [パスポート・アドバンテージ](http://www.ibm.com/software/lotus/passportadvantage/)

[「サンプルおよび資産」サイト](https://www.ibm.com/services/forms/preLogin.do?source=swg-iismdms)

# 基本インストールの検証

IBM Installation Manager は、検査ルーチンを自動的に実行して、個人、組織、およ び契約を追加する 3 つの物理トランザクションと、1 つの仮想トランザクションを 実行することにより、インストールをテストします。これらのトランザクションが 成功した場合、インストールは正常に完了します。

さらに、テスト・クライアントを使用してテスト・トランザクションを実行して、 InfoSphere MDM が適切にインストールされていることを確認できます。

### 関連タスク:

21 ページの『第 3 [章 製品のインストール』](#page-30-0)

 [ページの『スタンドアロン・サーバー・インストール](#page-79-0) (DB2 と共に)』 [ページの『スタンドアロン・ワークステーション・インストール](#page-88-0) (DB2 と共に) [のインストール』](#page-88-0) ページの『InfoSphere MDM [のカスタム・デプロイメントのインストール』](#page-143-0) [ページの『クラスター環境への](#page-159-0) InfoSphere MDM のインストール』

[インストールのトラブルシューティング](#page-216-0)

#### 関連資料:

7 ページの『第 2 [章 インストールの概説』](#page-16-0)

14 [ページの『インストール・アプリケーションで使用されるユーザー・アカウン](#page-23-0) [ト、グループ、およびデフォルト』](#page-23-0)

# **WebSphere Application Server** でのテスト・クライアントを使 用したインストールの検証

いくつかの事前設定されたテスト・ケースを実行する、アプリケーション・サーバ ーのテスト・クライアントを使用して、インストールを検証します。

## このタスクについて

テスト・クライアントでサポートされるのは、DB2 データベースと Oracle データ ベースのみです。

#### 手順

- 1. *MDM\_INSTALL\_HOME*/IVT/properties フォルダーの TestClient.properties ファ イルで、アプリケーションのセキュリティーが有効な場合は、user= にユーザー 名、password= にパスワードを入力します。
- 2. 実行するテスト用のパラメーターの作成に必要なその他のプロパティーを編集し ます。編集できるプロパティーについて詳しくは、テスト・クライアント・プロ パティーのトピックを参照してください。
- 3. MDM\_INSTALL\_HOME/IVT ディレクトリーに移動します。
- 4. インストール・タイプに応じて、ステップに従い、データをクリアします。
	- v Oracle に InfoSphere MDM をインストールした場合は、コマンド行で以下の スクリプトを実行して、データをクリアします。
		- sqlplus <DB\_USER>/<DB\_PASSWORD>@TNS@./sql/clearOperationData.sql
	- v DB2 に InfoSphere MDM をインストールした場合は、以下のステップを実行 してデータをクリアします。
		- a. DB2 データベースに接続します。
		- b. コマンド行で以下のスクリプトを実行して、DB2 のデータをクリアしま す。
			- db2 -tvf ./sql/deleteIVTdata
- 5. テスト・ケースを実行するには、コマンド行から以下のスクリプトを実行しま す。

TestClient.sh *TEST\_CHANNEL XML\_FOLDER* [*USER\_NAME PASSWORD*] ここで、

v *TEST\_CHANNEL* は、テスト・ケースをサーバーに送信するメソッドで、以下の いずれかになります。

- RMI の場合は、rmi を入力します。
- HTTP の場合は、soap を入力します。
- JMS の場合は、jms を入力します。
- v *XML\_FOLDER* は、実行する XML テスト・ケースが含まれるフォルダーで、以 下のいずれかになります。
	- TCRM テスト・ケースの場合は、./testCases/xml を入力します。
	- 仮想 MDM テスト・ケースの場合は、./testCases/xml\_virtual を入力し ます。
	- 管理テスト・ケースの場合は、./testCases/xml\_admin を入力します。
	- TCRM 複合テスト・ケースの場合は、./testCases/xml\_composite を入力 します。
	- メッセージング・テスト・ケースの場合は、./testCases/xml\_msg を入力 します。
- v セキュリティーが有効になっている場合は、*USER\_NAME* にシステムにログオン するためのユーザー名を入力します。
- v セキュリティーが有効になっている場合は、*PASSWORD* にユーザー名に対応す るパスワードを入力します。

例えば、セキュリティーが有効になっていない状態で、WebSphere Application Server で HTTP を経由して admin テスト・ケースを実行するには、以下を入力 します。

TestClient.sh soap testCases/xml\_admin

- 6. テストが完了すると、以下のディレクトリーで結果を確認できます。
	- v テストによって作成された応答を確認するには、各テスト・ケースの ./response フォルダー (./testCases/xml/response など) を確認します。
	- v ログ、テスト・ケースの実行のリスト、およびそれらの状況を確認するには、 *MDM\_INSTALL\_HOME*/IVT/logs のログ・ファイルを確認します。

#### 例

以下の表に、実行できるテスト、および対応するコマンド行を示します。

表 *30.* インストール検査テスト

| テストの実行目的            | 使用するコマンド                             |
|---------------------|--------------------------------------|
| 単一の TCRM テスト・ケースを実行 | TestClient.sh rmi ./testCases/xml/   |
| するために要求ファイルを指定する場   | TCRMaddPerson.xml                    |
| 合                   |                                      |
| JMS テスト・ケースを実行する場合  | キュー接続ファクトリー、要求キュー名、および応              |
|                     | 答キュー名を TestClientJMS.properties ファイル |
|                     | で指定してから、TestClient.sh jms            |
|                     | ./testCases/xml を実行します。              |

表 *30.* インストール検査テスト *(*続き*)*

| テストの実行目的                   | 使用するコマンド                                                                                                    |
|----------------------------|----------------------------------------------------------------------------------------------------|
| メッセージング・テスト・ケースを実<br>行する場合 | • Oracle の場合:<br>1. @./sql/Oracle/update event active.sql を<br>実行して、イベントをアクティブ化します。<br>2. WebSphere Application Server を再始動しま<br>す。 |
|                            | 3. TestClientWL.sh rmi ./testCases/xml msg<br>を実行します。<br>• DB2 の場合:                                                                 |
|                            | 1. IVT/sql/db2/update event active.sql を実<br>行して、イベントをアクティブ化します。                                                                    |
|                            | 2. WebSphere Application Server を再始動しま<br>す。                                                                                        |
|                            | 3. TestClientWL.sh rmi ./testCases/xml msg<br>を実行します。                                                                               |
| 管理テスト・ケースを実行する場合           | TestClient.sh rmi ./testCases/xml admin                                                                                             |

# テスト・クライアント・プロパティー

*MDM\_INSTALL\_HOME*/IVT/properties フォルダーにある TestClient.properties ファ イルのエントリーを編集することで、テスト用のパラメーターを設定できます。

表 *31.* テスト・クライアント・プロパティー・ファイルで設定できるプロパティー

| パラメーター設定の目的                                        | パラメーターの設定内容                          |
|----------------------------------------------------|--------------------------------------|
| ソートせずにテスト・ケースを実行するには。                              | $sort =$                             |
| ディレクトリーを基準にテスト・ケースをソー                              | sort=d                               |
| トするには。 regex=for ソート基準を参照。                         |                                      |
| テスト・ケースをソートするには。 regex=for                         | $sort = f$                           |
| ソート基準を参照。                                          |                                      |
| ディレクトリーおよびテスト・ケースをソート                              | sort=dlf                             |
| するには。 regex=for ソート基準を参照。                          |                                      |
| 比較キーでソートして最初の一致を抽出するに                              | regex= $[0-9]*[0-9]$ \$              |
| は。ソート順はキーに基づきます。                                   |                                      |
| デフォルトでは、要求ファイルから最後のデジ                              |                                      |
| タル数を抽出します。                                         |                                      |
| ストリングの順序を基準にソートするには。                               | $regex =$                            |
| ユーザー名を追加するには。                                      | $user =$                             |
| パスワードを追加するには。                                      | password=                            |
| 正規表現を使用して抽出値をテストするため。                              | java -cp ./lib/TestClient.jar -regex |
|                                                    | tcrmtest_001                         |
| Java を使用したテスト・ケースの実行に関する                           | java -cp ./lib/TestClient.jar ?      |
| 情報のため。                                             |                                      |
| MDM JMS アダプターを使用するには、キュー   QueueConnectionFactory= |                                      |
| 接続ファクトリー名を入力します。                                   |                                      |

表 *31.* テスト・クライアント・プロパティー・ファイルで設定できるプロパティー *(*続き*)*

| パラメーター設定の目的     | パラメーターの設定内容    |
|-----------------|----------------|
| 要求キュー宛先名を入力します。 | RequestQueue=  |
| 応答キュー宛先名を入力します。 | ResponseQueue= |

# インストール・ログ

インストール・プロセス時に作成されるログには 2 種類があります。一方は IBM Installation Manager 関連の情報を記録し、もう一方は InfoSphere MDM 関連の情報 を記録します。

IBM Installation Manager ログの場所は、アプリケーションのインストール方法によ って異なります。IBM Installation Manager を admin モード (UNIX 上の root ユー ザー) でインストールした場合、ログは /var/ibm/InstallationManager/logs にあ ります。アプリケーションを admin モードでインストールしていない場合、ログは \$HOME/var/ibm/InstallationManager/logs にあります。

config.ini ファイルで Agent Location 変数 (cic.appDataLocation) を更新して、 IBM Installation Manager ログの場所を指定することもできます。config.ini は *InstallationManager\_INSTALL\_HOME*/eclipse/configuration ディレクトリーにあり ます。

InfoSphere MDM ログは *MDM\_INSTALL\_HOME*/logs/database ディレクトリーにあり ます。

以下のディレクトリーに含まれるログは、(手動インストールおよびインストーラー による) 物理 MDM データベースの SQL スクリプトの実行時に作成されます。

- *MDM\_INSTALL\_HOME*/logs/database/DomainData
- *MDM\_INSTALL\_HOME*/logs/database/CoreData
- *MDM\_INSTALL\_HOME*/logs/database/CMData

ODBC を使用する仮想 MDM データベースのブートストラッピングによって作成さ れるログ・ファイルは、*MDM\_INSTALL\_HOME*/logs/database/Virtual にあります。

### **Installation Manager** のログ・ファイルの表示

IBM Installation Manager アプリケーションは、インストール・プロセス中にログ・ ファイルを作成します。これらのログは、ブラウザーで見ることができます。

#### 始める前に

ログ・ファイルを表示するには、ブラウザーが必要です。ブラウザーがインストー ルされていないサーバーを使用している場合は、ログをワークステーションにコピ ーしてください。

./InstallationManager/logs で拡張デバッグ・ロギングを有効にするには、IBM Installation Manager を起動して InfoSphere MDM のインストールを開始する前に、 *STARTUPKIT\_INSTALL\_HOME*/InstallationManagerDebug/log.properties を ./InstallationManager/logs にコピーします。

重要**:** 拡張デバッグ・ロギングを有効にすると、./InstallationManager/logs 内の ログ情報に、インストール時にユーザーが入力したパスワードの詳細を含めること ができます。パスワードの機密漏れを防ぐために、必ず、これらのログは安全な場 所に保管してください。

### このタスクについて

ログに含まれるメッセージには、INFO、DEBUG、WARNING、ERROR のいずれか のラベルが付いています。インストールが正常に行われていれば、すべてのメッセ ージのラベルが INFO または DEBUG になります。WARNING または ERROR と して識別されているメッセージを確認してください。

ヒント**:** IBM Installation Manager ログを使用したインストールのトラブルシューテ ィングに関する詳細については、このトピックの終わりにある関連リンクを参照し てください。

#### 手順

- 1. ./InstallationManager/logs ディレクトリーに移動します。
- 2. index.xml ファイルを開きます。
- 3. 「すべてのログ・ファイル **(All Log Files)**」表で、InfoSphere MDM をインスト ールした IBM Installation Manager セッションに対応するリンクをクリックしま す。
- 4. 「カスタム運用の **MDM** 運用サーバー、ユニット **mdmv.app.set.install.location** でのインストール場所の検証 **(Custom operation MDM Operational Server, verifying install location in unit mdmv.app.set.install.location)**」リンクを見つけ ます。

このリンクと後続のリンクをクリックすると、インストール・プロセスのメッセ ージが表示されます。

- 5. WARNING または ERROR として識別されているメッセージを見つけます。こ のメッセージを確認して、インストールに関して考えられる問題を特定してくだ さい。
- 6. インストール・プロセス・セグメントのネイティブのログ・ファイル表現を表示 するリンクをクリックします。

このようなプロセスには、InfoSphere MDM ファイルの管理、**madconfig** ユーテ ィリティー (SQL スクリプトを実行する Ant ベースのツール) の実行、および InfoSphere MDM デプロイメント・アーカイブ (EBA ファイル、EAR ファイ ル、その他のアクションなど) をデプロイする WebSphere Application Server MBean API の実装を行うカスタム Java コードの実行などが考えられます。

#### タスクの結果

WARNING または ERROR として識別されたメッセージがある場合は、Java また は Ant 例外エラーを検索して、問題の原因を判別してください。WARNING また は ERROR に対する回避策を見つけるには、インストールの修正を試みるか、IBM ソフトウェア・サポートにお問い合わせください。

#### 関連タスク:

[インストールのトラブルシューティング](#page-216-0)

#### <span id="page-206-0"></span>関連資料:

11 [ページの『カスタム・インストールのための](#page-20-0) Installation Startup Kit』 関連情報:

IBM Installation Manager: [インストールのトラブルシューティング](http://www.ibm.com/support/knowledgecenter/SSDV2W_1.7.0/com.ibm.cic.agent.ui.doc/topics/c_troubleshooting.html)

# **InfoSphere MDM** インストール・ログの表示

<span id="page-206-1"></span>インストール処理中に、ログが *MDM\_INSTALL\_HOME*/logs/database ディレクトリー に作成されます。これらのログを使用して、インストールのトラブルシューティン グや検証に役立てることができます。

### このタスクについて

ログは、インストールの日時がファイル名になっている .xml ファイルに格納され ます。例えば、名前が 20130312 1101.xml のファイルは、インストールが 2013 年 3 月 12 日 11:01 に実行されたことを示します。ログには、2 つの異なる方法でア クセスできます。

#### 手順

- v インストールが完了した後に、最後の IBM Installation Manager パネルで、「ロ グ・ファイルの表示」をクリックします。
- v *MDM\_INSTALL\_HOME*/logs/database ディレクトリーに移動し、.xml ファイルを開 きます。

#### 関連概念:

180 [ページの『クライアント・アプリケーションと個々のコンポーネントのインス](#page-189-0) [トール』](#page-189-0)

#### 関連タスク:

21 ページの『第 3 [章 製品のインストール』](#page-30-0)

[インストールのトラブルシューティング](#page-216-0)

#### 関連資料:

160 [ページの『サイレント・インストール』](#page-169-0)

# インストール済み環境の変更

以下の手順を使用して、他の InfoSphere MDM コンポーネントを、既に同じバージ ョンのコンポーネントがインストールされているワークステーションまたはサーバ ーにインストールします。

#### 手順

- 1. IBM Installation Manager を始動して「変更」をクリックします。
- 2. InfoSphere MDM パッケージを選択して、「次へ」をクリックします。
- 3. 言語を選択して、「次へ」をクリックします。
- 4. 「パッケージの変更」パネルで、インストールするコンポーネントを選択しま す。以前にインストールされたコンポーネントが自動的に選択されています。そ れらが選択されたままであることを確認します。選択されていないと、それらは IBM Installation Manager によって削除されます。「次へ」をクリックします。
- 5. 要約情報を確認し、インストールするコンポーネントが「追加する機能」ボック スにリストされており、「削除する機能」ボックスにはコンポーネントがリスト されていないことを確認します。「変更」をクリックします。
- 6. 最後の IBM Installation Manager パネルで、ログ・ファイル・ビューアーを開く 場合は「ログ・ファイルの表示 **(View Log Files)**」をクリックします。
- 7. 「終了」をクリックし、IBM Installation Manager を閉じます。

### 次のタスク

最後のインストーラー・パネルに表示されるメッセージに、インストールの変更が 成功したかどうかが示されます。変更に失敗した場合は、確認可能なエラー・メッ セージとログ・ファイルが生成されます。変更が成功した場合にもログ・ファイル を確認できます。エラーに対処する際は、トラブルシューティング・トピックを利 用してください。

#### 関連概念:

180 [ページの『クライアント・アプリケーションと個々のコンポーネントのインス](#page-189-0) [トール』](#page-189-0)

#### 関連タスク:

150 [ページの『クラスター環境への](#page-159-0) InfoSphere MDM のインストール』

[インストールのトラブルシューティング](#page-216-0)

144 [ページの『構成とインストールの分離』](#page-153-0)

# 新しいノードを既存のクラスターに追加する

新しい InfoSphere MDM ノード・メンバーを既存の IBM WebSphere Application Server クラスターに追加するには、ノードを作成し、それをクラスターにアタッチ してから、ノードとクラスターの関係を構成する必要があります。

### このタスクについて

WebSphere Application Server クラスターのノードは、プロファイルとして定義され ます。それは別個のマシン上、または 1 つ以上の既存のプロファイルが構成されて いるマシン上に存在します。

## 手順

1. アプリケーション・サーバーのコマンド行から以下のコマンドを実行して、新し い InfoSphere MDM ノードを作成し、それを既存の WebSphere Application Server クラスターにアタッチします。

```
cd /opt/IBM/WebSphere/AppServer/bin
./manageprofiles.sh -create -profileName profile_name –profilePath
/opt/IBM/WebSphere/AppServer/profiles/profile_name –templatePath /opt/IBM/WebSphere/AppServer/
profileTemplates/managed –federateLater false
-dmgrAdminUserName username -dmgrAdminPassword password –dmgrHost
dmgr_host -dmgrPort dmgr_port
```
コマンド内の変数を、使用するデプロイメントに適した値を持つ、適切なプロフ ァイル名、パス、ユーザー名、パスワード、DMgr ホスト、および DMgr ポー トに置き換えます。以下に例を示します。

cd /opt/IBM/WebSphere/AppServer/bin

./manageprofiles.sh -create -profileName AppSrv03 –profilePath /opt/IBM/WebSphere/AppServer/profiles/AppSrv03 –templatePath /opt/IBM/WebSphere/AppServer/profileTemplates/managed

–federateLater false -dmgrAdminUserName perf01

-dmgrAdminPassword perf01 –dmgrHost warhol-10ge -dmgrPort 8879

コマンドが完了すると、追加のノードが WebSphere Application Server Integrated Solutions Console (管理コンソール) に表示されます。

- 2. 新しいノードが存在することを確認するために、「システム管理 **(System administration)**」 > 「ノード **(Nodes)**」 にナビゲートします。
- 3. 以下のようにして、新しいサーバー・インスタンスを新しいノード上のクラスタ ーに追加します。
	- a. WebSphere Application Server Integrated Solutions Console で、「**WebSphere Application Server** クラスター **(WebSphere application server clusters)**」 > 「**SECluster**」 > 「クラスター・メンバー **(Cluster members)**」にナビゲート して「新規」をクリックします。
	- b. 新規メンバーに名前を付け、ドロップダウン・リストから新しいノードを選 択してから、設定を保存して同期します。
	- c. 「**WebSphere Application Server** クラスター **(WebSphere application server clusters)**」 > 「**SECluster**」 > 「クラスター・メンバー **(Cluster members)**」にナビゲートして、新規メンバーがノードのリストに存在するこ とを確認します。
- 4. 次のようにして、新しいノードを表す新しい行を APPINSTANCE 表に追加しま す。

*id*|1000|*server\_name*|*current\_timestamp*|installer

行内の変数をノードに適した詳細情報に置き換えます。

- 5. madconfig タスクを実行して、次のように新しいノードを構成します。
	- a. ファイル *MDM\_INSTALL\_HOME*/properties/ install\_native\_engine.ear.properties をフォルダー *MDM\_INSTALL\_HOME*/ mds/scripts にコピーして、コピーされたファイルを install native engine.ear.local.properties に名前変更します。
	- b. install\_native\_engine.ear.local.properties で、すべての暗号化されたパ スワードをプレーン・テキストのパスワードに変更します。

ヒント**:** trustFilePwd プロパティーの値は WebAS です。

c. パスワードに加えて、以下のプロパティーを変更または追加します。

cluster.flag=false cluster=None node=*node\_name* server=*server\_name* configForNewNode=true

d. 以下のコマンドを使用して、install\_native\_engine\_madconfig スクリプトを 実行します。

*MDM\_INSTALL\_HOME*/mds/scripts/madconfig.sh install\_native\_engine.ear

e. ファイル *MDM\_INSTALL\_HOME*/properties/install\_server\_config.properties をフォルダー *MDM\_INSTALL\_HOME*/mds/scripts にコピーして、コピーされた ファイルを install\_server\_config.local.properties に名前変更します。

f. install server config.local.properties で、すべての暗号化されたパスワ ードをプレーン・テキストのパスワードに変更します。

ヒント**:** trustFilePwd プロパティーの値は WebAS です。

g. パスワードに加えて、以下のプロパティーを変更または追加します。

cluster.flag=false cluster=None node=*node\_name* server=*server\_name* configForNewNode=true

h. 以下のコマンドを使用して、install server config madconfig スクリプトを 実行します。

*MDM\_INSTALL\_HOME*/mds/scripts/madconfig.sh install\_server\_config

i. 以下のコマンドを使用して、map\_roles\_to\_users\_madconfig スクリプトを実 行します。

*MDM\_INSTALL\_HOME*/mds/scripts/madconfig.sh map\_roles\_to\_users

- j. map\_roles\_to\_users スクリプトに以下の詳細情報を指定します。
	- v EBA 接頭部: com.ibm.mdm.hub.server.app
	- v WAS アプリケーション名: MDM-web-services-*instance\_id*。

注**:** アプリケーション名は Integrated Solutions Console に示されていま す。

- v BLA ユーザー: InfoSphere MDM の admin ユーザー (mdmadmin など)。
- v BLA パスワード: InfoSphere MDM admin ユーザーのパスワード
- k. 以下のコマンドを使用して、full\_sync\_madconfig スクリプトを実行します。 *MDM\_INSTALL\_HOME*/mds/scripts/madconfig.sh full\_sync
- l. *MDM\_INSTALL\_HOME*/mds/scripts に作成した local.properties ファイルを削除し ます。

重要**:** これらのファイルは、できるだけ早く削除する必要があります。プレー ン・テキストのパスワードが含まれているため、それらにはセキュリティー問 題が潜在しています。

6. WebSphere Application Server クラスターを再始動します。

#### 関連タスク:

クラスター環境で InfoSphere MDM を使用するために DB2 [データベースを準備す](#page-109-0) [るには](#page-109-0)

107 [ページの『クラスター環境で](#page-116-0) InfoSphere MDM を使用するために Oracle デー [タベースを準備するには』](#page-116-0)

150 [ページの『クラスター環境への](#page-159-0) InfoSphere MDM のインストール』

# 物理 **MDM** のデプロイされたプロパティー・ファイルの更新

InfoSphere MDMをインストールまたはアップグレードした後で、構成マネージャー を使用して適用できない変更が必要な場合、デプロイされたプロパティー・ファイ ルの更新が必要な場合があります。以下の手順を使用して、デプロイされたプロパ ティー・ファイルを更新します。

## このタスクについて

重要**:** プロパティーの動的な更新は理想的ではありません。可能な場合は常に、カ スタム・プロパティーを構成マネージャーに移植します。

プロパティー・ファイルは .jar にパッケージ化され、ビジネス・レベル・アプリ ケーション (BLA) の共有ライブラリー資産としてデプロイされているため、プロパ ティー値を変更するだけでは変更できません。インストールすると、複製された properties.jar ファイルが BLA 構成単位のデプロイメント・サブディレクトリー に解凍されます。この解凍により、エンタープライズ・バンドル・アプリケーショ ン (EBA) を再インストールしなくても、ほぼリアルタイムで更新できます。例え ば、アプリケーションのデプロイメントの名前が E001 であり、WebSphere Application Server のインストール済み環境のホーム・ディレクトリーが opt/IBM/WebSphere/AppServer/ の場合、デプロイされたプロパティー・ファイルの ロケーションは、アプリケーション・プロファイルのインストール済み資産のディ レクトリー内です。この場合では、opt/IBM/WebSphere/AppServer/profiles/ Node01/installedAssets/com.ibm.mdm.server.resources.properties-E001.jar/ BASE です。

ノードの JAR ファイルのコンテンツを直接変更できます。マルチノードまたはクラ スターのトポロジーでは、変更はすべてのノードとサーバーに手動で複製する必要 があります。プロパティーを更新するには、ユーザーの代わりに伝搬を処理する WebSphere Application Server Integrated Solutions Console (管理コンソール) の使用 をお勧めします。

## 手順

- 1. WebSphere Application Server Integrated Solutions Console を開始して、「アプリ ケーション」 > 「アプリケーション・タイプ」 > 「資産」に移動します。
	- a. com.ibm.mdm.server.resources.properties*deployment\_name\_used\_for\_install*.jar ファイルを選択します。
	- b. 「エクスポート」をクリックして、現在デプロイしているプロパティーをエ クスポートします。ここから、ライブラリーを更新のためにローカル・シス テムにダウンロードできます。
- 2. ステップ 1 でダウンロードした com.ibm.mdm.server.resources.properties*deployment\_name\_used\_for\_install*.jar パッケージの解凍したプロパティー・ ファイルを使用して、値とファイルを編集します。
- 3. 変更したプロパティーを新しい com.ibm.mdm.server.resources.properties*deployment\_name\_used\_for\_install*.jar ファイルに再パッケージ化します。元 のライブラリーと同じ名前を保持していることを確認します。
- 4. WebSphere Application Server Integrated Solutions Console で、もう一度 com.ibm.mdm.server.resources.properties*deployment\_name\_used\_for\_install*.jar ファイルを選択します。
	- a. 「更新」をクリックします。
	- b. 次の画面で、必要な更新のタイプを選択して、新しいプロパティーの JAR を 選択します。 例: 「資産全体を置き換える **(Replace entire asset)**」オプショ ン、および新しいプロパティーの JAR または更新したプロパティーの JAR

を選択します。このオプションを使用してプロパティーの資産を更新する と、すべてのノードとサーバーに変更が自動的に伝搬されます。

5. 更新が完了したら、BLA アプリケーションを再始動する必要があります。

# <span id="page-212-0"></span>第 **4** 章 フィックスパックの適用

IBM から InfoSphere MDM 用のフィックスパックがリリースされたら、それをIBM Installation Manager を使用して適用できます。

### このタスクについて

フィックスパックを適用するには、フィックスパック成果物をダウンロードし、抽 出してから、コマンド・ライン・ツールを実行してフィックスパックを構成する必 要があります。何らかの理由で一部のフィックスを適用しない場合は、オプション で、指定したコンポーネントをスキップするようにフィックスパックを構成できま す。

必要であれば、IBM Installation Manager を使用して適用したフィックスパックをロ ールバックできます。

ヒント**:** 更新の適用を開始する前に、フィックスパックの README で、含まれて いるフィックスに関する重要な指示や詳細を確認してください。各フィックスパッ クの README は、[IBM Support Web](http://www.ibm.com/support/docview.wss?uid=swg27042113) サイトから入手可能です。

# フィックスパックのインストール

IBM Installation Manager を使用してフィックスパック成果物をダウンロードし、抽 出してから、スクリプトを実行してフィックスパック・ファイルをインストールし ます。

# 始める前に

- v 更新の適用を開始する前に、フィックスパックの README を確認してくださ い。各フィックスパックの README は、[IBM Support Web](http://www.ibm.com/support/docview.wss?uid=swg27042113) サイトから入手可能 です。
- v IBM Installation Manager の資料を参照し、更新 モードでフィックスパックを見 つけてダウンロードする方法を確認します。詳しくは、関連するリンクを参照し てください。
- 更新する際に、IBM ID を使用して ibm.com サーバーにログインしなければなら ない場合があります。 IBM ID をお持ちでない場合は[、登録で](https://www.ibm.com/account/profile)きます。

# このタスクについて

フィックスパックのインストールは、2 段階のプロセスです。まず、IBM Installation Manager を使用してフィックスパック資産をダウンロードして解凍し、 次に、解凍されたフィックスパック資産をコマンド行スクリプトを使用して手動で インストールする必要があります。

制約事項**:** InfoSphere MDM のフル・プロダクトとフィックスパックの両方を単一の Installation Manager セッションでインストールすることはできません。まず、

Installation Manager のインストール・モードで InfoSphere MDM をフルインストー ルし、次に、別の Installation Manager セッションでフィックスパックを更新 モー ドで適用する必要があります。

## 手順

1. ファイアウォールの内側にいる場合は、事前定義された InfoSphere MDM フィ ックスパック・リポジトリーに IBM Installation Manager が確実に接続できる ようにプロキシーを構成してください。詳しくは、関連するリンクを参照して ください。

ヒント**:** ファイアウォールの内側にいるが、所属組織がプロキシーの使用を許 可していない場合は、IBM Fix Central などの別のソースからフィックスパック を取得する必要があります。

- a. Fix Central でフィックスパックを見つけてローカル・ディレクトリー *MDM\_INSTALL\_HOME*/updates にダウンロードします。
- b. ダウンロードしたフィックスパックの ZIP ファイルを解凍します。
- c. IBM Installation Manager を開始します。
- d. 「ファイル」 > 「設定**...**」と選択してから、「リポジトリーの追加**...**」をク リックします。
- e. 「参照**...**」をクリックして、解凍したフィックスパック・ディレクトリーに ナビゲートし、*MDM\_INSTALL\_HOME*/updates/*fix\_pack\_version*/delta/ repository.config を選択します。「**OK**」をクリックします。
- f. 「適用」、「**OK**」の順にクリックします。
- g. IBM Installation Manager を閉じます。
- 2. IBM Installation Manager を開始します。
- 3. 「更新」をクリックします。
- 4. プロンプトが出されたら、IBM ID 資格情報を入力します。
- 5. 適用するフィックスパックの更新を選択し、「次へ」をクリックします。
- 6. ライセンス条項を読み、受諾します。
- 7. 「Upgrade Summary」ページで、フィックスパックおよびそれによって解決さ れる問題について読み、「**Upgrade**」をクリックします。 Installation Manager は、フィックスパック成果物をファイル・システムにダウンロードして抽出し ます。抽出されたフィックスパック・ファイルは *MDM\_INSTALL\_HOME*/updates/ *fix\_pack\_version* にあります。

重要**:** いずれかの InfoSphere MDM コンポーネントをフィックスパックによる 更新から除外する場合は、この手順を実行する前に、抽出された FeatureFixpackApplied.properties ファイルを変更する必要があります。詳し くは、関連するリンクを参照してください。

- 8. InfoSphere MDM サーバー、Web アプリケーション、およびアプリケーショ ン・サーバーをすべて始動します。
- 9. コマンド・プロンプトを開き、*MDM\_INSTALL\_HOME*/mds/scripts にナビゲートし ます。
- 10. フィックスパックを適用するスクリプトを実行します (./madconfig.sh Apply\_Fixpack)。
- 11. スクリプトのプロンプトに従ってパスワードを指定します。
- 12. InfoSphere MDM サーバー、Web アプリケーション、およびアプリケーショ ン・サーバーをすべて再始動します。

#### 関連タスク:

『指定したコンポーネントをフィックスパックから除外』

## 関連情報:

**■ IBM Installation Manager: [ウィザード・モードの使用によるパッケージの更新](http://www.ibm.com/support/knowledgecenter/SSDV2W_1.7.0/com.ibm.cic.agent.ui.doc/topics/t_install_updates.html)** 

■ [IBM Installation Manager:](http://www.ibm.com/support/knowledgecenter/SSDV2W_1.7.0/com.ibm.cic.agent.ui.doc/topics/c_proxy_server.html) インターネットの設定

# 指定したコンポーネントをフィックスパックから除外

任意の InfoSphere MDM コンポーネントをフィックスパックによる更新から除外す るには、フィックスパックをインストールするスクリプトを実行する前に、抽出し た FeatureFixpackApplied.properties ファイルを変更する必要があります。

# 始める前に

この手順を実行するには、その前に、フィックスパック成果物のダウンロードおよ び抽出を既に完了している必要があります。詳しくは、関連するリンクを参照して ください。

## このタスクについて

InfoSphere MDM インスタンスに、変更または拡張済みのコンポーネントが含まれ ている場合、これらのコンポーネントをフィックスパックによる更新から除外した いと考えるかもしれません。例えば、特定の InfoSphere MDM ユーザー・インター フェースに変更を加えた場合、そのユーザー・インターフェースをフィックスパッ クの更新から除外することを選択すれば、カスタマイズ内容を保持することができ ます。

## 手順

- 1. *MDM\_INSTALL\_HOME*/backup/*fix\_pack\_version* にナビゲートします。
- 2. FeatureFixpackApplied.properties を開きます。

このプロパティー・ファイルには、プロパティーのリスト (各プロパティーが InfoSphere MDM コンポーネントに対応している) が含まれています。各コンポ ーネントをフィックスパックの更新に組み込む、または除外することを選択でき ます。デフォルトでは、すべてのコンポーネント・プロパティーの値は NO であ り、コンポーネントが除外されず、更新されることを意味します。

- 3. コンポーネントをフィックスパックによる更新から除外するには、その対応する 値を YES に変更します。
- 4. ファイルの変更内容を保存します。 フィックスパックのインストール・スクリ プトを実行するときに、YES にマークが付けられたコンポーネントは更新されま せん。

#### 関連タスク:

203 [ページの『フィックスパックのインストール』](#page-212-0)

# 適用済みのフィックスパックのロールバック

フィックスパックの適用後にそれを削除することを決定した場合は、更新をロール バックすることができます。

## このタスクについて

フィックスパックのロールバックは、2 段階のプロセスです。まず、一部の構成更 新を手動でロールバックし、次に、IBM Installation Manager を使用して、残りのフ ィックスパック要素をロールバックしてロールバック・プロセスを完了する必要が あります。

# 手順

- 1. 該当す[るフィックスパックの](http://www.ibm.com/support/docview.wss?uid=swg27042113) README ファイルの指示に従って、手動で構成変 更をロールバックします。 手動によるロールバック手順が、ロールバック・プ ロセスの第 1 段階です。この手動手順を、適用されたフィックスパックの削除 の一環として完了させることが重要です。
- 2. 次のようにして、IBM Installation Manager を使用してロールバック・プロセス を実行します。
	- a. IBM Installation Manager を開始します。
	- b. 「ロールバック」を選択してから、「次へ」をクリックします。
	- c. ロールバックするバージョンを選択してから、「次へ」をクリックします。
	- d. 「ロールバック」をクリックします。IBM Installation Manager がロールバッ ク・プロセスを実行します。
# <span id="page-216-0"></span>第 **5** 章 **Standard Edition** または **Advanced Edition** のインス トールのトラブルシューティング

Standard Edition または Advanced Edition のインストールが失敗した場合、トラブ ルシューティング・ステップを試行して、既知のエラーを確認することができま す。

### 症状

インストールの完了後、 IBM Installation Manager の「Installation Complete」パネ ルで、エラー・メッセージを確認できる場合があります。インストール・ログ、ま たはインストール検証テストから、エラーを確認することもできます。

最後のインストーラー・パネルに表示される成功メッセージは、検証テストがイン ストール・プロセスの一環として自動的に実行されたことを示します。

データベース、アプリケーション・サーバー、または IBM Installation Manager の 問題の場合、それぞれのツールを使用して、個々のエラー状態を診断し、訂正しま す。

### 問題の解決

- 1. インストール・ログのメッセージを確認し、エラー状態を見つけます。
- 2. ソリューションまたは回避策のエラー・トピックで説明されているエラー状態を 確認します。この文書化されたエラーは、発生する可能性のあるすべてのエラー を網羅するリストではありません。ログに示されているエラーがリストされてい ない場合は、IBM ソフトウェア・サポートに連絡してください。
- 3. エラーの訂正後、インストール・プログラムを再実行します。

#### 関連タスク

WebSphere Application Server [でのテスト・クライアントを使用したインストー](#page-201-0) [ルの検証](#page-201-0)

InfoSphere MDM [インストール・ログの表示](#page-206-0)

### インストール・エラー

リストされているエラーは、MDM インストール中に発生する可能性のあるエラー の抽出です。このリストは、すべてのエラーを網羅するリストではありません。ロ グに示されているエラーがリストされていない場合は、IBM ソフトウェア・サポー トに連絡してください。

重要**:** エラー・トピックに示されているログの内容は、単なる例に過ぎません。ご 使用の実装環境で表示される実際のログ・ファイルの名前、パス、タイム・スタン プなどは、例に示されているものとは異なります。

### 関連情報

[IBM Installation Manager](http://www.ibm.com/support/knowledgecenter/SSDV2W_1.7.0/com.ibm.cic.agent.ui.doc/helpindex_imic.html) の資料

### インストール・エラー**: AppManagement MBean** での **checkIfAppExists** 操作でアクセスが拒否されます

AppManagement MBean での checkIfAppExists 操作でアクセスが拒否されます。

#### 説明

アンインストール中に、アンインストール・パネルで間違った SOAP パスワードが 入力されると、アンインストールが失敗する可能性があります。この問題が発生す ると、インストーラーはアンインストール・セッションを中断し、エラー・メッセ ージを表示します。

エラー・メッセージは、次の IBM Installation Manager ログ・ファイルのサンプ ル・メッセージのようになります。

Error uninstalling. CRIMA1076E: Error executing "/opt/IBM/MDM/E455/mdm/mds/scripts/madconfig.sh" operation (status=255). See agent output log for more information: /home/var/ibm/InstallationManager\_LocalTesting\_AE007/logs/native/*TIME\_STAMP*.log CRIMA1076E: Error executing "/opt/IBM/MDM/E455/mdm/mds/scripts/madconfig.sh" operation (status=255). See agent output log for more information: /home/var/ibm/InstallationManager\_LocalTesting\_AE007/logs/native/*TIME\_STAMP*a.log CRIMA1076E: Error executing "/opt/IBM/MDM/E455/mdm/mds/scripts/madconfig.sh" operation (status=1). See agent output log for more information: /home/var/ibm/InstallationManager\_LocalTesting\_AE007/logs/native/20130506\_1551b.log CRIMA1076E: Error executing "/opt/IBM/MDM/E455/mdm/mds/scripts/madconfig.sh" operation (status=1). See agent output log for more information: /home/var/ibm/InstallationManager\_LocalTesting\_AE007/logs/native/*TIME\_STAMP*c.log CRIMA1076E: Error executing "/opt/IBM/MDM/E455/mdm/mds/scripts/madconfig.sh" operation (status=255). See agent output log for more information: /home/var/ibm/InstallationManager\_LocalTesting\_AE007/logs/native/*TIME\_STAMP*.log CRIMA1076E: Error executing "/opt/IBM/MDM/E455/mdm/mds/scripts/madconfig.sh" operation (status=255). See agent output log for more information: /home/var/ibm/InstallationManager\_LocalTesting\_AE007/logs/native/*TIME\_STAMP*.log

Buildfile: build.xml

uninstall\_mds\_ws\_api: .............................................................. trustFilePwd is \*\*\*\*\* com.ibm.websphere.management.exception.AdminException: at com.ibm.websphere.management.application.AppManagementProxy.proxyInvoke (AppManagementProxy.java:192) at com.ibm.websphere.management.application.AppManagementProxy.checkIfAppExists (AppManagementProxy.java:269) at com.ibm.mdm.de.config.appserver.core.MDSAppDeploy.checkIfAppExists (MDSAppDeploy.java:165) at com.ibm.mds.de.config.appserver.configurator.MDSDeployAppConfigurator.configure (MDSDeployAppConfigurator.java:24) at com.ibm.mdm.de.config.appserver.remoteclient.command.MDSDeployAppRemoteCommand.performUninstall (MDSDeployAppRemoteCommand.java:36) at com.ibm.mdm.de.config.appserver.remoteclient.command.MDSDeployAppRemoteCommand.execute (MDSDeployAppRemoteCommand.java:22) at com.ibm.mdm.de.config.appserver.remoteclient.MDSRemoteClient.execute (MDSRemoteClient.java:26) at com.ibm.mdm.de.ant.task.UninstallMDSWSAPITask.execute(UninstallMDSWSAPITask.java:84) at org.apache.tools.ant.UnknownElement.execute(UnknownElement.java:275) at org.apache.tools.ant.Task.perform(Task.java:364) 解決法

MDM データベースのアンインストールが成功したが、InfoSphere MDM 運用サー バーのアンインストールに失敗した場合、運用サーバーを手動でアンインストール する必要があります。

1. IBM WebSphere Application Server Integrated Solutions Console を使用して、 InfoSphere MDM デプロイメント・モジュール、およびビジネス・レベル・アプ リケーションをアンインストールします。

- 2. IBM WebSphere Application Server Integrated Solutions Console を使用して、 com.ibm.mdm.hub.server.app-<>.eba および com.ibm.mdm.server.resources.properties-<>.jar 資産をアンインストールし ます。
- 3. IBM WebSphere Application Server Integrated Solutions Console を使用して、ロ ーカル・リポジトリー・バンドル com.ibm.mdm.mds.api.app、 com.ibm.mdm.mds.jni.app、com.ibm.mdm.server.jaxrpcws.cba、および com.ibm.mdm.thirdparty.cba をアンインストールします。
- 4. デプロイメント・ターゲット (サーバーまたはクラスター) を削除して、JDBC プロバイダー、データ・ソース、およびメッセージング・プロバイダーなどの InfoSphere MDM 構成オブジェクトをドロップします。

### インストール・エラー**: AdminTask**

AdminTask エラーがインストール障害の原因となる可能性があります。

### 説明

この問題が原因で、InfoSphere MDM インストールが失敗し、インストールの完全 ロールバックがトリガーされる場合があります。この問題は、InfoSphere MDM イ ンストールの一環として、Business Administration UI アプリケーション、Data Stewardship UI アプリケーション、または品目保守 UI アプリケーションをインス トールしている際に発生する可能性があります。この問題は、IBM WebSphere Application Server Deployment Manager の InfoSphere MDM インストール・アプリ ケーションと対話する機能に関連しています。この問題が発生した場合、インスト ール・セッションは停止し、エラー・メッセージが出され、インストール・ロール バックがトリガーされます。

警告メッセージは、次の IBM Installation Manager ログ・ファイルのサンプル・メ ッセージのようになります。

Error occurred in phase: install SU: com.ibm.mdm.ba.webapp 11.0.0.v20130410-1220 IU: com.ibm.mdm.ui.ba.config.server create.config.objects.on.server null->11.0.0.v20130410-1220 Message: Error executing the /usr/IBM/WebSphere/AppServer8502ND/bin/wsadmin.sh command: status=105. For more information, see the agent log file: /home/ws8admin/var/ibm/InstallationManager\_H001/logs/native/*TIME\_STAMP*.log

WASX7209I: Connected to process "dmgr" on node myCellManager01 using SOAP connector; The type of process is: DeploymentManager WASX8011W: AdminTask object is not available. WASX7303I: The following options are passed to the scripting environment and are available as arguments that are stored in the argv variable: "[myCell01, None, myNode01, mdm-s3-H080, default host]" Setting up application server and VirtualHost for WCC UIs... Cell name :myCell01<br>Cluster name :None Cluster name Node name :myNode01<br>Server name :mdm-s3-H  $:$ mdm-s3-H080 VirtualHost Name :default host Setting up server mdm-s3-H080 at node myNode01 in cell myCell01... Server 'mdm-s3-H080' does not exist. Creating new server from template 'default'... server is 'mdm-s3-H080' Adding new alias with ports to virtual host... WC\_defaulthost Port to be added : 9080 WC\_defaulthost secure Port to be added : 9443 Added new alias with ports to virtual host!!

Added ORB timeout for server:mdm-s3-H080 modify cookie security create property com.ibm.ws.webcontainer.HTTPOnlyCookies WASX7017E: Exception received while running file "/usr/IBM/MDM/H080/Shared/tmp/script/wccUISetupAppServer.py"; exception information: com.ibm.bsf.BSFException: exception from Jython: Traceback (innermost last): File "<string>", line 198, in ? File "<string>", line 131, in createProperty NameError: AdminTask

WASX7341W: No "save" was performed before the interactive scripting session exited; configuration changes will not be saved.

### 解決法

- 1. IBM WebSphere Application Server Deployment Manager JVM のヒープ・サイズ を 1024/2048 に増やします。
- 2. MDM インストールを再度実行します。
- 3. MDM のインストール中は、IBM WebSphere Application Server Integrated Solutions Console を使用しないようにします。

## インストール・エラー**: AdminTask** オブジェクトは使用できませ ん

AdminTask オブジェクトは使用できません。

#### 説明

このエラーが原因で、インストーラーがロール・マッピング設定を処理しようとし たときに問題が発生したことによる障害が、IVT 応答ファイルに表示される可能性 があります。この問題は、IBM WebSphere Application Server Deployment Manager の、InfoSphere MDM インストール・アプリケーションと対話する機能に関連して います。この問題が発生すると、インストーラーはインストールの終わりに達しま すが、IVT (インストール検証ツール) が成功しなかったことを示すことがありま す。

IVT は、以下の例外を示します。

CORBA NO PERMISSION 0x0 No; nested exception is: org.omg.CORBA.NO\_PERMISSION: >> SERVER (id=5b5ab1aa, host=evg01.torolab.ibm.com) TRACE START: org.omg.CORBA.NO\_PERMISSION: java.rmi.AccessException: ; nested exception is: com.ibm.websphere.csi.CSIAccessException: SECJ0053E: Authorization failed for defaultWIMFileBasedRealm/mdmadmin while invoking (Home)com.ibm.mdm.hub.server-E457..11.0.0..com.ibm.mdm.server.dwlcommonservices.ejb..11.0.0.FP00IF000\_20130503-1713.war #com.ibm.mdm.server.dwlcommonservices.ejb..11.0.0.FP00IF000\_20130503-1713.war #DWLServiceController create::2 is not granted any of the required roles: vmcid: 0x0 minor code: 0 completed: No >> at com.ibm.ws.security.core.SecurityCollaborator.performAuthorization(SecurityCollaborator.java:626) >> at com.ibm.ws.security.core.EJSSecurityCollaborator.preInvoke(EJSSecurityCollaborator.java:265) >> at com.ibm.ejs.container.EJSContainer.EjbPreInvokeForStatelessCreate(EJSContainer.java:4561) >> at com.dwl.base.requestHandler.beans.EJSRemoteCSLDWLServiceControllerHome\_2c54996d.create (EJSRemoteCSLDWLServiceControllerHome\_2c54996d.java) >> at com.dwl.base.requestHandler.beans. EJSRemoteCSLDWLServiceControllerHome 2c54996d Tie.create (\_EJSRemoteCSLDWLServiceControllerHome\_2c54996d\_Tie.java:1) >> at com.dwl.base.requestHandler.beans.\_EJSRemoteCSLDWLServiceControllerHome\_2c54996d\_Tie.\_invoke (\_EJSRemoteCSLDWLServiceControllerHome\_2c54996d\_Tie.java) >> at com.ibm.CORBA.iiop.ServerDelegate.dispatchInvokeHandler(ServerDelegate.java:669) >> at com.ibm.CORBA.iiop.ServerDelegate.dispatch(ServerDelegate.java:523) >> at com.ibm.rmi.iiop.ORB.process(ORB.java:523) >> at com.ibm.CORBA.iiop.ORB.process(ORB.java:1575) >> at com.ibm.rmi.iiop.Connection.doRequestWork(Connection.java:3039) >> at com.ibm.rmi.iiop.Connection.doWork(Connection.java:2922) >> at com.ibm.rmi.iiop.WorkUnitImpl.doWork(WorkUnitImpl.java:64) >> at com.ibm.ws.giop.threadpool.WorkQueueElement.dispatch(WorkQueueElement.java:165) >> at com.ibm.ws.giop.filter.GiopFilterChain.processMessage(GiopFilterChain.java:203) >> at com.ibm.ws.giop.threadpool.PooledThread.handleRequest(PooledThread.java:81)

```
>> at com.ibm.ws.giop.threadpool.PooledThread.run(PooledThread.java:102)
>> at com.ibm.ws.util.ThreadPool$Worker.run(ThreadPool.java:1814)
>> SERVER (id=5b5ab1aa, host=evg01.torolab.ibm.com) TRACE END.
 vmcid: 0x0 minor code: 0 completed: No
警告メッセージは、次の IBM Installation Manager ログ・ファイルのサンプル・メ
ッセージのようになります。
Problem with executing "/usr/IBM/WebSphere/AppServer8502ND/bin/wsadmin.sh"
operation (status=105). See agent output log for more information:
/home/ws8admin/var/ibm/InstallationManager_H001/logs/native/TIME_STAMP.log
/home/ws8admin/var/ibm/InstallationManager_H001/logs/native/TIME_STAMP.log
shows message similar to following
WASX7209I: Connected to process "dmgr" on node myCellManager01 using SOAP
connector; The type of process is: DeploymentManager
WASX8011W: AdminTask object is not available.
WASX7303I: The following options are passed to the scripting environment and
are available as arguments that are stored in the argv variable:
"[--blaName, MDM-operational-server-EBA-H085, --ebaPrefix, com.ibm.mdm.hub.server.app,
--blaUser, mdmadmin, --wsName, MDM-web-services-H085,
--blaPwd, mdmadmin]"
Configuring application security
---------------------------------------------------------------
AdminBLA: List composition units in a BLA<br>BLA ID (or BLA name): MDM-operational-server-EBA-H085
                                MDM-operational-server-EBA-H085
Optional parameter:
     Display description:
Usage: AdminBLA.listCompUnits("MDM-operational-server-EBA-H085", "")
Return: List the composition units within the specified business-level application.
---------------------------------------------------------------
Exception: exceptions.NameError AdminTask
WASX7017E: Exception received while running file
"/usr/IBM/MDM/H085/Shared/tmp/script/RoleMapping.py"; exception information:
com.ibm.bsf.BSFException: exception from Jython:
Traceback (innermost last):
File "<string>", line 144, in ?
File "<string>", line 28, in retrieveCompUnitID
File "/usr/IBM/WebSphere/AppServer8502ND/scriptLibraries/application/V70/AdminBLA.py",
line 763, in listCompUnits
ScriptLibraryException: : 'exceptions.NameError AdminTask'
```
### 解決法

- 1. IBM WebSphere Application Server Deployment Manager JVM のヒープ・サイズ を 1024/2048 に増やします。
- 2. InfoSphere MDM のインストールを再実行します。
- 3. InfoSphere MDM のインストール中は、IBM WebSphere Application Server Integrated Solutions Console を使用しないようにします。

### インストール・エラー**:** バインド処理がアクティブではありません

[DB2 JDBC Driver] バインド処理がアクティブではありません。

#### 説明

IBM DB2 for z/OS では、DB2 Wire Protocol ドライバーは、接続を予定するすべて のサーバーに適切なパッケージが存在していないと、正しく機能しません。ドライ バーがパッケージを作成し、バインドするには、ユーザー ID に BINDADD 特権が 必要です。バインド・パッケージが配置されていない場合、運用サーバーで InfoSphere MDM データ・ソースへの接続をテストしている間に、以下のメッセー ジが表示されます。

java.sql.SQLException: [IBM][DB2 JDBC Driver]Bind process is not active. Please ensure that the user has permissions to create packages. Packages cannot be created in an XA Connection. DSRA0010E: SQL State = HY000, Error Code = 0.

### 解決法

データベース・ユーザー ID が MDM データベースにおける BINDADD 特権を保 持していることを確認します。

- 1. データベース管理者 (DBA) ユーザーとしてログインします。
- 2. MDM データベースに接続します。
- 3. データベース・ユーザー (*dbuser*) に BINDADD 特権を付与します。
- 4. DBA ユーザー・アカウントからログアウトします。
- 5. データベース・ユーザー・アカウントを使用してログインします。データベー ス・ユーザー・アカウントが DB2 Wire Protocol ドライバーを使用してデータベ ースに接続すると、自動的に正しいパッケージが作成されます。

注**:** デフォルトでは、パッケージは 200 個の動的セクションを含んでおり、 NULLID という名前のコレクションに作成されます。

この問題の追加の詳細については、関連リンクを参照してください。

#### 関連情報

[The DB2 Wire Protocol Driver and Packages](http://www.datadirect.com/resources/resource-library/odbc-developer-center/odbc-tutorials/understanding-and-using-packages-on-db2-udb/the-db2-wire-protocol-driver-and-packages)

### インストール・エラー**: UI** へのログイン後に空白ページが表示さ れます

Business Administration UI、Data Stewardship UI、または品目保守 UI へのログイン 後に、空白ページが表示されることがあります。

#### 説明

IBM WebSphere Application Server SystemOut.log ファイルで認証エラー・メッセ ージが確認できる場合があります。この空白ページは、アプリケーションのセキュ リティー役割からユーザー/グループへのマッピングが原因で表示される可能性があ ります。空白ページが役割マッピングの問題であるかどうかを確認する手順は、以 下のとおりです。

- 1. IBM WebSphere Application Server Integrated Solutions Console を開きます。
- 2. 「アプリケーション」 > 「アプリケーション・タイプ」 > 「**WebSphere** エン タープライズ・アプリケーション」から、UI アプリケーションを選択します。
- 3. 「セキュリティー役割からユーザー**/**グループへのマッピング **(Security role to user/group mapping)**」をクリックして、すべての役割が「なし」に設定されてい ることを確認します。

#### 解決法

- 1. UI アプリケーションのページで、役割を選択します。
- 2. 「特殊なサブジェクトのマップ **(Map Special subjects)**」をクリックしてから、 「アプリケーションのレルムですべて認証済み **(All Authenticated in Application's Realm)**」を選択します。
- 3. 「**OK**」をクリックして保存します。
- 4. サーバーを再始動します。

## インストール・エラー**:** 資産 **com.ibm.mdm.hub.server.app.eba** を追加できません

資産 com.ibm.mdm.hub.server.app-*name*.eba を追加できません。

#### 説明

このエラーは、エンタープライズ・バンドル・アーカイブ (EBA) のデプロイ中に問 題が発生したため、IVT 応答ファイルが使用不可であることを意味します。 InfoSphere MDM のインストール中にIBM WebSphere Application Server が com.ibm.mdm.hub.server.app-*name*.eba ファイルをデプロイできない場合、このエ ラーがログに記録されます。 EBA ファイルは、InfoSphere MDM インストール・ デプロイメント・アーカイブの 1 つです。この問題が発生すると、インストーラー はインストール・タスクの終わりまで処理して InfoSphere MDM をインストールで きますが、IVT (インストール検証ツール) が成功しなかったことを示すことがあり ます。 IBM Installation Manager ログ・ファイルでエラー・メッセージを確認でき ます。

エラー・メッセージは、次の IBM Installation Manager ログ・ファイルのサンプ ル・メッセージのようになります。

Custom operation MDM Operational Server, deploying enterprise business application (EBA) on target server1 in unit com.ibm.mdm.mdm config.install.eba.win completed: output in *TIME\_STAMP*.log

Buildfile: build.xml

```
install mdm eba:
```
Creating new property file: C:¥IBM¥E443¥MDM¥properties¥install\_mdm\_eba.properties Updating property file: C:\IBM\E443\MDM\properties\install\_mdm\_eba.properties Updating property file: C:¥IBM¥E443¥MDM¥properties¥install\_mdm\_eba.properties Updating property file: C:¥IBM¥E443¥MDM¥properties¥install\_mdm\_eba.properties Updating property file: C:¥IBM¥E443¥MDM¥properties¥install\_mdm\_eba.properties Updating property file: C:¥IBM¥E443¥MDM¥properties¥install\_mdm\_eba.properties Updating property file: C:¥IBM¥E443¥MDM¥properties¥install\_mdm\_eba.properties Updating property file: C:¥IBM¥E443¥MDM¥properties¥install\_mdm\_eba.properties Updating property file: C:¥IBM¥E443¥MDM¥properties¥install\_mdm\_eba.properties Updating property file: C:¥IBM¥E443¥MDM¥properties¥install\_mdm\_eba.properties Updating property file: C:¥IBM¥E443¥MDM¥properties¥install\_mdm\_eba.properties Updating property file: C:¥IBM¥E443¥MDM¥properties¥install\_mdm\_eba.properties Updating property file: C:¥IBM¥E443¥MDM¥properties¥install\_mdm\_eba.properties Updating property file: C:¥IBM¥E443¥MDM¥properties¥install\_mdm\_eba.properties Updating property file: C:¥IBM¥E443¥MDM¥properties¥install\_mdm\_eba.properties Expanding: C:¥IBM¥E443¥MDM¥InstallableApps¥com.ibm.mdm.hub.server.app.eba into C:¥IBM¥E443¥MDM¥tmp¥mdm\_eba\_temp\_*TIME\_STAMP* ########################### entering ConfigEBATask ########################### baseDir is ../../tmp//mdm\_eba\_temp\_*TIME\_STAMP*/ ebaID is E443 versionFilePath is ./MDM\_VERSION Begin to modify the file. Begin to read the File. Read the file successfully. Begin to write the modified file. Write the modified file successfully. Modify the file sucessfully. Begin to read version. Read the file sucessfully: 11.0.0 Begin to record version. Record version sucessfully: C:¥IBM¥E443¥MDM¥mds¥scripts¥.¥MDM\_VERSION ................................... Set cuSourceID parameter to assetname=com.ibm.mdm.hub.server.app-E443.eba Failed from asyncCmdClientHelper.processCommandParameters(cmd). com.ibm.wsspi.management.bla.op.OpExecutionException: CWSAL0022E: Cannot add asset com.ibm.mdm.hub.server.app-E443.eba because bundles that it requires are not downloaded. To start the bundle download, save changes to the master configuration after importing the asset. at com.ibm.ws.management.bla.commands.ADTCommand.finishOp(ADTCommand.java:320) at com.ibm.ws.management.bla.commands.ADTCommand.opCompleted(ADTCommand.java:428) at com.ibm.wsspi.management.bla.op.Operation.notifyListeners(Operation.java:170)

at com.ibm.wsspi.management.bla.op.Operation.execute(Operation.java:242)

at com.ibm.wsspi.management.bla.op.compound.CompoundOperation.execute(CompoundOperation.java:83) at com.ibm.ws.management.bla.commands.ADTCommand\$OperationScheduler.run(ADTCommand.java:672)

at java.lang.Thread.run(Thread.java:773)

...................................

### 解決法

- 1. InfoSphere MDM をデプロイするマシンがハードウェア要件を満たしているこ と、および少なくとも 8G の RAM を保持していることを確認します。
- 2. 必須ではないその他のアプリケーション (特に、JVM を実行しているアプリケ ーション) をシャットダウンします。
- 3. InfoSphere MDM をアンインストールして、もう一度インストールしてくださ い。

# インストール・エラー**: httpPort** プロパティーをブランクにする ことはできません

httpPort プロパティーをブランクにすることはできません。

#### 説明

この問題が原因で、InfoSphere MDM インストールが失敗し、インストールの完全 ロールバックがトリガーされる場合があります。

この問題が発生する原因として、以下の 2 つのケースが考えられます。

- v InfoSphere MDM のインストール時に IBM WebSphere Application Server ノー ド・エージェントが InfoSphere MDM インストール・アプリケーションとの対話 を処理できない。
- v InfoSphere MDM デプロイメント・モジュールのインストール中に、サーバーが デプロイメント・ターゲットとして使用する HTTP トランスポート・チェーンが 無効になっている。

これらの状態が発生した場合、インストール・セッションは中断し、インストー ル・アプリケーションは、インストール・ロールバックがトリガーされる前にエラ ー・メッセージを表示します。

警告メッセージは、次の IBM Installation Manager ログ・ファイルのサンプル・メ ッセージのようになります。

```
Error occurred in phase: install SU: com.ibm.mdm.application.server.component.config.server
11.0.0.FP00IF000_20130502-1800 IU: com.ibm.mdm.mdm_config.install.ws.api.unix
null->999.999.999.1127209126
Message: Error executing "/opt/IBM/MDM/E453/mdm/mds/scripts/madconfig.sh"
operation (status=1). See agent output log for more information:
/home/var/ibm/InstallationManager_LocalTesting_AE007/logs/native/TIME_STAMP.log
Buildfile: build.xml
install_mds_ws_api:
Creating new property file: /opt/IBM/MDM/E453/mdm/properties/install_mds_ws_api.properties
Updating property file: /opt/IBM/MDM/E453/mdm/properties/install_mds_ws_api.properties
Updating property file: /opt/IBM/MDM/E453/mdm/properties/install_mds_ws_api.properties
Updating property file: /opt/IBM/MDM/E453/mdm/properties/install_mds_ws_api.properties
Updating property file: /opt/IBM/MDM/E453/mdm/properties/install_mds_ws_api.properties
Updating property file: /opt/IBM/MDM/E453/mdm/properties/install_mds_ws_api.properties
Updating property file: /opt/IBM/MDM/E453/mdm/properties/install_mds_ws_api.properties
Updating property file: /opt/IBM/MDM/E453/mdm/properties/install_mds_ws_api.properties
Updating property file: /opt/IBM/MDM/E453/mdm/properties/install_mds_ws_api.properties
Updating property file: /opt/IBM/MDM/E453/mdm/properties/install_mds_ws_api.properties
```
Updating property file: /opt/IBM/MDM/E453/mdm/properties/install\_mds\_ws\_api.properties Updating property file: /opt/IBM/MDM/E453/mdm/properties/install\_mds\_ws\_api.properties

BUILD FAILED /opt/IBM/MDM/E453/mdm/mds/scripts/build-utils-app.xml:1508: The following error occurred while executing this line: /opt/IBM/MDM/E453/mdm/mds/scripts/build-utils-config.xml:618: ERROR: httpPort property cannot be blank.

Total time: 1 second

#### 解決法

- 1. IBM WebSphere Application Server ノード・エージェントが稼働中であることを 確認してください。ノード・エージェントを開始し、InfoSphere MDM インスト ールを再度実行します。クラスター環境にデプロイしている場合は、そのクラス ター内のすべてのノードを開始してください。
- 2. IBM WebSphere Application Server ノード・エージェントが Deployment Manager と適切に同期されていることを確認します。ノード・エージェントを同 期し、InfoSphere MDM インストールを再度実行します。クラスター環境にデプ ロイしている場合は、そのクラスター内のすべてのノードを同期してください。
- 3. サーバーが HTTP トランスポート・チェーンをデプロイメント・ターゲットと して使用することが不可になっていないことを確認してください。
	- a. WebSphere Application Server Integrated Solutions Console で、「サーバー」 > 「サーバー・タイプ」 > 「**WebSphere Application Server**」 > 「*<*クラス ター・メンバー名*>*」 > 「ポート」と移動します。
	- b. 使用可能なポートのリストで、**WC\_defaulthost** を見つけて「関連付けられた トランスポートの表示 **(View associated transports)**」をクリックします。
	- c. **HttpQueueInboundDefault** に移動し、「有効にする **(Enable)**」を選択してか ら、「**OK**」をクリックして変更内容を保存します。
	- d. **WCInboundDefault** に移動し、「有効にする **(Enable)**」を選択してから、 「**OK**」をクリックして変更内容を保存します。
	- e. 上記のステップをクラスター・メンバーごとに完了させて、クラスター全体 を再始動します。

ヒント**:** クラスター・メンバーの再始動は機能しません。クラスター全体を再 始動する必要があります。

### アンインストール・エラー**:** インストーラーが仮想 **MDM** 表をド ロップしません

IBM DB2 for z/OS と共に InfoSphere MDM をアンインストール中に、インストー ラーが仮想 MDM 表をドロップしません。

#### 解決法

手動で表をドロップする必要があります。仮想 MDM 表の完全なリストは、 *MDM\_INSTALL\_HOME*/mds/sql/mpihub.db2z.sto ファイルで確認できます。

## インストール・エラー**: 'java.lang.RuntimeException:** アプリケ ーションを初期化できませんでした

java.lang.RuntimeException: アプリケーションを初期化できませんでした。アプリケ ーション名とバージョンを解決できませんでした。

### 説明

この問題が原因で、IVT (インストール検証ツール) の応答ファイルが NULL を表 示することがあります。これは、InfoSphere MDM インストールの完了後に InfoSphere MDM 構成リポジトリー・データが欠落しているためです。この問題 は、データベース表の作成およびデータ設定プロセスの間の障害に関連していま す。この問題が発生した場合、インストーラーは InfoSphere MDM インストールを 完了でき、IVT 応答ファイルが NULL であることを示します。

このエラー・メッセージは、IBM WebSphere Application Server SystemOut.log フ ァイルの次のサンプル・メッセージのようになります。

*TIME\_STAMP*] 0000006f TopologySessi E java.lang.RuntimeException: Application could not be initialized. Application Name and Version could not be resolved. at com.dwl.management.config.cache.CachingLoaderHelperImpl.initApplication (CachingLoaderHelperImpl.java:171)

at com.dwl.management.config.cache.CachingLoaderHelperImpl.getApplicationName (CachingLoaderHelperImpl.java:185)

### 解決法

- 1. *MDM\_INSTALL\_HOME*/logs/database に保管されているインストール・ログ・ファ イルを検索して、このエラーの考えられる原因を見つけます。以下のテキストを 検索して、このエラーに関連することが知られているメッセージの場所を見つけ ます。
	- Custom operation MDM Operational Server, updating data in Configuration Repository tables in unit com.ibm.mdm.mdm\_config.update.appsoftware.table.unix completed:
	- Custom operation MDM Operational Server, Updating Configuration Repository to setup matching type in unit com.ibm.mdm.mdm\_config.update.PME.tables completed:
- 2. データベース接続の問題があれば、すべて修正します。
- 3. InfoSphere MDM をアンインストールして、もう一度インストールしてくださ い。

## インストール・エラー**: OutOfMemoryError - PermGen** スペー ス

WebSphere Application Server のデフォルトの ws\_ant.sh プロセスで PermGen スペ ースのメモリーが不足している場合に、このエラーは発生します。

### 説明

この問題は、Solaris 環境に影響を与えます。 1 つ以上のユーザー・インターフェー ス・アプリケーションを含む InfoSphere MDM インストール環境は、IBM Installation Manager ネイティブ・ログ・ファイルに次のエラーを出して失敗するこ とがあります。

[timestamp] [main] INFO com.ibm.mdm.de.config.appserver.core.MDMWebAppDeploy.roleMapping(Line:214) - ========== java.lang.OutOfMemoryError: PermGen space PermGen space

### 解決法

InfoSphere MDM をインストールする前に、PermGen スペースのメモリー・サイズ を拡張します。

- 1. \$WAS HOME/bin/ws ant.sh を開きます。
- 2. ws\_ant.sh ファイルで、Java コマンド・ライン引数として "-XX:MaxPermSize=256m" を追加します。

eval "\$JAVA\_EXE" "-XX:MaxPermSize=256m"

### インストール・エラー**: SSL** ハンドシェーク障害

グラフィカル・ユーザー・インターフェースをサポートしないマシンに InfoSphere MDM をサイレント・インストール・モードでインストールすると、「SSL ハンド シェーク障害 (SSL handshake failure)」 メッセージが表示されて、インストール が失敗することがあります。

#### 説明

InfoSphere MDM のインストール時に IBM WebSphere Application Server の「SSL ハンドシェーク (SSL handshake)」ポップアップ・ウィンドウが想定どおりに開かな い場合、ノード・エージェントは InfoSphere MDM インストール・アプリケーショ ンとの対話を処理できません。この問題が原因で、InfoSphere MDM インストール が失敗し、インストールの完全ロールバックがトリガーされます。

警告メッセージは、次の IBM Installation Manager ログ・ファイルのサンプル・メ ッセージのようになります。

Updating property file: /app\_2/IBM/MDM/KM1Dev05/mdm/properties/sync\_nodes.properties Updating property file: /app\_2/IBM/MDM/KM1Dev05/mdm/properties/sync\_nodes.properties Updating property file: /app\_2/IBM/MDM/KM1Dev05/mdm/properties/sync\_nodes.properties Updating property file: /app\_2/IBM/MDM/KM1Dev05/mdm/properties/sync\_nodes.properties Updating property file: /app\_2/IBM/MDM/KM1Dev05/mdm/properties/sync\_nodes.properties ########################### entering SyncNodesTask ########################### wasUser is mdmadmin wasPwd is \*\*\*\*\*\*\*\* hostname is M2848 port is 28879 trustFile is /m1/mdm/WebSphere85dev/AppServer/etc/DummyClientTrustFile.jks trustFilePwd is \*\*\*\*\* node is None CWPKI0308I: Adding signer alias "CN=M2848, OU=Root Certifica" to local keystore "null" with the following SHA digest: 33:1A:02:2A:C1:10:77:AD:09:3F:FF:CB:F8:8B:49:53:22:3F:5A:89 CWPKI0022E: SSL HANDSHAKE FAILURE: A signer with SubjectDN "CN=M2848, OU=c1 mdm dev, OU=dm c1 mdm dev, O=ACME5, C=US" was sent from target host:port "10.87.17.230:28879". The signer may need to be added to local trust store "/m1/mdm/WebSphere85dev/AppServer/etc/DummyClientTrustFile.jks" located in SSL configuration alias "null" loaded from SSL configuration file "null". The extended error message from the SSL handshake exception is: "PKIX path building failed: java.security.cert.CertPathBuilderException: PKIXCertPathBuilderImpl could not build a valid CertPath.; internal cause is: java.security.cert.CertPathValidatorException: The certificate issued by CN=M2848, OU=Root Certificate, OU=O1\_mdm\_dev, OU=dm\_c1\_mdm\_dev, O=ACME5, C=US is not trusted; internal cause is: java.security.cert.CertPathValidatorException: Certificate chaining error". CWPKI0040I: An SSL handshake failure occurred from a secure client. The server's SSL signer has to be added to the client's trust store. A retrieveSigners utility is provided to download signers from the server but requires administrative permission. Check with your administrator to have this utility run to setup the secure environment before running the client. Alternatively, the com.ibm.ssl.enableSignerExchangePrompt can be enabled in ssl.client.props for "DefaultSSLSettings" in order to allow acceptance of the signer during the connection attempt. Exception in com.ibm.mdm.de.ant.task.SyncNodesTask

com.ibm.websphere.management.exception.ConnectorException: ADMC0016E: The system cannot create a SOAP connector to connect to host M2848 at port 28879.

ADMC0016E: The system cannot create a SOAP connector to connect to host M2848 at port 28879. ########################### existing SyncNodesTask ###########################

### 解決法

- 1. 以下のいずれかの回避策を適用します。
	- v サーバーの SSL 署名者をクライアントのトラストストアに追加します。
		- a. retrieveSigners ユーティリティーを使用して、署名者をサーバーからダウン ロードします。
		- b. 署名者をクライアントのトラストストアに追加します。

注**:** retrieveSigners ユーティリティーには管理権限が必要です。クライアント を実行する前に、このユーティリティーを実行してセキュア環境をセットアッ プするには、管理者に問い合わせてください。

- v 次のようにして、接続の試行時に署名者の受け入れを許可します。
	- DefaultSSLSettings の ssl.client.props ファイルで、 com.ibm.ssl.enableSignerExchangePrompt プロパティーを有効にして、接続の 試行時に署名者の受け入れを許可します。
- 2. InfoSphere MDM のインストールを再実行します。

## アンインストール・エラー**:** システムはポート **88xx** でホスト **localhost** に接続するための **SOAP** コネクターを作成できません でした

システムは、ポート 88xx でホスト localhost に接続するための SOAP コネクター を作成できませんでした。

### 説明

アンインストール機能は、アンインストールを処理する前に、IBM WebSphere Application Server Dmgr (Network Deployment の場合) または Server (基本デプロイ メントの場合) が実行されているかどうかを検証しません。 InfoSphere MDM のア ンインストール中にそれらが実行されていない場合、インストーラーはホストに接 続するための SOAP コネクターを作成できません。アンインストール・プロセスは 正常に続行できますが、IBM WebSphere Application Server 関連のリソースは一切 削除されません。

エラー・メッセージは、次の IBM Installation Manager ログ・ファイルのサンプ ル・メッセージのようになります。

com.ibm.websphere.management.exception.ConnectorException: ADMC0016E: The system cannot create a SOAP connector to connect to host localhost at port 8881. at com.ibm.websphere.management.AdminClientFactory.createAdminClientPrivileged (AdminClientFactory.java:634)

- at com.ibm.ws.security.util.AccessController.doPrivileged(AccessController.java:63)
- at com.ibm.websphere.management.AdminClientFactory.createAdminClient(AdminClientFactory.java:205) at com.ibm.mdm.de.config.appserver.remoteclient.MDSRemoteClient.init(MDSRemoteClient.java:43)
- at com.ibm.mdm.de.config.appserver.remoteclient.MDSRemoteClient.execute(MDSRemoteClient.java:21)
- at com.ibm.mdm.de.ant.task.UninstallMDSWSAPITask.execute(UninstallMDSWSAPITask.java:84)
- at org.apache.tools.ant.UnknownElement.execute(UnknownElement.java:275)
- at org.apache.tools.ant.Task.perform(Task.java:364)
- at org.apache.tools.ant.Target.execute(Target.java:341)

at com.ibm.websphere.management.AdminClientFactory.access\$000(AdminClientFactory.java:126)

at com.ibm.websphere.management.AdminClientFactory\$1.run(AdminClientFactory.java:209)

at org.apache.tools.ant.Target.performTasks(Target.java:369)

at org.apache.tools.ant.Project.executeSortedTargets(Project.java:1216)

at org.apache.tools.ant.Project.executeTarget(Project.java:1185)

- at org.apache.tools.ant.helper.DefaultExecutor.executeTargets(DefaultExecutor.java:40)
- at org.apache.tools.ant.Project.executeTargets(Project.java:1068)

at org.apache.tools.ant.Main.runBuild(Main.java:668)

at org.apache.tools.ant.Main.startAnt(Main.java:187)

at org.apache.tools.ant.Main.start(Main.java:150)

at org.apache.tools.ant.Main.main(Main.java:240)

at sun.reflect.NativeMethodAccessorImpl.invoke0(Native Method)

- at sun.reflect.NativeMethodAccessorImpl.invoke(NativeMethodAccessorImpl.java:60)
- at sun.reflect.DelegatingMethodAccessorImpl.invoke(DelegatingMethodAccessorImpl.java:37)

at java.lang.reflect.Method.invoke(Method.java:611)

at com.ibm.ws.bootstrap.WSLauncher.main(WSLauncher.java:277)

Caused by: java.lang.reflect.InvocationTargetException

at sun.reflect.NativeConstructorAccessorImpl.newInstance0(Native Method)

- at sun.reflect.NativeConstructorAccessorImpl.newInstance(NativeConstructorAccessorImpl.java:56)
- at sun.reflect.DelegatingConstructorAccessorImpl.newInstance(DelegatingConstructorAccessorImpl.java:39)
- at java.lang.reflect.Constructor.newInstance(Constructor.java:527)

at com.ibm.websphere.management.AdminClientFactory.createAdminClientPrivileged(AdminClientFactory.java:456) ... 24 more

Caused by: com.ibm.websphere.management.exception.ConnectorNotAvailableException:

[SOAPException: faultCode=SOAP-ENV:Protocol; msg=; targetException=java.net.MalformedURLException]

at com.ibm.ws.management.connector.soap.SOAPConnectorClient.reconnect(SOAPConnectorClient.java:422)

at com.ibm.ws.management.connector.soap.SOAPConnectorClient.<init>(SOAPConnectorClient.java:222)

... 29 more

Caused by: [SOAPException: faultCode=SOAP-ENV:Protocol; msg=; targetException=java.net.MalformedURLException] at org.apache.soap.rpc.Call.WASinvoke(Call.java:529)

- at com.ibm.ws.management.connector.soap.SOAPConnectorClient\$4.run(SOAPConnectorClient.java:380)
- at com.ibm.ws.security.util.AccessController.doPrivileged(AccessController.java:118)

at com.ibm.ws.management.connector.soap.SOAPConnectorClient.reconnect(SOAPConnectorClient.java:365) ... 30 more

### 解決法

InfoSphere MDM のアンインストール時に、IBM WebSphere Application Server Dmgr および AppSrv (Network Deployment) または Server (基本デプロイメント) が実行されていることを確認します。

### インストール・エラー**:** 仮想 **MDM IVT** 障害

仮想 MDM に対するインストール検証テスト (IVT) を実行するときに、アプリケ ーション・サーバーが適切に始動されていないと、

「com.dwl.base.exception.DWLBaseException: Could not locate business object: VirtualMDMBObj」というメッセージを出してテストが失敗することがあり ます。

#### 説明

InfoSphere MDM のインストール完了後にアプリケーション・サーバーが適切に始 動されなかった場合、仮想 MDM の IVT が失敗することがあります。

この問題は、Microsoft Windows への WebSphere Application Server Base エディシ ョン付きの InfoSphere MDM のインストールに影響を与えます。これは、DB2 付 きのスタンドアロン・インストール、またはカスタム・インストールのいずれかを 実行した後で発生する可能性があります。

#### 解決法

- 1. アプリケーション・サーバー (server1) を手動で始動します。
- 2. IVT スクリプト (*MDM\_INSTALL\_HOME¥IVT¥verify.bat*) を実行して、インストー ル検証テストを再実行します。

# <span id="page-230-0"></span>第 **6** 章 **InfoSphere MDM** のアンインストール

IBM Installation Manager を使用して、ご使用のエディションをアンインストールす るか、個々のコンポーネントを削除します。

エディション全体 (運用サーバー、データベース、およびコンポーネント) を削除す る場合は、IBM Installation Manager のアンインストール・オプションを使用しま す。

選択したコンポーネントのみを削除する場合は、変更オプションを使用します。

### **InfoSphere MDM** インスタンスのアンインストール

<span id="page-230-1"></span>以下の手順を使用して、InfoSphere MDM フル・プロダクトのインスタンスをアン インストールします。

### 始める前に

この InfoSphere MDM ランタイム環境を後ほど再インストールして、そこで使用さ れるものと同じデータベース・インスタンスを使用することを計画している場合、 予防措置として必ずそのデータベースのバックアップ・イメージを作成してくださ い。

アンインストールする環境で、各ランタイム InfoSphere MDM インスタンス (運用 サーバー、エンティティー・マネージャー・インスタンス、クライアント・アプリ ケーションなど) を停止してください。

### このタスクについて

IBM Installation Manager アンインストール・オプションを使用すると、オファリン グ全体が削除されます。選択したコンポーネントのみ (例えば、Inspector や Data Steward UI) を削除したい場合、「変更」オプションを使用します。

### 手順

- 1. オプション: Configure\_MasterDataManagement madconfig スクリプトを使用して インストールと構成を分離した場合は、別の madconfig スクリプトを実行して構 成ファイルをクリーンアップする必要があります。
	- Microsoft Windows システムでは、 次のスクリプトを実行します。 madconfig.bat Uninstall\_MDM
	- v Linux や UNIX システムでは、 次のスクリプトを実行します。 madconfig.sh Uninstall\_MDM

重要**:** Uninstall\_MDM madconfig スクリプトを実行する際には、注意が必要で す。 Uninstall\_MDM を実行すると、特定のコンポーネントの構成だけではな く、すべてのフィーチャーの構成が削除されます。

2. IBM Installation Manager を始動して、「アンインストール」をクリックしま す。

- 3. InfoSphere MDM パッケージを選択して、「次へ」をクリックします。
- 4. 要約情報を確認して、「アンインストール」をクリックします。
- 5. 「終了」をクリックします。

### 次のタスク

アンインストール・プロセスでは、複合バンドル・アーカイブ (CBA) を内部バンド ル・リポジトリーから削除することはしません。CBA は、IBM WebSphere Application Server Integrated Solutions Console (管理コンソール) で手動で削除する 必要があります。

#### 関連タスク:

227 [ページの『内部バンドル・リポジトリーからの](#page-236-0) CBA の削除』 [インストールのトラブルシューティング](#page-216-0)

## スタンドアロン・サーバー・インストール **(DB2** と共に**)** のアンインストー ル

InfoSphere MDM をスタンドアロン・サーバー・インストールを使用して DB2 と 共にインストールした場合、そのフィーチャーをアンインストールするには、以下 の手順を実行してください。

### このタスクについて

スタンドアロン・インストールでは、MDM11DB という名前のデータベースが作成 されます。 Microsoft Windows では、InfoSphere MDM をアンインストールする と、MDM11DB データベースが完全に除去されます。 Linux または UNIX では、 データベースは削除されません (手動で MDM11DB データベースを削除する必要が あります)。

アンインストールする環境で、各ランタイム InfoSphere MDM インスタンス (運用 サーバー、エンティティー・マネージャー・インスタンス、クライアント・アプリ ケーションなど) を停止してください。

InfoSphere MDM フィーチャーのみをアンインストールする場合は、 221 [ページの](#page-230-0) 『InfoSphere MDM [インスタンスのアンインストール』の](#page-230-0)手順を実行してくださ い。

IBM Installation Manager では、一度に複数のオファリングをアンインストール対象 として選択することができます。ただし、この手順の説明に従って、オファリング を個別にアンインストールすることもできます。

### 手順

- 1. IBM Installation Manager を始動して、「アンインストール」をクリックしま す。
- 2. InfoSphere MDM をアンインストールします。
	- a. 「**InfoSphere MDM**」パッケージを選択して、「次へ」をクリックします。
	- b. プロンプトに従って続行し、「アンインストール」をクリックします。
- c. 「完了」をクリックし、IBM Installation Manager ホーム・パネルに戻りま す。
- 3. IBM DB2 をアンインストールします。
	- a. 「**IBM DB2**」パッケージを選択して、「次へ」をクリックします。
	- b. プロンプトに従って続行し、「アンインストール」をクリックします。
	- c. 「完了」をクリックし、IBM Installation Manager ホーム・パネルに戻りま す。
- 4. WebSphere Application Server をアンインストールします。
	- a. WebSphere Application Server および Deployment Manager がいずれも停止さ れていることを確認します。これらのプロセスが実行中の場合は、WebSphere Application Server をアンインストールできません。
	- b. IBM Installation Manager ホーム・パネルで、「アンインストール」を選択し ます。
	- c. 「**WebSphere Application Server**」パッケージを選択して、「次へ」をクリッ クします。
	- d. プロンプトに従って続行し、「アンインストール」をクリックします。
	- e. 「終了」をクリックし、IBM Installation Manager を閉じます。

#### 関連タスク:

70 [ページの『スタンドアロン・サーバー・インストール](#page-79-0) (DB2 と共に)』

## スタンドアロン・ワークステーション・インストール **(DB2** と共に**)** のアン インストール

スタンドアロン・ワークステーション・インストール (DB2 と共に) を使用して InfoSphere MDM をインストールした場合、フィーチャーをアンインストールする には、以下の手順を実行してください。

### このタスクについて

スタンドアロン・インストールでは、MDM11DB という名前のデータベースが作成 されます。 Microsoft Windows では、InfoSphere MDM をアンインストールする と、MDM11DB データベースが完全に除去されます。 Linux または UNIX では、 データベースは削除されません (手動で MDM11DB データベースを削除する必要が あります)。

アンインストールする環境で、各ランタイム InfoSphere MDM インスタンス (運用 サーバー、エンティティー・マネージャー・インスタンス、クライアント・アプリ ケーションなど) を停止してください。

InfoSphere MDM フィーチャーだけをアンインストールする場合には、[InfoSphere](#page-230-1) MDM [インスタンスのアンインストールの](#page-230-1)手順を実行してください。

IBM Installation Manager では、一度に複数のオファリングをアンインストール対象 として選択することができます。ただし、この手順の説明に従って、オファリング を個別にアンインストールすることもできます。

### <span id="page-233-0"></span>手順

- 1. IBM Installation Manager を始動して、「アンインストール」をクリックしま す。
- 2. InfoSphere MDM をアンインストールします。
	- a. 「**InfoSphere MDM**」パッケージを選択して、「次へ」をクリックします。
	- b. プロンプトに従って続行し、「アンインストール」をクリックします。
	- c. 「完了」をクリックし、IBM Installation Manager ホーム・パネルに戻りま す。
- 3. IBM DB2 をアンインストールします。
	- a. 「**IBM DB2**」パッケージを選択して、「次へ」をクリックします。
	- b. プロンプトに従って続行し、「アンインストール」をクリックします。
	- c. 「完了」をクリックし、IBM Installation Manager ホーム・パネルに戻りま す。
- 4. InfoSphere MDM Workbench と IBM Rational Application Developer (RAD) を同 時にアンインストールします。
	- a. 「**MDM** ワークベンチ」パッケージと「**IBM Rational Application Developer**」パッケージを選択して、「次へ」をクリックします。
	- b. プロンプトに従って続行し、「アンインストール」をクリックします。
	- c. 「終了」をクリックし、IBM Installation Manager を閉じます。
- 5. WebSphere Application Server をアンインストールします。
	- a. WebSphere Application Server および Deployment Manager がいずれも停止さ れていることを確認します。これらのプロセスが実行中の場合は、WebSphere Application Server をアンインストールできません。
	- b. IBM Installation Manager ホーム・パネルで、「アンインストール」を選択し ます。
	- c. 「**WebSphere Application Server**」パッケージを選択して、「次へ」をクリッ クします。
	- d. プロンプトに従って続行し、「アンインストール」をクリックします。
	- e. 「完了」をクリックし、IBM Installation Manager ホーム・パネルに戻りま す。

#### 関連タスク:

79 [ページの『スタンドアロン・ワークステーション・インストール](#page-88-0) (DB2 と共に) [のインストール』](#page-88-0)

### 単一のコンポーネントのアンインストール

以下の手順を使用して、InfoSphere MDM の 1 つのアプリケーションまたはコンポ ーネントをアンインストールします。

### このタスクについて

この手順では、選択したアプリケーションまたはコンポーネントのみを削除しま す。 InfoSphere MDM エディション全体を削除したい場合は、IBM Installation Manager のアンインストール・オプションを使用します。

### <span id="page-234-0"></span>手順

- 1. IBM Installation Manager を始動して「変更」をクリックします。
- 2. InfoSphere MDM パッケージを選択して、「次へ」をクリックします。
- 3. 言語を選択して、「次へ」をクリックします。
- 4. 「パッケージの変更」パネルで、前にインストールされているすべてのコンポー ネントが自動的に選択されます。削除するコンポーネントだけを必ずクリアして ください。「次へ」をクリックします。
- 5. 要約情報を確認し、削除するコンポーネントのみが「削除する機能」ボックスに リストされていることを確認します。「変更」をクリックします。
- 6. 「終了」をクリックします。

### 次のタスク

アンインストール・プロセスでは、複合バンドル・アーカイブ (CBA) を内部バンド ル・リポジトリーから削除することはしません。CBA は、IBM WebSphere Application Server Integrated Solutions Console (管理コンソール) で手動で削除する 必要があります。

#### 関連概念:

180 [ページの『クライアント・アプリケーションと個々のコンポーネントのインス](#page-189-0) [トール』](#page-189-0)

#### 関連タスク:

227 [ページの『内部バンドル・リポジトリーからの](#page-236-0) CBA の削除』 [インストールのトラブルシューティング](#page-216-0)

### サイレント・モードでのアンインストール

InfoSphere MDM コンポーネントをサイレント・モードでアンインストールするに は、以下の手順を使用します。

### このタスクについて

対話式アンインストールの実行時には、プロパティー・ファイルが生成されます。 サイレント・アンインストールを使用するには、このファイルを編集するか、また はユーザー独自のファイルを作成する必要があります。

重要**:** 以下の内容ではコード例が改行されている場合もありますが、応答ファイル では、<.../> の間のテキストは改行せずに 1 行で入力してください。

#### 手順

1. アンインストールするには、応答ファイル内の <install modify='false'> タグ と </install> タグを uninstall に置き換えます。 以下に例を示します。

<uninstall modify='false'>

<offering id='com.ibm.mdm.advanced' version='*versionNumber*' profile='IBM InfoSphere Master Data Management' features='com.ibm.mdm.install.iu.localization.feature,

com.ibm.mdm.ev.webapp.feature,com.ibm.mdm.wb.webapp.feature,com.ibm.mdm.pd.webapp.feature,

com.ibm.im.mdm.pair.manager.feature,com.ibm.im.mdm.message.broker.feature,com.ibm.im.mdm.ei.feature, com.ibm.mdm.ba.webapp.sample.feature,com.ibm.im.mdm.eutc'/> </uninstall>

com.ibm.im.mdm.db.feature,com.ibm.im.mdm.app.feature,

com.ibm.im.mdm.native.feature,com.ibm.mdm.ba.webapp.feature,com.ibm.mdm.ds.webapp.feature, com.ibm.mdm.pui.webapp.feature,com.ibm.mdm.inspector.webapp.feature,

2. デフォルト・プロファイルの値を実際のプロファイルの値に置き換えます。 以 下に例を示します。

#### 変更前:

<data key='user.was.profile.home,com.ibm.mdm.advanced' value='/opt/IBM/WebSphere/AppServer/profiles/AppSrv01'/> <data key='user.was.profile.home.ba,com.ibm.mdm.advanced' value='/opt/IBM/WebSphere/AppServer/profiles/AppSrv01'/> <data key='user.was.profile.home.ds,com.ibm.mdm.advanced' value='/opt/IBM/WebSphere/AppServer/profiles/AppSrv01'/> <data key='user.was.profile.home.pui,com.ibm.mdm.advanced' value='/opt/IBM/WebSphere/AppServer/profiles/AppSrv01'/> <data key='user.was.profile.home.inspector,com.ibm.mdm.advanced' value='/opt/IBM/WebSphere/AppServer/profiles/AppSrv01'/> <data key='user.was.profile.home.wb,com.ibm.mdm.advanced' value='/opt/IBM/WebSphere/AppServer/profiles/AppSrv01'/> <data key='user.was.profile.home.ev,com.ibm.mdm.advanced' value='/opt/IBM/WebSphere/AppServer/profiles/AppSrv01'/> <data key='user.was.profile.home.pd,com.ibm.mdm.advanced' value='/opt/IBM/WebSphere/AppServer/profiles/AppSrv01'/>

変更後:

```
<data key='user.was.profile.home,com.ibm.mdm.advanced'
value='/home/wsadmin/WAS8502NDClusterProfiles/DmgrCL1'/>
<data key='user.was.profile.home.ba,com.ibm.mdm.advanced'
value='/home/wsadmin/WAS8502NDClusterProfiles/DmgrCL1'/>
<data key='user.was.profile.home.ds,com.ibm.mdm.advanced'
value='/home/wsadmin/WAS8502NDClusterProfiles/DmgrCL1'/>
<data key='user.was.profile.home.pui,com.ibm.mdm.advanced'
value='/home/wsadmin/WAS8502NDClusterProfiles/DmgrCL1'/>
<data key='user.was.profile.home.inspector,com.ibm.mdm.advanced'
value='/home/wsadmin/WAS8502NDClusterProfiles/DmgrCL1'/>
<data key='user.was.profile.home.wb,com.ibm.mdm.advanced'
value='/home/wsadmin/WAS8502NDClusterProfiles/DmgrCL1'/>
<data key='user.was.profile.home.ev,com.ibm.mdm.advanced'
value='/home/wsadmin/WAS8502NDClusterProfiles/DmgrCL1'/>
<data key='user.was.profile.home.pd,com.ibm.mdm.advanced'
value='/home/wsadmin/WAS8502NDClusterProfiles/DmgrCL1'/>
```
3. サイレント・アンインストールを実行する際には、応答に常に以下の 3 つのフ ィーチャーが含まれていることを確認してください。

com.ibm.mdm.install.iu.localization.feature,com.ibm.mdm.server.swtag.feature, com.ibm.mdm.server.bundles.feature

4. Installation Startup Kit のサンプル応答ファイルをサイレント・アンインストール 用に変更して使用する場合、

「com.ibm.mdm.server.swtag.feature,com.ibm.mdm.server.bundles.feature featues」を追加します。 以下に例を示します。

```
<uninstall modify='false'>
<offering id='com.ibm.mdm.advanced' version='versionNumberprofile=
'IBM InfoSphere Master Data Management' features='com.ibm.mdm.install.iu.localization.feature
,com.ibm.mdm.server.swtag.feature,com.ibm.mdm.server.bundles.feature,
com.ibm.im.mdm.db.feature,com.ibm.im.mdm.app.feature,com.ibm.mdm.ba.webapp.feature'
installFixes='none'/>
</uninstall>
```
### 次のタスク

アンインストール・プロセスでは、複合バンドル・アーカイブ (CBA) を内部バンド ル・リポジトリーから削除することはしません。CBA は、IBM WebSphere

Application Server Integrated Solutions Console で手動で削除する必要があります。

#### 関連タスク:

163 [ページの『サイレント・モードの応答ファイルのカスタマイズ』](#page-172-0) 171 [ページの『応答ファイルを使用したサイレント・インストール』](#page-180-0) 関連資料:

160 [ページの『サイレント・インストール』](#page-169-0)

## <span id="page-236-0"></span>内部バンドル・リポジトリーからの **CBA** の削除

InfoSphere MDMをアンインストールしても、複合バンドル・アーカイブ (CBA) は 内部バンドル・リポジトリーから削除されません。アンインストール・プロセスの 実行が終了した後で、手動で削除する必要があります。

#### 手順

- 1. IBM WebSphere Application Server Integrated Solutions Console (管理コンソー ル) にログインします。
- 2. 「環境」 > 「**OSGi** バンドル・リポジトリー」 > 「内部バンドル・リポジトリ ー」に移動します。
- 3. MDM.ear CBA を選択して、「削除」をクリックします。

関連タスク:

221 ページの『InfoSphere MDM [インスタンスのアンインストール』](#page-230-0)

224 [ページの『単一のコンポーネントのアンインストール』](#page-233-0)

## <span id="page-238-0"></span>特記事項

本書は米国 IBM が提供する製品およびサービスについて作成したものです。

#### 特記事項

本書は米国 IBM が提供する製品およびサービスについて作成したものです。この 資料は IBM から他の言語で利用できる場合があります。ただし、その資料を利用 するには、その言語の製品または製品バージョンのコピーを所有していなければな らない場合があります。

本書に記載の製品、サービス、または機能が日本においては提供されていない場合 があります。日本で利用可能な製品、サービス、および機能については、日本 IBM の営業担当員にお尋ねください。本書で IBM 製品、プログラム、またはサービス に言及していても、その IBM 製品、プログラム、またはサービスのみが使用可能 であることを意味するものではありません。これらに代えて、IBM の知的所有権を 侵害することのない、機能的に同等の製品、プログラム、またはサービスを使用す ることができます。ただし、IBM 以外の製品とプログラムの操作またはサービスの 評価および検証は、お客様の責任で行っていただきます。

IBM は、本書に記載されている内容に関して特許権 (特許出願中のものを含む) を 保有している場合があります。本書の提供は、お客様にこれらの特許権について実 施権を許諾することを意味するものではありません。実施権についてのお問い合わ せは、書面にて下記宛先にお送りください。

〒103-8510 東京都中央区日本橋箱崎町19番21号 日本アイ・ビー・エム株式会社 法務・知的財産 知的財産権ライセンス渉外

以下の保証は、国または地域の法律に沿わない場合は、適用されません。 IBM お よびその直接または間接の子会社は、本書を特定物として現存するままの状態で提 供し、商品性の保証、特定目的適合性の保証および法律上の瑕疵担保責任を含むす べての明示もしくは黙示の保証責任を負わないものとします。国または地域によっ ては、法律の強行規定により、保証責任の制限が禁じられる場合、強行規定の制限 を受けるものとします。

この情報には、技術的に不適切な記述や誤植を含む場合があります。本書は定期的 に見直され、必要な変更は本書の次版に組み込まれます。 IBM は予告なしに、随 時、この文書に記載されている製品またはプログラムに対して、改良または変更を 行うことがあります。

本書において IBM 以外の Web サイトに言及している場合がありますが、便宜のた め記載しただけであり、決してそれらの Web サイトを推奨するものではありませ ん。それらの Web サイトにある資料は、この IBM 製品の資料の一部ではありませ ん。それらの Web サイトは、お客様の責任でご使用ください。

IBM は、お客様が提供するいかなる情報も、お客様に対してなんら義務も負うこと のない、自ら適切と信ずる方法で、使用もしくは配布することができるものとしま す。

本プログラムのライセンス保持者で、(i) 独自に作成したプログラムとその他のプロ グラム (本プログラムを含む) との間での情報交換、および (ii) 交換された情報の 相互利用を可能にすることを目的として、本プログラムに関する情報を必要とする 方は、下記に連絡してください。

IBM Corporation J46A/G4 555 Bailey Avenue San Jose, CA 95141-1003 U.S.A.

本プログラムに関する上記の情報は、適切な使用条件の下で使用することができま すが、有償の場合もあります。

本書で説明されているライセンス・プログラムまたはその他のライセンス資料は、 IBM 所定のプログラム契約の契約条項、IBM プログラムのご使用条件、またはそれ と同等の条項に基づいて、IBM より提供されます。

この文書に含まれるいかなるパフォーマンス・データも、管理環境下で決定された ものです。そのため、他の操作環境で得られた結果は、異なる可能性があります。 一部の測定が、開発レベルのシステムで行われた可能性がありますが、その測定値 が、一般に利用可能なシステムのものと同じである保証はありません。さらに、一 部の測定値が、推定値である可能性があります。実際の結果は、異なる可能性があ ります。お客様は、お客様の特定の環境に適したデータを確かめる必要がありま す。

IBM 以外の製品に関する情報は、その製品の供給者、出版物、もしくはその他の公 に利用可能なソースから入手したものです。 IBM は、それらの製品のテストは行 っておりません。したがって、他社製品に関する実行性、互換性、またはその他の 要求については確証できません。 IBM 以外の製品の性能に関する質問は、それら の製品の供給者にお願いします。

IBM の将来の方向または意向に関する記述については、予告なしに変更または撤回 される場合があり、単に目標を示しているものです。

本書には、日常の業務処理で用いられるデータや報告書の例が含まれています。よ り具体性を与えるために、それらの例には、個人、企業、ブランド、あるいは製品 などの名前が含まれている場合があります。これらの名称はすべて架空のものであ り、名称や住所が類似する企業が実在しているとしても、それは偶然にすぎませ  $h<sub>o</sub>$ 

#### 著作権使用許諾:

本書には、様々なオペレーティング・プラットフォームでのプログラミング手法を 例示するサンプル・アプリケーション・プログラムがソース言語で掲載されていま す。お客様は、サンプル・プログラムが書かれているオペレーティング・プラット フォームのアプリケーション・プログラミング・インターフェースに準拠したアプ リケーション・プログラムの開発、使用、販売、配布を目的として、いかなる形式 においても、IBM に対価を支払うことなくこれを複製し、改変し、配布することが できます。このサンプル・プログラムは、あらゆる条件下における完全なテストを 経ていません。従って IBM は、これらのサンプル・プログラムについて信頼性、 利便性もしくは機能性があることをほのめかしたり、保証することはできません。 これらのサンプル・プログラムは特定物として現存するままの状態で提供されるも のであり、いかなる保証も提供されません。 IBM は、お客様の当該サンプル・プ ログラムの使用から生ずるいかなる損害に対しても一切の責任を負いません。

それぞれの複製物、サンプル・プログラムのいかなる部分、またはすべての派生的 創作物にも、次のように、著作権表示を入れていただく必要があります。

© (お客様の会社名) (西暦年). このコードの一部は、IBM Corp. のサンプル・プロ グラムから取られています。© Copyright IBM Corp. \_年を入れる\_. All rights reserved.

この情報をソフトコピーでご覧になっている場合は、写真やカラーの図表は表示さ れない場合があります。

### プライバシー・ポリシーに関する考慮事項

サービス・ソリューションとしてのソフトウェアも含めた IBM ソフトウェア製品 (「ソフトウェア・オファリング」) では、製品の使用に関する情報の収集、エン ド・ユーザーの使用感の向上、エンド・ユーザーとの対話またはその他の目的のた めに、Cookie はじめさまざまなテクノロジーを使用することがあります。多くの場 合、ソフトウェア・オファリングにより個人情報が収集されることはありません。 IBM の「ソフトウェア・オファリング」の一部には、個人情報を収集できる機能を 持つものがあります。ご使用の「ソフトウェア・オファリング」が、これらの Cookie およびそれに類するテクノロジーを通じてお客様による個人情報の収集を可 能にする場合、以下の具体的事項をご確認ください。

このソフトウェア・オファリングは、展開される構成に応じて、セッション管理、 認証、お客様の利便性の向上、シングル・サインオン構成、またはお客様がログイ ン前にロードしようとした Web ページの識別の目的のために、それぞれのお客様 のユーザー名、パスワード、プロファイル名、またはその他の個人情報を、セッシ ョンごとの Cookie および持続的な Cookie を使用して収集する場合があります。こ れらの Cookie は無効にできますが、その場合、これらを有効にした場合の機能を 利用できなくなる可能性があります。

この「ソフトウェア・オファリング」が Cookie およびさまざまなテクノロジーを 使用してエンド・ユーザーから個人を特定できる情報を収集する機能を提供する場 合、 お客様は、このような情報を収集するにあたって適用される法律、ガイドライ ン等を遵守する必要があります。これには、エンドユーザーへの通知や同意の要求 も含まれますがそれらには限られません。

このような目的での Cookie を含む様々なテクノロジーの使用の詳細については、 IBM のプライバシー・ポリシー [\(www.ibm.com/privacy\)](http://www.ibm.com/privacy) および IBM の『IBM オン ラインでのプライバシー・ステートメント』[\(www.ibm.com/privacy/details\)](http://www.ibm.com/privacy/details) の『クッ キー、ウェブ・ビーコン、その他のテクノロジー』セクションおよび『IBM Software Products and Software-as-a-Service Privacy Statement』[\(www.ibm.com/](http://www.ibm.com/software/info/product-privacy) [software/info/product-privacy\)](http://www.ibm.com/software/info/product-privacy) を参照してください。

### 製品のセキュリティーに関する概要

IBM のシステムおよび製品は、最高の効果を得るために他のシステム、製品、また はサービスの使用が必要な場合のある、包括的なセキュリティー手段の一部として 実装するように設計されています。ご使用の環境にシステムおよび製品を追加する たびに、必ず包括的なセキュリティー手段を確認する必要があります。

IT システムまたは製品を完全にセキュアな状態にすることはできません。また、単 一の製品またはセキュリティー対策によって不正なアクセスを完全に防ぐことはで きません。

IT システム・セキュリティーには、企業内外からの不正なアクセスからの保護、検 出、および対応によってシステムおよび情報を保護することが求められます。不正 なアクセスによって、情報の改ざん、破壊、悪用を招くおそれがあり、また他のシ ステムの攻撃のためにご使用のシステムが誤用または悪用されるおそれがありま す。

IBM は、何者かの悪意のある行為または違法行為によって、システム、製品のいず れも影響を受けないことを保証していません。

IBM は、セキュリティーの脆弱性の識別とその対処に対して、単一のプロセスによ って完全かつ効果的に支援できるものとは考えません。IBM は多層的な方法を用意 しています。

- v 製品およびサービスの開発において一貫性のあるセキュリティー手段の採用を推 進し、すべての IBM 製品およびサービスの品質およびセキュリティー特性の継 続的な改良を目指す取り組みが社内で進行しています。この取り組みは、IBM か らのソフトウェア開発プラクティスに関する公開情報を含め、IBM Redguide「*Security in Development: The IBM Secure Engineering Framework*」で説 明されています。
- v IBM 製品のテストおよびスキャンは、さまざまな IBM の技術を使用して、深刻 または重大な脆弱性を含む、欠陥や脆弱性の積極的な識別および修正を実行しま す。修正は、分析、影響評価、および修正を配信するために IBM が定義した対 応の目標時間枠内で行われます。
- v IBM 製品セキュリティー・インシデント対応チーム (PSIRT) は、IBM オファリ ングに関連したセキュリティーの脆弱性に関する情報の受領、検証、および内部 調査を管理します。 IBM PSIRT チームは、セキュリティー研究者、業界団体、 政府機関、ベンダー、およびお客様が IBM PSIRT ポータルを介して IBM 製品 の潜在的なセキュリティー脆弱性について報告するためにコンタクトできるフォ ーカル・ポイントの役割を担います。このチームは IBM 製品およびソリューシ ョンのチームと連携して、適切な対応プランを調査および識別します。
- v グローバルなサプライ・チェーンのインテグリティ・プログラムおよびフレーム ワークにより、IT 製品の購入者は Open Group Trusted Technology Forum におい て認可された技術パートナーおよびベンダーを選択できます。

コンピューター・システムおよびコンピューター・ソフトウェアのセキュリティー に関する問題は非常に複雑であるため、 IBM は個別の製品の開発プラクティスに 関して、標準の製品資料にある情報または IBM の公開活動で説明されている情報 以外の情報は提供していません。

IBM が推奨するソフトウェア開発プラクティスに関する公開情報は IBM Secure Engineering Framework に記述されています。この情報は IBM ビジネス・ユニット と開発チームのプラクティスを編集したものです。

多くの場合、公表された脆弱性は [IBM Security Bulletins](http://www.ibm.com/security/secure-engineering/bulletins.html) に適時公開されます。こ れには、関連する Common Vulnerability Scoring System (CVSS) のベース・スコア が含まれています。IBM から特定の脆弱性に関して直接また慎重にお客様に連絡す る場合があります。

IBM 内部で実行される影響評価を超えて IBM ソフトウェアの脆弱性の検証を希望 するお客様は、ライセンスを受けたソフトウェアに対するスキャンを実行してくだ さい。既存のソフトウェア・ライセンスの条件の範囲内で、希望するツールを使用 することができます。例えば、スキャンを実行することは許可されますが、法律の 強行規定がある場合を除き、IBM ソフトウェアの逆コンパイルまたはリバース・エ ンジニアリングは許可されません。

#### 商標

IBM、IBM ロゴおよび ibm.com は、世界の多くの国で登録された International Business Machines Corporation の商標です。他の製品名およびサービス名等は、それ ぞれ IBM または各社の商標である場合があります。現時点での IBM の商標リスト については、<http://www.ibm.com/legal/copytrade.shtml> をご覧ください。

以下は、それぞれ各社の商標または登録商標です。

Adobe、Adobe ロゴ、PostScript、PostScript ロゴは、Adobe Systems Incorporated の 米国およびその他の国における登録商標または商標です。

IT Infrastructure Library は英国 Office of Government Commerce の一部である the Central Computer and Telecommunications Agency の登録商標です。

Linear Tape-Open、LTO、LTO ロゴ、Ultrium および Ultrium ロゴは、HP、IBM Corp. および Quantum の米国およびその他の国における商標です。

インテル、Intel、Intel ロゴ、Intel Inside、Intel Inside ロゴ、Intel Centrino、Intel Centrino ロゴ、Celeron、Intel Xeon、Intel SpeedStep、Itanium、および Pentium は、 Intel Corporation または子会社の米国およびその他の国における商標または登録商標 です。

Linux は、Linus Torvalds の米国およびその他の国における登録商標です。

Microsoft、Windows、Windows NT および Windows ロゴは、Microsoft Corporation の米国およびその他の国における商標です。

Java およびすべての Java 関連の商標およびロゴは Oracle やその関連会社の米国お よびその他の国における商標または登録商標です。

Cell Broadband Engine は、Sony Computer Entertainment, Inc.の米国およびその他の 国における商標であり、同社の許諾を受けて使用しています。

ITIL は英国 The Minister for the Cabinet Office の登録商標および共同体登録商標 であって、米国特許商標庁にて登録されています。

UNIX は The Open Group の米国およびその他の国における登録商標です。

# 索引

日本語, 数字, 英字, 特殊文字の順に配列されてい ます。なお, 濁音と半濁音は清音と同等に扱われて います。

# [ア行]

[アカウントの前提条件](#page-97-0) 88 [アクセス・キー、サンプル](#page-200-0) 191 アプリケーション [インストール](#page-189-0) 180 [アプリケーションの手動インストール](#page-117-0) 108 [アプリケーション名](#page-52-0) 43 アプリケーション・サーバー [基本デプロイメントのための準備](#page-103-0) 94 [準備](#page-98-0) 89 [非管理対象サーバーの準備](#page-102-0) 93 dmgr [の準備](#page-99-0) 90 [アプリケーション・リソース言語](#page-57-0) 48 [アンインストール](#page-230-0) 221 [個々のアプリケーションまたはコンポーネント](#page-233-0) 224 [サイレント](#page-234-0) 225 [フル・プロダクト](#page-230-0) 221 インストール [アプリケーション](#page-189-0) 180 [アプリケーションの手動インストール](#page-117-0) 108 [概説](#page-16-0) 7 [カスタム](#page-143-0) 134 [カスタム・デプロイメント・タイプ](#page-36-0) 27 [クラスター内](#page-159-0) 150 [グラフィカル](#page-38-0) 29 [検証](#page-200-0) 19[1, 192](#page-201-1)[, 194](#page-203-0) [サイレント](#page-38-0) 29 [アプリケーション・サーバーのパラメーター](#page-178-0) 169 [応答ファイルのカスタマイズ](#page-172-0) 163 [応答ファイルの作成](#page-181-0) 172 [応答ファイルの使用](#page-180-0) 171 [スプラッシュ画面の無効化](#page-179-0) 170 [フィーチャーの指定](#page-175-0) 166 DB2 [パラメーター](#page-175-0) 16[6, 167](#page-176-0) Oracle [のパラメーター](#page-177-0) 168 [サイレントでのアンインストール](#page-234-0) 225 [サイレント変更](#page-182-0) 173 [サイレント・インストール](#page-169-0) 160 [サンプル](#page-198-0) 18[9, 190](#page-199-0)[, 191](#page-200-0) 手動インストール Oracle [データベースの設定](#page-121-0) 112 [スタンドアロン・サーバー](#page-79-0) 70 [スタンドアロン・デプロイメント・タイプ](#page-32-0) 2[3, 25](#page-34-0)[, 26](#page-35-0) [スタンドアロン・ワークステーション](#page-88-0) 79 [ディレクトリー構造と名前](#page-26-0) 17

インストール *(*続き*)* デプロイメント・タイプ [スタンドアロンまたはカスタム](#page-32-0) 23 [品目保守](#page-194-0) UI 185 [フィーチャー](#page-18-0) 9 [変更](#page-206-1) 197 [ランチパッドの使用](#page-78-0) 6[9, 78](#page-87-0) [ログの表示](#page-206-1) 197 [Installation Manager 195](#page-204-0) [ワークシート](#page-39-0) 30 [Business Administration UI 181](#page-190-0) [Data Stewardship UI 183](#page-192-0) DB2 for Linux または DB2 for UNIX [でのアプリケーショ](#page-121-0) [ンの手動インストール](#page-121-0) 11[2, 113](#page-122-0)[, 115](#page-124-0) DB2 for z/OS [でのアプリケーションの手動インストール](#page-119-0) [110](#page-119-0)[, 111](#page-120-0)[, 118](#page-127-0)[, 120](#page-129-0) [Installation Manager 87](#page-96-0) Oracle [でのアプリケーションの手動インストール](#page-132-0) 12[3, 124](#page-133-0)  $z/\text{OS} \sim 0$  154 [インストール環境](#page-143-0) 134 [インストールと構成の分離](#page-153-0) 144 [シナリオ](#page-156-0) 147 [インストールの検証](#page-200-0) 19[1, 192](#page-201-1)[, 194](#page-203-0) [インストールの準備](#page-95-0) 86 [アカウントの前提条件](#page-97-0) 88 [アプリケーション・サーバー](#page-99-0) dmgr 90 [アプリケーション・サーバー非管理対象サーバー](#page-102-0) 93 [インストーラーへの](#page-97-0) MDM オファリングの追加 88 [インストール・メディアのセットアップ](#page-77-0) 6[8, 76](#page-85-0)[, 85](#page-94-0) [開始キット](#page-20-0) 11 [基本デプロイメントのためのアプリケーション・サーバー](#page-103-0) [94](#page-103-0) [クラスター環境の](#page-110-0) DB2 データベース 101 [クラスター環境の](#page-116-0) Oracle データベース 107 [クラスター環境の](#page-113-0) SQL Server データベース 104 [異なるサーバー上の](#page-109-0) DB2 データベース 100 [異なるサーバー上の](#page-115-0) Oracle データベース 106 [異なるサーバー上の](#page-112-0) SQL Server データベース 103 [スタンドアロン・インストール](#page-77-0) (DB2 と共に) 6[8, 77](#page-86-0) [データベース](#page-105-0) 96 DB2 [ユーティリティーのパスの設定](#page-111-0) 102 Oracle [ユーティリティーのパスの設定](#page-116-0) 107 [WebSphere Application Server 89](#page-98-0) インストール要件 [検証](#page-82-0) 7[3, 82](#page-91-0)[, 139](#page-148-0) [テスト](#page-82-0) 7[3, 82](#page-91-0)[, 139](#page-148-0) [インストール要件の確認](#page-82-0) 7[3, 82](#page-91-0)[, 139](#page-148-0) [インストール・シナリオ](#page-60-0) 51 運用サーバー [ユーザー・アプリケーションの関連付け](#page-57-0) 48

エラー・メッセージ [検証テスト](#page-165-0) 156 応答ファイル [アプリケーション・サーバーのパラメーター](#page-178-0) 169 [カスタマイズ](#page-172-0) 163 [グラフィカルな作成](#page-181-0) 172 [サイレント・インストール](#page-169-0) 16[0, 173](#page-182-0) [使用](#page-180-0) 171 [フィーチャーの指定](#page-175-0) 166 DB2 [パラメーター](#page-175-0) 16[6, 167](#page-176-0) Oracle [のパラメーター](#page-177-0) 168 お客様サポート [お問い合わせ](#page-246-0) 237

# [カ行]

[開始キット](#page-20-0) 11 カスタム [インストール](#page-143-0) 134 カスタム・インストール [デプロイメント・タイプ](#page-36-0) 27 [キー、サンプルへのアクセス](#page-200-0) 191 [業種](#page-57-0) 48 [クラスター](#page-48-0) 3[9, 43](#page-52-0)[, 46](#page-55-0) [インストール](#page-159-0) 150 [インストール・シナリオ](#page-61-0) 5[2, 56](#page-65-0) [InfoSphere MDM](#page-207-0) ノードの追加 198 グラフィカル [インストール](#page-38-0) 29 [グループ](#page-23-0) 14 [グローバリゼーション](#page-141-0) 132 言語 [アプリケーション・リソース](#page-57-0) 48 [コード表](#page-57-0) 48 [検証テスト](#page-82-0) 7[3, 82](#page-91-0)[, 139](#page-148-0) [エラー・メッセージ](#page-165-0) 156 [コード表言語](#page-57-0) 48 [高可用性](#page-38-0) 2[9, 52](#page-61-0)[, 56](#page-65-0)[, 198](#page-207-0) 構成 [インストールからの分離](#page-153-0) 14[4, 147](#page-156-0) [構成の分離](#page-153-0) 14[4, 147](#page-156-0) [シナリオ](#page-156-0) 147 [プロパティー・ファイル](#page-153-0) 144 [ワークシート](#page-39-0) 30 [インストール・ディレクトリー](#page-39-0) 30 [ユーザー・アプリケーション](#page-55-0) 46 [履歴トリガー](#page-57-0) 48 DB2 [データ・ソース](#page-40-0) 31 MDM [アプリケーション](#page-52-0) 43 [Microsoft SQL Server](#page-43-0) データ・ソース 34 Oracle [データ・ソース](#page-45-0) 36 [WebSphere Application Server 39](#page-48-0)

# [サ行]

```
サーバー
 WebSphere Application Server 39, 46
サイレント
  インストール 29
サイレント・インストール 160
 アプリケーション・サーバーのパラメーター 169
  アンインストール 225
  応答ファイルのカスタマイズ 163
  応答ファイルの作成 172
  応答ファイルの使用 171
  スプラッシュ画面の無効化 170
  フィーチャーの指定 166
  変更 173
 DB2 パラメーター 166, 167
 Oracle のパラメーター 168
作成
  データベース・スクリプト 11
サポート
 お客様 237
サンプル
 インストール 189
  インストールの概説 190
システム要件 134
手動インストール
 Oracle にドメイン・データベース 126
準備
  インストールのための DB2 データベース 98
  インストールのための Oracle データベース 104
  インストールのための SQL Server データベース 102
  高可用性 29
商標
  リスト 229
スタンドアロン
  インストール 79
  サーバーのインストール 70
スタンドアロン・インストール
  デプロイメント・タイプ 23
   サーバーの 25
   ワークステーションの 26
スプラッシュ画面の無効化
 サイレント・インストール 170
セキュリティー
  チャネル役割 96
接続
  データベース 97
セル
  WebSphere Application Server 39, 46
前提条件検査 73, 82, 139
前提条件検査ツール 134
ソフトウェア・サービス
 お問い合わせ 237
```
# <span id="page-246-0"></span>[タ行]

大/[小文字を区別する検索](#page-57-0) 48 ダウンロード [サンプル](#page-200-0) 191 タスク管理 [ユーザーを手動で作成するには](#page-194-0) 185 [チェックリスト](#page-39-0) 3[0, 31](#page-40-0)[, 34](#page-43-0)[, 36](#page-45-0)[, 39](#page-48-0)[, 43](#page-52-0)[, 46](#page-55-0)[, 48](#page-57-0) データベース [手動インストール](#page-40-0) 3[1, 34](#page-43-0)[, 36](#page-45-0) [スキーマ](#page-40-0) 3[1, 34](#page-43-0)[, 36](#page-45-0) [接続](#page-106-0) 97 [タイプ](#page-40-0) 3[1, 34](#page-43-0)[, 36](#page-45-0) [ポート](#page-40-0) 3[1, 34](#page-43-0)[, 36](#page-45-0) [ホーム](#page-40-0) 3[1, 34](#page-43-0)[, 36](#page-45-0) [ホスト名](#page-40-0) 3[1, 34](#page-43-0)[, 36](#page-45-0) [ユーザー名とパスワード](#page-40-0) 3[1, 34](#page-43-0)[, 36](#page-45-0) [ユーザー・アカウント](#page-106-0) 97 DB2 [の準備](#page-107-0) 98 Oracle [の準備](#page-113-0) 104 [SQL Server](#page-111-0) の準備 102 [ディレクトリー構造](#page-26-0) 17 デフォルト [ユーザー・アカウント設定](#page-23-0) 14 [デプロイされたプロパティー・ファイルの更新](#page-210-0) 201 デプロイメント [複数のタイム・ゾーン](#page-52-0) 43 デプロイメント・タイプ [カスタム](#page-36-0) 27 [スタンドアロン](#page-32-0) 2[3, 25](#page-34-0)[, 26](#page-35-0) [WebSphere Application Server 39](#page-48-0)[, 46](#page-55-0) [特記事項](#page-238-0) 229

# [ナ行]

ノード [WebSphere Application Server 39](#page-48-0)[, 46](#page-55-0) [ノードをクラスターに追加する](#page-207-0) 198

# [ハ行]

[パスワード](#page-48-0) 3[9, 43](#page-52-0)[, 46](#page-55-0) パッケージ・グループ [既存](#page-39-0) 30 [新規](#page-39-0) 30 品目保守 UI [インストール](#page-194-0) 185 複数インスタンス [インストールおよび構成](#page-22-0) 13 [複数のタイム・ゾーンへのデプロイメント](#page-52-0) 43 物理 MDM [データベースの手動インストール](#page-121-0) 112 プロファイル [WebSphere Application Server 46](#page-55-0) 変更 [インストール](#page-206-1) 197 [サイレント変更](#page-182-0) 173

[ホスト名](#page-48-0) 3[9, 46](#page-55-0)

# [マ行]

[マッチング・スタイル](#page-52-0) 43 メッセージング [Message Brokers 43](#page-52-0) [WebSphere MQ 43](#page-52-0) WebSphere [のデフォルト・メッセージング](#page-52-0) 43 メッセージング・コンポーネント [手動インストール](#page-140-0) 131 メッセージ・バス [構成](#page-165-0) 156 文字エンコード [ターゲット・コンピューターへの設定](#page-141-0) 132

# [ヤ行]

ユーザー [グループへのユーザーの追加](#page-104-0) 95 [ユーザーの追加](#page-104-0) 95 [ユーザー名](#page-48-0) 3[9, 46](#page-55-0) [ユーザー・アカウント](#page-23-0) 14 [データベース](#page-106-0) 97 ユーザー・アプリケーション [運用サーバーの関連付け](#page-57-0) 48

# [ラ行]

```
ランチパッド
 スタンドアロン (DB2 と共に) インストールの開始 69, 78
リモート・サーバー
 インストール・シナリオ 63
リモート・データベース
 インストール・シナリオ 63
ローカル開発環境
 インストール・シナリオ 63
ログ
 表示 197
   Installation Manager 195
ロケール
 ターゲット・コンピューターへの設定 132
```
# [ワ行]

```
ワークシート 30
 インストール・ディレクトリー 30
  ユーザー・アプリケーション 46
 履歴トリガー 48
 DB2 または DB2 for z/OS のデータ・ソース 31
 MDM アプリケーション 43
 Microsoft SQL Server データ・ソース 34
 Oracle データ・ソース 36
  WebSphere Application Server 39
```
## **B**

Business Administration UI [インストール](#page-190-0) 181

# **D**

Data Stewardship UI [インストール](#page-192-0) 183 Data Stewardship のインストール [タスク管理ユーザーを手動で作成するには](#page-194-0) 185 DB2 for Linux または DB2 for UNIX [でのアプリケーションの](#page-121-0) [手動インストール](#page-121-0) 11[2, 113](#page-122-0)[, 115](#page-124-0) DB2 for z/OS [でのアプリケーションの手動インストール](#page-119-0) 11[0,](#page-120-0) [111](#page-120-0)[, 118](#page-127-0)[, 120](#page-129-0) [DB2 for z/OS](#page-117-0) 用の XA 構成 108 DB2 データベース [インストールの準備](#page-107-0) 98 [インストール・シナリオ](#page-61-0) 52 DB2 [ユーティリティーのパスの設定](#page-111-0) 102

# **I**

[IBM Support Assistant Data Collector 134](#page-143-0) Installation Manager [インストール](#page-96-0) 87 MDM [オファリングの追加](#page-97-0) 88 [Installation Startup Kit 134](#page-143-0)

## **M**

[MAD\\_HOMEDIR 20](#page-29-0) [MAD\\_ROOTDIR 20](#page-29-0) MDM グループ [ユーザーの追加](#page-104-0) 95 [MDM\\_INSTALL\\_HOME 20](#page-29-0)

# **O**

ODBC [ドライバー](#page-116-0) 107 Oracle [ドメイン・データベースの手動インストール](#page-135-0) 126 Oracle データベース [インストールの準備](#page-113-0) 104 [インストール・シナリオ](#page-65-0) 56 Oracle [でのアプリケーションの手動インストール](#page-132-0) 12[3, 124](#page-133-0) Oracle [ユーティリティーのパスの設定](#page-116-0) 107

## **R**

RMI [ポート](#page-52-0) 43

# **S**

SOAP [ポート](#page-48-0) 3[9, 46](#page-55-0) SQL Server データベース [インストールの準備](#page-111-0) 102 [インストール・シナリオ](#page-69-0) 60

## **W**

WebSphere Application Server [サーバー](#page-48-0) 39 [セル](#page-48-0) 39 [デプロイメント・タイプ](#page-48-0) 39 [ノード](#page-48-0) 39 [プロファイル](#page-48-0) 39 [ホーム](#page-48-0) 39 WebSphere MQ [メッセージング](#page-52-0) 43 WebSphere のデフォルト [メッセージング](#page-52-0) 43 Windows [ネイティブ認証](#page-43-0) 34

# **Z**

z/OS [へのインストール](#page-163-0) 154 [メッセージ・バスの構成](#page-165-0) 156 z/OS [データベースの作成およびインストール](#page-117-0) 108

# **IBM** へのお問い合わせ

お客様サポート、ソフトウェア・サービス、製品情報、および一般情報について、 IBM にお問い合わせいただくことができます。また、製品および資料についてのフ ィードバックを行うことができます。

以下の表に、お客様サポート、ソフトウェア・サービス、技術研修、製品およびソ リューション情報に関するリソースの一覧を示します。

表 *32. IBM* のリソース

| リソース                                                                                      | 説明およびアクセス先                                                                                                    |
|-------------------------------------------------------------------------------------------|----------------------------------------------------------------------------------------------------|
| InfoSphere MDM の製品資料                                                                      | InfoSphere MDM の資料は、<br>http://www.ibm.com/support/knowledgecenter/<br>SSWSR9_11.4.0 で検索および参照できます。                            |
| InfoSphere MDM Reference Data Management<br>を含む InfoSphere MDM Custom Domain<br>Hub の製品資料 | InfoSphere MDM Custom Domain Hub の資<br>料は、http://www.ibm.com/support/<br>knowledgecenter/SSLSQH_11.4.0 で検索および<br>参照できます。      |
| IBM サポート・ポータル                                                                             | www.ibm.com/support/ で対象の製品とトピッ<br>クを選択して、サポート情報をカスタマイズ<br>できます。                                                              |
| ソフトウェア・サービス                                                                               | ソフトウェア、IT、およびビジネス・コンサ<br>ルティング・サービスについての情報は、<br>「ソリューション」 サイト<br>www.ibm.com/businesssolutions/ にアクセスし<br>てください。              |
| My IBM                                                                                    | www.ibm.com/account/ の My IBM サイトで<br>アカウントを作成することにより、ご自身の<br>技術サポートのニーズに合わせて IBM Web<br>サイトおよび情報へのリンクを管理すること<br>ができます。       |
| 研修と認定                                                                                     | 個人、法人、および公共団体向けに、IT技<br>術の習得、維持、最適化を目的としてデザイ<br>ンされた技術研修および教育サービスについ<br>ては、www.ibm.com/software/sw-training/ にア<br>クセスしてください。 |
| IBM 担当員                                                                                   | ソリューションについて IBM 担当員と連絡<br>を取るには、www.ibm.com/connect/ibm/us/en/<br>にアクセスしてください。                                                |

### フィードバックの提供

次の表は、製品および製品資料についてのフィードバックを行う方法を示していま す。

表 *33. IBM* へのフィードバックの提供

| フィードバックの種類    | 方法                                                                                                    |
|---------------|----------------------------------------------------------------------------------------------------|
| 製品に関するフィードバック | https://www.ibm.com/survey/oid/wsb.dll/studies/<br>consumability webform.htm $\oslash$ $\complement$ Consumability<br>Survey」を通して、全般的な製品のフィード<br>バックを行うことができます。 |
| 資料に関するフィードバック | 製品資料に関するコメントをお送りいただく<br>には、次の方法があります。                                                                                                    |
|               | IBM Knowledge Center のトピックの「コ<br> メントの追加  をクリックする                                                                                                    |
|               | IBM Knowledge Center のトピックの「フ<br>ィードバック」リンクをクリックする                                                                                                    |
|               | • オンラインの読者コメント・フォーム<br>(www.ibm.com/software/data/rcf/) を使用す<br>$\mathcal{Z}_{\Omega}$                                                                          |
|               | - E メールを comments@us.ibm.com に送信<br>する                                                                                                    |

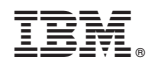

Printed in Japan

GC43-1871-00

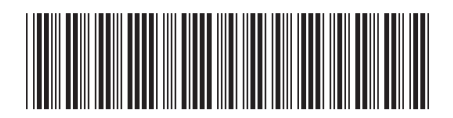

日本アイビーエム株式会社 〒103-8510 東京都中央区日本橋箱崎町19-21